## **HarmonicGuard® Series Drive-Applied Harmonic Filter Installation, Operation, and Maintenance Manual**

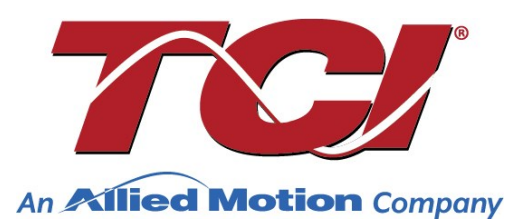

TCI, LLC W132 N10611 Grant Drive Germantown, Wisconsin 53022

Phone: 414-357-4480 Fax: 414-357-4484 Helpline: 800-824-8282 Web Site: [www.transcoil.com](http://www.transcoil.com/) © 2019 TCI, LLC All rights reserved

Product No: 28557-1 Effective: 02/06/24 Version: S

No part of this publication may be reproduced, stored in a retrieval system, or transmitted in any form or by any means, mechanical, electronic, photocopying, recording, or otherwise, without the prior written permission of TCI, LLC. The information in this manual is subject to change without notice. Every precaution has been taken in the preparation of this manual. TCI, LLC assumes no responsibility for errors or omissions. Neither is any liability assumed for damages resulting from the use of the information contained in this publication.

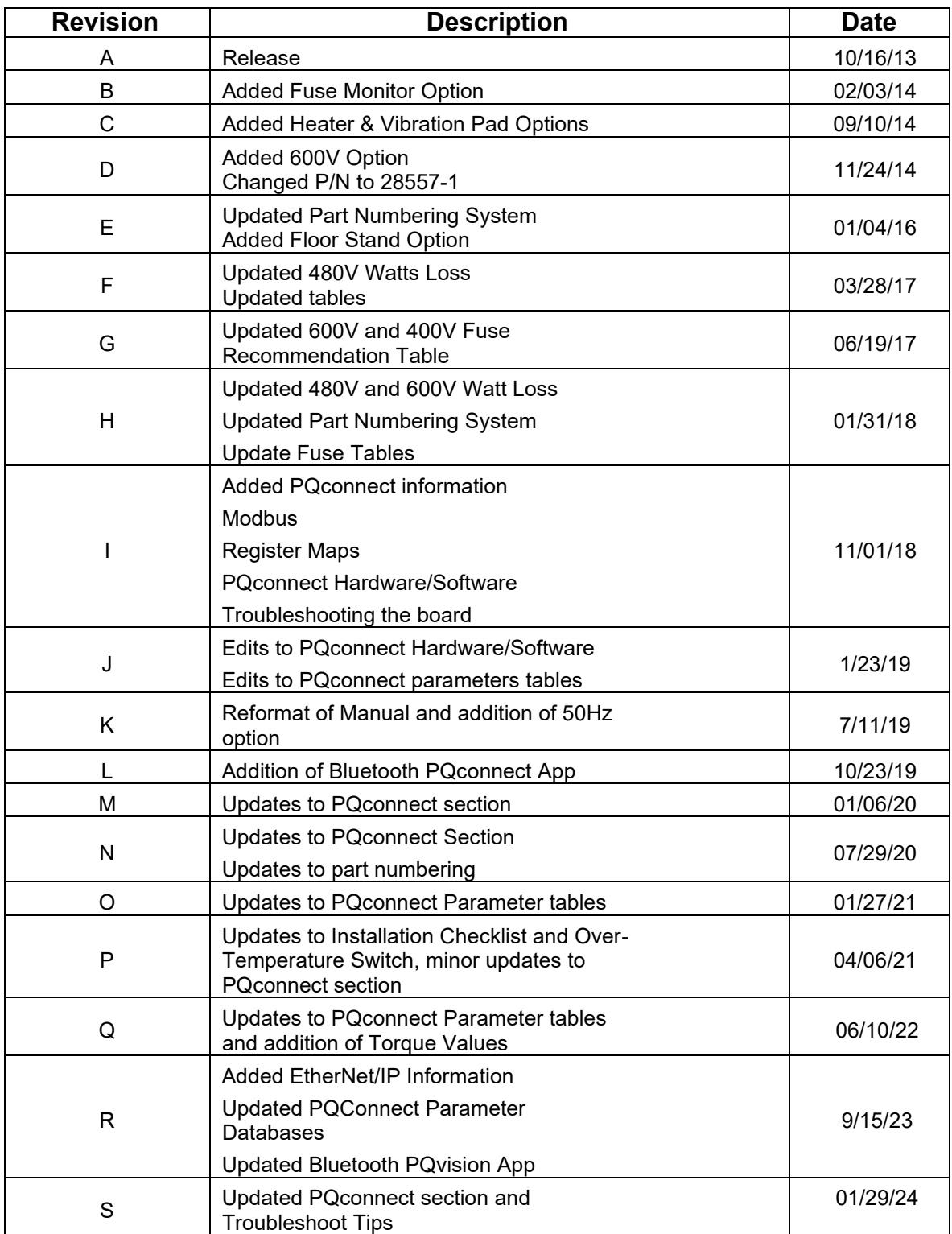

## **Performance Guarantee**

Select and install the appropriate HarmonicGuard<sup>®</sup> Passive Harmonic Filter in a variable torque, variable frequency AC drive application, within our published technical specifications and we guarantee that the input current distortion will be less than or equal to 5% THID for standard HarmonicGuard Series filters at full load, and less than 8% at 30% load. If a properly sized and installed filter fails to meet its specified THID level, TCI will provide material for necessary modifications or replacement filter at no charge.

HarmonicGuard filters can also provide similar performance in other drive applications such as constant torque, DC drives and other phasecontrolled rectifiers, but actual THID levels can vary by load and/or speed and therefore cannot be guaranteed. Consult factory for assistance when applying HarmonicGuard filters on these types of equipment.

#### **MINIMUM SYSTEM REQUIREMENTS:**

The guaranteed performance levels of this filter will be achieved when the following system conditions are met:

**Frequency:** 50 Hz **/** 60Hz ± 0.75Hz

**System Voltage:** Nominal System Voltage (line to line) ±10% **Balanced Line Voltage:** Within 0.5%

**Background Voltage Distortion:** < 0.5% THVD

The input VFD current waveform shall be consistent with that of a VFD with 3% AC line reactance at full load.

*NOTE: The presence of background voltage distortion will cause motors & other linear loads to draw harmonic currents.*

*Additional harmonic currents may flow into the HarmonicGuard filter if there is harmonic voltage distortion already on the system.*

*If higher levels of harmonic voltage distortion (2%-5%) are present, please use the high background distortion version of the HarmonicGuard filter.*

**\*For PQconnect:** To run PQvision software, minimum system requirements are Windows 7 and 1280x720 resolution.

## **Table of Contents**

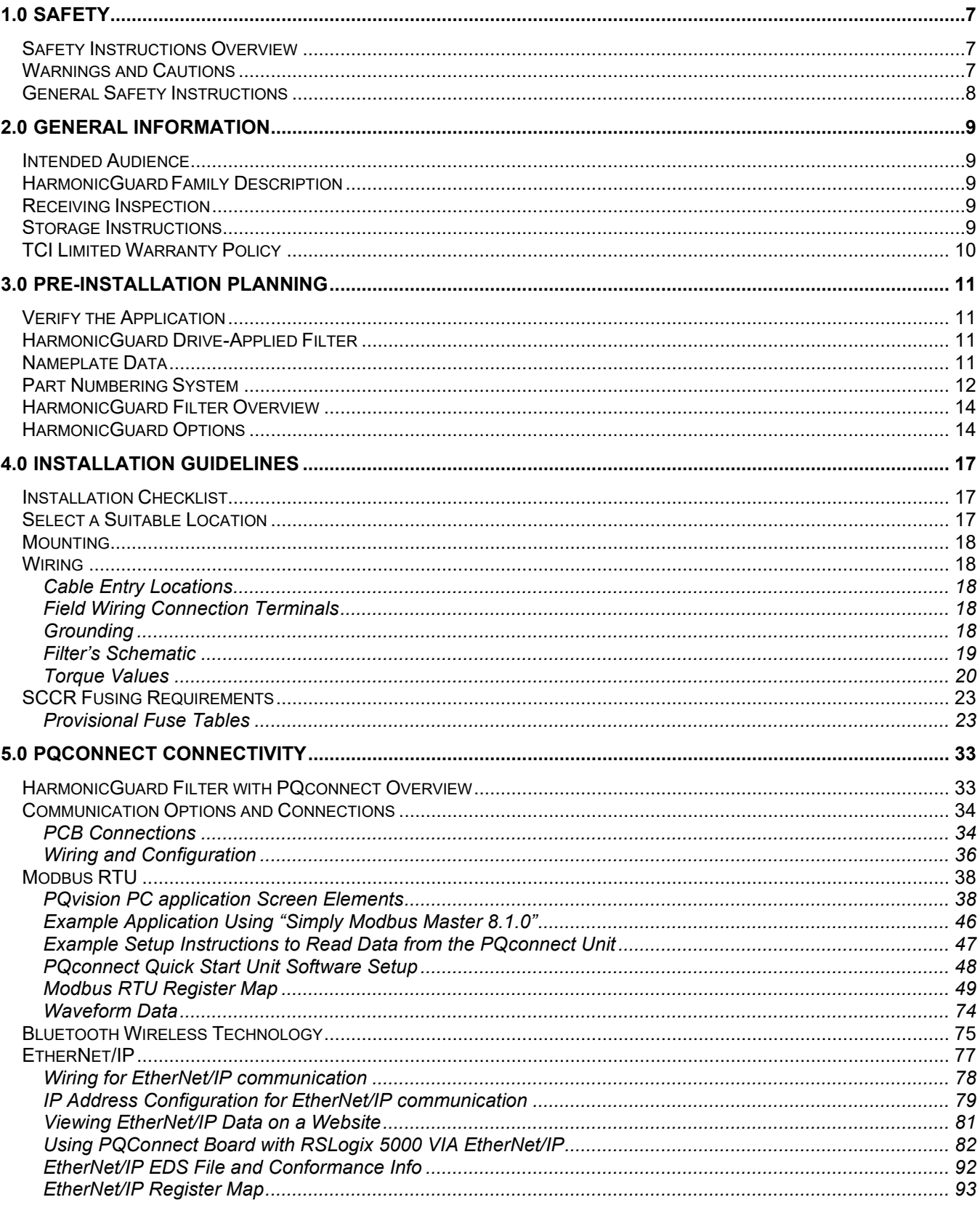

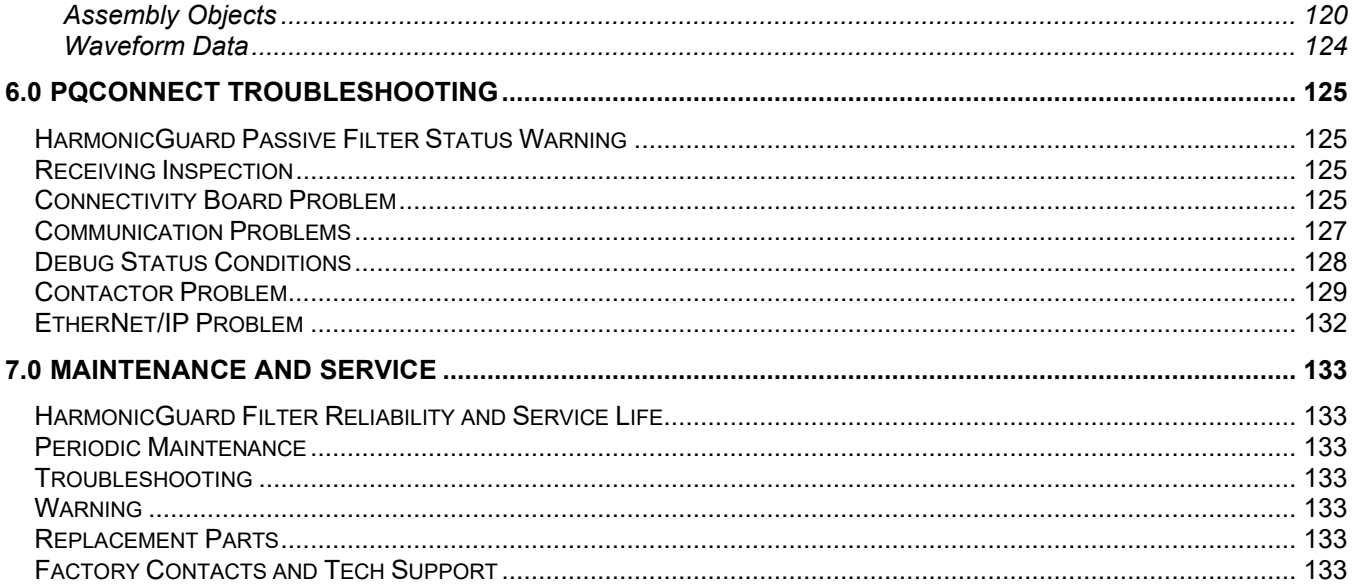

## <span id="page-6-1"></span><span id="page-6-0"></span>**1.0 Safety**

#### **Safety Instructions Overview**

This section provides the safety instructions which must be followed when installing, operating, and servicing the HarmonicGuard Passive filter. If neglected, physical injury or death may follow, or damage may occur to the filter or equipment connected to the HarmonicGuard filter. The material in this chapter must be read and understood before attempting any work on or with the product.

The HarmonicGuard filter is intended to be connected to the input terminals of one or more VFDs. Three-phase power is connected to the input terminals of the HarmonicGuard, and power is supplied to the VFD or VFDs through the filter. The instructions, and particularly the safety instructions for the VFDs, motors, and any other related equipment must be read, understood, and followed when working on any of the equipment.

#### <span id="page-6-2"></span>**Warnings and Cautions**

This manual provides two types of safety instructions. Warnings are used to call attention to instructions that describe steps that must be taken to avoid conditions that can lead to a serious fault condition, physical injury, or death.

Cautions are used to call attention to instructions that describe steps that must be taken to avoid conditions that can lead to a malfunction and possible equipment damage.

#### *Warnings*

Readers are informed of situations that can result in serious physical injury and/or serious damage to equipment with warning statements highlighted by the following symbols:

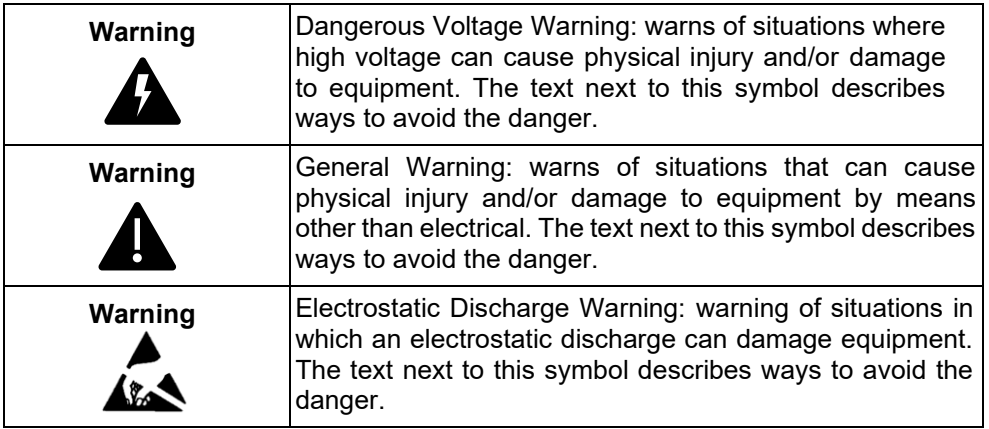

#### *Cautions*

Readers are informed of situations that can lead to a malfunction and possible equipment damage with caution statements:

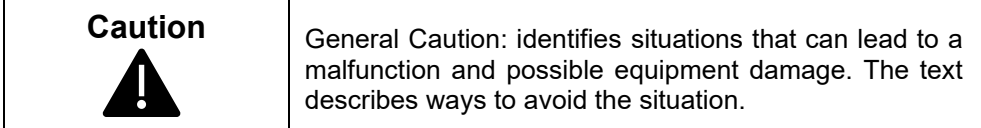

#### <span id="page-7-0"></span>**General Safety Instructions**

These safety instructions are intended for all work at the HarmonicGuard. Additional safety instructions are provided at appropriate points in other sections of this manual.

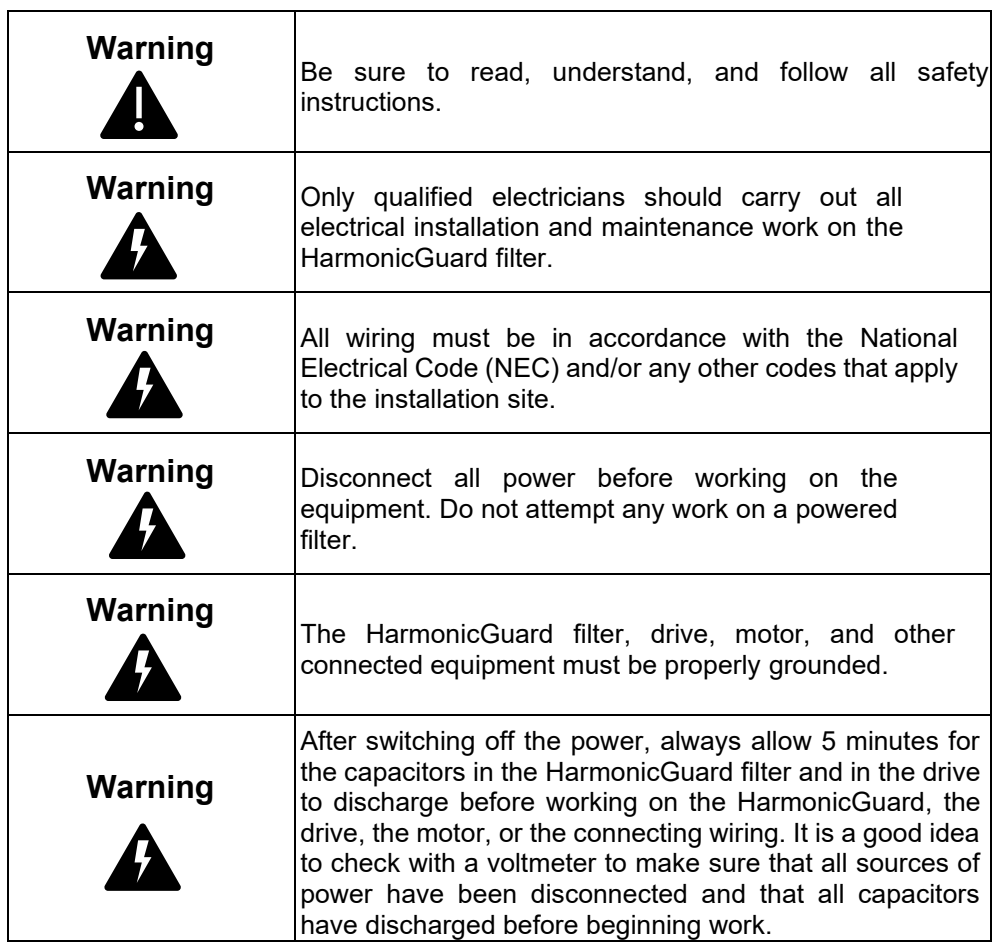

## <span id="page-8-0"></span>**2.0 General Information**

Thank you for selecting the HarmonicGuard Passive filter. TCI has produced this filter for use in many variable frequency drive (VFD) applications that require input power line harmonic current reduction. This manual describes how to install, operate, and maintain the HarmonicGuard filter. Please contact TCI Technical Support or visit [TCl Support](https://www.transcoil.com/support/) for additional information.

#### <span id="page-8-1"></span>**Intended Audience**

This manual is intended for use by all personnel responsible for the installation, operation, and maintenance of the HarmonicGuard filters. Such personnel are expected to have knowledge of electrical wiring practices, electronic components, and electrical schematic symbols.

#### <span id="page-8-2"></span>**HarmonicGuard Family Description**

The HarmonicGuard (HG) passive filter offers an array of harmonic mitigation solutions designed for specific applications and industry. The HarmonicGuard Standard solution (HGP), and HarmonicGuard Low Capacitance solution (HGL). Throughout this document, the HarmonicGuard passive filter lineup will be abbreviated as HarmonicGuard.

The HGP Solution is the industry leading solution for harmonic mitigation solution with remote connectivity and intelligent control for nonlinear loads such as VFDs and UPS Systems. Offering 5% Total Current Demand Distortion (iTDD) performance for any load conditions.

The HGL Solution is the industry leading solution for harmonic mitigation solution on generators. Offering 5% Total Current Demand Distortion (iTDD) performance for any load conditions.

#### <span id="page-8-3"></span>**Receiving Inspection**

The HarmonicGuard filter has been thoroughly inspected and functionally tested at the factory and carefully packaged for shipment. When you receive the unit, you should immediately inspect the shipping container and report any damage to the carrier that delivered the unit. Verify that the part number of the unit you received is the same as the part number listed on your purchase order.

#### <span id="page-8-4"></span>**Storage Instructions**

If the HarmonicGuard filter is to be stored before use, be sure that it is in a location that conforms to published storage humidity and temperature specifications stated in the  $Table 1$ : HarmonicGuard [Technical Specifications.](#page-12-0) Store the unit in its original packaging.

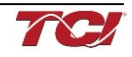

#### <span id="page-9-0"></span>**TCI Limited Warranty Policy**

TCI, LLC ("TCI") warrants to the original purchaser only that its products will be free from defects in materials and workmanship under normal use and service for a period originating on the date of shipment from TCI and expiring at the end of the period described below:

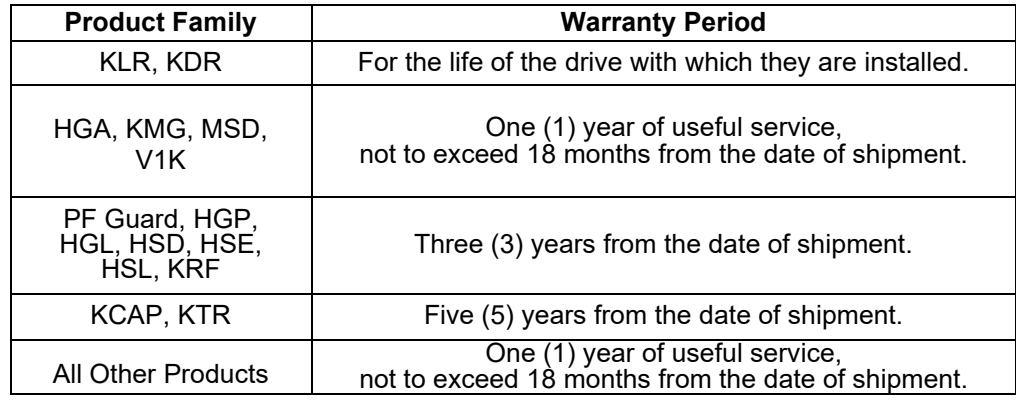

The foregoing limited warranty is TCI's sole warranty with respect to its products and TCI makes no other warranty, representation, or promise as to the quality or performance of TCI's products. THIS EXPRESS LIMITED WARRANTY IS GIVEN IN LIEU OF AND EXCLUDES ANY AND ALL EXPRESS OR IMPLIED WARRANTIES INCLUDING, WITHOUT LIMITATION, ANY IMPLIED WARRANTY OF MERCHANTABILITY OR FITNESS FOR A PARTICULAR PURPOSE.

This warranty shall not apply if the product was:

- a) Altered or repaired by anyone other than TCI.
- b) Applied or used for situations other than those originally specified; or
- c) Subjected to negligence, accident, or damage by circumstances beyond TCI's control, including but not limited to, improper storage, installation, operation, or maintenance.

If, within the warranty period, any product shall be found in TCI's reasonable judgment to be defective, TCI's liability and the Buyer's exclusive remedy under this warranty is expressly limited, at TCI's option, to (i) repair or replacement of that product, or (ii) return of the product and refund of the purchase price. Such remedy shall be Buyer's sole and exclusive remedy. TCI SHALL NOT, IN ANY EVENT, BE LIABLE FOR INCIDENTAL DAMAGES OR FOR CONSEQUENTIAL DAMAGES INCLUDING, BUT NOT LIMITED TO, LOSS OF INCOME, LOSS OF TIME, LOST SALES, INJURY TO PERSONAL PROPERTY, LIABILITY BUYER INCURS WITH RESPECT TO ANY OTHER PERSON, LOSS OF USE OF THE PRODUCT OR FOR ANY OTHER TYPE OR FORM OF CONSEQUENTIAL DAMAGE OR ECONOMIC LOSS.

The foregoing warranties do not cover reimbursement for removal, transportation, reinstallation, or any other expenses that may be incurred in connection with the repair or replacement of the TCI product.

The employees and sales agents of TCI are not authorized to make additional warranties about TCI's products. TCI's employees' and sales agents' oral statements do not constitute warranties; these shall not be relied upon by the Buyer and are not part of any contract for sale. All warranties of TCI are embodied in this writing and no other warranties are given beyond those set forth herein.

TCI will not accept the return of any product without its prior written approval. Please consult TCI Customer Service for instructions on the Return Authorization Procedure.

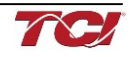

## <span id="page-10-1"></span><span id="page-10-0"></span>**3.0 Pre-Installation Planning**

#### **Verify the Application**

Make sure that the HarmonicGuard filter is correct for the application. The voltage rating of the filter must match the input voltage rating of the connected drive. The horsepower and current ratings of the filter must be appropriate for the connected load.

#### <span id="page-10-2"></span>**HarmonicGuard Drive-Applied Filter**

The HGP and HGL are drive-applied harmonic filters designed and developed by TCI to reduce the harmonic currents drawn from the power source by VFDs with six-pulse diode bridge rectifier. The published filter's voltage, Power (HP or kW) and current ratings apply to matching power (Hp or kW) rated standard VFDs with six-pulse diode bridge rectifiers. The harmonic filter may also be sized to filter other loads such as SCR six-step drives, SCR Direct Current (DC) motor drives, thyristor furnaces, battery chargers, electroplating supplies, or other types of nonlinear loads. In many cases, the filter power rating (HP or kW) will differ from load power rating (HP or kW). Please contact TCI Technical Support for additional information and support on sizing HGP harmonic filters for your non-six-pulse diode front end VFD applications.

The HGP and HGL are passive filters connected in series with the input terminals of a VFD or several VFDs that operate as a group. It is designed to provide a low impedance path for the major harmonic currents demanded by the driver. The filter is a stand-alone device that can be furnished in its own enclosure and mounted adjacent to the drive. It is also available on an open panel for mounting within an enclosure with the drive or other equipment.

The HGP and HGL filters consist minimally of the following features and components:

- A KDR tuned series reactor to prevent system interaction and improve filter performance.
- A tuned filter circuit with:
	- A TCI three-phase tuning reactor specifically designed for the harmonic filter.
	- High-endurance, harmonic-rated capacitors
	- Larger filters may have multiple tuned circuits. Consult fuse tables to determine if the filter in question has "parallel" branches.
	- Bleeder resistors to ensure safe capacitor discharge upon filter shutdown.
	- Cooling fans (on select models) to ensure adequate cooling and safe operating temperatures.
	- Compression terminals for ease and integrity of all power and control wiring
	- Fuses sized to protect the capacitor wiring.

#### <span id="page-10-3"></span>**Nameplate Data**

The following information is marked on the nameplate:

- Part number: encoding is explained on the following page.
- FLA: the rated continuous operating motor current (RMS amps)
- System Voltage: the rated three-phase line voltage (RMS volts)
- Hz: the rated frequency
- Phase: 3 The HGP/HGL filter is designed for use only with three-phase power
- Serial #: Filter serial number for Bluetooth pairing
- Drawing #: outline and mounting dimension drawing number
- Schematic #: schematic diagram drawing number.
- Manufacturing #: for TCI internal use
- Enclosure Type: UL designation or "Open" panel construction

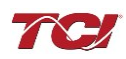

#### <span id="page-11-0"></span>**Part Numbering System**

[Figure 1](#page-11-1) below identifies the significance of each character in the HarmonicGuard part number. The example part number, HGP0150AW1C2000 designates an HGP filter that is rated 150 HP, 480 volts, 60 Hz, Type 1 Enclosure, with contactor, PQconnect with EtherNet/IP, no other options. It includes a line reactor, tuning reactor, and capacitors in a UL Type 1 enclosure. It is designed for use with a 150 HP drive.

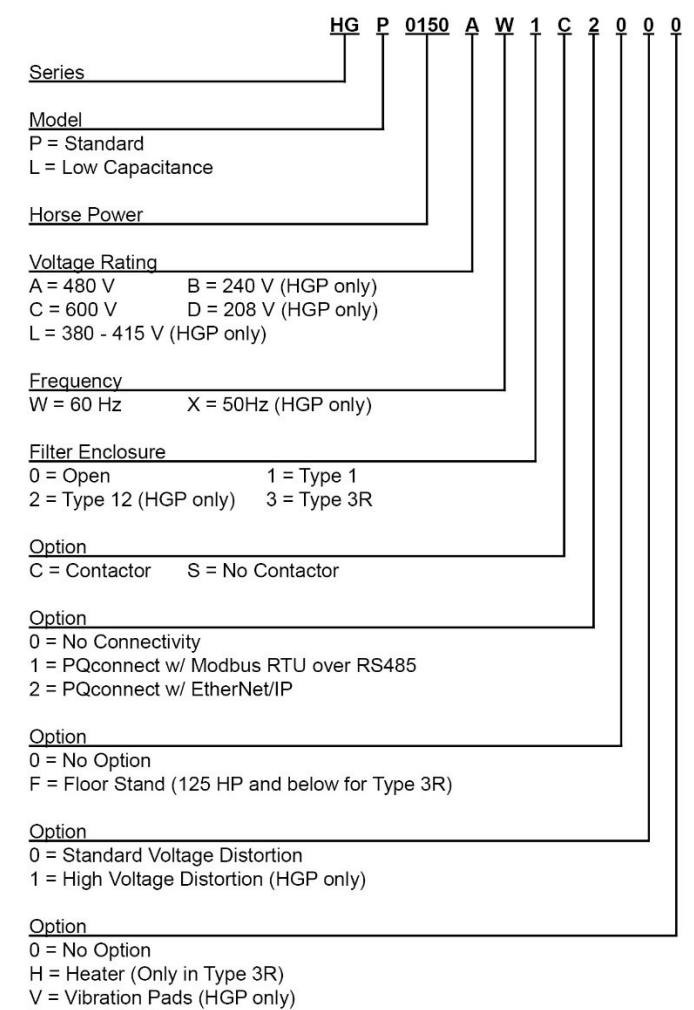

- 
- $P =$  Oil Field Duty
- $T =$  Thermal Switches
- A = Thermal Switches and Heater (HGL only)

#### **Figure 1: HarmonicGuard Part Number Encoding**

<span id="page-11-1"></span>HarmonicGuard includes optional thermal switches installed in both the KDR line reactor and KTR tuning reactor monitored by the PQconnect board. Contactor operation is controlled by settings stored in the PQconnect via PQvision. For more information on thermal switches, see section [Figure 2: Terminal Block](#page-15-0).

#### <span id="page-12-0"></span>**Table 1: HarmonicGuard Technical Specifications**

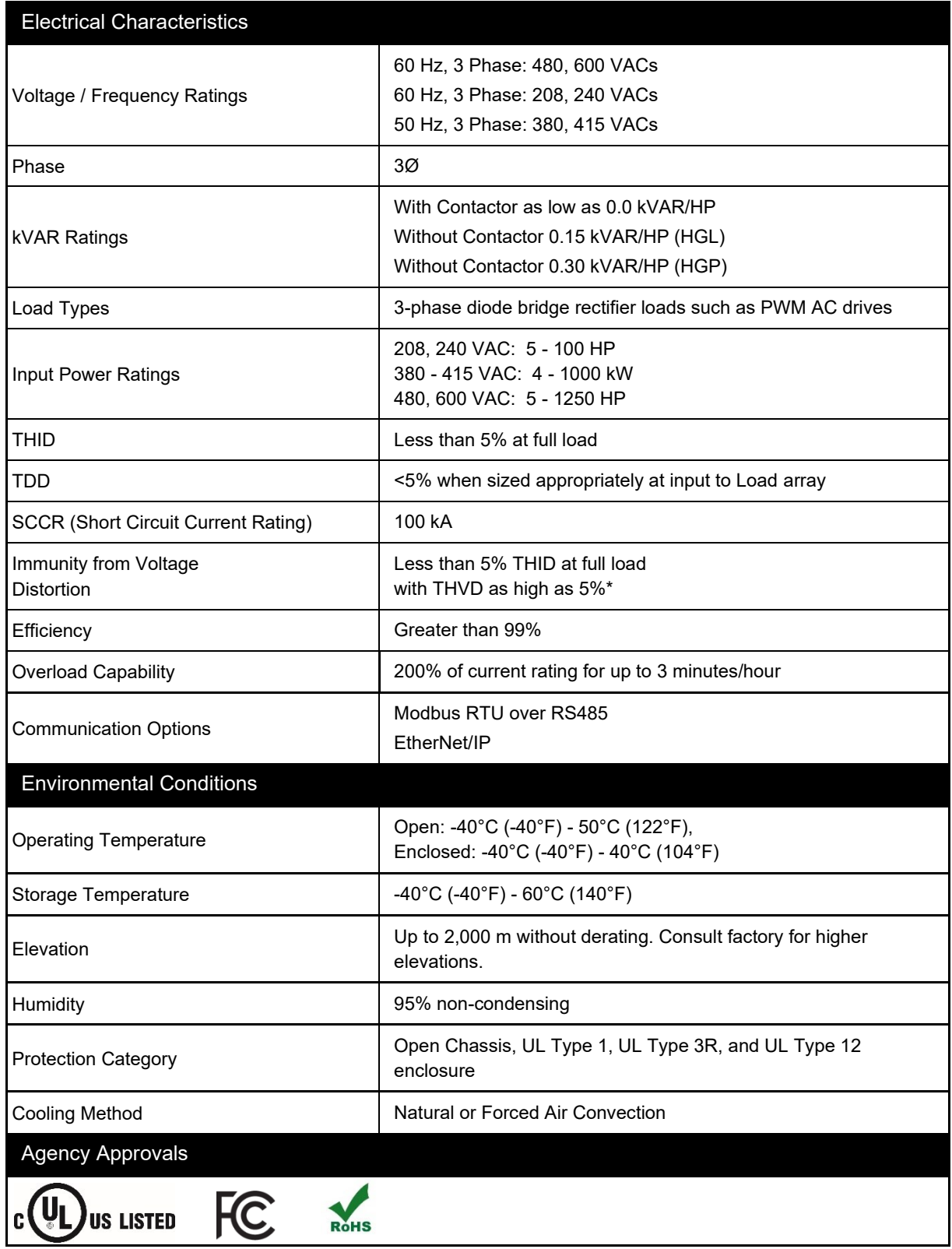

\*When configured for High Voltage Background Distortion.

#### <span id="page-13-0"></span>**HarmonicGuard Filter Overview**

The HarmonicGuard® Passive Filter provides a low impedance path for the major harmonic currents demanded by Variable Frequency Drives (VFDs). This greatly reduces the number of harmonic currents flowing through the electrical power distribution system, bringing those harmonic currents in line with the IEEE-519 standard for harmonic distortion mandated by an increasing number of utilities.

The HarmonicGuard Filter includes branch fuses on the harmonic trap circuit capacitors. These fuses are included in the design to prevent damage to the capacitors in the event of excessive harmonic trap current if the filter is misapplied.

#### <span id="page-13-1"></span>**HarmonicGuard Options**

#### Contactor Option (C)

This option includes a contactor, control power transformer and connection terminals in the filter circuit which allows the VFD user to control the insertion of this circuit with a relay contact in the VFD. It is recommended that the VFD contact be programmed to open the contactor below 33% motor power. For variable torque (fan) loads this will be approximately below 70% speed, so atspeed contact may be used. This reduces the possibility of leading power factor interacting with other devices on the power system. Contactor logic should also maintain the contactor closed in cases where the VFD is bypassed, and the filter is not bypassed. However, TCI recommends the filter to be bypassed when the VFD is bypassed, to avoid low motor or VFD bypass voltage during startup.

#### No Contactor Option (S)

This option includes high quality harmonic-grade capacitors and line reactors. This filter will meet most application requirements found today. This cost-effective product is available as an open panel version, in a UL Type 1 or UL Type 12 enclosure, or in an UL Type 3R enclosure. The open panel is perfect for inclusion in an MCC section or easy installation into industry standard enclosures. The UL Type 1 enclosed units maintain the same vertical profile as the open panel design. This design is perfect for applications where floor space is at a premium. The UL Type 3R enclosure protects the filter from harsh conditions.

#### PQConnect w/ Modbus RTU Option (1)

This option includes a PQConnect board with Modbus RTU capability, control power transformer and connection terminals in the filter circuit which allows the user to control the insertion of this circuit with a relay contact in the VFD or PQVision Software. For an intelligent passive harmonic that autonomously controls its tuning circuit contactor based on your input system to ensure worry free operation. Allowing multiply forms of data capture to your SCADA system or directly to your PLC. Field upgraded to EtherNet/IP option not available.

#### PQConnect w/ Modbus RTU & EtherNet/IP Option (2)

This option includes a PQConnect board with Modbus RTU and EtherNet/IP capability, control power transformer and connection terminals in the filter circuit which allows the user to control the insertion of this circuit with a relay contact in the VFD or PQVision Software. For an intelligent passive harmonic that autonomously controls its tuning circuit contactor based on your input system to ensure worry free operation, perfect for generator-based systems. The PQConnect with Modbus RTU operation provides monitoring and status data to your SCADA system. EtherNet/IP Protocol Conformance refer to [EtherNet/IP](#page-76-0) section.

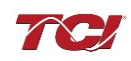

#### Floor Stand Option (F)

The Floor Stand Option is intended for use in applications which require the HG enclosure to be elevated from the floor. The Floor Stand option consists of 12" steel feet available for Type 3R enclosures 150 HP and below only.

#### Typical Voltage Distortion Option (0)

The Typical Voltage Distortion Option, intended for applications with levels of background voltage distortion less than 2%, is a configuration that enables the HG filter to achieve lower levels of current harmonic distortion in applications with low background voltage distortion. This performance option is available in all the package options.

#### High Voltage Distortion Option (1)

The High Voltage Distortion Option, intended for applications with levels of background voltage distortion of 2% or higher, is a configuration that enables the HG filter to achieve lower levels of current harmonic distortion in applications with high background voltage distortion. This performance option is available in all the package options.

#### Heater Option (H)

The Heater Option is intended for use in applications which require the environmental protection of a NEMA 3R enclosure. The heater is mounted to the interior of the enclosure and protects sensitive electronic equipment from the harmful effects of corrosion and condensation. The Heater option is available for all 3R enclosures. When using a Type 12 or Type 3R Enclosure and in a high humidity environment, set thermostat to 37°C (100°F) or max temperature below 37°C (100°F).

#### Vibration Pad Option (V)

The Vibration Pad Option is intended for use in applications which require environmental noise protection. The resilient mounting material is placed between the reactor and the interior of the enclosure and dampens noise produced by the reactor.

The Vibration Pad option is available for all enclosure types.

#### Oilfield Duty Option (P)

The Oilfield Duty Option features components designed specifically for oil and gas field applications to handle the additional electrical stress. Designed for cyclical loads these units will be available in Type 3R enclosures and will be for use with HP ranges from 40 to 200.

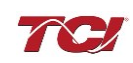

#### Over-temperature/Thermal Switch (T)

This option includes an over-temperature switch installed on both the Line Reactor and the Tuning Reactor. On each reactor, over-temperature switches are wired to a terminal block separate from the power terminals. The over-temperature switch opens if unpredicted heating occurs. An interlocking circuit should be used with the over-temperature switch to turn off the VFD to prevent filter damage in the event of filter overheating. The over-temperature switch contact is rated 6 amps at 120 VAC. The over-temperature switches are normally closed, open on temperature rise and typically have the following trip points:

- On a Class R 220°C insulation reactor, the switch opens on rise above 200°C
- On a Class H 180°C insulation reactor, the switch opens on rise above 160°C

Wire the over-temperature switches according to the reactor schematic using T1 and T2 locations on the over-temperature switch terminal block.

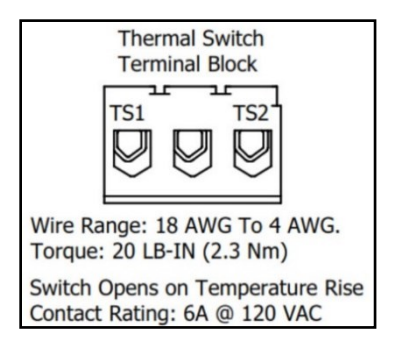

**Figure 2: Terminal Block**

<span id="page-15-0"></span>If this option is ordered with the PQconnect, the Thermal switch feedback will be wired to the PQconnect board, and the PQconnect will indicate whether there is an over-temperature problem. The PQconnect fault relay (J10 header) can be used to be alerted when there is an Over-temp issue as an additional measure. For further detail please refer to the pin out references in section PCB [Connections.](#page-33-1)

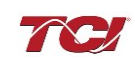

## <span id="page-16-1"></span><span id="page-16-0"></span>**4.0 Installation Guidelines**

#### **Installation Checklist**

- $\Box$  The following are the key points to be followed for a successful installation. These points are explained in detail in the following sections of this manual.
- □ Make sure that the installation location will not be exposed to corrosive or combustible airborne contaminants.
- $\Box$  Select a mounting area that will allow adequate cooling air and maintenance access.
- □ Make sure that all wiring conforms to the requirements of the National Electrical Code (NEC) and/or other applicable electrical codes.
- $\Box$  Connect the harmonic filter equipment-grounding lug to the system ground of the premises wiring system.
- $\Box$  Use a properly sized grounding conductor.
- $\Box$  Connect three-phase power to the input terminals of the harmonic filter, L1, L2 &L3.
- $\Box$  Connect the output power terminals of the HG, T1, T2 & T3, to the input power terminals of the VFD.

#### <span id="page-16-2"></span>**Select a Suitable Location**

#### *Environment*

Locating the harmonic filter in a suitable environment will help ensure proper performance and a normal operating life. Refer to the environmental specifications listed above and/or noted on the drawings furnished with the unit.

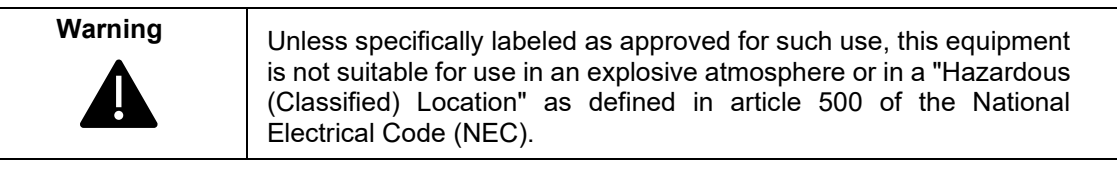

The unit must be installed in an area where it will not be exposed to:

- Rain or dripping liquids (unless filter is in a Type 3R enclosure)
- Corrosive liquids or gasses
- Explosive or combustible gases or dust
- Excessive airborne dirt and dust
- Excessive vibration

#### *Working Space*

Provide enough access and working space around the unit to permit ready and safe installation, operation, and maintenance. Make sure that the installation conforms to all working space and clearance requirements of the National Electrical Code (NEC) and/or any other applicable codes. Provide enough unobstructed space to allow cooling air to flow through the unit. Keep the widest or deepest portion of the unit enclosure having ventilation openings a minimum of six inches from adjacent walls or other equipment. The unit enclosure sides that do not have ventilation openings should be kept a minimum of three inches from adjacent walls or other equipment.

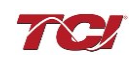

#### <span id="page-17-0"></span>**Mounting**

The harmonic filter must be mounted vertically on a smooth, solid surface, free from heat, dampness, and condensation.

If you are mounting an open panel unit in your own enclosure, you must provide an enclosure that is adequately sized and ventilated sufficiently to prevent overheating. The rating and dimension tables for open panel units list the watts of heat loss dissipated by the harmonic filter. The maximum temperature of the air around the harmonic filter's capacitors, line reactor, and tuning reactor should not exceed 50°C (122°F).

#### <span id="page-17-2"></span><span id="page-17-1"></span>**Wiring**

When selecting a mounting location for the harmonic filter, plan for the routing of the power wiring. Route the conduit and wiring from the power source to the filter and then to the VFD. The harmonic filter is provided with internal fuses.

#### *Cable Entry Locations*

The enclosed harmonic filters are not provided with enclosure wiring knockouts. A location can be selected at the time of installation. Typical or recommended cable entry locations are shown on the drawings which can be found on the TCI website.

HarmonicGuard HGP Solution: [https://www.transcoil.com/ratings\\_table/hgp-ratings-table/](https://www.transcoil.com/ratings_table/hgp-ratings-table/)

HarmonicGuard HGL Solution: [https://www.transcoil.com/ratings\\_table/hgl-ratings-table/](https://www.transcoil.com/ratings_table/hgl-ratings-table/)

#### <span id="page-17-3"></span>*Field Wiring Connection Terminals*

Compression type terminals (Lug Options) are provided for all field wiring connections. The wire size capacity ranges and tightening torque for all field wiring connections are listed in [Table 2-](#page-19-1) [Table 4.](#page-21-0)

#### <span id="page-17-4"></span>*Grounding*

The HarmonicGuard filter panel equipment-grounding lug must be connected to the ground of the wiring system. The equipment-grounding connection must conform to the requirements of the National Electrical Code (NEC) and/or any other codes that apply to the installation site. The ground connection must be made using a wire conductor. Metallic conduit is not a suitable grounding conductor. The integrity of all ground connections should be periodically checked.

# **Caution**

Use copper wire that is appropriate for the voltage and current rating of the equipment. The wire selection must conform to the requirements of the National Electrical Code (NEC) and/or other applicable electrical codes.

For units rated less than 100 amps, use wire with an insulation temperature rating of 60°C or higher.

For units rated 100 amps or more, use wire with an insulation temperature rating of 75°C or higher.

Connect the three-phase power of the appropriate voltage and current capacity to the circuit protective device to the filter's input power terminals.

Note: In large HP filters, the input and output power conductors are connected directly to the input and output terminals on the line reactor.

Connect the output terminals of the filter to the input power terminals of the VFD.

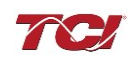

#### *Filter's Schematic*

<span id="page-18-0"></span>Inspect the installation to make sure that all equipment has been completely and correctly installed in accordance with the [Installation Guidelines](#page-16-0) section of this manual.

- Check to see that the cooling fan(s) are operating in units so equipped.
- Check to make sure power connections are torqued to recommended torque value.

Since all HG products are passive filters, it is always operating whenever the drive is operating. The Schematic shown below is an illustration of typical HG filter wiring.

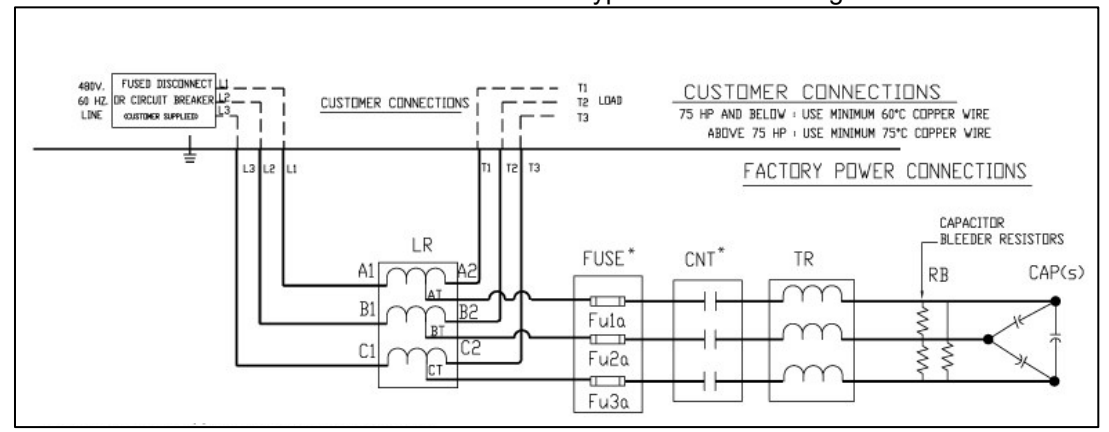

**Figure 3: Typical HarmonicGuard (HG) Filter Wiring for up to 480 V/800 HP**

Always refer to the drawings and other information shipped with your unit. Consult applicable wiring codes, UL, and NEC, for current limiting and disconnect requirements.

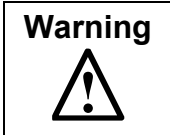

**Warning** Exercise caution when connecting the filter to the VFD. Internal filter components may carry dangerous voltage which can cause death or serious injury upon contact. Remove all power to the HarmonicGuard filter in compliance to standardized 26 CFR 1920.147 lockout/tagout policies.

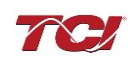

## *Torque Values*

## <span id="page-19-1"></span><span id="page-19-0"></span>**Table 2: HarmonicGuard (HG) 480V Terminal Wire Size Capacity Range and Tightening Torque (CU)**

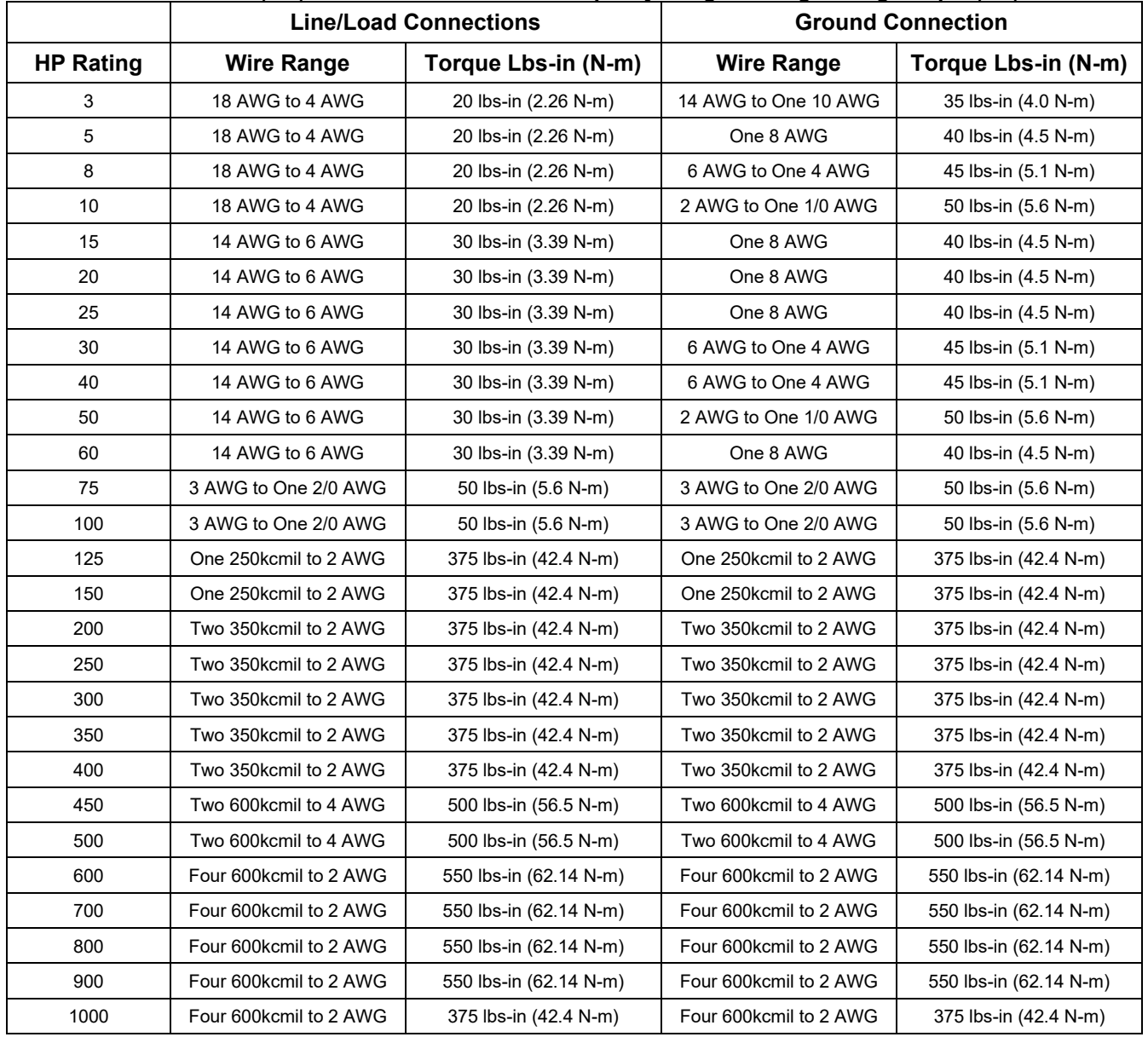

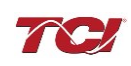

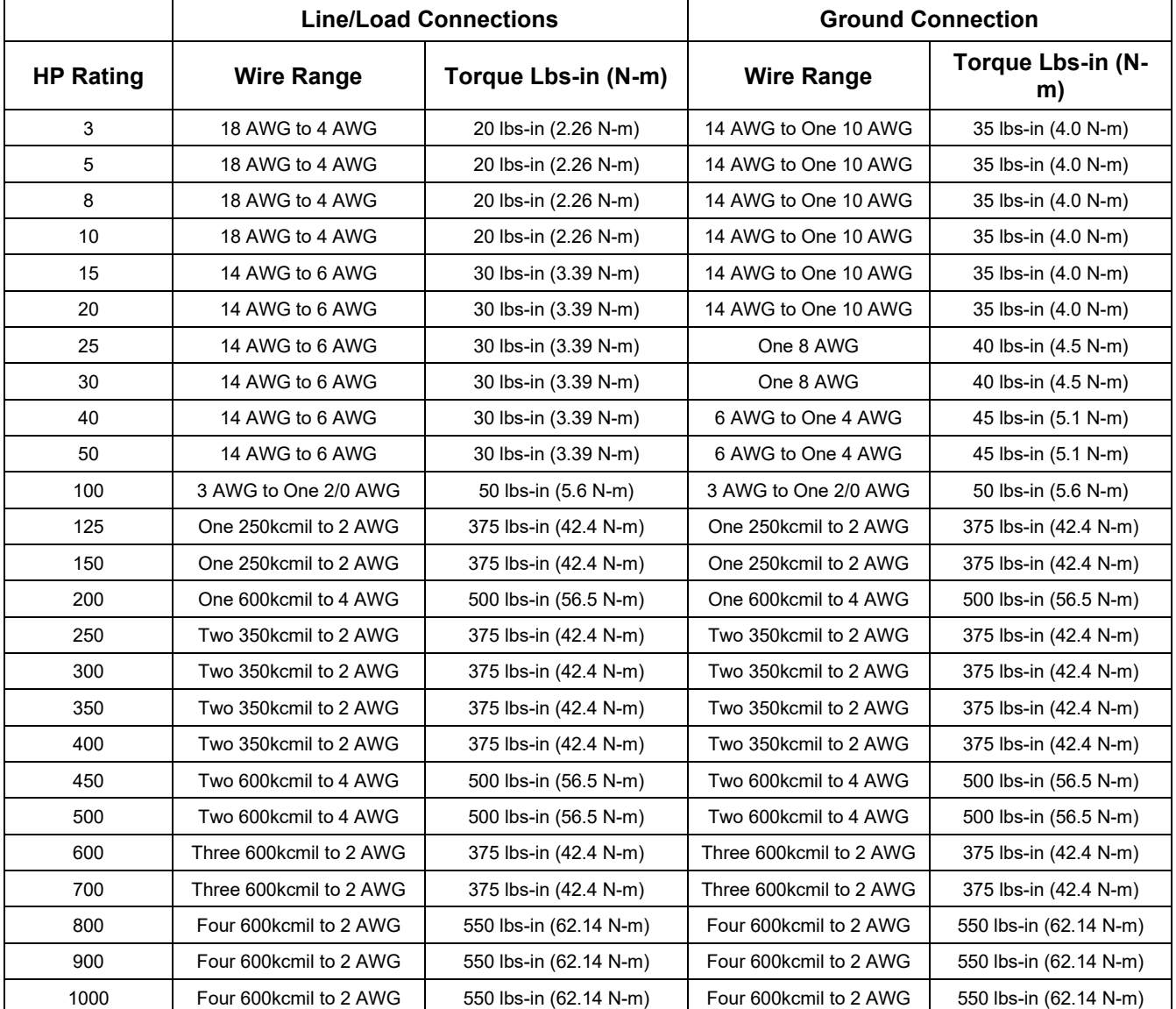

#### **Table 3: HarmonicGuard (HG) 600V Terminal Wire Size Capacity Range and Tightening Torque (CU)**

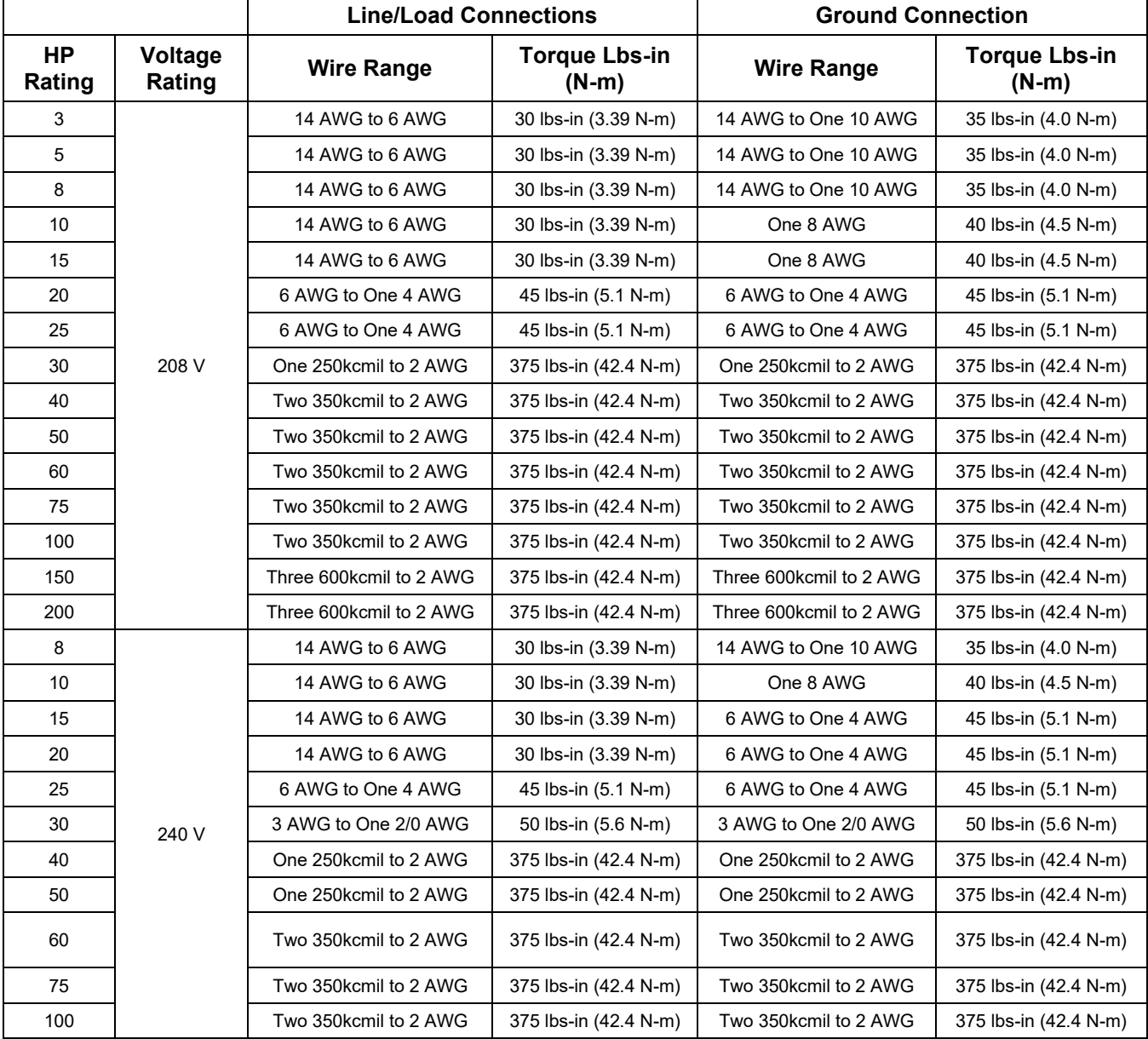

### <span id="page-21-0"></span>**Table 4: HarmonicGuard (HG) 208V – 240V Terminal Wire Size Capacity Range and Tightening Torque (CU)**

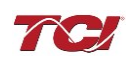

#### <span id="page-22-0"></span>**SCCR Fusing Requirements**

See the tables below for specific HarmonicGuard Solution for line fusing requirements that must be supplied to comply with the 100kA SCCR.

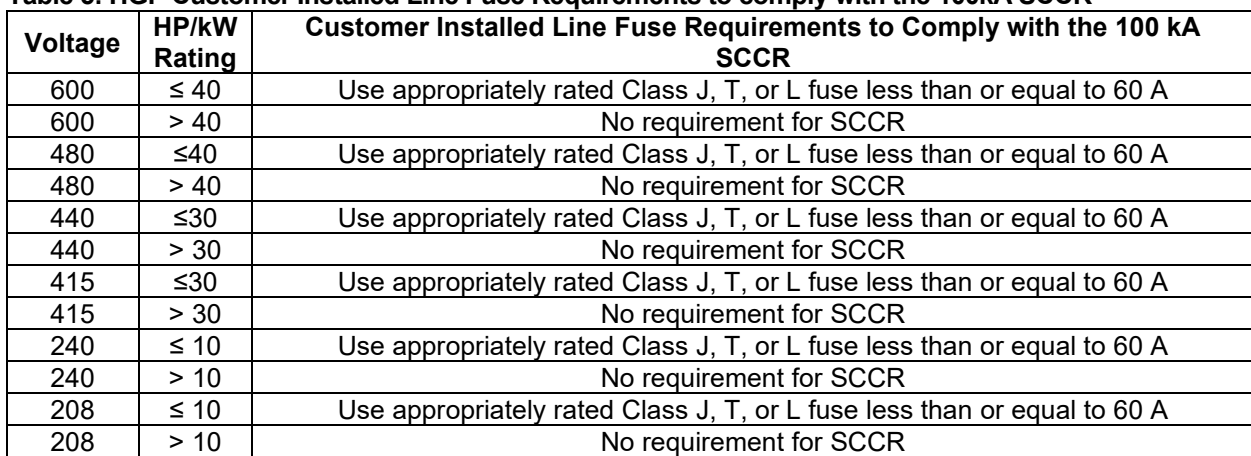

#### **Table 5: HGP Customer Installed Line Fuse Requirements to comply with the 100kA SCCR**

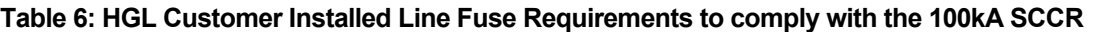

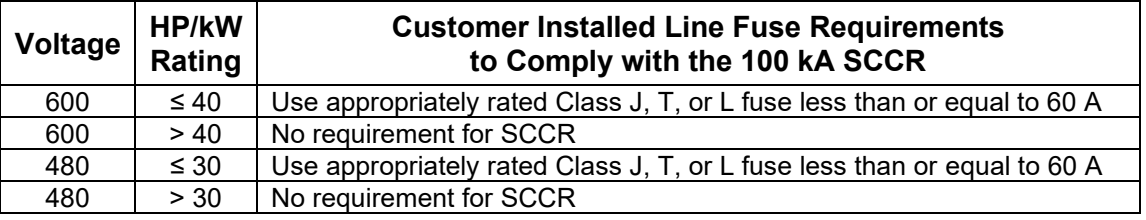

#### <span id="page-22-1"></span>*Provisional Fuse Tables*

The fuse tables provided below show the fuse ratings of the included branch circuit fuse internal to the HarmonicGuard Filter unit as a fuse replacement reference.

The fuse tables also show a typical line fuse or circuit breaker current rating for overcurrent protection, given the unit's nameplate power rating, if necessary, based on the installation. The line current fuses listed below are typical values given the unit power rating, not required values. Line fusing ratings are determined by the installer, based on input conductor sizing and protection required for downstream equipment. Any drawings or documentation included with the unit literature kit take precedence over the fuse tables below.

Note that to achieve a 100kA SCCR, the customer provided line fuse must be installed as per the requirements provided and sized following NEC (National Electrical Code) guidelines for the source conductors selected by the installer. The branch fuses are required to be installed at the shown ratings.

## **HGP Fuse Tables**

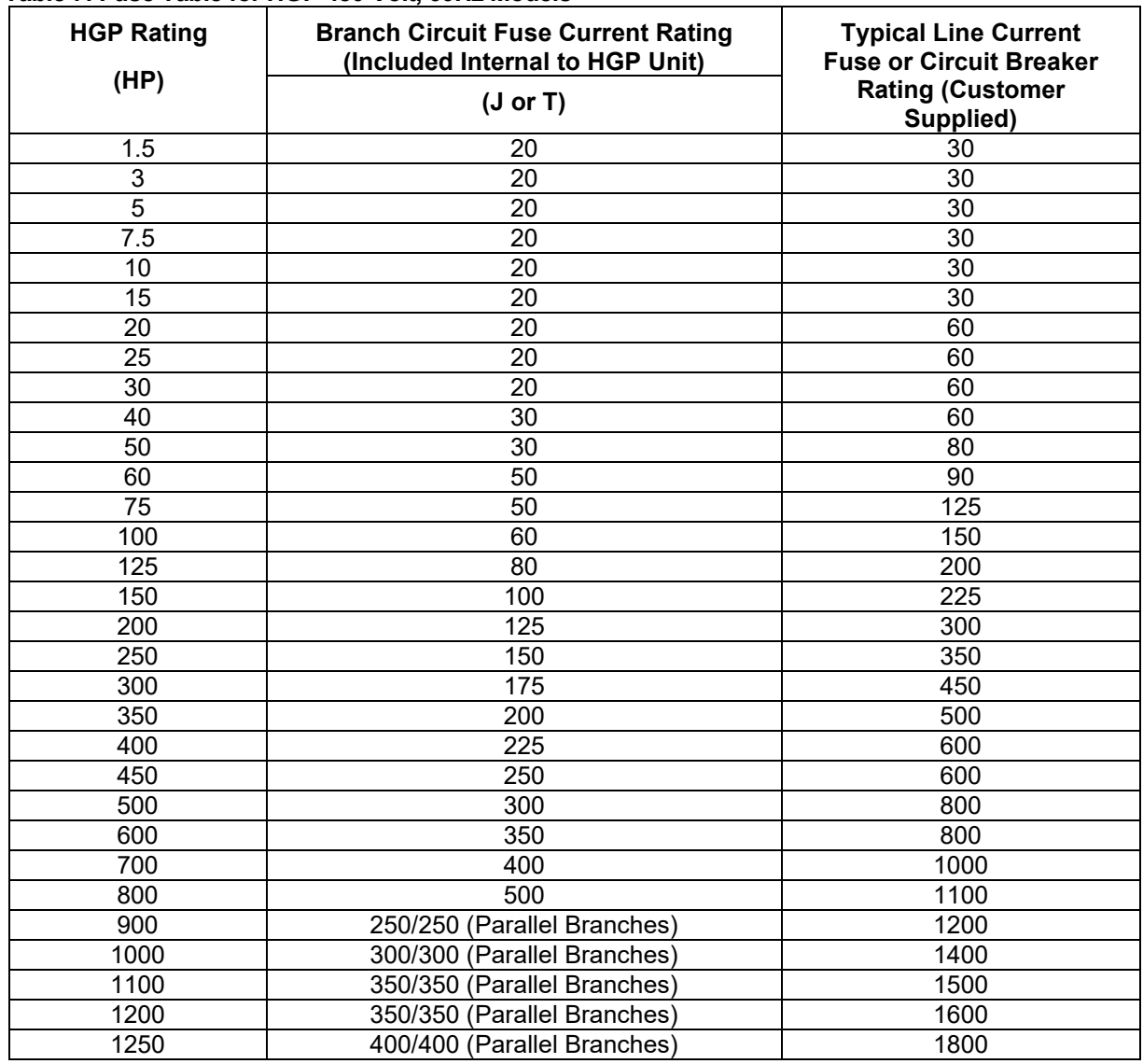

**Table 7: Fuse Table for HGP 480 Volt, 60Hz Models**

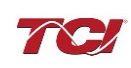

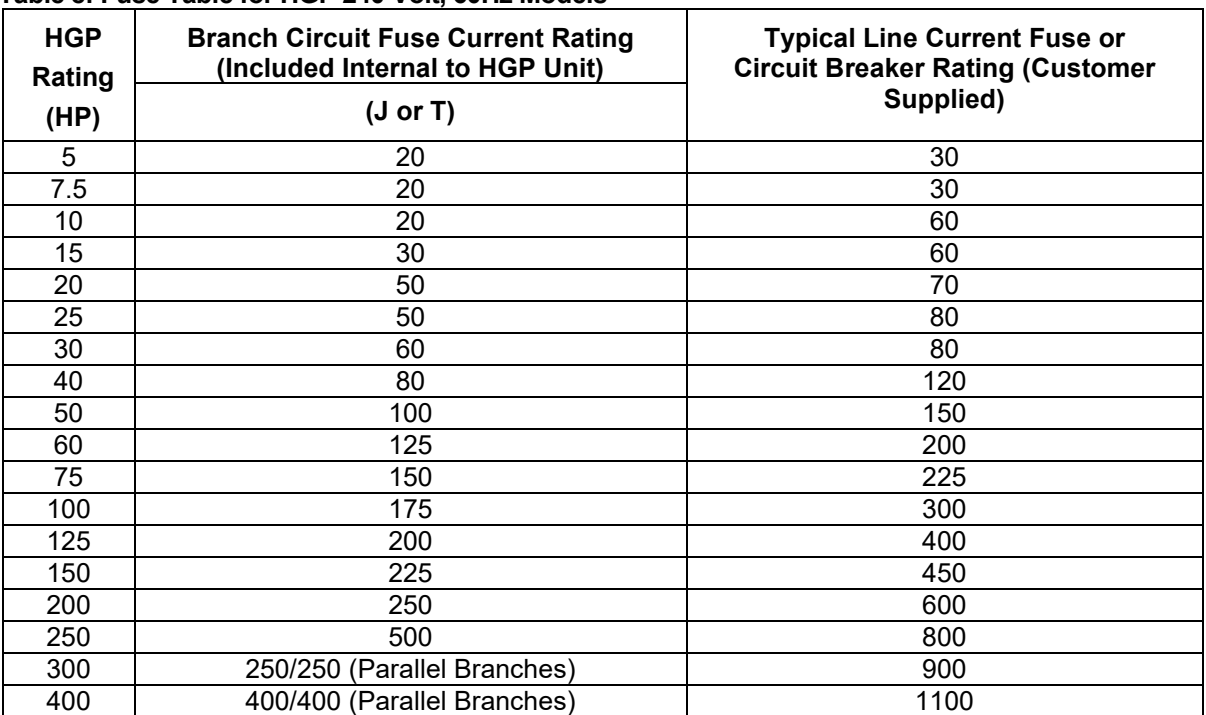

#### **Table 8: Fuse Table for HGP 240 Volt, 60Hz Models**

#### **Table 9: Fuse Table for HGP 208 Volt, 60Hz Models**

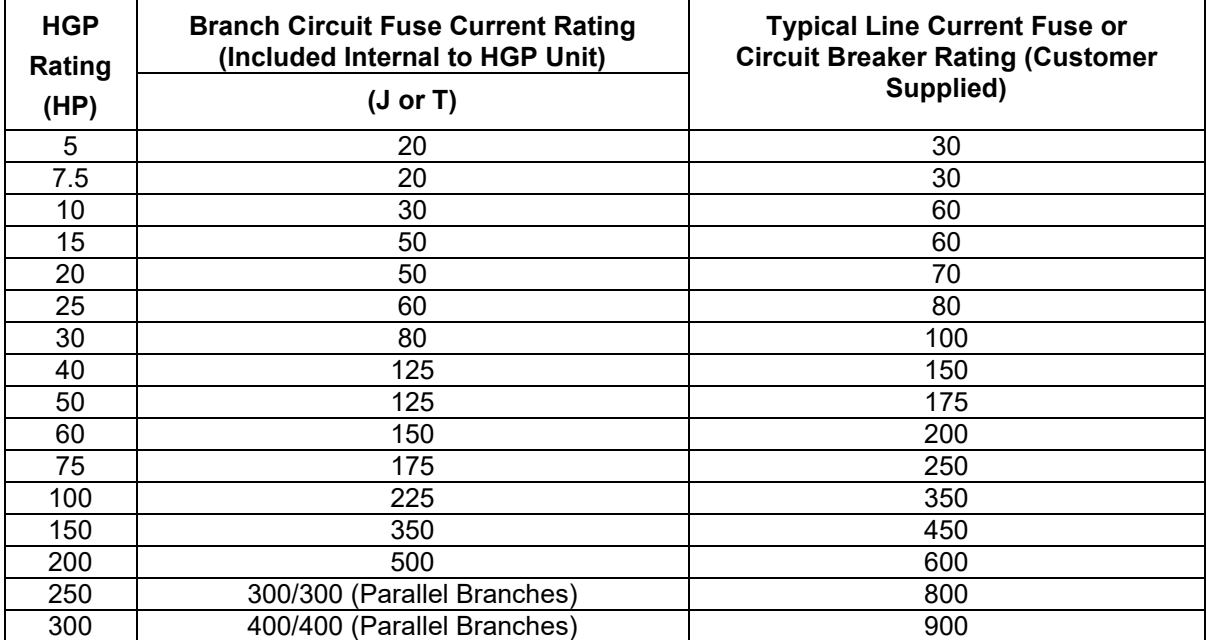

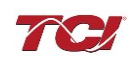

| apic TV. I doc Tapic TVI TIOI 1999 TOR, OUTE MOdelo |                                                                              |                                                                                             |  |  |  |  |
|-----------------------------------------------------|------------------------------------------------------------------------------|---------------------------------------------------------------------------------------------|--|--|--|--|
| <b>HGP</b><br>Rating                                | <b>Branch Circuit Fuse Current Rating</b><br>(Included Internal to HGP Unit) | <b>Typical Line Current Fuse or</b><br><b>Circuit Breaker Rating (Customer</b><br>Supplied) |  |  |  |  |
| (HP)                                                | $(J \text{ or } T)$                                                          |                                                                                             |  |  |  |  |
| 5                                                   | 20                                                                           | 30                                                                                          |  |  |  |  |
| 7.5                                                 | 20                                                                           | 30                                                                                          |  |  |  |  |
| 10                                                  | 20                                                                           | 30                                                                                          |  |  |  |  |
| 15                                                  | 20                                                                           | 30                                                                                          |  |  |  |  |
| 25                                                  | 20                                                                           | 35                                                                                          |  |  |  |  |
| 30                                                  | 20                                                                           | 40                                                                                          |  |  |  |  |
| 40                                                  | 20                                                                           | 50                                                                                          |  |  |  |  |
| 50                                                  | 30                                                                           | 60                                                                                          |  |  |  |  |
| 60                                                  | 30                                                                           | 80                                                                                          |  |  |  |  |
| 75                                                  | 40                                                                           | 100                                                                                         |  |  |  |  |
| 100                                                 | 45                                                                           | 125                                                                                         |  |  |  |  |
| 125                                                 | 60                                                                           | 150                                                                                         |  |  |  |  |
| 150                                                 | 70                                                                           | 175                                                                                         |  |  |  |  |
| 200                                                 | 80                                                                           | 250                                                                                         |  |  |  |  |
| 250                                                 | 100                                                                          | 300                                                                                         |  |  |  |  |
| 300                                                 | 125                                                                          | 350                                                                                         |  |  |  |  |
| 350                                                 | 150                                                                          | 400                                                                                         |  |  |  |  |
| 400                                                 | 175                                                                          | 500                                                                                         |  |  |  |  |
| 450                                                 | 175                                                                          | 500                                                                                         |  |  |  |  |
| 500                                                 | 200                                                                          | 600                                                                                         |  |  |  |  |
| 600                                                 | 300                                                                          | 700                                                                                         |  |  |  |  |
| 700                                                 | 300                                                                          | 800                                                                                         |  |  |  |  |
| 800                                                 | 300                                                                          | 1000                                                                                        |  |  |  |  |
| 900                                                 | 350                                                                          | 1100                                                                                        |  |  |  |  |

 **Table 10: Fuse Table for HGP 600 Volt, 60Hz Models**

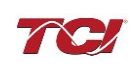

| <b>HGP</b><br>Rating<br>(kW) | <b>Branch Circuit Fuse Current Rating</b><br>(Included Internal to HGP Unit)<br>$(J$ or T) | <b>Typical Line Current Fuse or</b><br><b>Circuit Breaker Rating (Customer</b><br>Supplied) |
|------------------------------|--------------------------------------------------------------------------------------------|---------------------------------------------------------------------------------------------|
| $\overline{2.2}$             | 20                                                                                         | 20                                                                                          |
| $\overline{3}$               | $\overline{20}$                                                                            | $\overline{20}$                                                                             |
| $\overline{4}$               | 20                                                                                         | 20                                                                                          |
| 5.5                          | 20                                                                                         | 20                                                                                          |
| 7.5                          | 20                                                                                         | 20                                                                                          |
| 9.3                          | 20                                                                                         | 25                                                                                          |
| 11                           | 20                                                                                         | 30                                                                                          |
| $\overline{15}$              | 20                                                                                         | 40                                                                                          |
| 18.5                         | 30                                                                                         | 50                                                                                          |
| 22                           | 30                                                                                         | 60                                                                                          |
| 30                           | $\overline{30}$                                                                            | 80                                                                                          |
| $\overline{37}$              | 40                                                                                         | 100                                                                                         |
| 45                           | 40                                                                                         | 125                                                                                         |
| 55                           | 60                                                                                         | 150                                                                                         |
| 75                           | 75                                                                                         | 200                                                                                         |
| 90                           | 100                                                                                        | 225                                                                                         |
| 110                          | $\overline{125}$                                                                           | 300                                                                                         |
| 132                          | 125                                                                                        | 350                                                                                         |
| 160                          | 150                                                                                        | 400                                                                                         |
| 200                          | 200                                                                                        | 500                                                                                         |
| 250                          | $\overline{250}$                                                                           | 600                                                                                         |
| 315                          | 300                                                                                        | 800                                                                                         |
| 355                          | 350                                                                                        | 800                                                                                         |
| 400                          | 400                                                                                        | 900                                                                                         |
| 450                          | 450                                                                                        | 1000                                                                                        |
| 500                          | 500                                                                                        | 1200                                                                                        |
| 560                          | 300/300 (Parallel Branches)                                                                | 1200                                                                                        |
| 630                          | 300/300 (Parallel Branches)                                                                | 1400                                                                                        |
| 710                          | 350/350 (Parallel Branches)                                                                | 1600                                                                                        |
| 800                          | 400/400 (Parallel Branches)                                                                | 1800                                                                                        |
| 900                          | 450/450 (Parallel Branches)                                                                | 2000                                                                                        |

 **Table 11: Fuse Table for HGP 380-415 Volt, 50Hz Models**

**Caution** This manual provides general information describing your HGP filter. Be sure to carefully review the more specific information that is provided by the drawings shipped with the unit. Information provided by the drawings takes precedence over the information provided in this manual. The ratings, dimensions and weights given in this manual are approximate and should not be used for any purpose requiring exact data. Contact the factory in situations where certified data is required. All data is subject to change without notice.

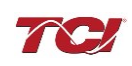

## **HGL Fuse Tables**

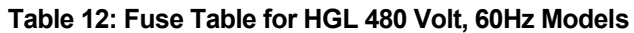

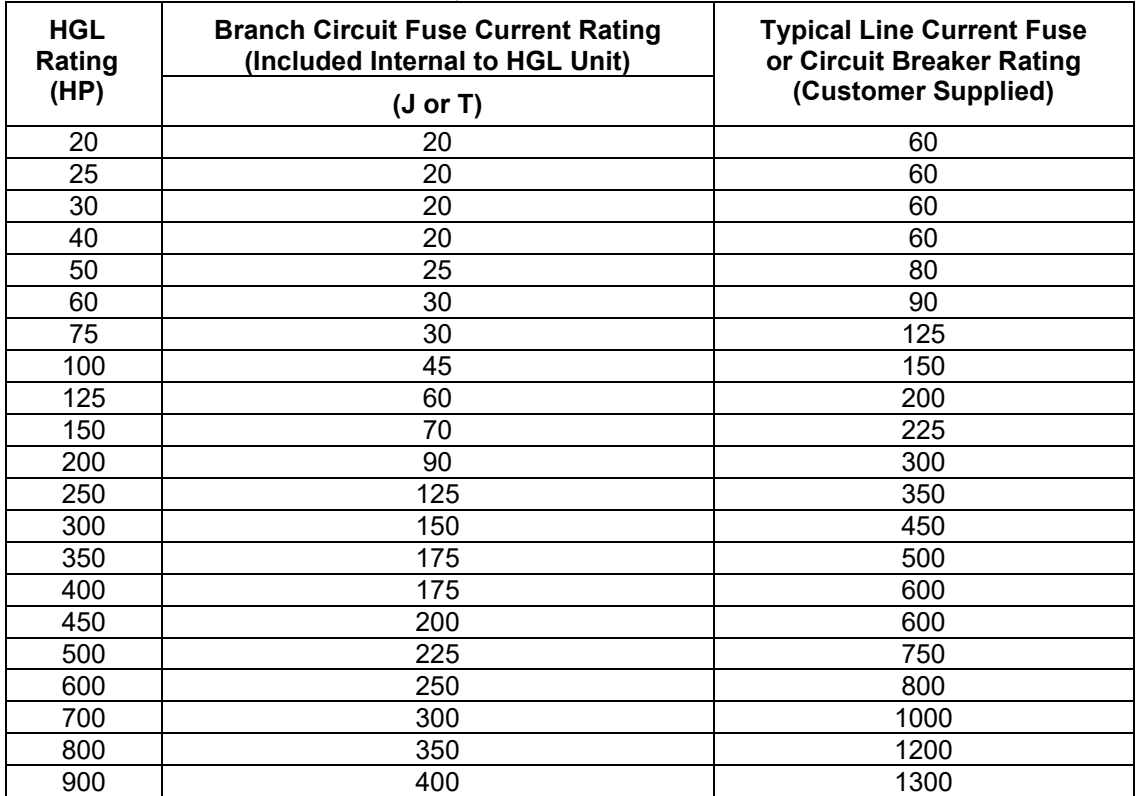

**Table 13: Fuse Table for HGL 600 Volt, 60Hz Models**

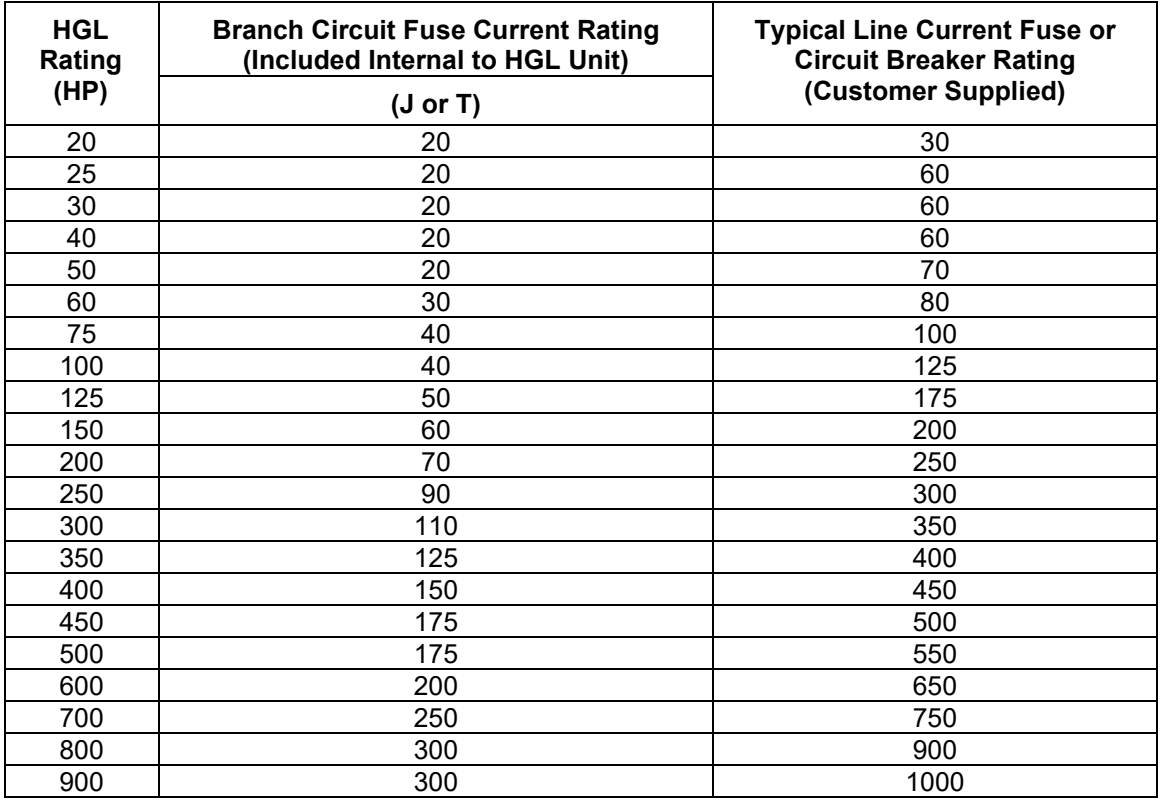

## **HGP Watt Loss**

#### **Table 14: 480 V HGP Watts loss**

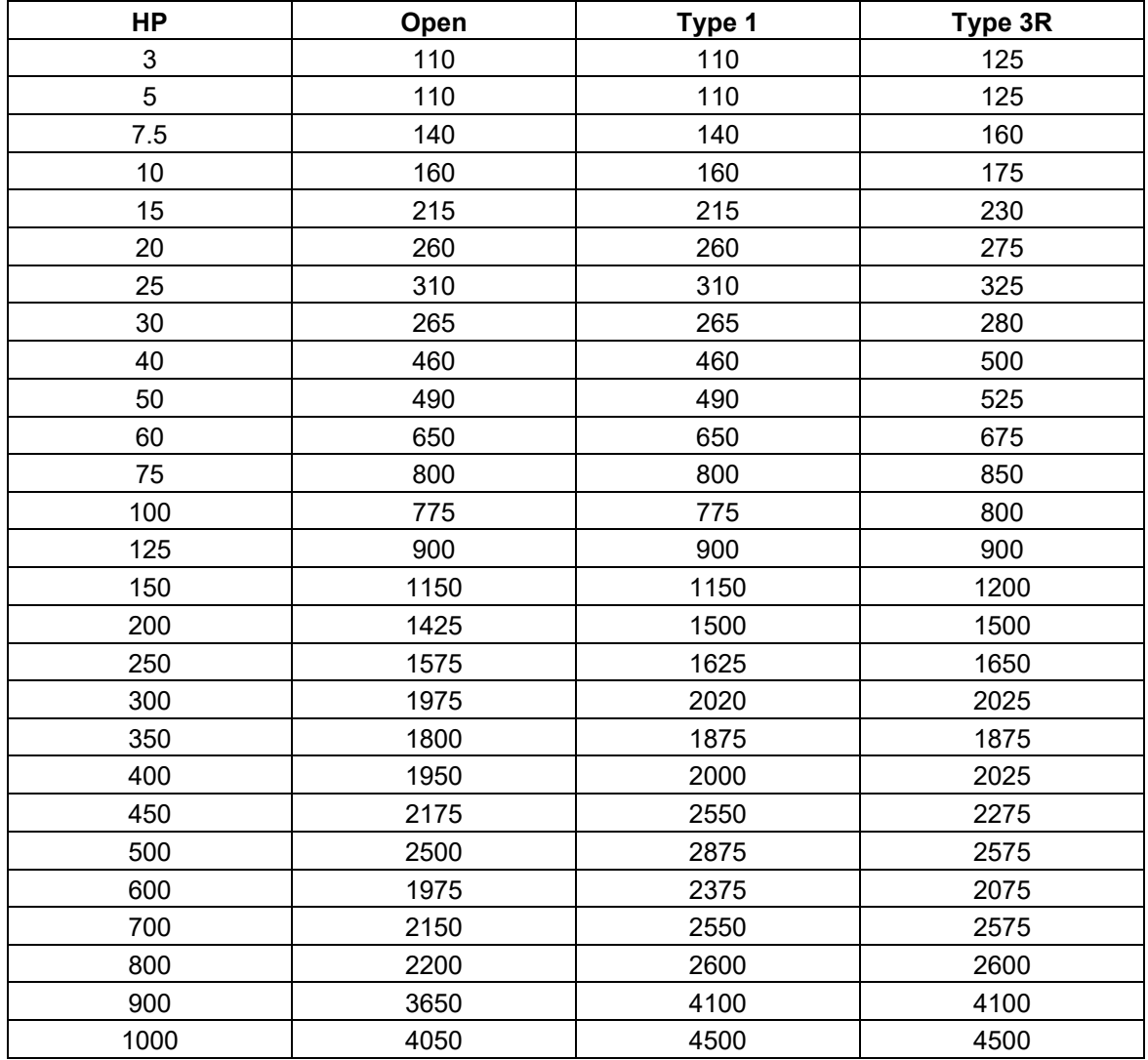

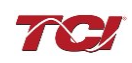

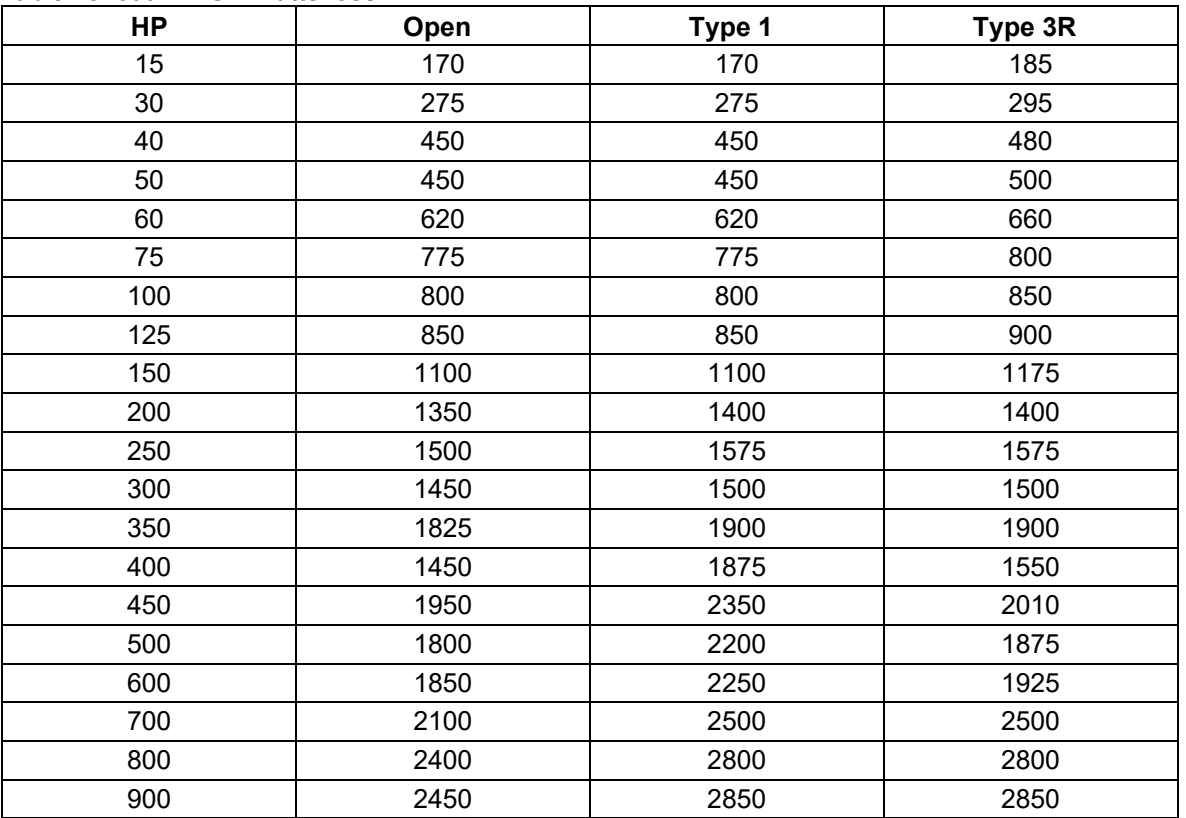

#### **Table 15: 600 V HGP Watts loss**

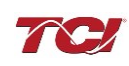

## **HGL Watt Loss**

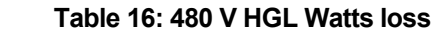

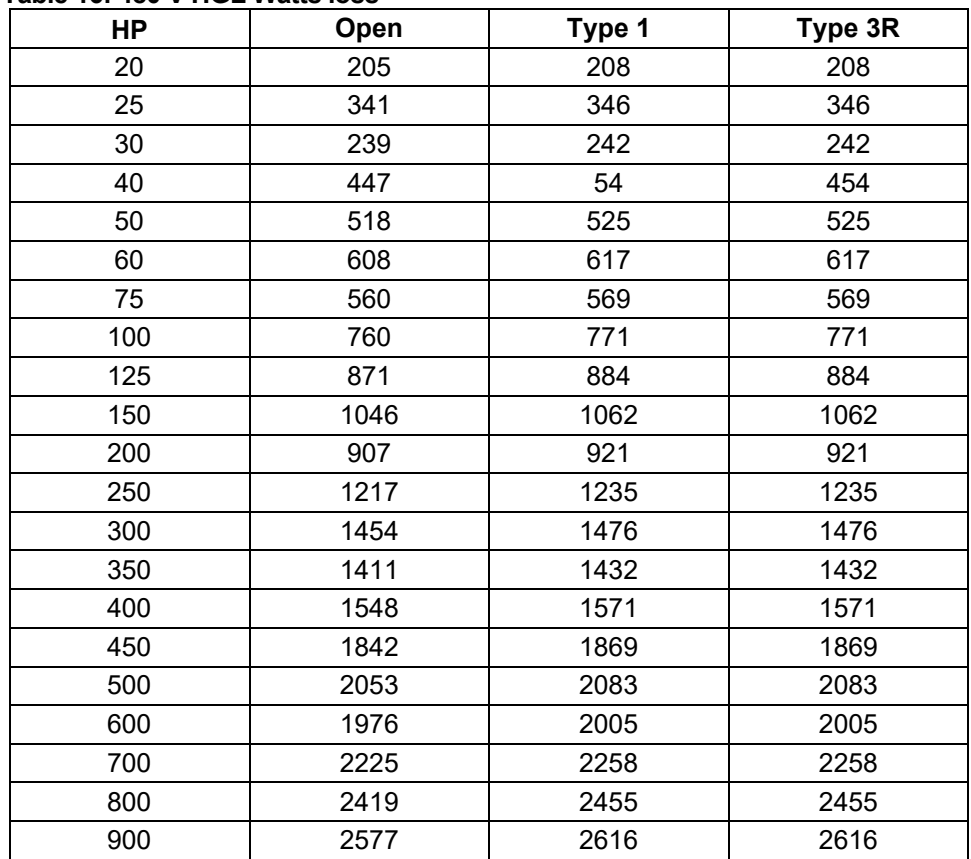

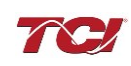

| HP  | Open | Type 1 | Type 3R |
|-----|------|--------|---------|
| 20  | 338  | 343    | 343     |
| 25  | 304  | 309    | 309     |
| 30  | 293  | 297    | 297     |
| 40  | 341  | 346    | 346     |
| 50  | 511  | 519    | 519     |
| 60  | 600  | 609    | 609     |
| 75  | 734  | 745    | 745     |
| 100 | 736  | 747    | 747     |
| 125 | 920  | 934    | 934     |
| 150 | 1182 | 1200   | 1200    |
| 200 | 976  | 991    | 991     |
| 250 | 1306 | 1325   | 1325    |
| 300 | 1452 | 1474   | 1474    |
| 350 | 1766 | 1792   | 1792    |
| 400 | 1566 | 1589   | 1589    |
| 450 | 2079 | 2110   | 2110    |
| 500 | 1984 | 2014   | 2014    |
| 600 | 2034 | 2064   | 2064    |
| 700 | 2341 | 2376   | 2376    |
| 800 | 2726 | 2766   | 2766    |
| 900 | 3080 | 3126   | 3126    |

 **Table 17: 600 V HGL Watts loss**

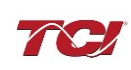

## <span id="page-32-1"></span><span id="page-32-0"></span>**5.0 PQconnect Connectivity**

#### **HarmonicGuard Filter with PQconnect Overview**

The PQconnect is an integrated controls option for TCI's industry leading passive harmonic filter used for filtering the input of variable frequency motor drives (VFDs). In the passive harmonic filter, the PQconnect provides basic tuned circuit contactor control and provides unit status detection, metering, waveforms, and power quality data. The PQconnect data is made available via basic Modbus RTU over RS485 serial connection and an optional EtherNet/IP communication. The PQconnect is UL listed and intended for commercial and industrial applications. By default, the PQconnect is manufactured to close the contactor at 30% load.

**\*Please verify you have the latest manual version for your PQconnect software by visiting <https://transcoil.com/products/hgp-5-passive-harmonic-filter/>**

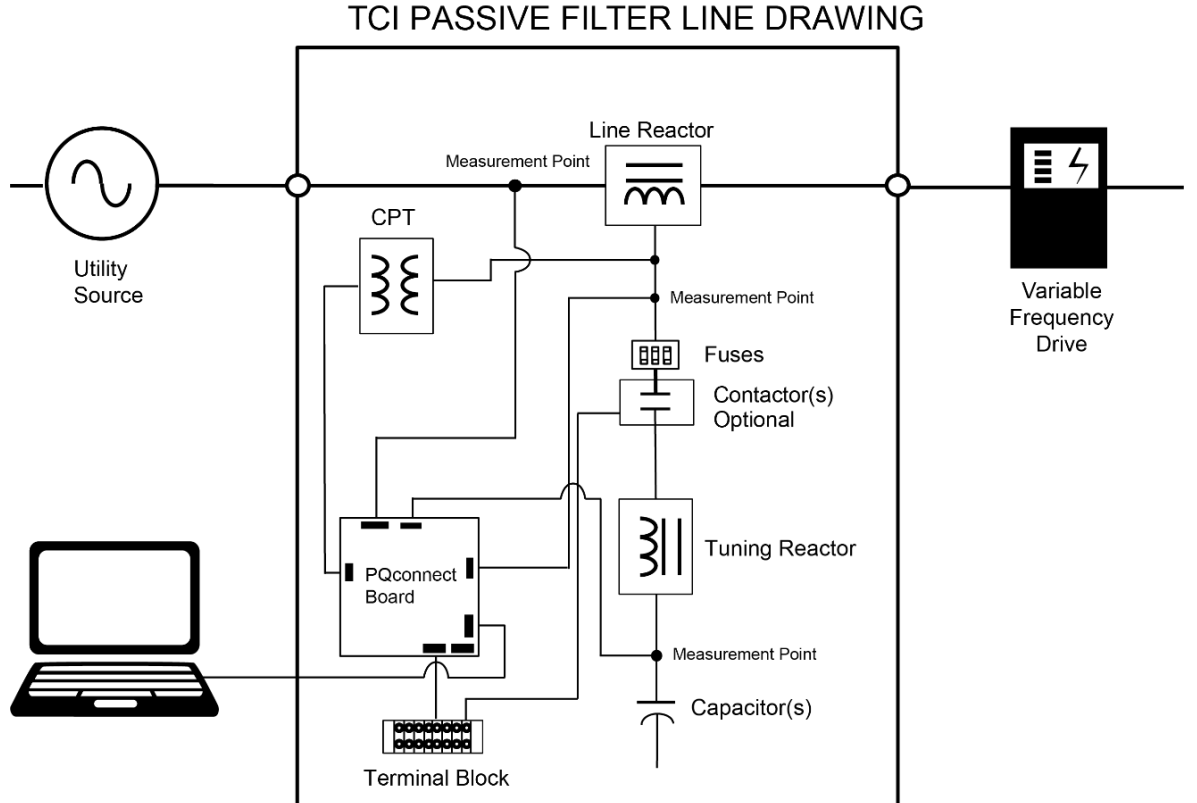

**Figure 4: HarmonicGuard Filter with PQconnect Connection Diagram**

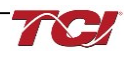

#### <span id="page-33-0"></span>**Communication Options and Connections**

PQconnect is an industry-leading monitor and control option for TCI's passive harmonic filter. Currently, three communication methods allow users to access their filters remotely: Modbus RTU, EtherNet/IP, and Bluetooth wireless technology.

Free software applications such as PQvision desktop and mobile app are provided for communication option Modbus RTU and Bluetooth wireless technology for real-time filter line/load voltage, current metering values, visual voltage and current waveforms, and spectrum data.

#### <span id="page-33-1"></span>**PCB Connections**

Most customer connections to PQconnect will be made on the PCB. Refer to connection diagrams in [Figure 5: PQconnect Connections.](#page-33-2) The details of the power and communications terminals are shown in

Table [18: Power & Communications](#page-33-3) Terminals. Form C relays are available on the PCB, these connections are shown in [Table 19: Form C Relay Contacts.](#page-34-0)

Two relay outputs are available on the PCB. When drilling holes for wire access please ensure no metal shavings are on the PQconnect board.

The relay contactor control command input connection on J11 of the PCB allows the user to open/close the contactor of the HarmonicGuard Passive filter. The second relay (input connections on J12) is optional and could be used for a second contactor for dual tuned circuit filters or as a secondary status detection.

Filter purchases with EtherNet/IP will include two external connections for customers to connect their ethernet port. Refer to the connection diagrams below.

<span id="page-33-3"></span>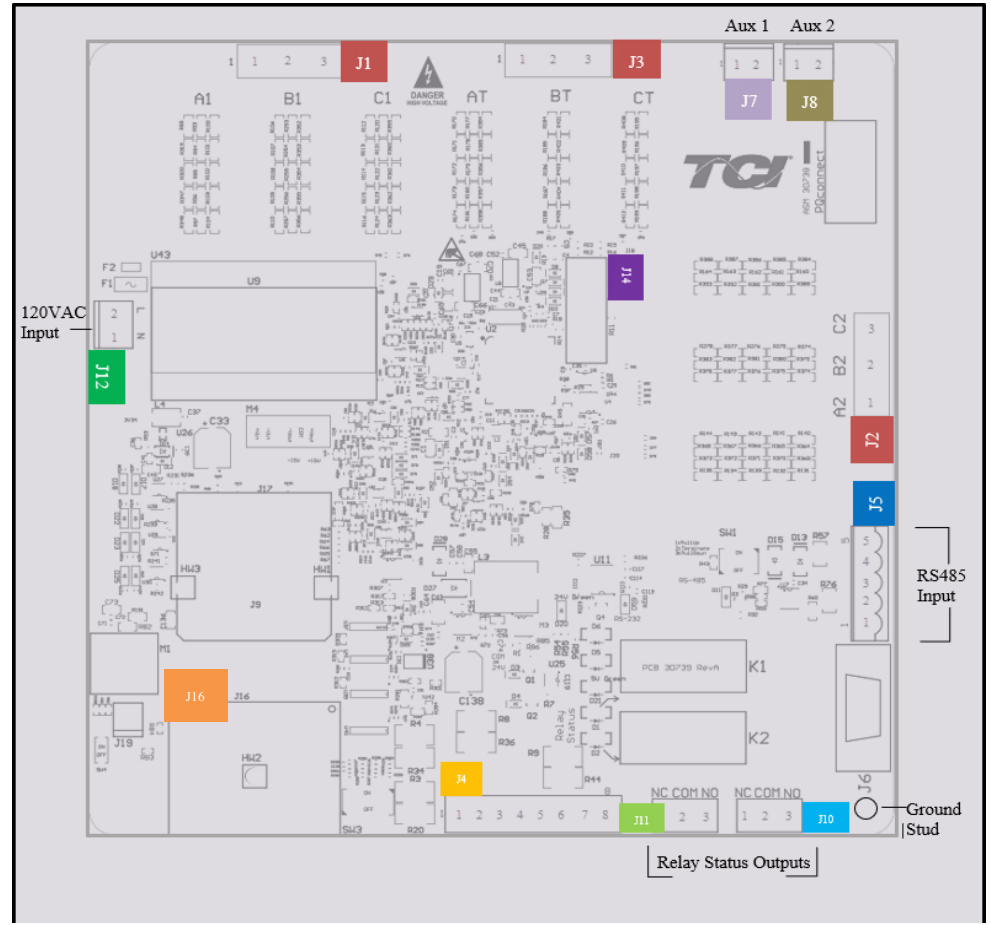

<span id="page-33-2"></span>**Figure 5: PQconnect Connections**

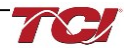

| <b>Terminal</b> | Pin            | <b>Description</b>                                        | Label                                                              | Rating         |  |
|-----------------|----------------|-----------------------------------------------------------|--------------------------------------------------------------------|----------------|--|
| J1, J2, J3      |                | Phase A                                                   |                                                                    |                |  |
|                 | $\overline{2}$ | Phase B<br>For factory use; Measurement connection points |                                                                    | 600 VAC        |  |
|                 | 3              | Phase C                                                   |                                                                    |                |  |
| J4              | 1, 2, 3, 4     | Not Connected                                             |                                                                    | N/A            |  |
|                 | 5,6,7,8        | Current transformer connections                           | For factory use, only used for filters with dual<br>tuned circuits | N/A            |  |
| J <sub>5</sub>  |                |                                                           | Not Connected                                                      |                |  |
|                 | $\overline{2}$ |                                                           | B (non-inverting)                                                  |                |  |
|                 | 3              | Modbus RTU over RS485                                     | Ground                                                             | N/A            |  |
|                 | 4              |                                                           | A (inverting)                                                      |                |  |
|                 | 5              |                                                           | Not connected                                                      |                |  |
| J12             | 1              | Input Power from control power                            | Neutral                                                            | <b>120 VAC</b> |  |
|                 | $\mathcal{P}$  | transformer                                               | Line                                                               |                |  |
| J14             | $1 - 14$       | Micro Programming                                         | For factory use                                                    | N/A            |  |
|                 |                |                                                           |                                                                    |                |  |
| J16             | $\mathbf{1}$   |                                                           | TD-                                                                |                |  |
|                 | $\overline{2}$ |                                                           | TD-                                                                |                |  |
|                 | 3              | EtherNet/IP                                               | $RD+$                                                              | N/A            |  |
|                 | 6              |                                                           | RD-                                                                |                |  |
|                 | 4, 5, 7, 8     |                                                           | Termination                                                        |                |  |

**Table 18: Power & Communications Terminals**

*Note: The power terminals on the PQconnect accept 28 to 14 AWG stranded wire, with a tightening torque of 4.4 in-lb. (0.5 Nm).*

#### <span id="page-34-0"></span>**Table 19: Form C Relay Contacts**

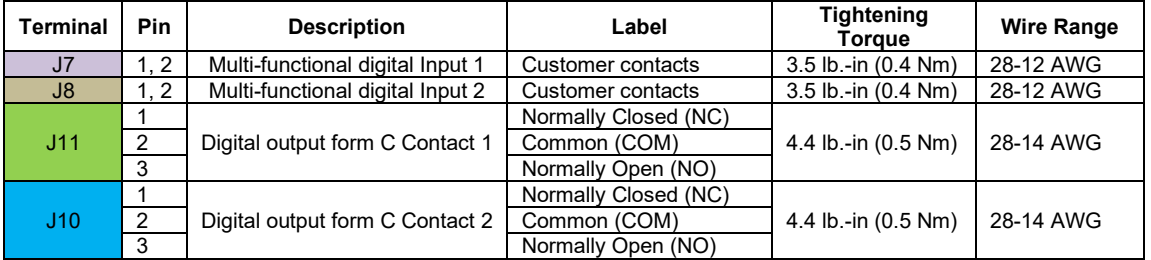

*Note: Form-C relay contacts are gold plated with a load rating of 5.0A @ 120VAC*

The filter is set to control the contactor pickup/drop-out at 30% of load current by factory default. This setting can be changed to the tech access page from the settings menu.

Multi-functional digital inputs have the following functions:

- $\bullet$  DEFAULT:  $0 =$  Disabled
- 1 = Tuning Reactor Thermal Switch Input
- 2 = Line Reactor Thermal Switch Input
- 3 = Reset Command
- 4 = External Control Input

Digital Output form C Contact

- J11 reserved for contactor control.
- J10 used for status detection.

#### <span id="page-35-0"></span>**Wiring and Configuration**

The PQconnect implements a Modbus RTU Master/Slave device, which supports two-wire RS-485 signal levels. The PQconnect communication port used for the Modbus RTU interface is connected directly to the PCB. An optional EtherNet/IP communication can be selected for the standard PQconnect board.

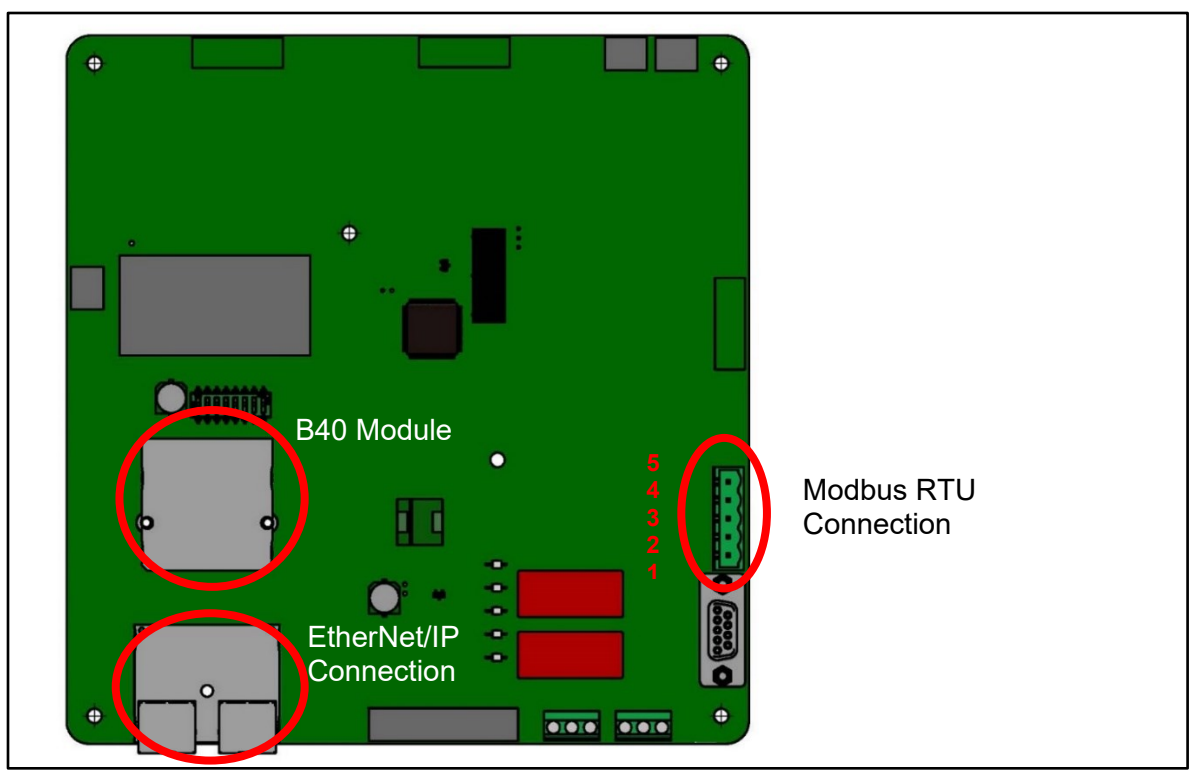

**Figure 6: PQconnect Modbus RTU Connection and Optional EtherNet/IP**

The hardware pinout header and default protocol settings are shown below for the J5 communication header.

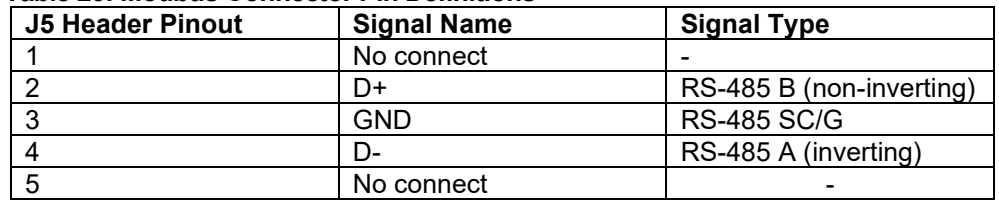

#### **Table 20: Modbus Connector Pin Definitions**

#### **Table 21: Modbus RTU Protocol Settings**

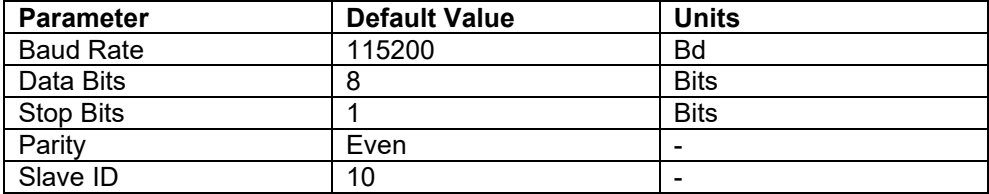

The Pin definitions and default protocol settings for the EtherNet/IP interface are shown below which correlates to J16 communication header.

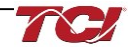
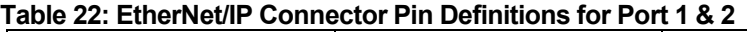

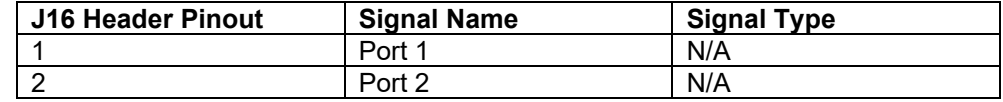

### **Table 23: EtherNet/IP Protocol Settings**

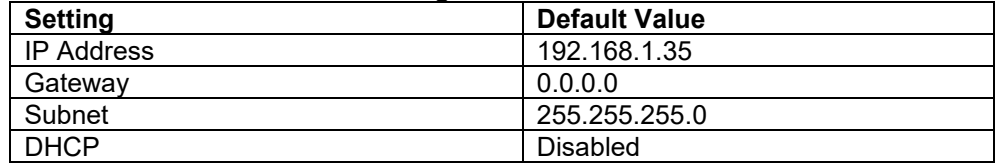

The default Modbus settings can be modified via the PQconnect system menu. A Tech level access password is required to change these parameters. Ensure the board communicates to the desktop app and then First go to **Menu -> Settings -> Modbus -> Change to desired Modbus parameters -> Apply ->Menu -> Save Settings.** Finally, go to Menu -> Reset PQconnect, this will reboot the PQconnect with the desired Modbus parameters.

Note: if the contactor state is closed it will open when clicking the reset command.

The network interface on the PQconnect allows the user to control the contactor and show internal status data of the HGP filter. The PQconnect PC application (PQvision) accesses a ModbusRTU master device for the network interface (see the PQvision application display connections).

### **Table 24: Configuration Switches**

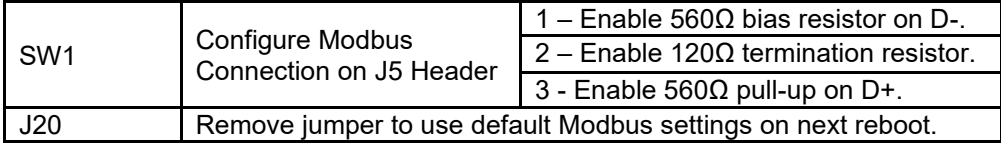

The input and output registers from the HarmonicGuard Passive filter are mapped to the Modbus Analog Output Holding Registers starting at address 40000. All input and output registers are two bytes in size and formatted as 16-bit signed integers.

*Note: All parameters with an asterisk (\*) in the description will require the Tech level access codes parameter key A: 0x007D (125) and parameter key B: 0xEA6E (60014).*

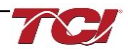

### **Modbus RTU**

The PQconnect Modbus RTU network communication interface transmits and receives command and status data from the PQconnect Modbus master over an RS-485 serial link. Modbus RTU is a simple serial communications protocol originally developed by Modicon for use with Programmable Logic Controllers (PLCs) in control of industrial devices. Modbus RTU is commonly supported by most PLCs and is an open, royalty-free communications standard. The PQConnect board can be connected to PQvision desktop application for real-time monitoring for any HarmonicGuard Filter.

### **PQvision PC application Screen Elements**

This section focuses on the operation of the PQvision application. The PC application contains several screens that allow the user to monitor the status of the HarmonicGuard Passive filter. Additionally, the PQvision application can be used for contactor control and basic setup of the HarmonicGuard Passive filter. Enter password **08252014** to enable tech access.

Please ensure the latest version of PQvision is downloaded to your PC by accessing the software at<https://transcoil.com/products/hgp-5-passive-harmonic-filter/pqvision-software/>

To run the PQvision software, an RS485 to USB converter will need to be connected to terminal J5 on the PQconnect PCB with pin orientation as described in [Table 20: Modbus Connector Pin](#page-35-0)  [Definitions](#page-35-0) the USB connector will need to run to a laptop or PC.

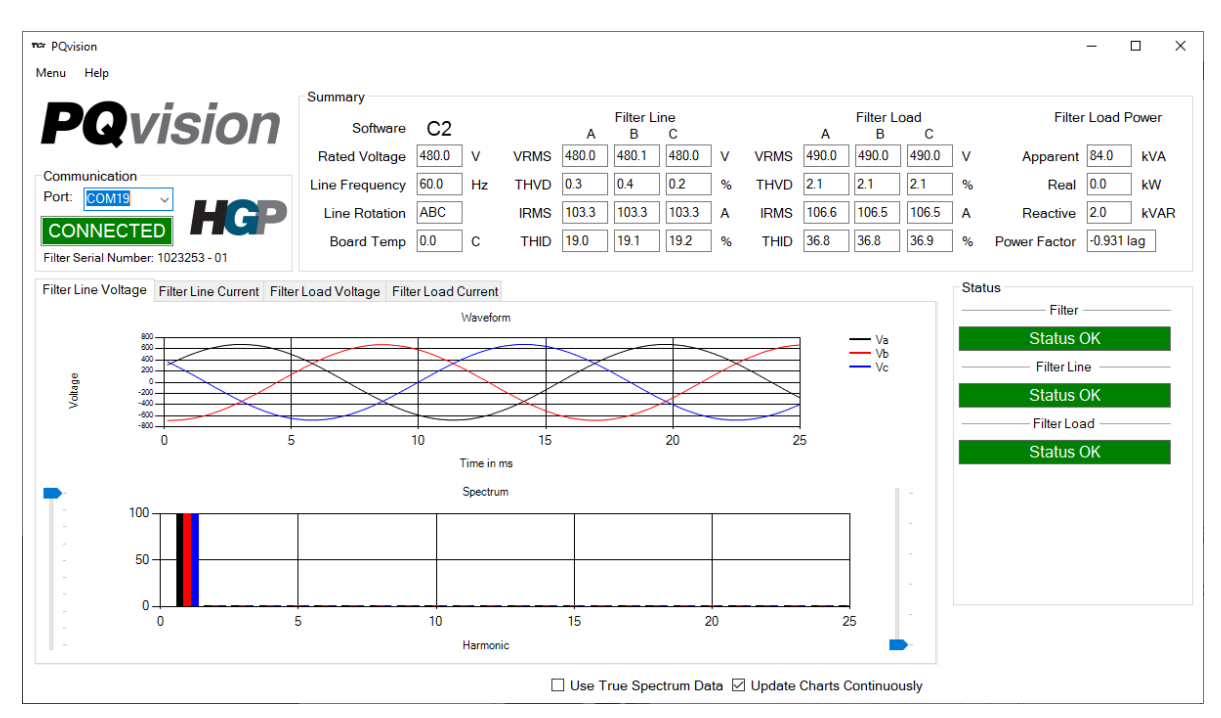

**Figure 7: PQvision Desktop Application**

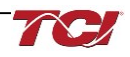

## **Table 25: PQvision PC Navigation**

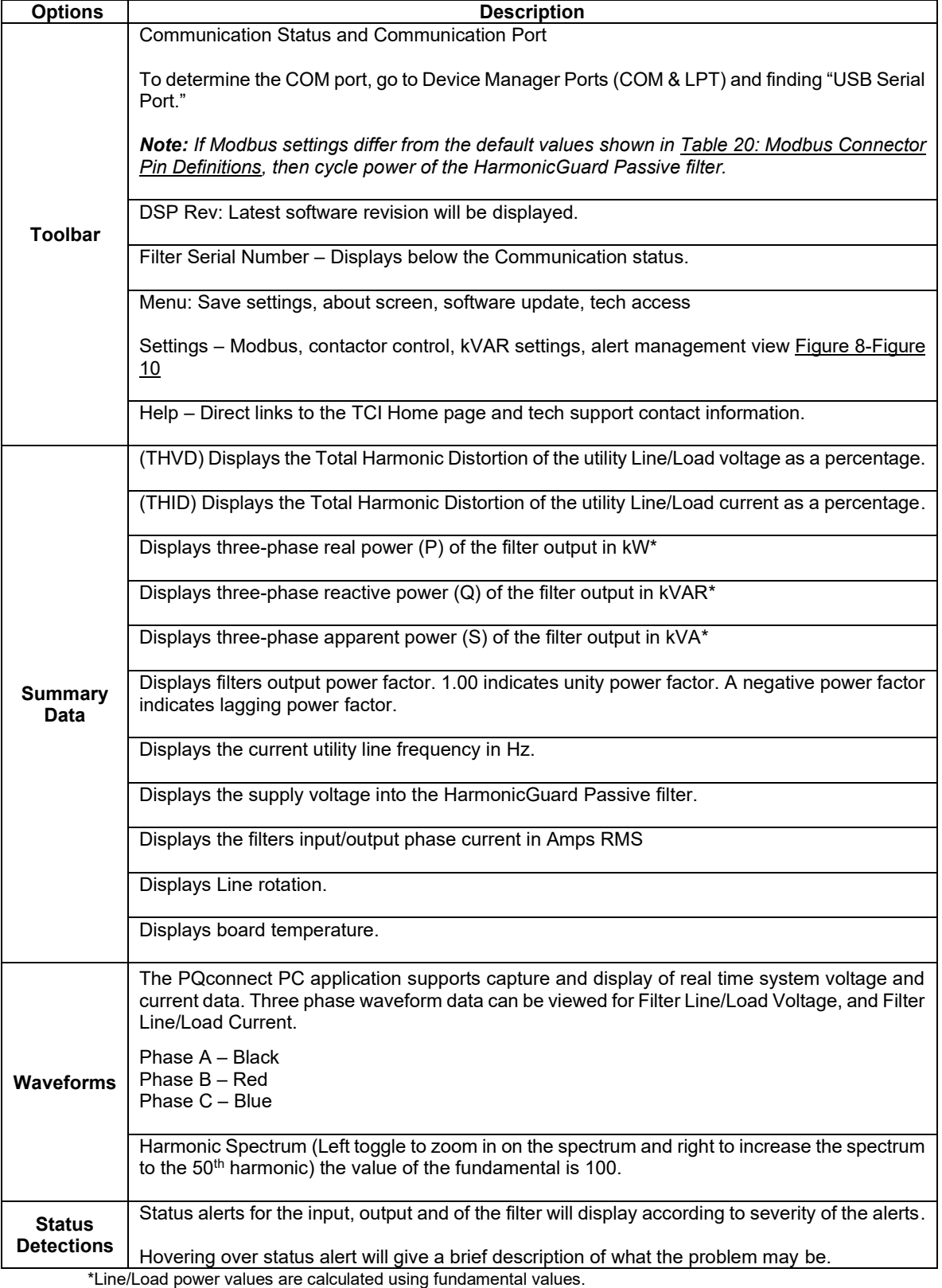

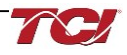

**PQconnect Reset command:** If changing the Modbus settings, the user will be required to reset the PCB after saving settings. This can be easily done through the menu by clicking menu and Reset PQconnect. The reset command will only work if the PCB is communicating with the desktop application or Modbus network. Note: resetting the board will open the contactor if contactor state is closed.

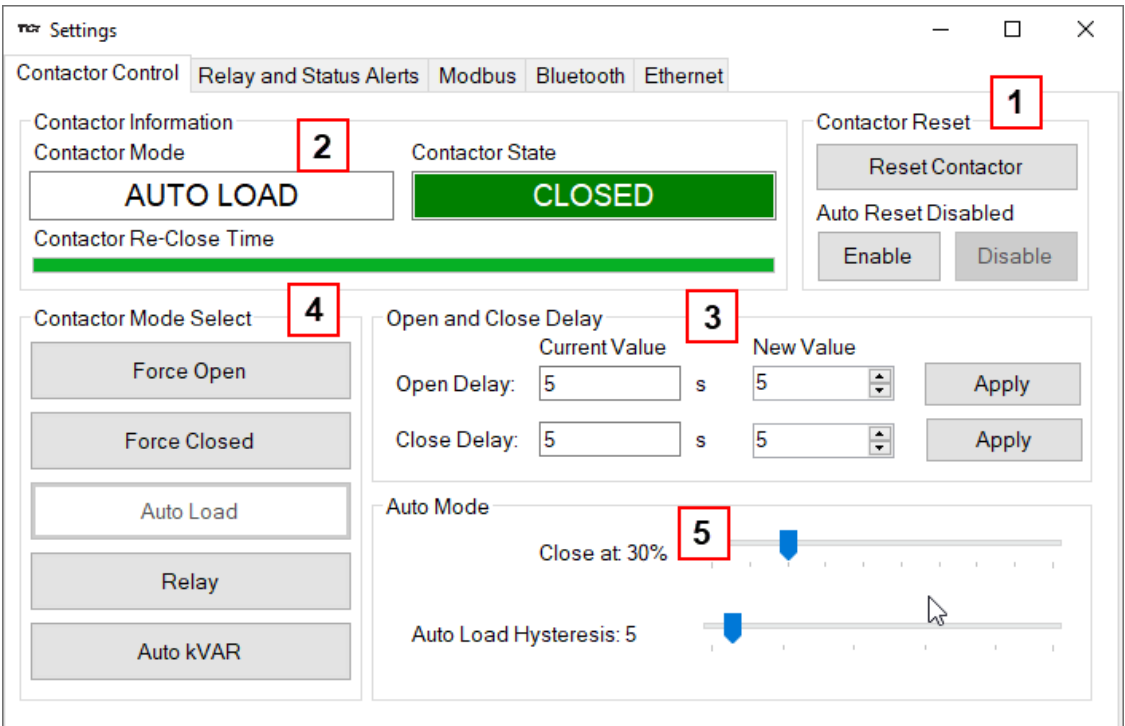

**Figure 8: Contactor Control Settings Menu**

<span id="page-39-0"></span>

| Table 26: Contactor Control Settings Menu |  |  |  |  |
|-------------------------------------------|--|--|--|--|
|-------------------------------------------|--|--|--|--|

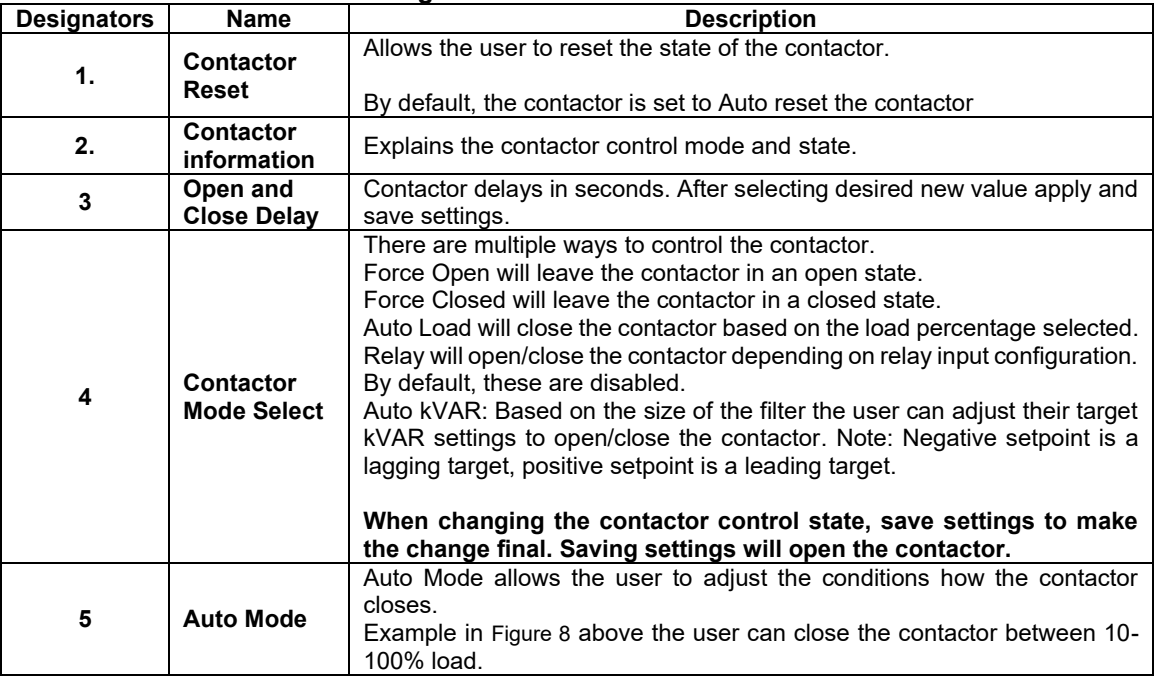

|                         | $\times$<br>T <sup>ex</sup> Settings<br>П                                                         |               |                                                            |                            |              |                              |                           |                       |                      |                      |  |
|-------------------------|---------------------------------------------------------------------------------------------------|---------------|------------------------------------------------------------|----------------------------|--------------|------------------------------|---------------------------|-----------------------|----------------------|----------------------|--|
|                         | Relay and Status Alerts<br><b>Modbus</b><br><b>Contactor Control</b><br><b>Bluetooth Fthernet</b> |               |                                                            |                            |              |                              |                           |                       |                      |                      |  |
| Status Alert Management |                                                                                                   |               |                                                            |                            |              |                              | Relay Input 1 (J7)        |                       |                      |                      |  |
|                         |                                                                                                   | <b>Number</b> | <b>Status Name</b>                                         |                            |              | Relay Output J10<br>(LED D2) | Contactor J11<br>(LED D1) | 2                     |                      | $\Omega$ ff          |  |
|                         |                                                                                                   | 0             | Phase A Tune Phase Loss                                    |                            |              | $\checkmark$                 |                           |                       |                      | <b>Tune Therm SW</b> |  |
|                         |                                                                                                   | 1             | Phase B Tune Phase Loss                                    |                            |              | $\checkmark$                 |                           |                       |                      |                      |  |
|                         |                                                                                                   | 2             | Phase C Tune Phase Loss                                    |                            |              | ✓                            |                           |                       |                      | <b>Line Therm SW</b> |  |
|                         |                                                                                                   | 3             | Phase A Tune Current Unbal.<br>Phase B Tune Current Unbal. |                            |              | $\checkmark$                 |                           |                       | <b>Reset Command</b> |                      |  |
|                         |                                                                                                   | 4             |                                                            |                            |              | $\checkmark$                 |                           |                       |                      |                      |  |
|                         | 5<br>Phase C Tune Current Unbal                                                                   |               |                                                            | $\checkmark$               |              |                              |                           | <b>External Input</b> |                      |                      |  |
|                         | 6<br>Phase A Tune Undercurrent<br>7<br>Phase B Tune Undercurrent                                  |               | $\checkmark$                                               |                            |              | Relay Input 2 (J8)           |                           |                       |                      |                      |  |
|                         |                                                                                                   |               | $\checkmark$                                               |                            | 3            |                              |                           |                       |                      |                      |  |
|                         |                                                                                                   | 8             | Phase C Tune Undercurrent                                  |                            | $\checkmark$ |                              |                           |                       | Off                  |                      |  |
|                         | 9<br>Phase A Tune Overcurrent                                                                     |               | ✓                                                          |                            |              |                              | <b>Tune Therm SW</b>      |                       |                      |                      |  |
|                         |                                                                                                   | 10            | <b>Phase B Tune Overcurrent</b>                            |                            | $\checkmark$ |                              |                           |                       |                      |                      |  |
|                         |                                                                                                   | 11            | Phase C. Tune Overcurrent                                  |                            | ✓            |                              |                           |                       | Line Therm SW        |                      |  |
|                         | 12<br><b>Under Temperature</b>                                                                    |               | ✓                                                          |                            | ٧            |                              | Reset command             |                       |                      |                      |  |
|                         | <b>Clear Changes</b>                                                                              |               |                                                            | <b>Apply Configuration</b> |              |                              |                           | <b>External Input</b> |                      |                      |  |

**Figure 9: Relay and Status Settings Menu**

**Table 27: Relay and Status Settings Menu**

| <b>Designators</b> | <b>Name</b>                       | <b>Description</b>                                                                                                    |  |  |
|--------------------|-----------------------------------|----------------------------------------------------------------------------------------------------|--|--|
| 1.                 | <b>Status Alert</b><br>Management | <b>Enable and Disable status detections.</b> Depending on which status<br>conditions the user would like to view.<br>The column labeled Relay & LED will show the LED pattern of the status<br>detection and send a warning.<br>The column labeled Contactor will open the contactor if the selected<br>status is checked and send the warning.<br>After selecting all desired status conditions, the user will need to select<br>apply configuration and save settings. |  |  |
| 2.                 | <b>Relay Input 1</b><br>(J7)      | Relay Inputs are based on how the board is connected to digital inputs.<br>There is the option of having a thermal switch on the line reactor or<br>tuning reactor. There is also an external control input option.<br>J7 of the PCB is configured as Relay input 1<br>Select desired relay action if applicable and save settings.                                                                                                    |  |  |
| 3.                 | <b>Relay Input 2</b><br>(J8)      | Relay Inputs are based on how the board is connected to digital inputs.<br>There is the option of having a thermal switch on the line reactor or<br>tuning reactor. There is also an external control input option.<br>J8 of the PCB is configured as Relay input 2<br>Select desired relay action if applicable and save settings.                                                                                                    |  |  |

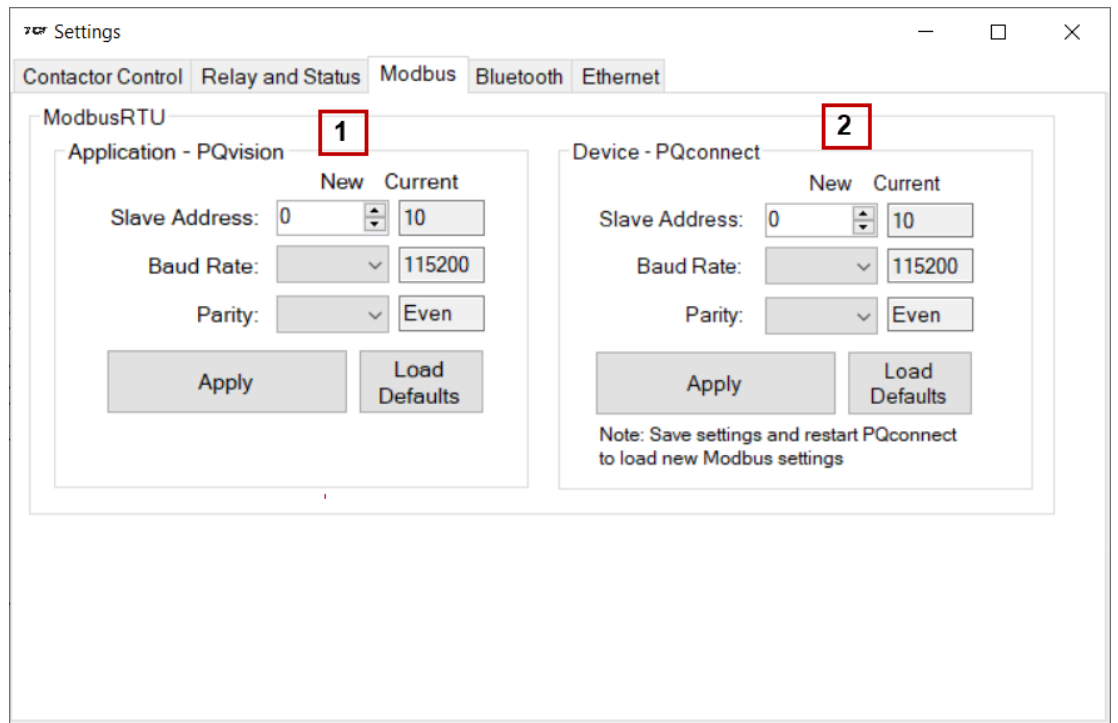

**Figure 10: Modbus Settings Menu**

## <span id="page-41-0"></span>**Table 28: Modbus Settings Menu**

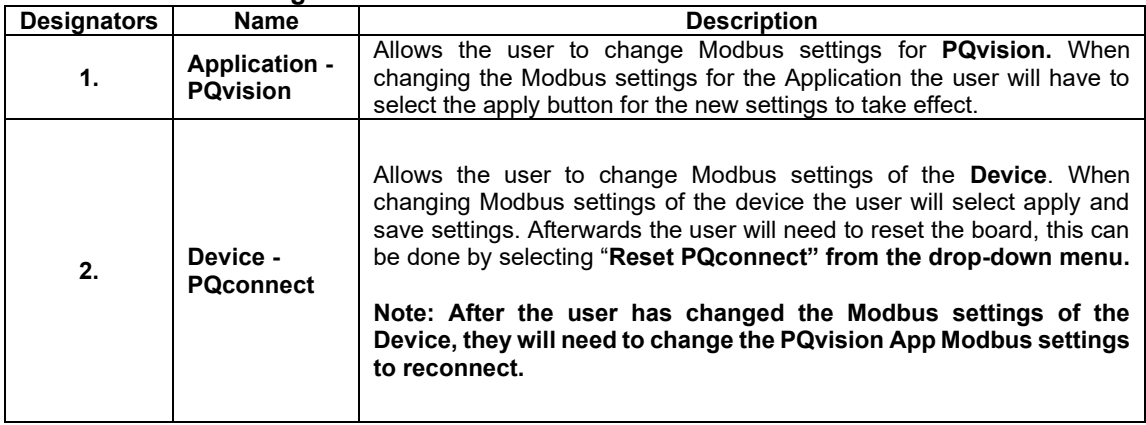

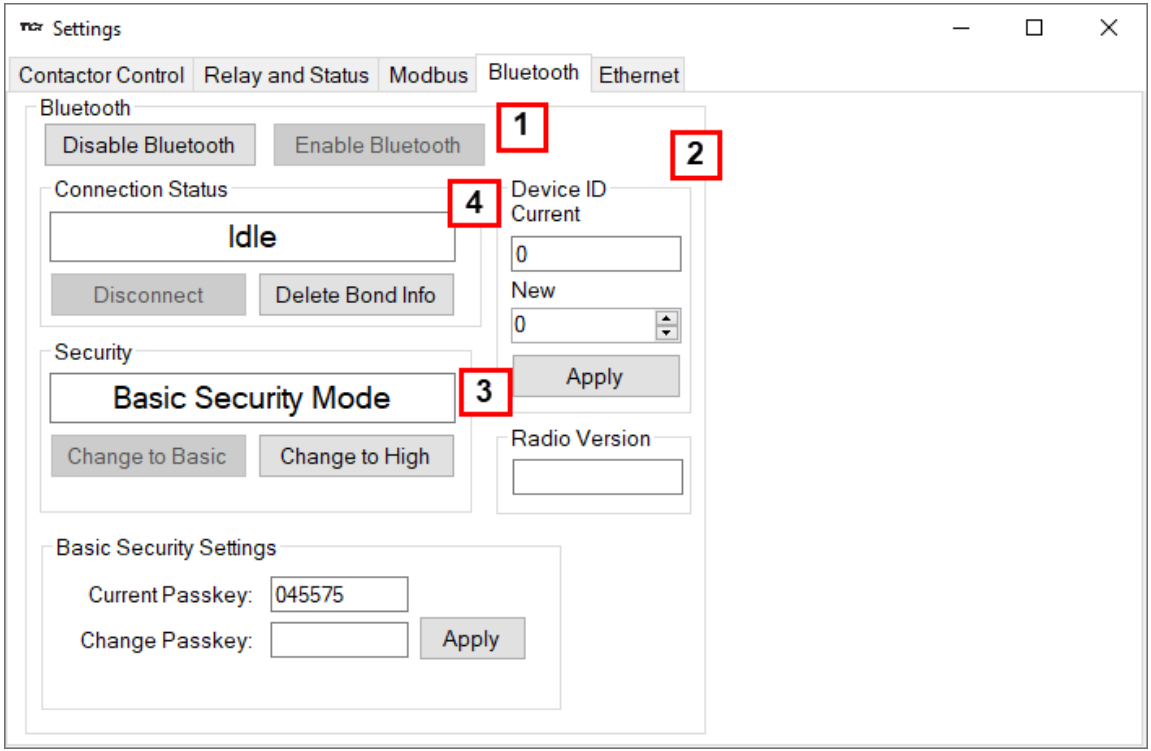

**Figure 11: Bluetooth Settings Menu**

| <b>Designators</b> | <b>Name</b>                        | <b>Description</b>                                                                                                    |  |  |
|--------------------|------------------------------------|----------------------------------------------------------------------------------------------------|--|--|
| 1.                 | <b>Bluetooth</b>                   | By default, Bluetooth will be enabled. Users can disable or enable the<br>Bluetooth module at tech and factory access.<br>Make sure to Save settings after making all selections on your<br>PQconnect board.                                                                                                    |  |  |
| 2.                 | Device ID                          | Bluetooth numeric identifier, this numeric identifier allows PQvision<br>mobile to identify different PQconect boards within a 100-ft range.<br>Please change the numeric ID to a unique numeric ID from a value of 0-<br>9999.                                                                                           |  |  |
| 3.                 | <b>Security</b>                    | There are two security modes the user can select.<br>High security Mode has the option of accepting and denying<br>new connections to the device.<br>Basic security Mode has the option of changing the passkey if<br>the user would like to change from the default values.<br>Save settings after making all selections |  |  |
| 4.                 | <b>Connection</b><br><b>Status</b> | Connection status will determine if the device is paired with another<br>device.<br>To delete bonding info from a mobile device to your PQconnect board<br>select the "Delete Bond Info" and save the PQconnect settings.                                                                                                 |  |  |

## **Table 29: Bluetooth Settings Menu**

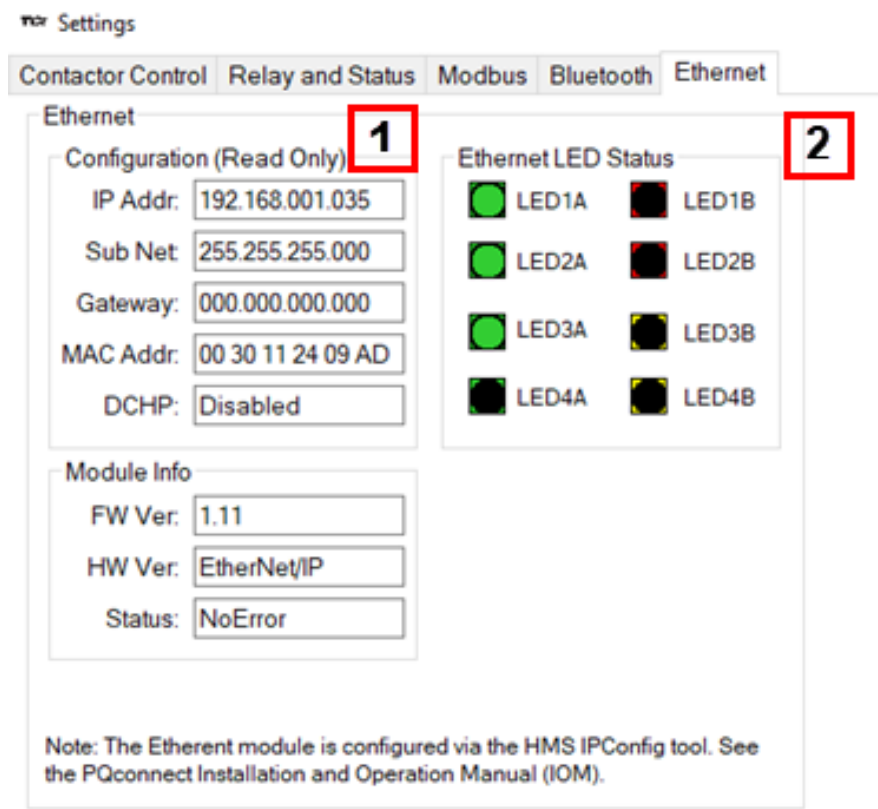

**Figure 12: EtherNet/IP Settings Menu**

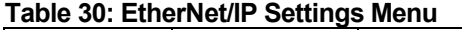

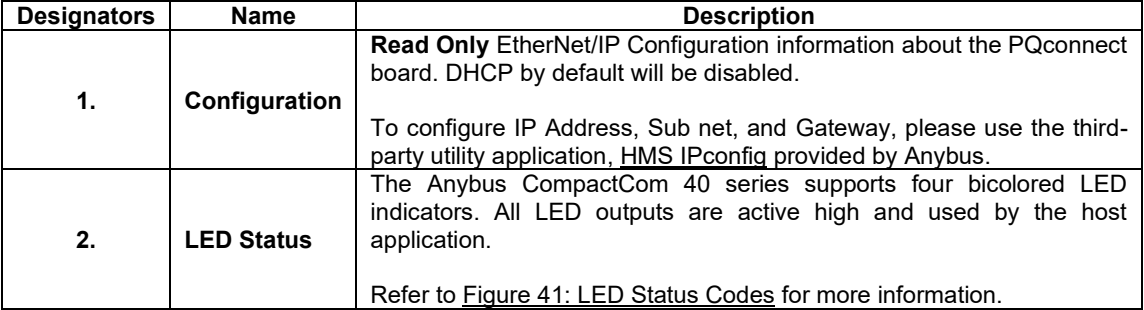

For more information review sections: [6.0](#page-124-0) PQconnect Troubleshooting.

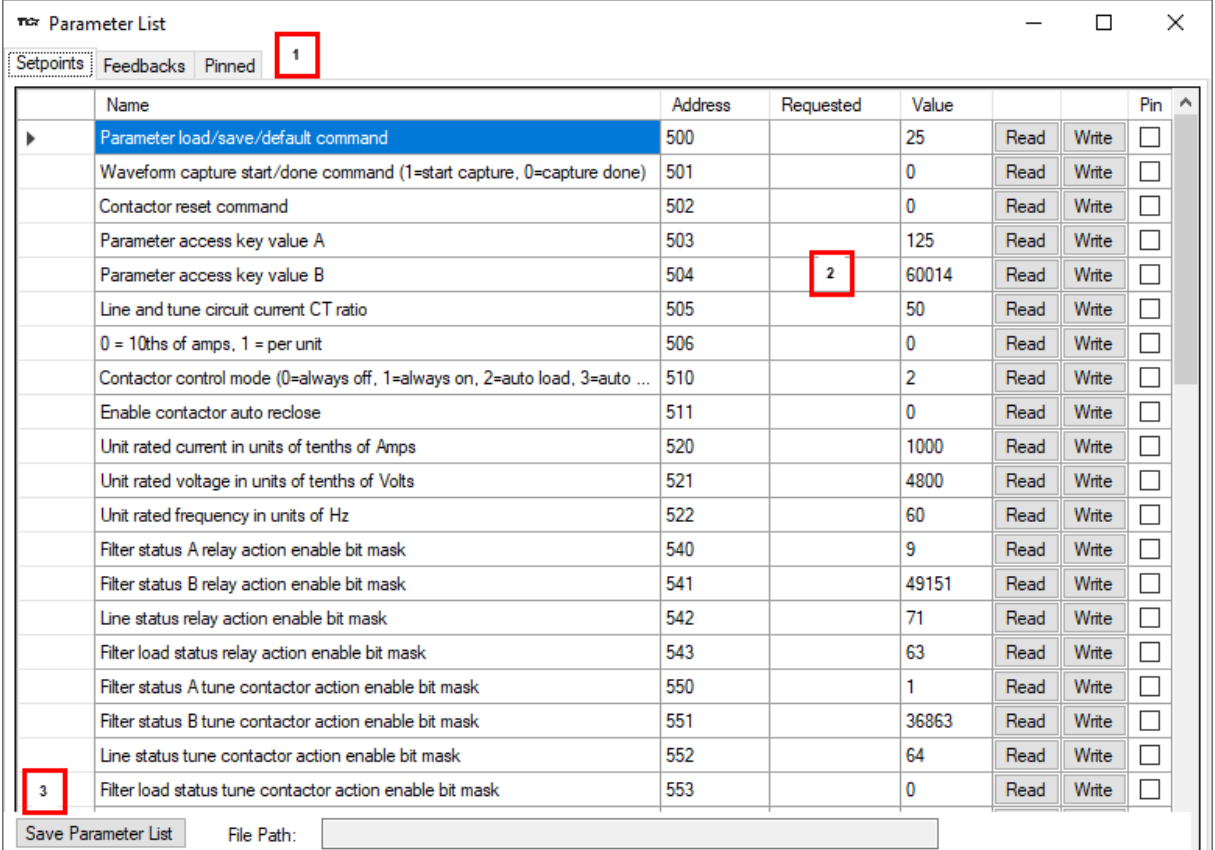

## **Figure 13: Parameter List**

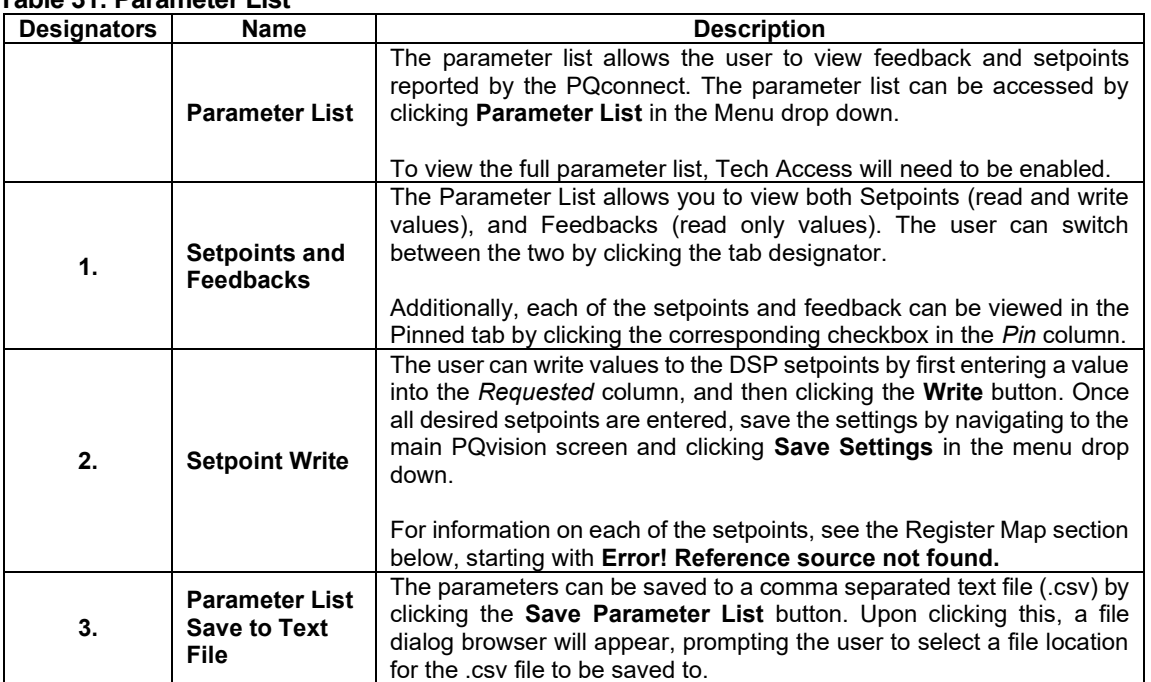

## **Table 31: Parameter List**

### **Example Application Using "Simply Modbus Master 8.1.0"**

The Modbus RTU network interface port is configured for RS-485 signal levels. The following example uses an RS-485 to USB converter to connect the PQconnect to a laptop PC running the Modbus RTU master application. The picture below shows an example "B&B SmartWorx, Inc Model: USPTL4" model RS-422/485 converter. As another alternative RS-485 converter there is WINGONEER USB 2.0 to RS485 Serial Converter Adapter CP2104.

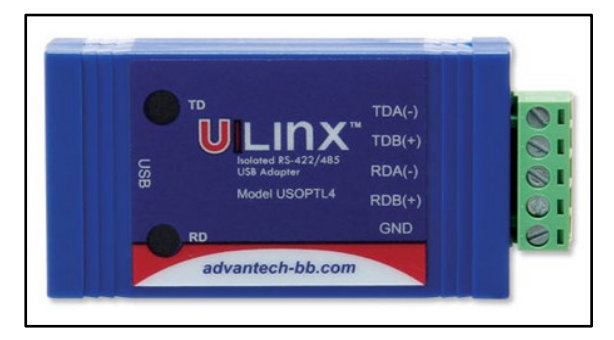

**Figure 14: B&B SmartWorx, Inc Model: USPTL4 model RS-422/485 converter**

With the example converter above, the user can make proper connections from the RS485 converter to the PQconnect J5 communication header. The table below indicates the positions where the RS485 connections lead to. Please ensure the correct dip switch settings are applied before installing.

| <b>J5 Header</b><br><b>Pinout</b> | <b>B&amp;B Converter</b><br><b>USPTL4Pin Out</b> | <b>Signal Name</b> | <b>Signal Type</b>       |
|-----------------------------------|--------------------------------------------------|--------------------|--------------------------|
|                                   |                                                  | No connect         |                          |
|                                   | TDB(+)                                           | D+                 | RS-485 B (non-inverting) |
|                                   | GND                                              | <b>GND</b>         | <b>RS-485 SC/G</b>       |
|                                   | TDA(-)                                           | D-                 | RS-485 A (inverting)     |
|                                   |                                                  | No connect         |                          |

**Table 32: USPTL4 Converter to J5 Header Connections**

All four switches of the B&B converter from the factory should be set to the ON position and should look like the following.

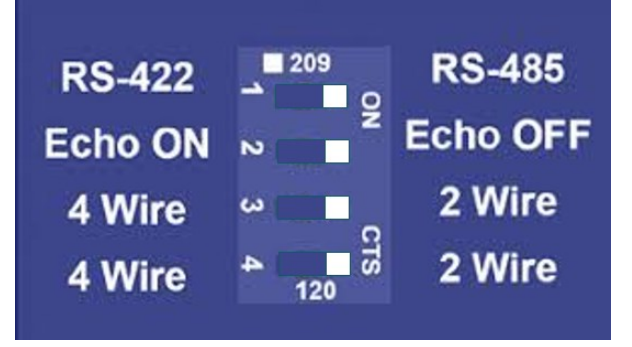

**Figure 15: Dip Switch settings**

### **Example Setup Instructions to Read Data from the PQconnect Unit**

- Connect the cable to the "J5" communication header.
- Connect the USB end to the computer.
	- o Determine the assigned COM port number for the RS-485 to USB converter using the computer device manager control panel.
	- $\circ$  The converter used in this example typically enumerates between the range of COM5 to COM20 on a standard laptop computer running the Microsoft windows operating system.
	- Open the Simply Modbus Master software
		- $\circ$  Can be downloaded from the link below:
		- o <http://www.simplymodbus.ca/manual.htm>
		- $\circ$  The trial version of the software is free and fully functional for this task hence no License key is necessary.
- Next, configure the fields in the screen as shown below. These are again the default settings of the PQconnect COM port.
	- o Note: The "notes" section of the display data registers is filled in manually

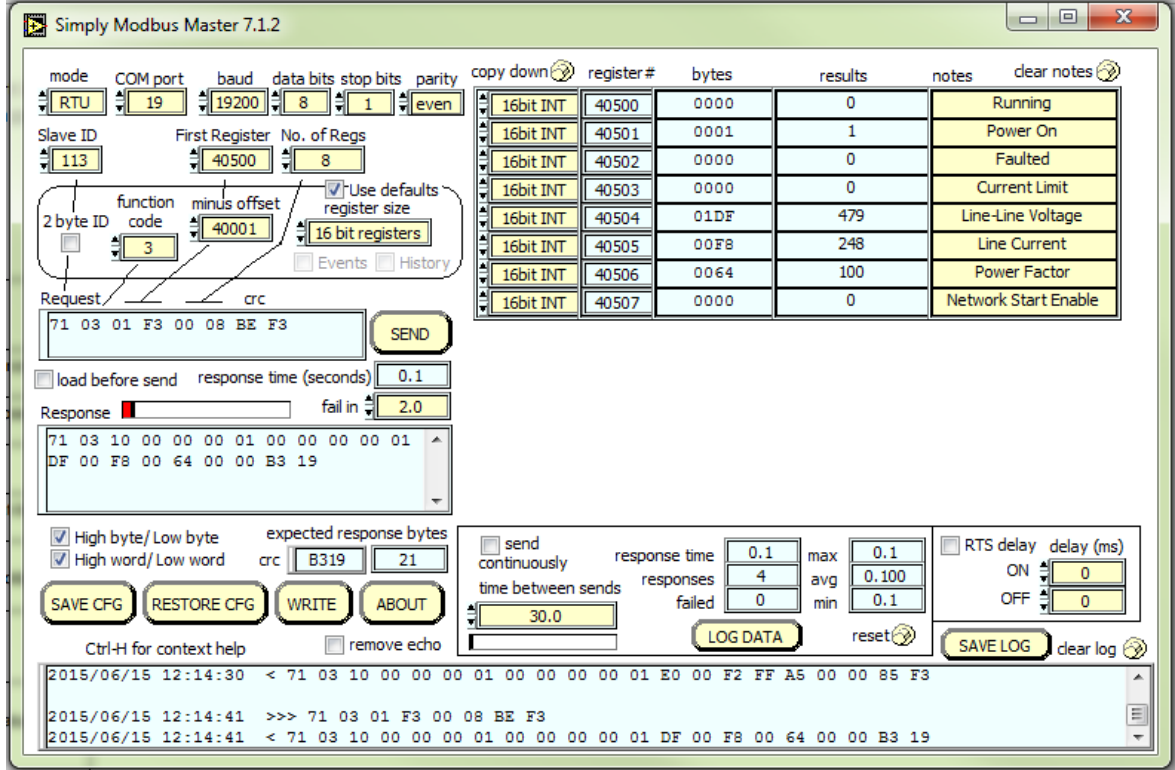

**Figure 16: Example Setup Instructions to Write Data to the PQconnect Unit**

- To control the contactor in the unit, first the user will need tech access by writing the parameter keys.
	- o Navigate to the settings menu and then select the force open or force close button.
	- o The contactor state box will indicate if the contactor is open or closed.
- Next, select the "WRITE" button on the screen shown above.
- The screen below will be shown. Configure the fields as shown in the picture.

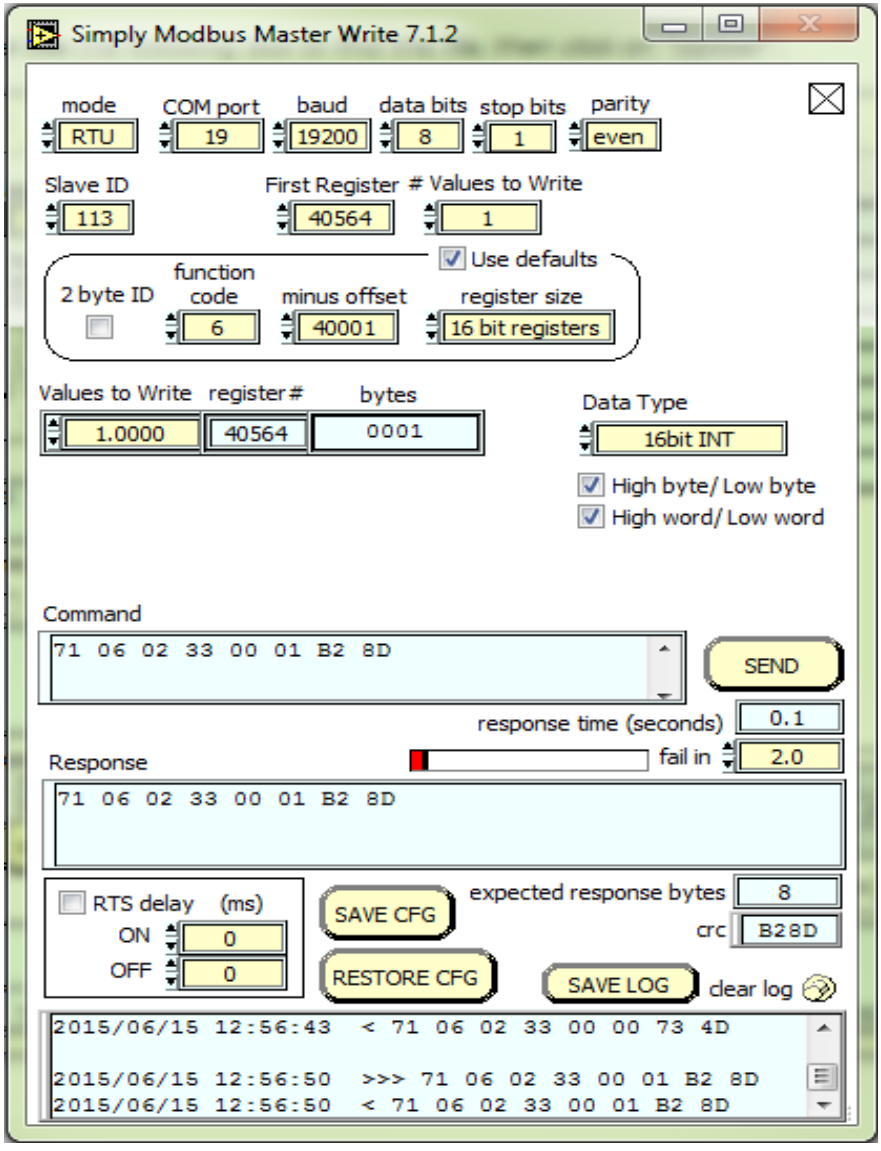

**Figure 17: WRITE Screen**

• Select "0" in the field "Values to Write" to close the contactor or "1" to open the contactor.

### **PQconnect Quick Start Unit Software Setup**

- Verify connections to the PCB via ModbusRTU over RS485 before filter is energized.
- Download PQvision software found on our website: <https://transcoil.com/products/pqvision-software/>
- Enter password: **08252014** to access software package.
- Select communication port (Data should be shown after the board communicates)
	- o Note: Default Modbus settings of the application are below.
	- o Baud rate: 115200
	- o Parity: Even
	- o Slave Address: 10
	- o See [Figure 10: Modbus Settings Menu](#page-41-0) for changing the default settings.

## **Modbus RTU Register Map**

The input and output registers from the HarmonicGuard Passive filter are mapped to the Modbus Analog Output Holding Registers starting at address 40000 to 49999 and Analog Input Registers starting at address 30000 to 39999. Parameter Tables shown below are broken down into parameter groups with a size of 16 bits. Please note that the Register Map tables may not match the EDS file groups parameters and some parameters may only be kept in reservation for future use. All Feedback Register Parameters are read-only, while All Setpoint Register Parameters are Read/Write Parameters.

### **Feedbacks Register Map**

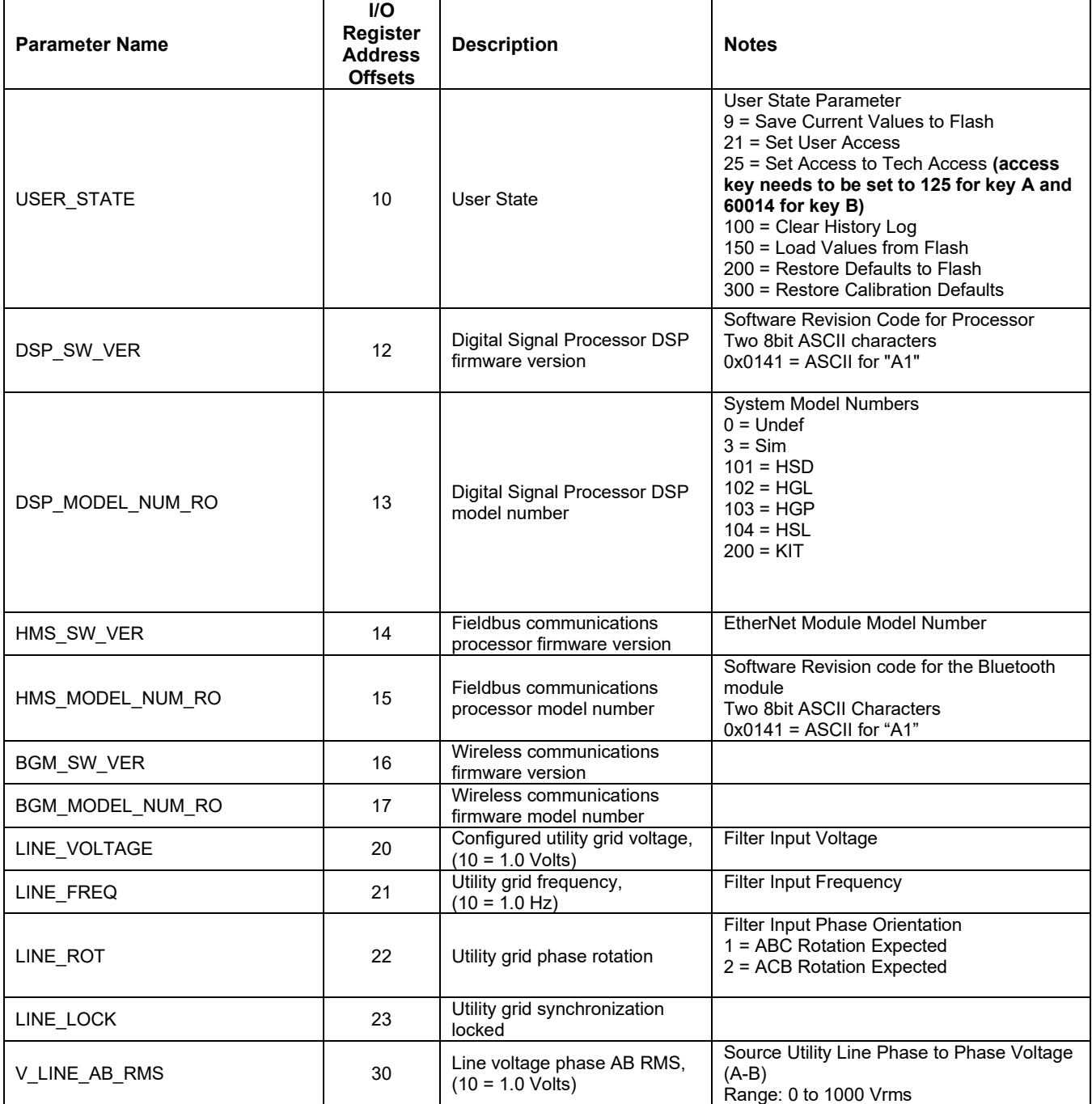

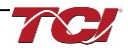

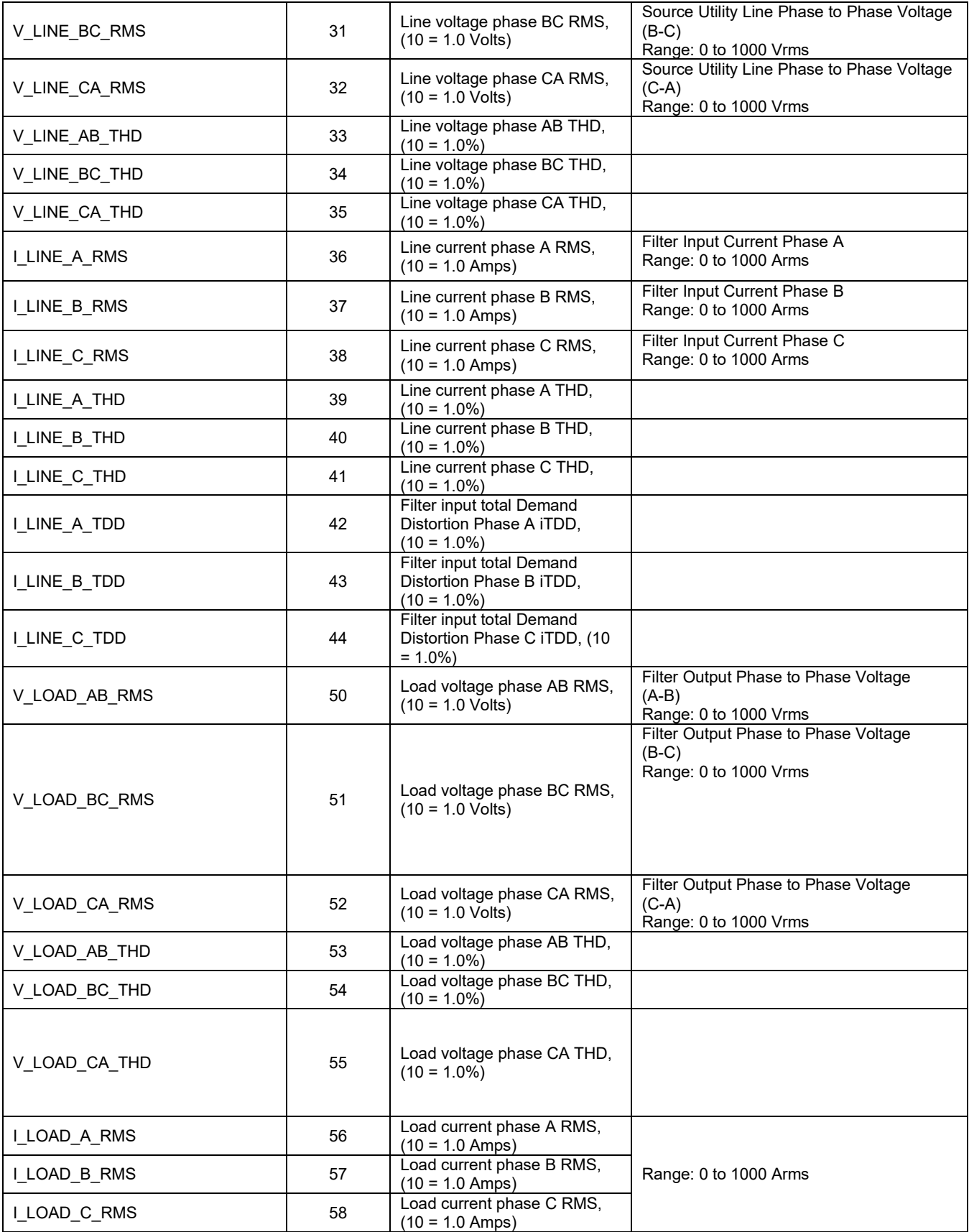

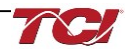

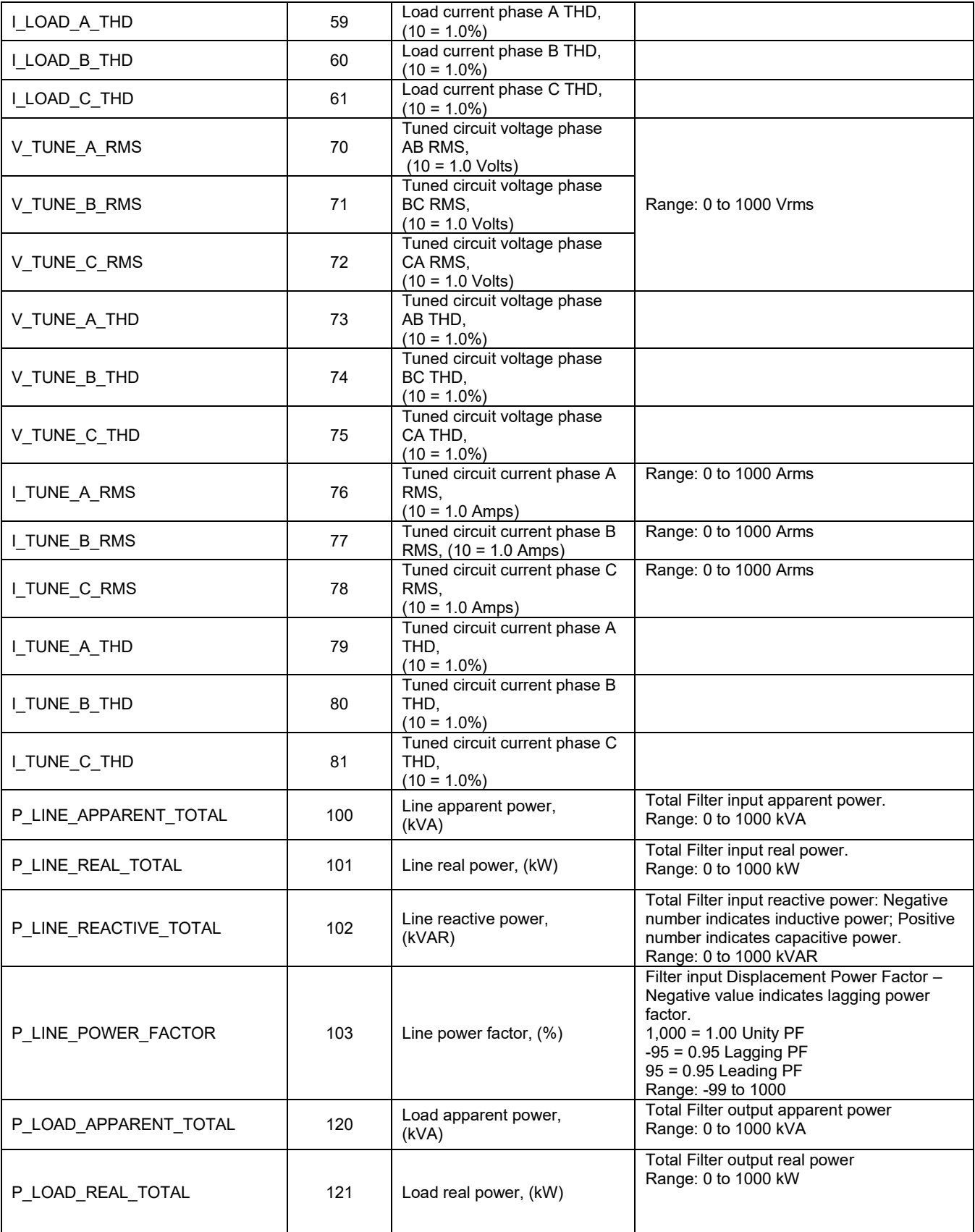

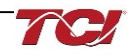

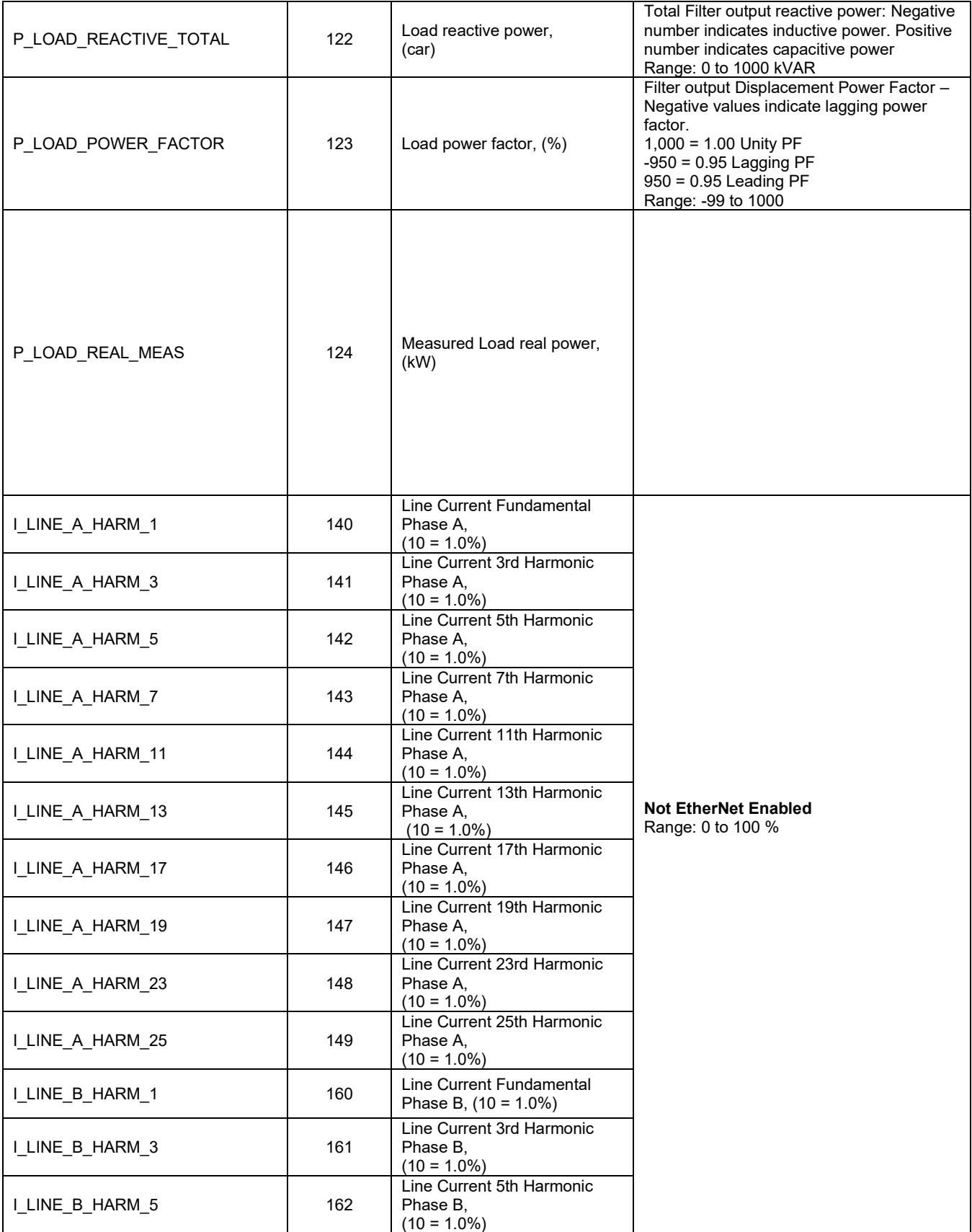

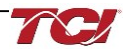

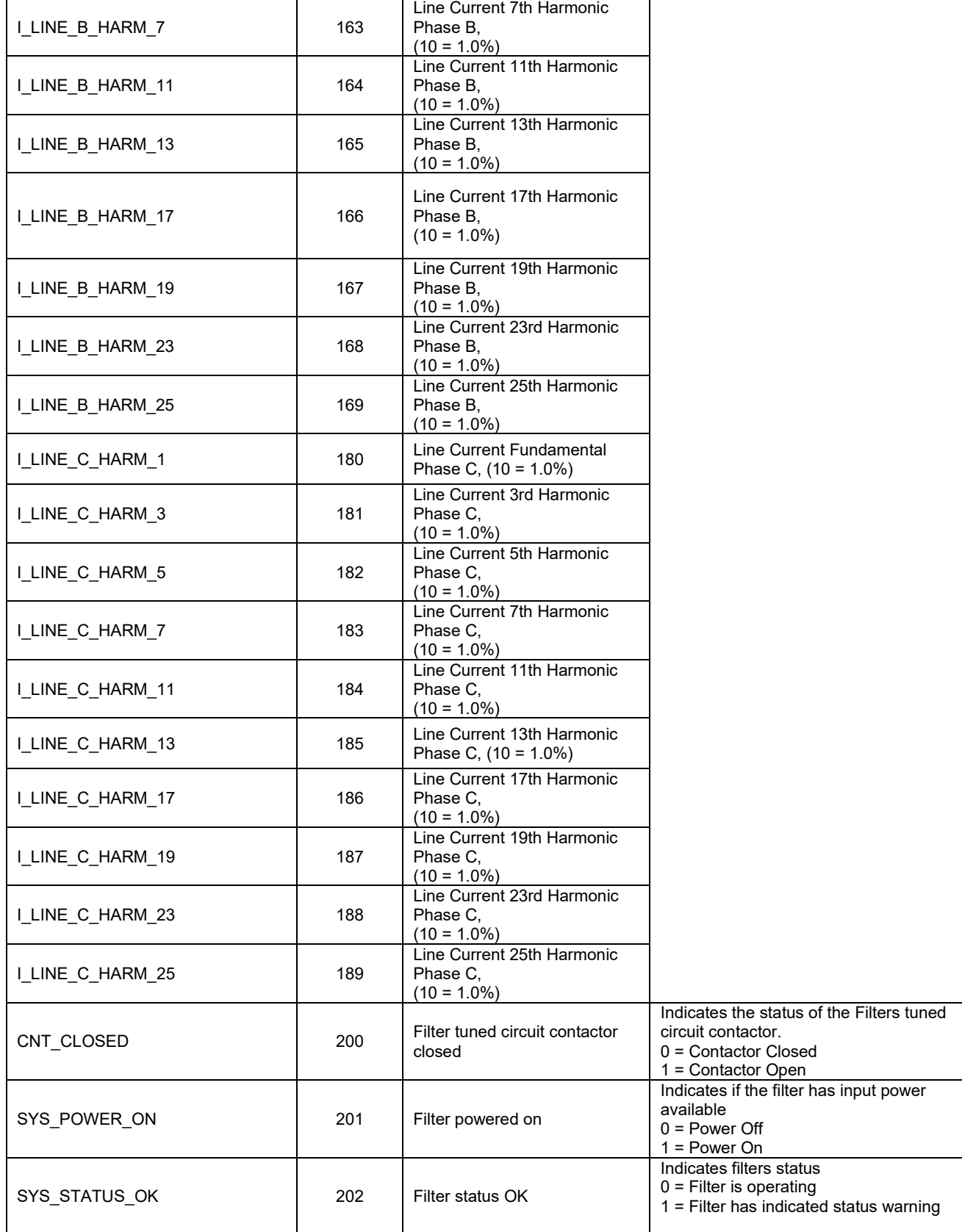

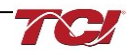

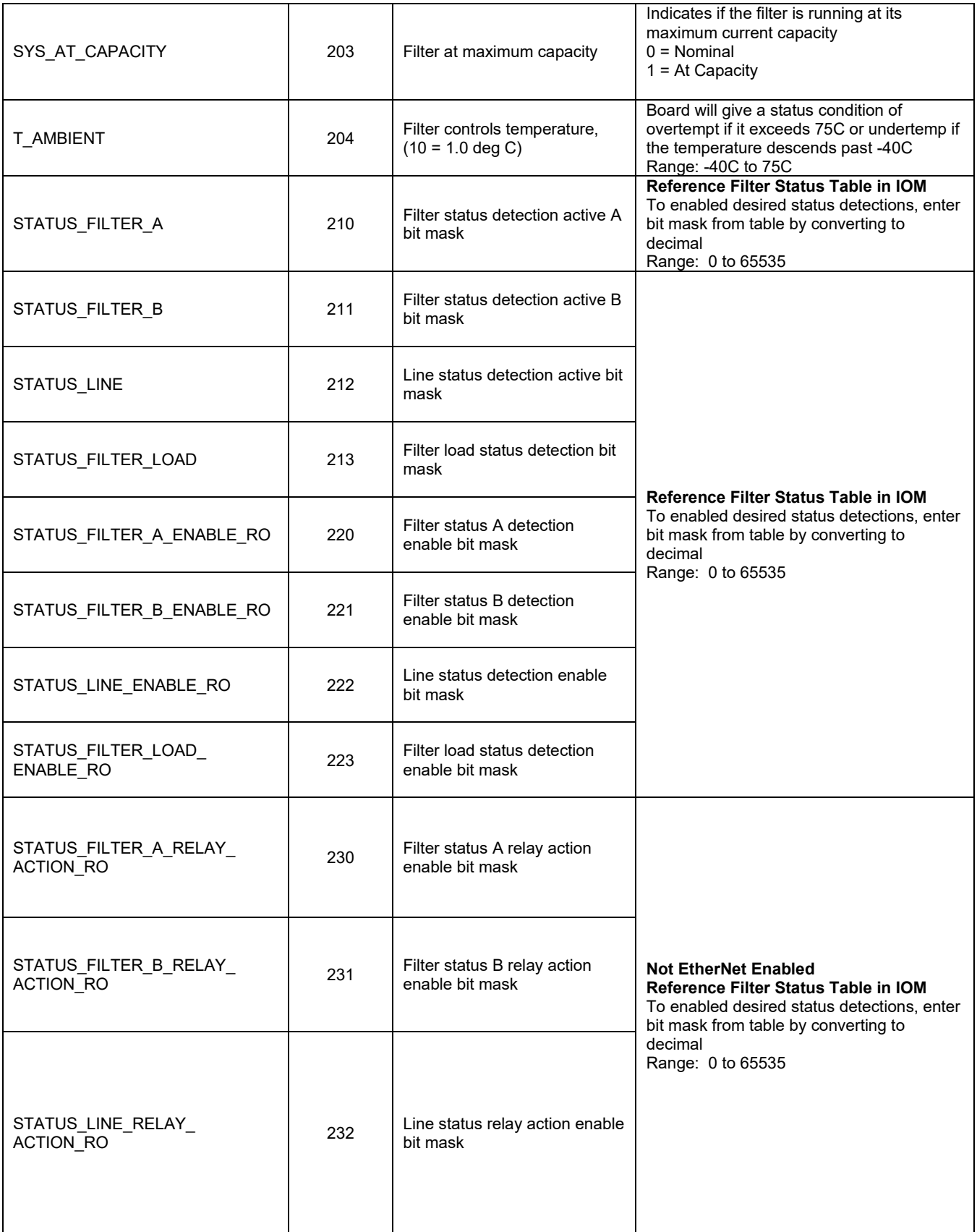

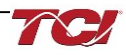

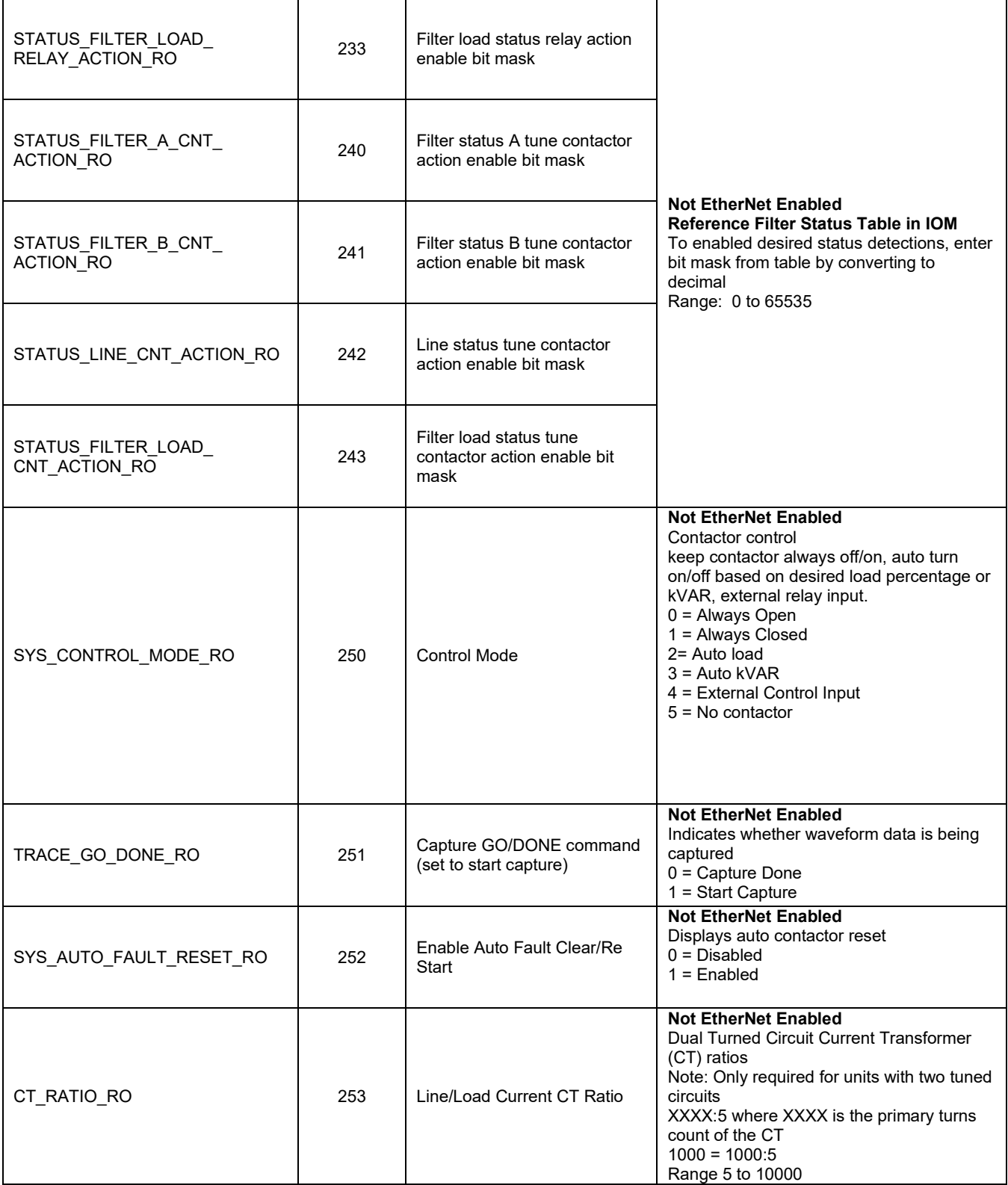

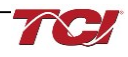

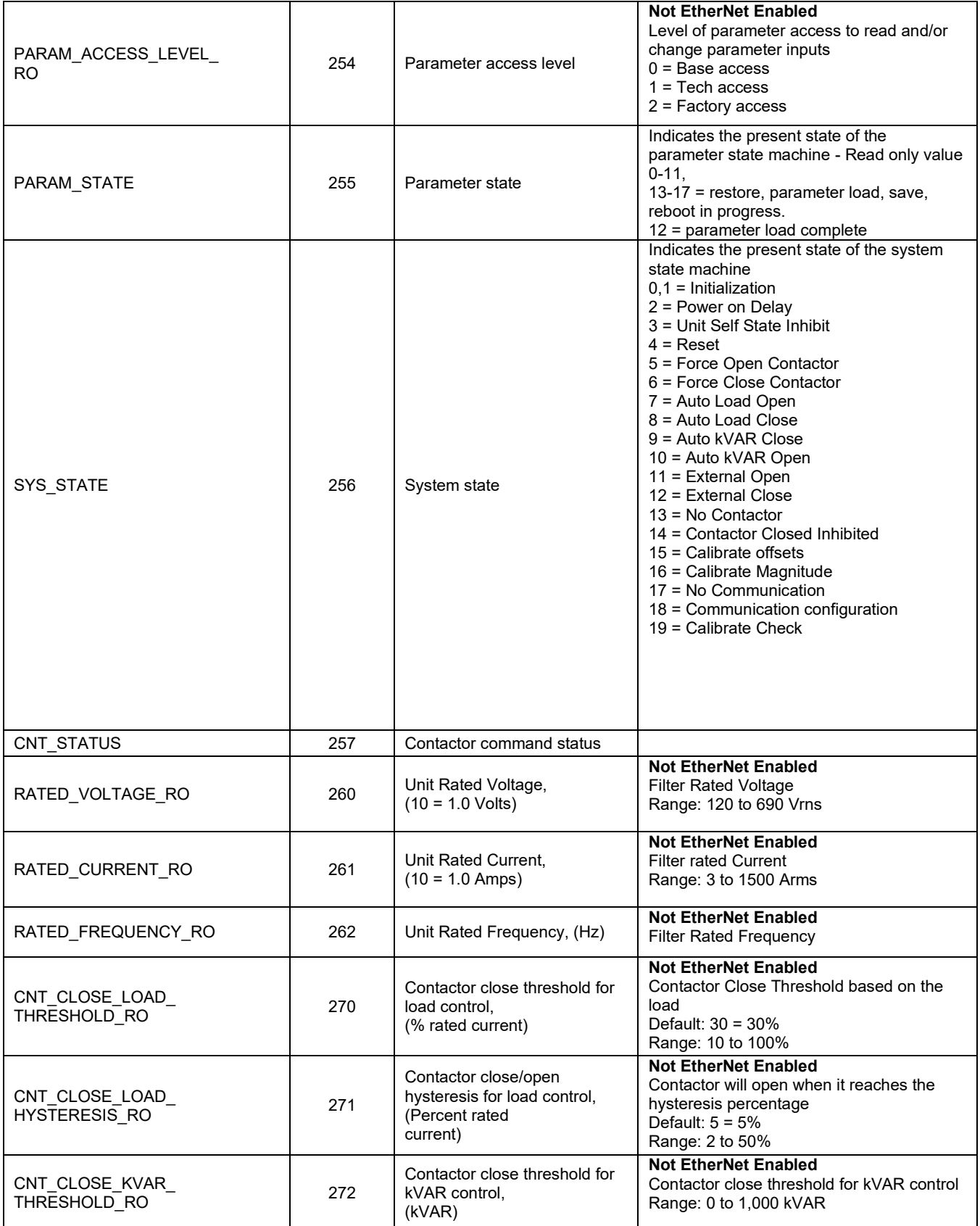

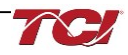

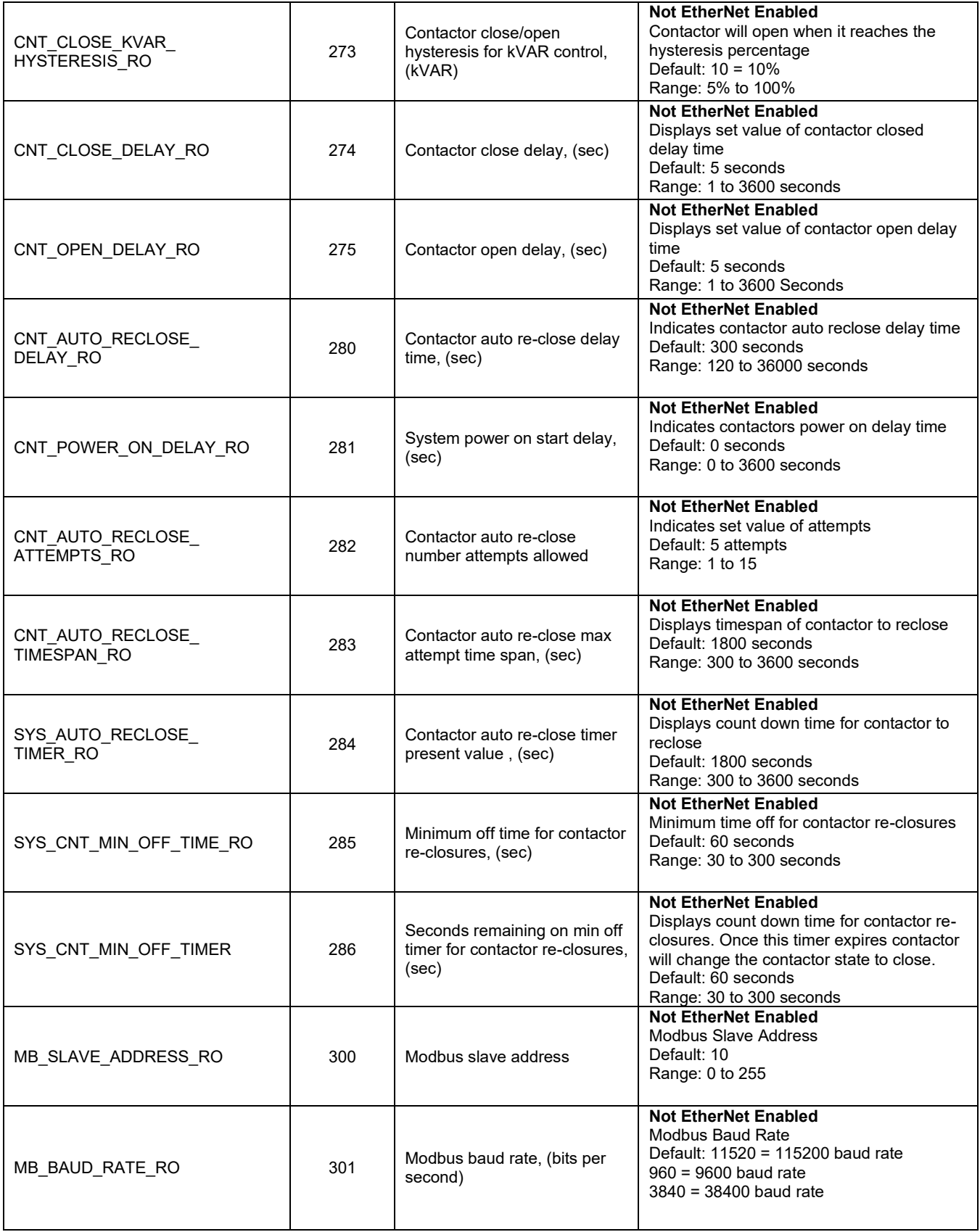

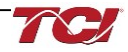

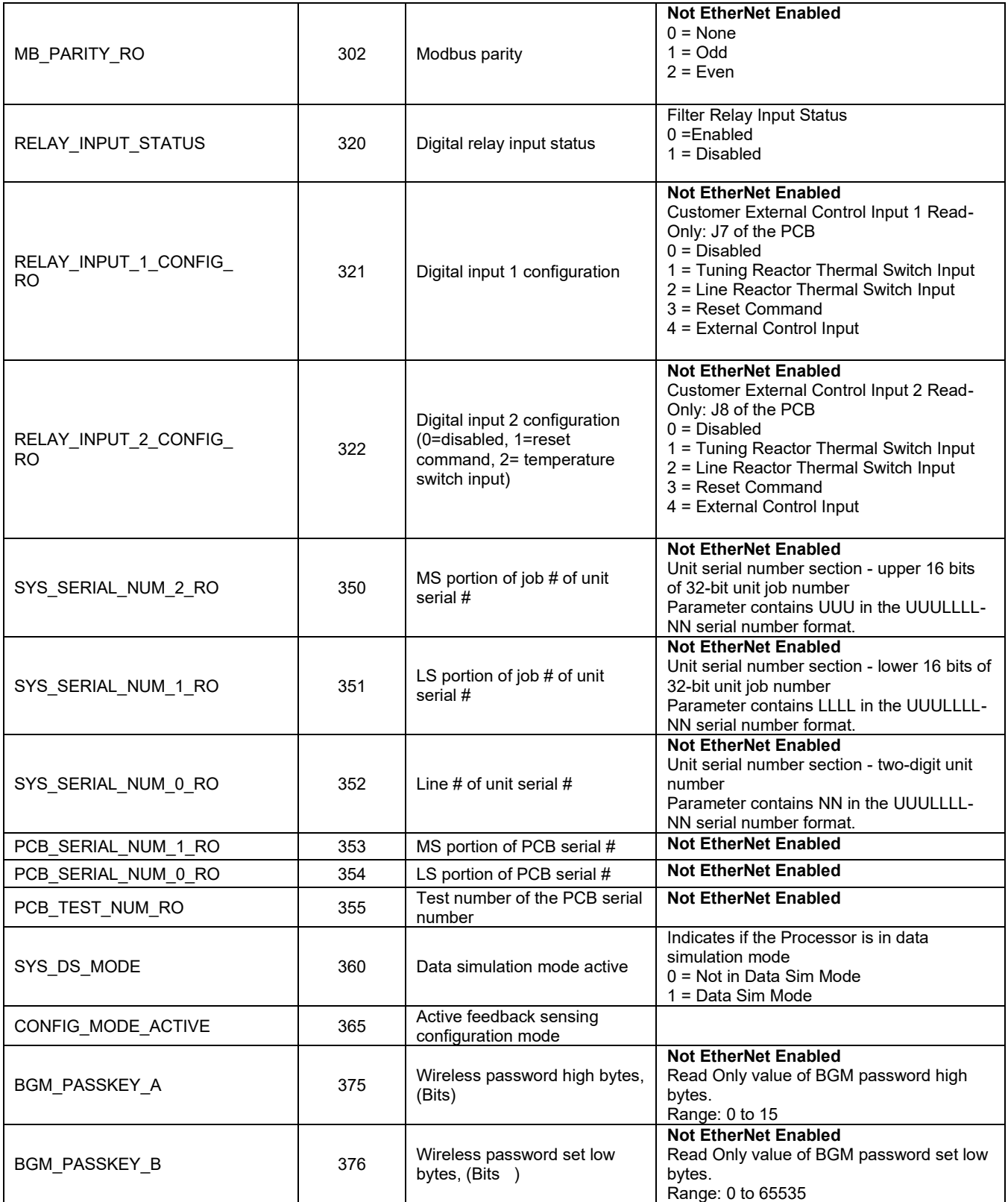

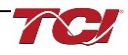

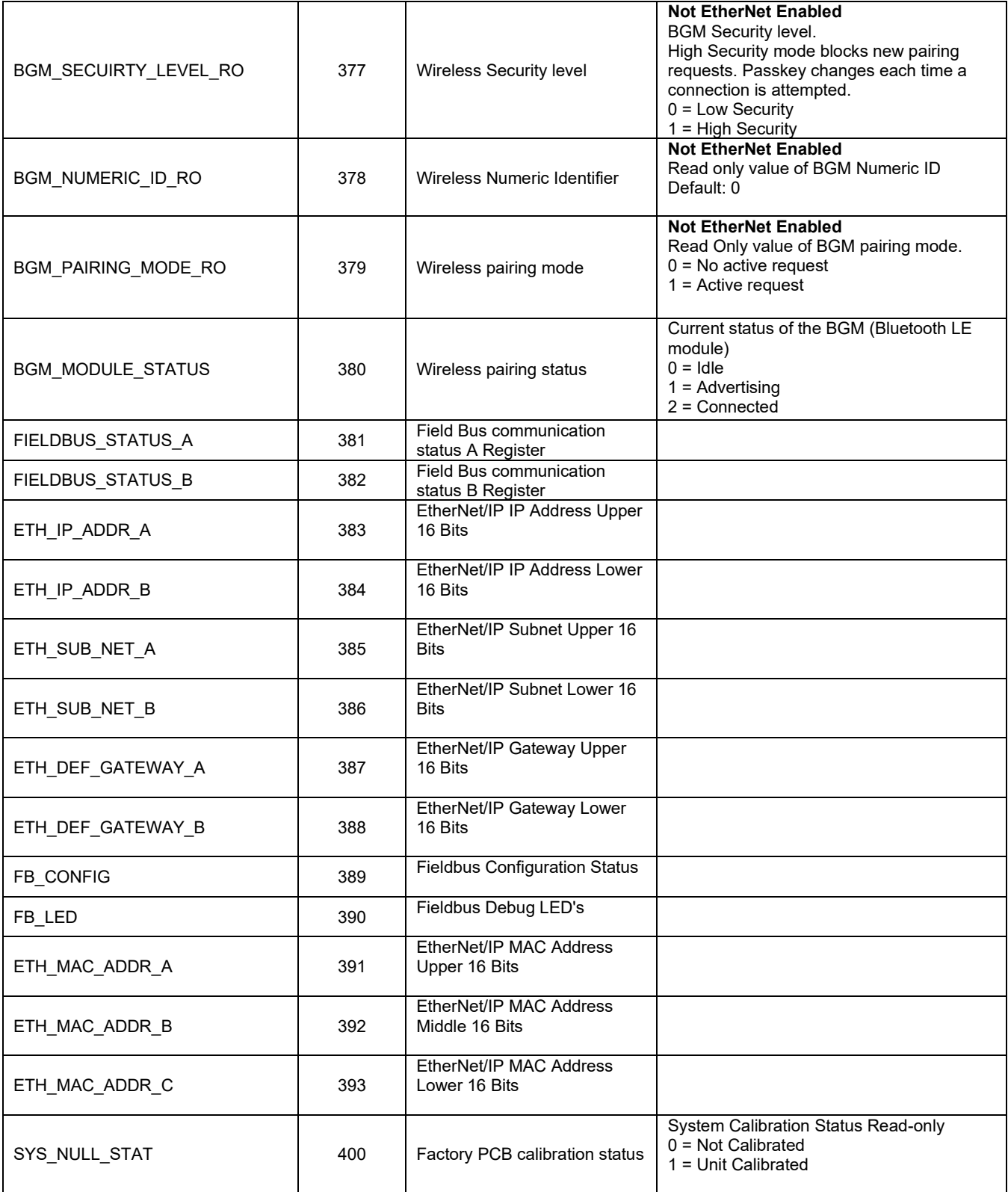

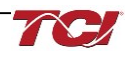

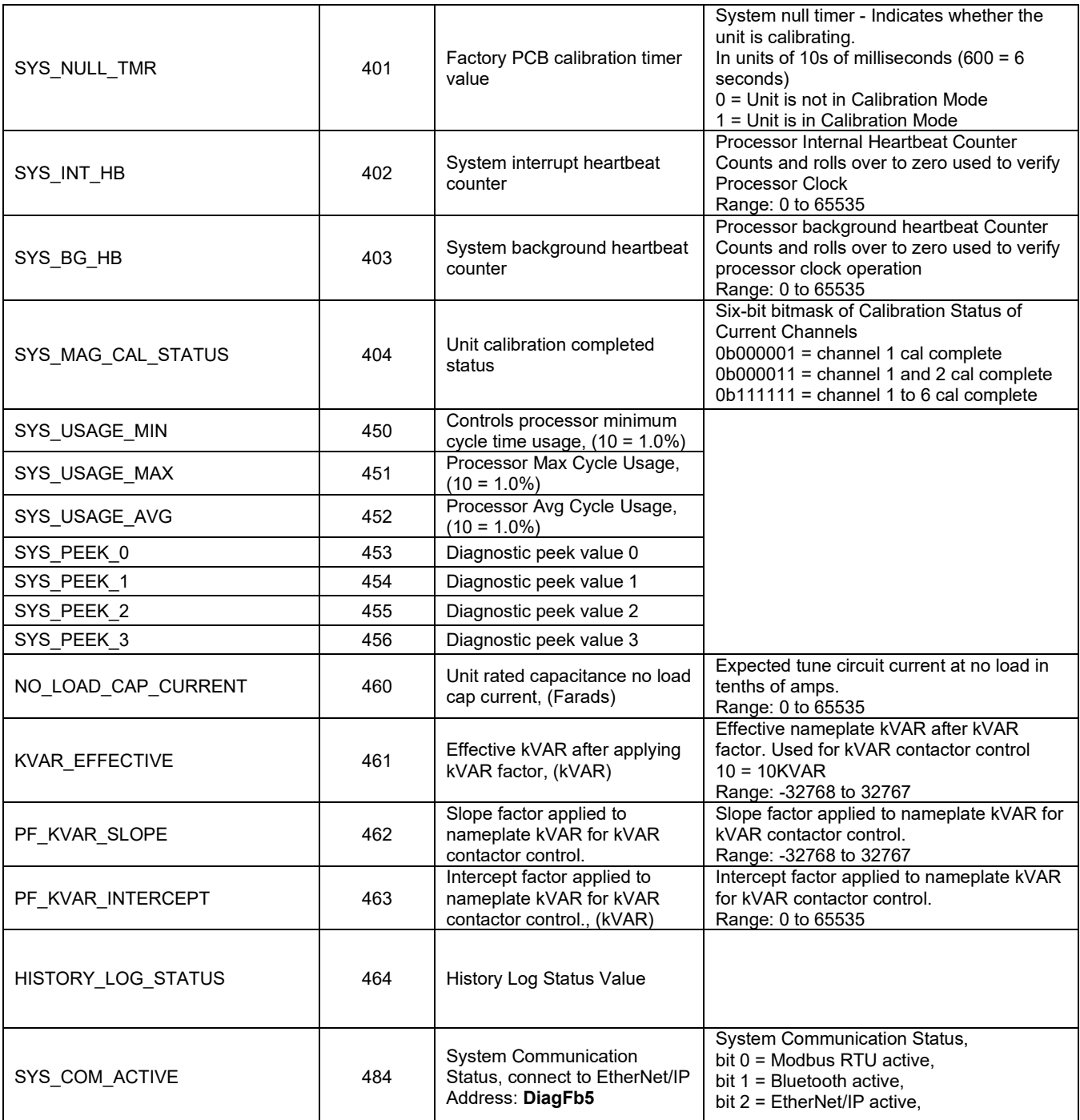

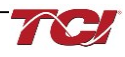

# **Setpoints Register Map**

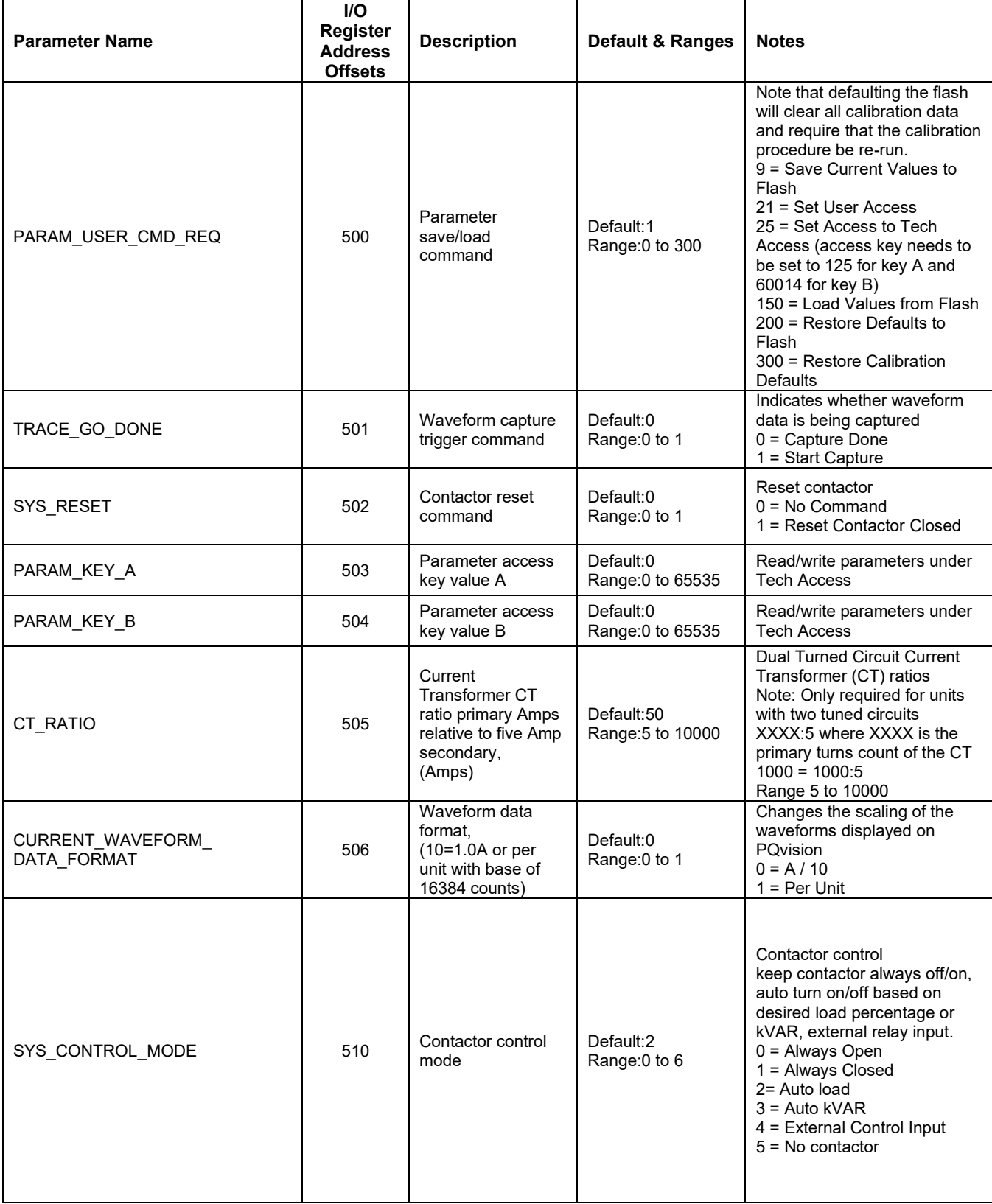

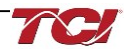

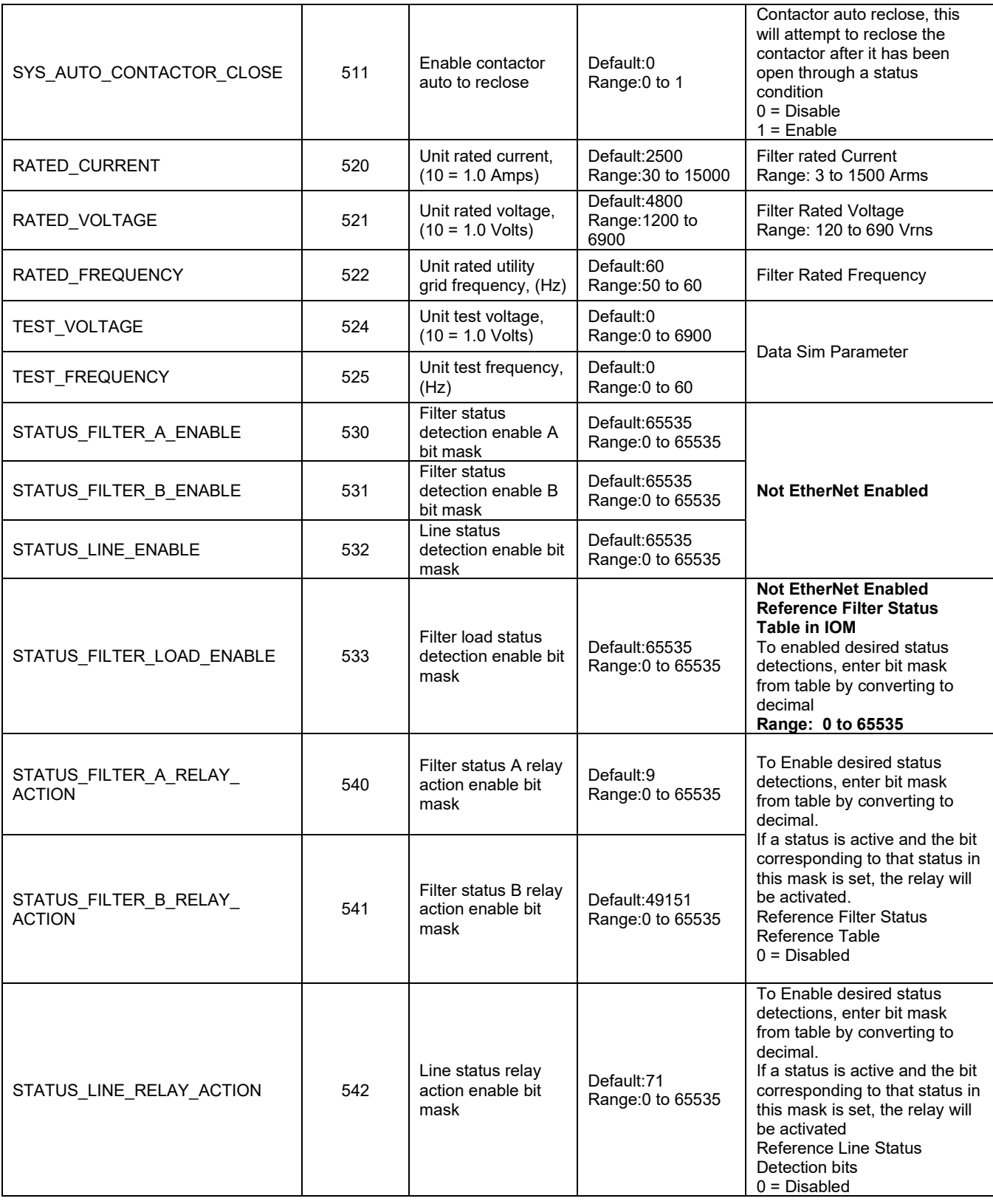

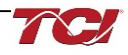

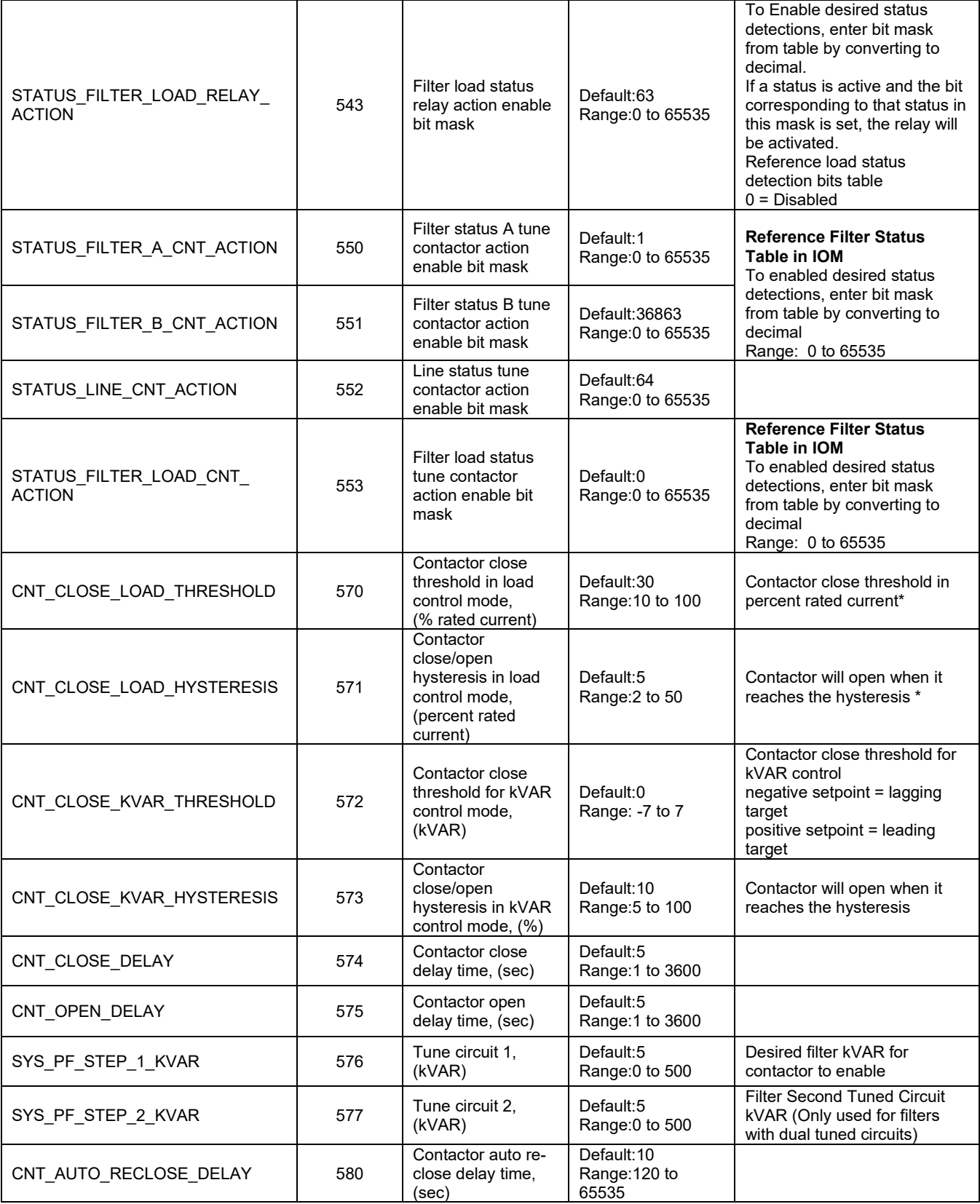

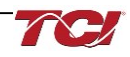

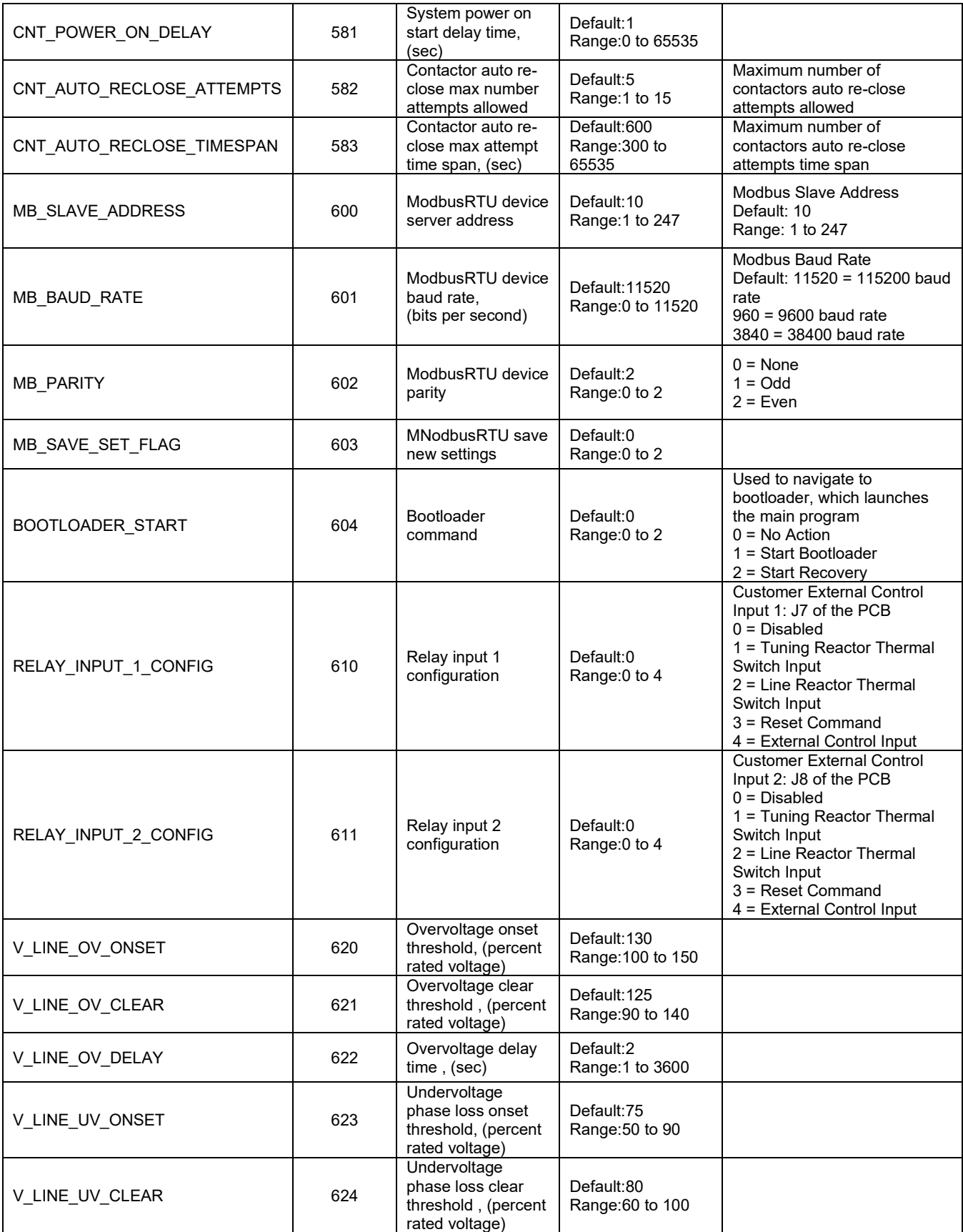

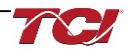

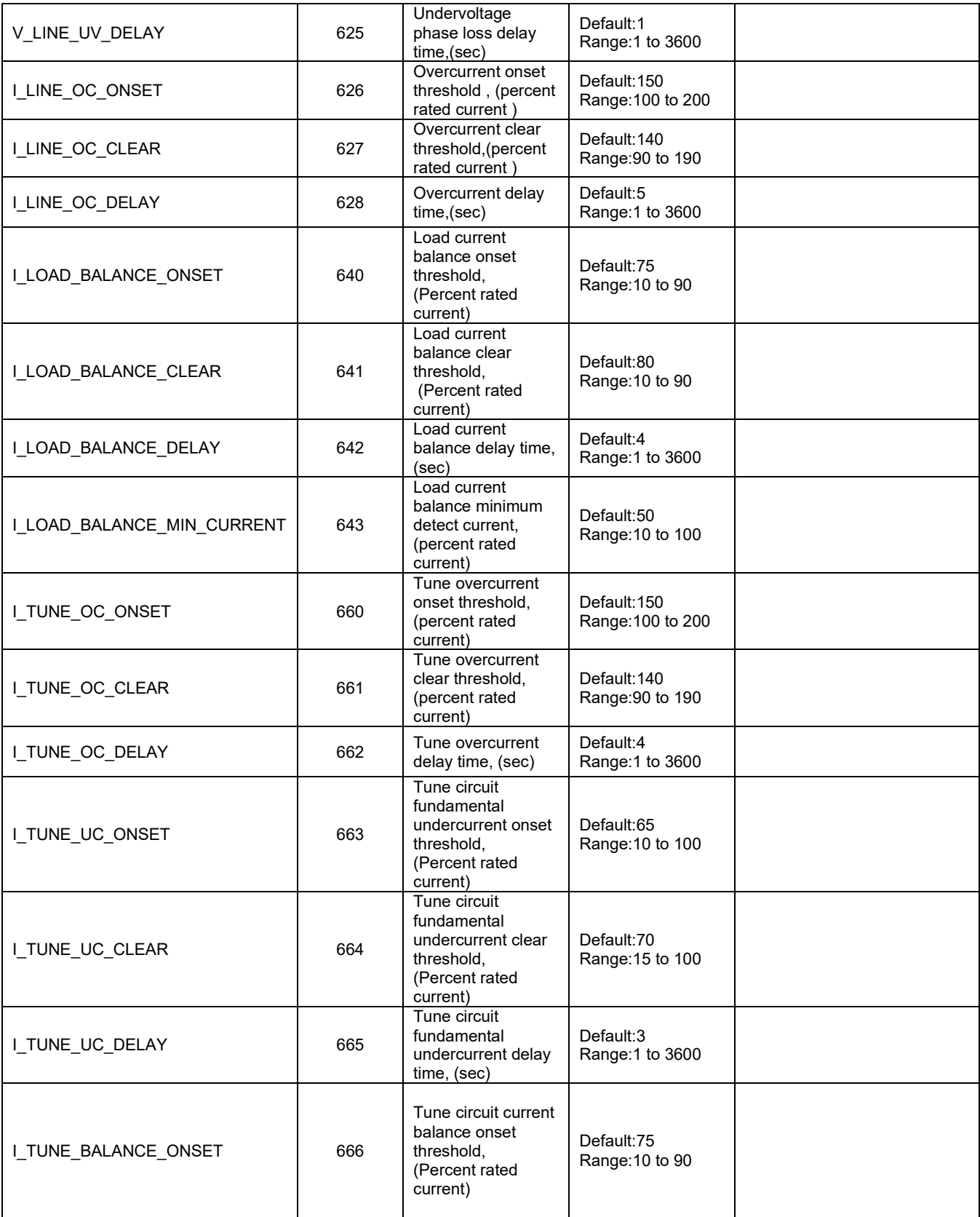

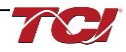

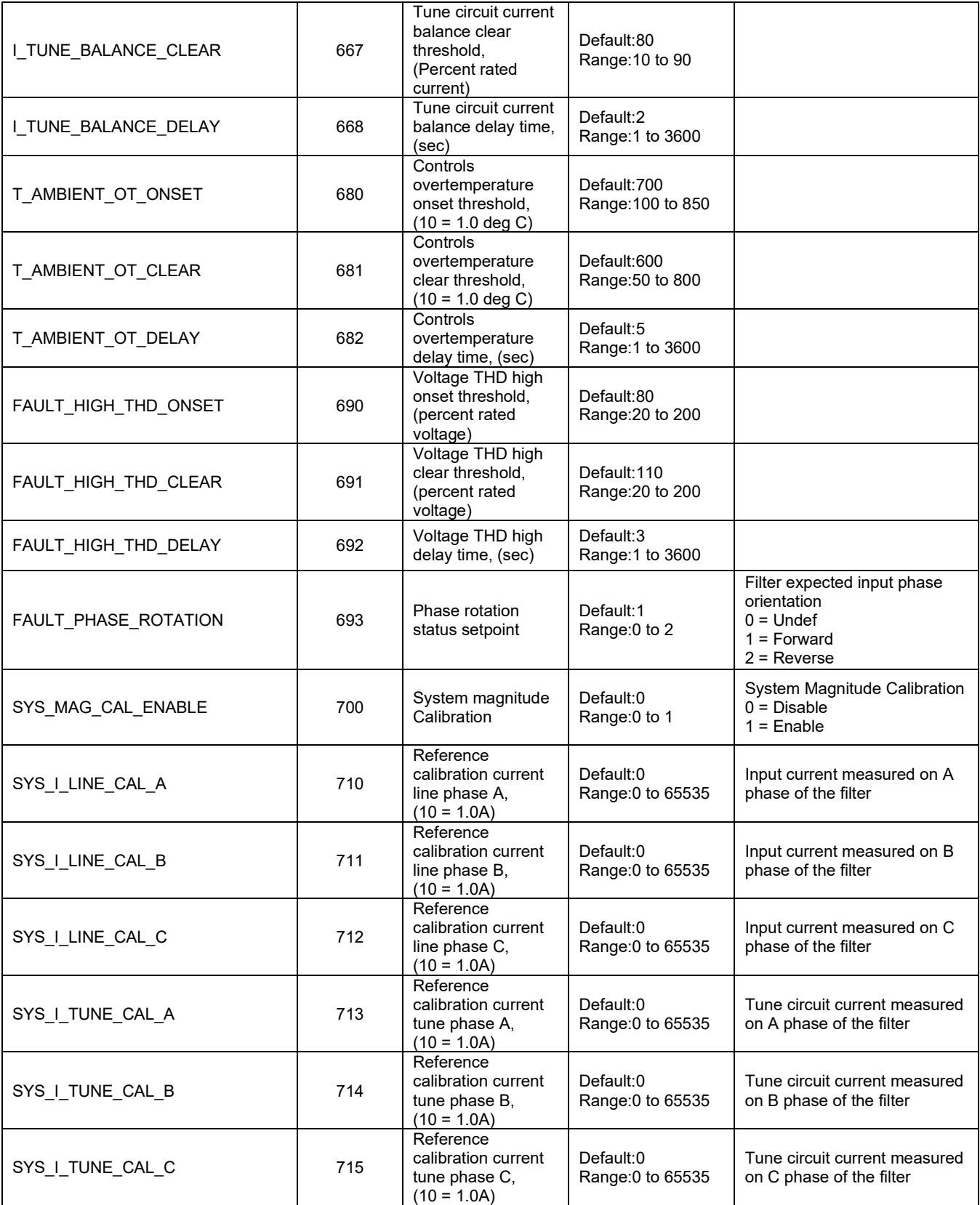

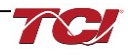

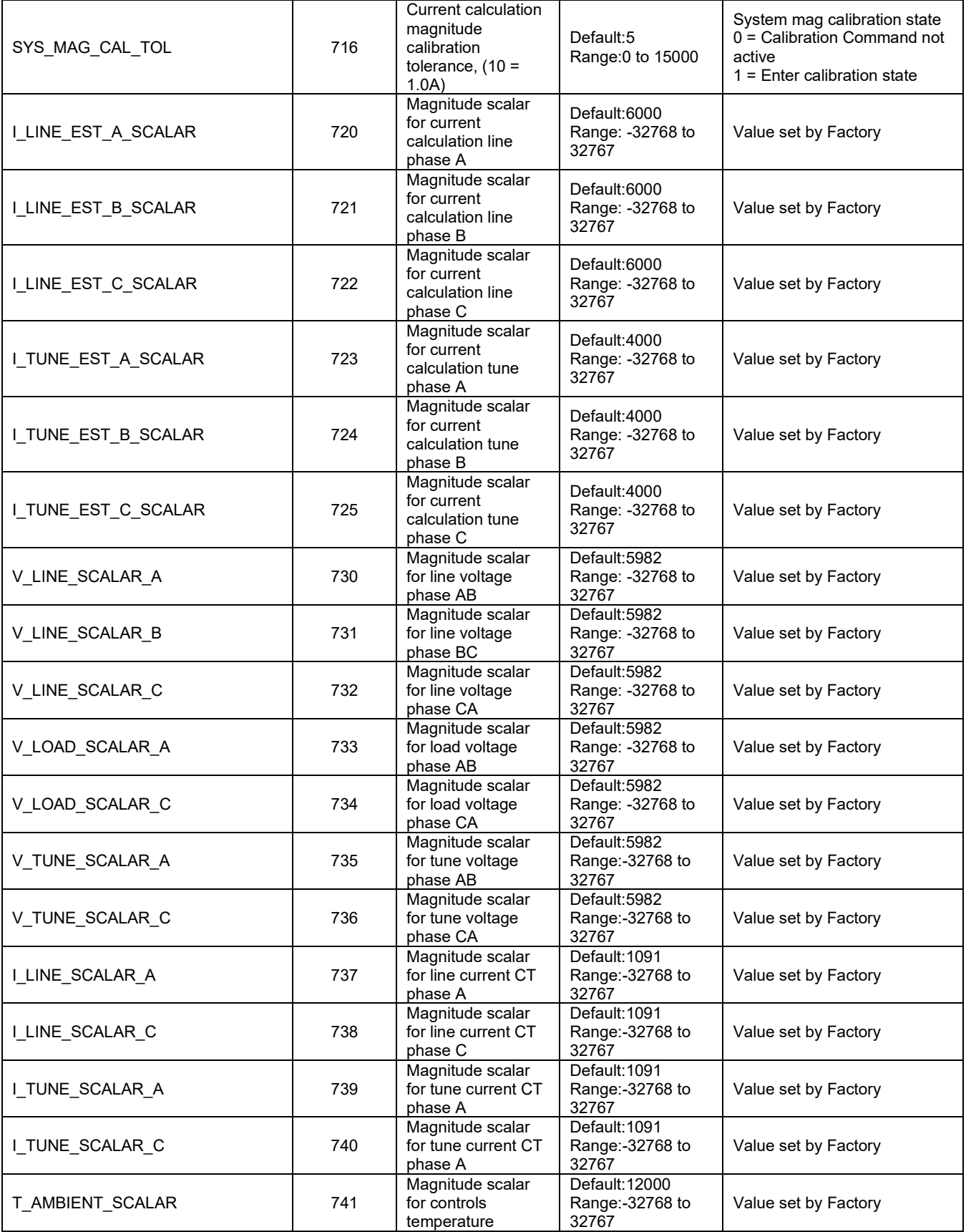

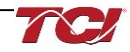

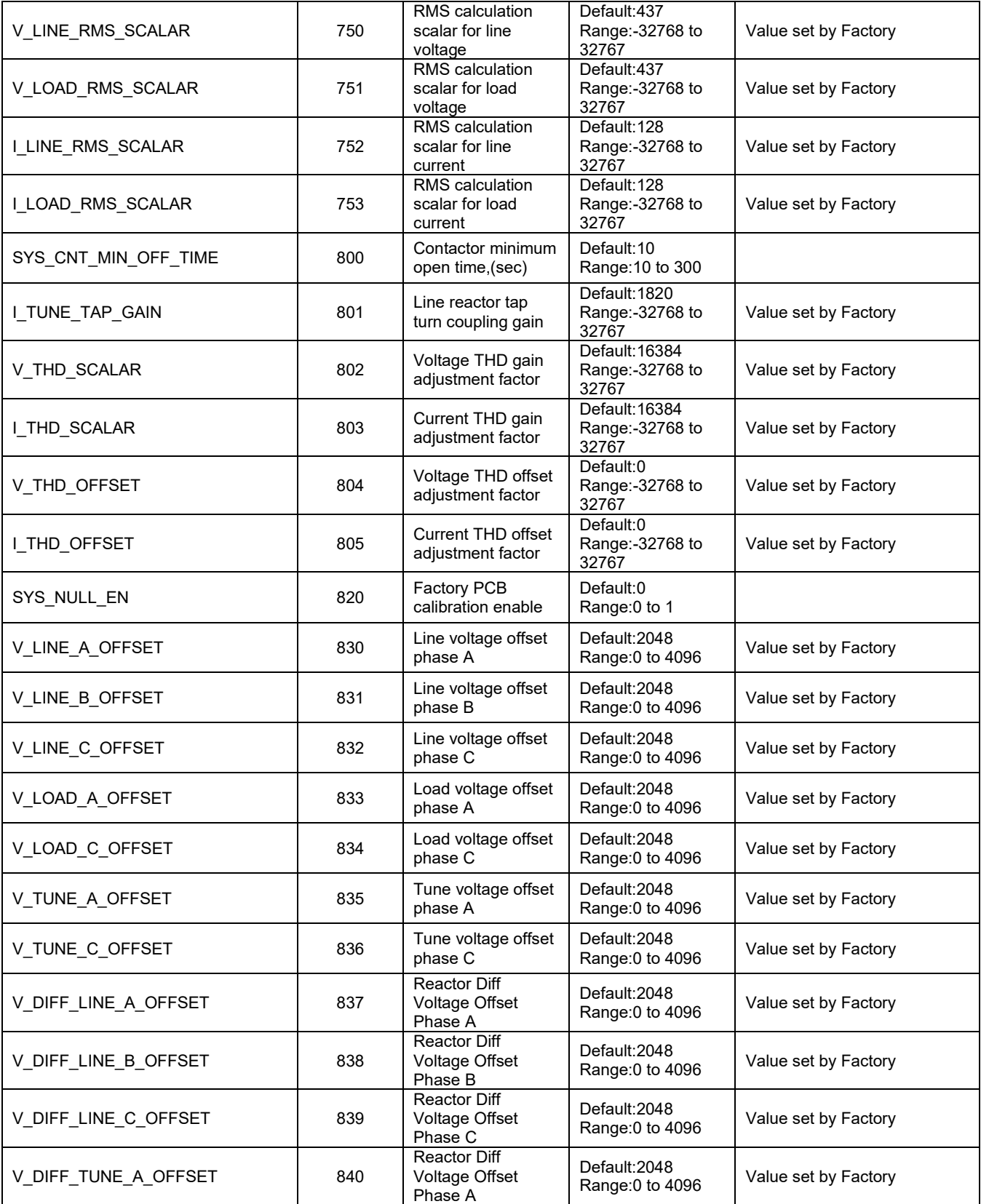

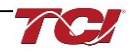

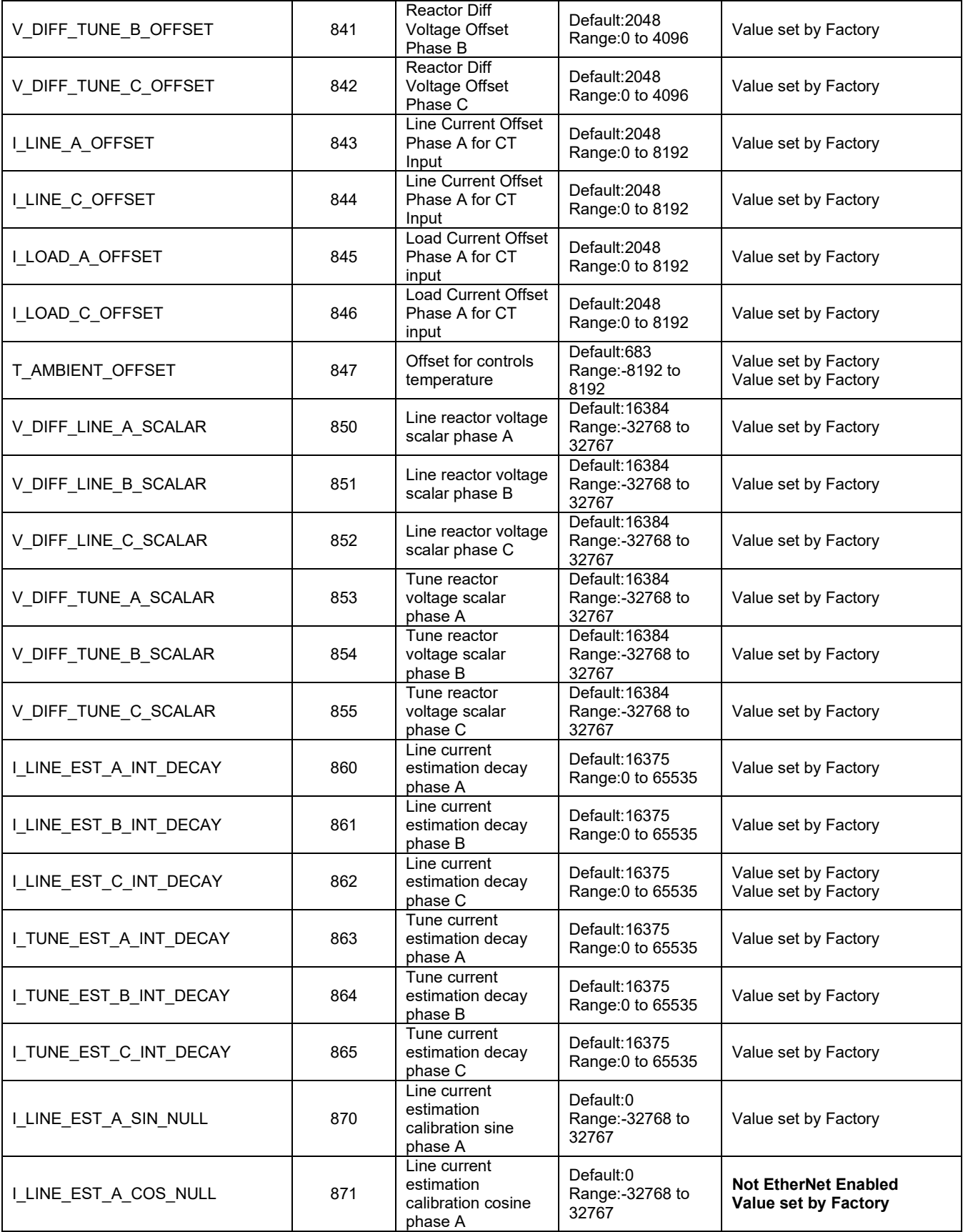

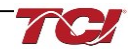

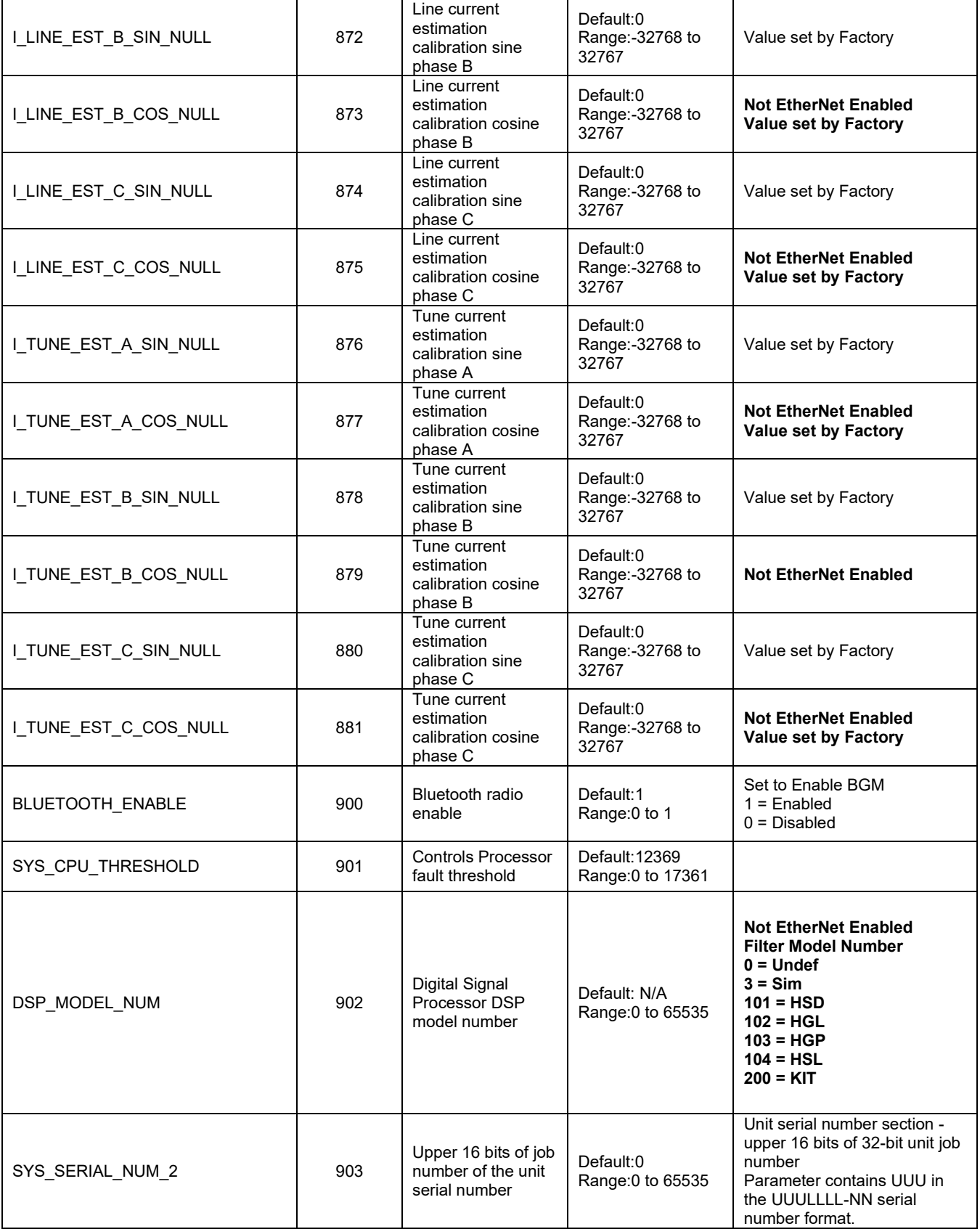

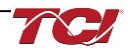

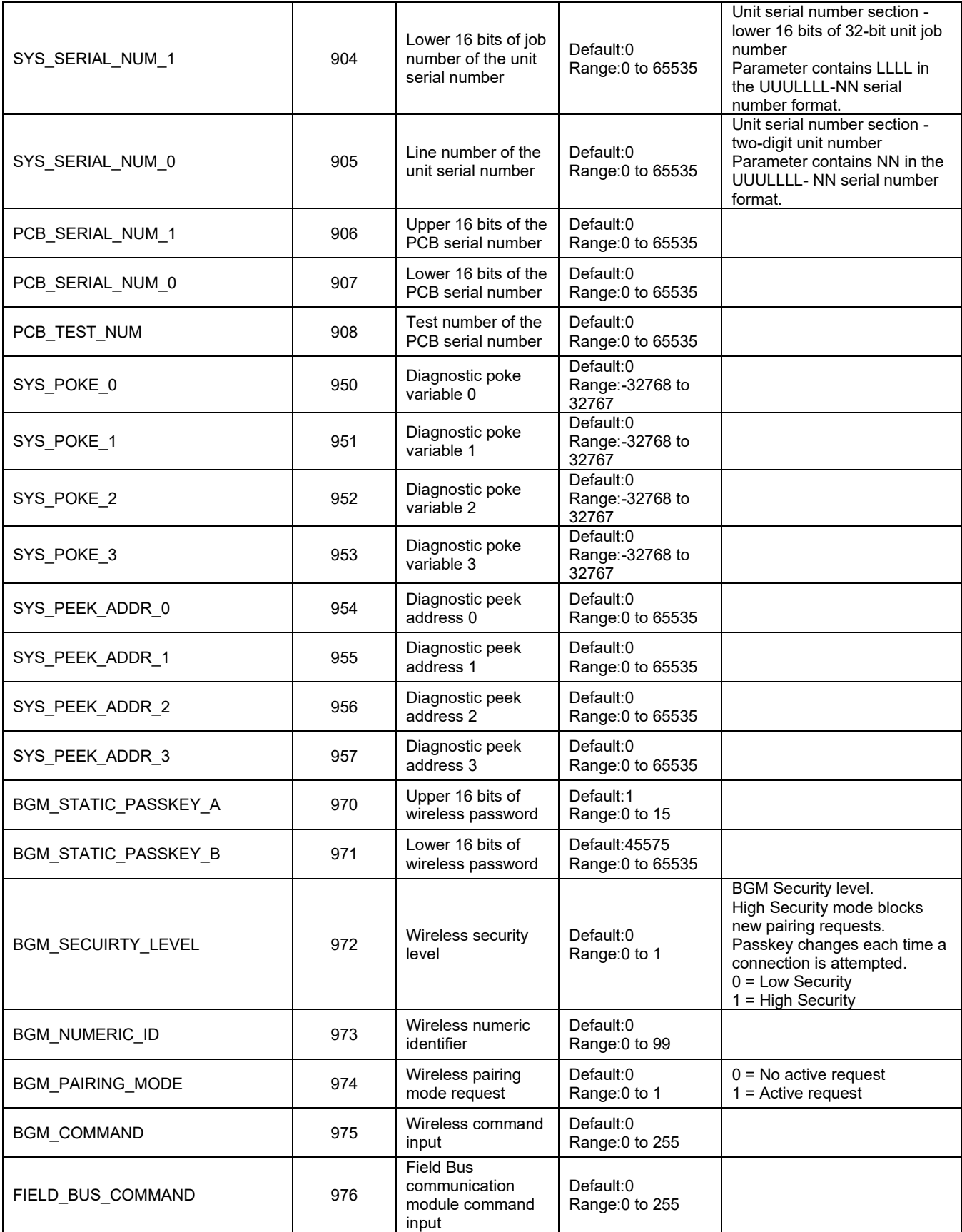

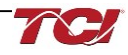

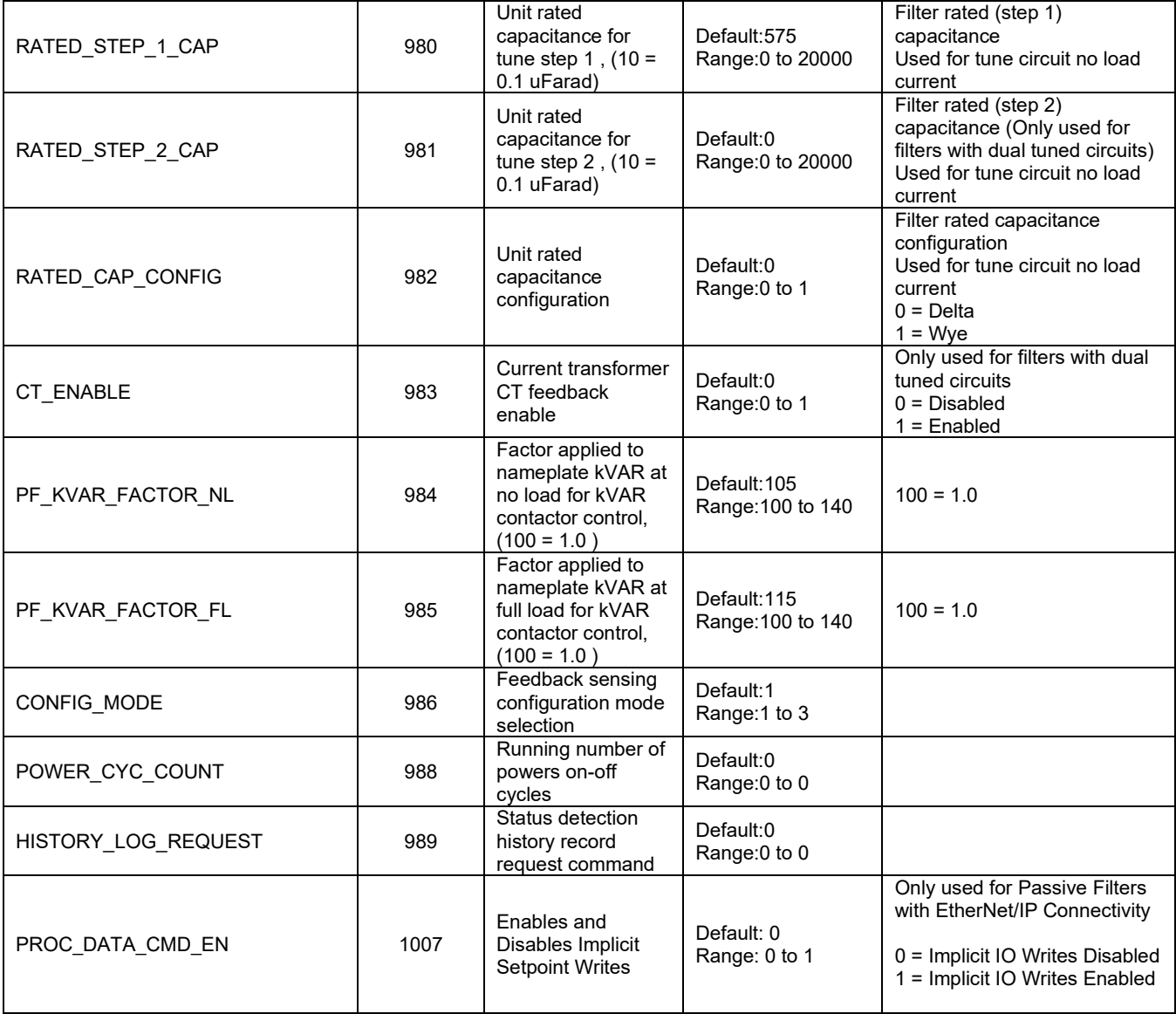

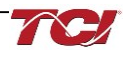
# **Filter Status Register References**

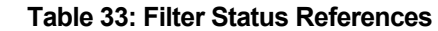

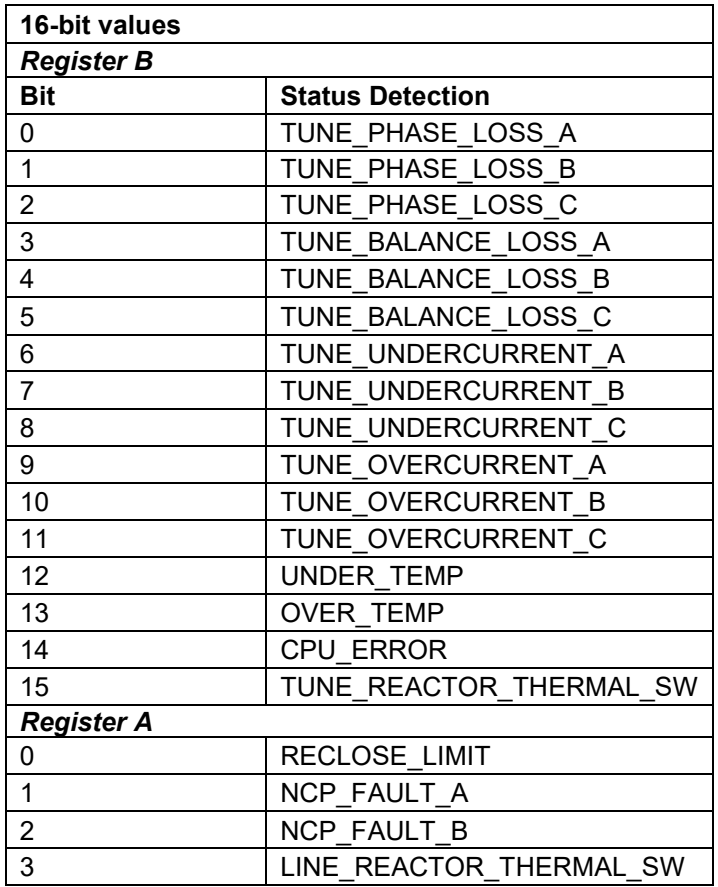

# **Table 34: Filter Line Status References**

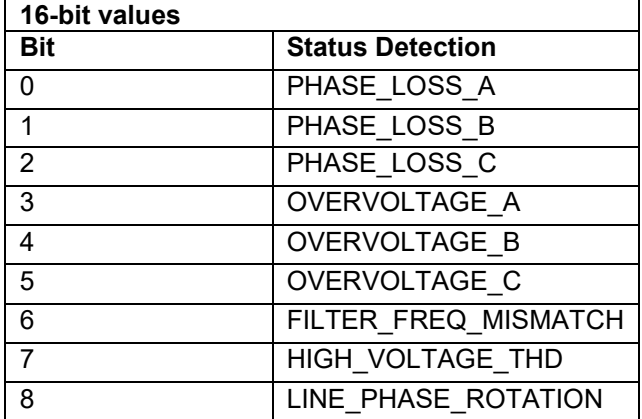

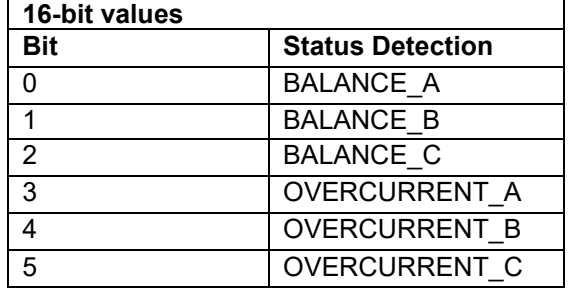

# **Table 35: Filter Load Status References**

# **Waveform Data**

The waveform data displayed by the PQconnect is available in the Modbus read analog input register data space. Use function code 4 for reading inputs.

# **Table 36: Waveform Data**

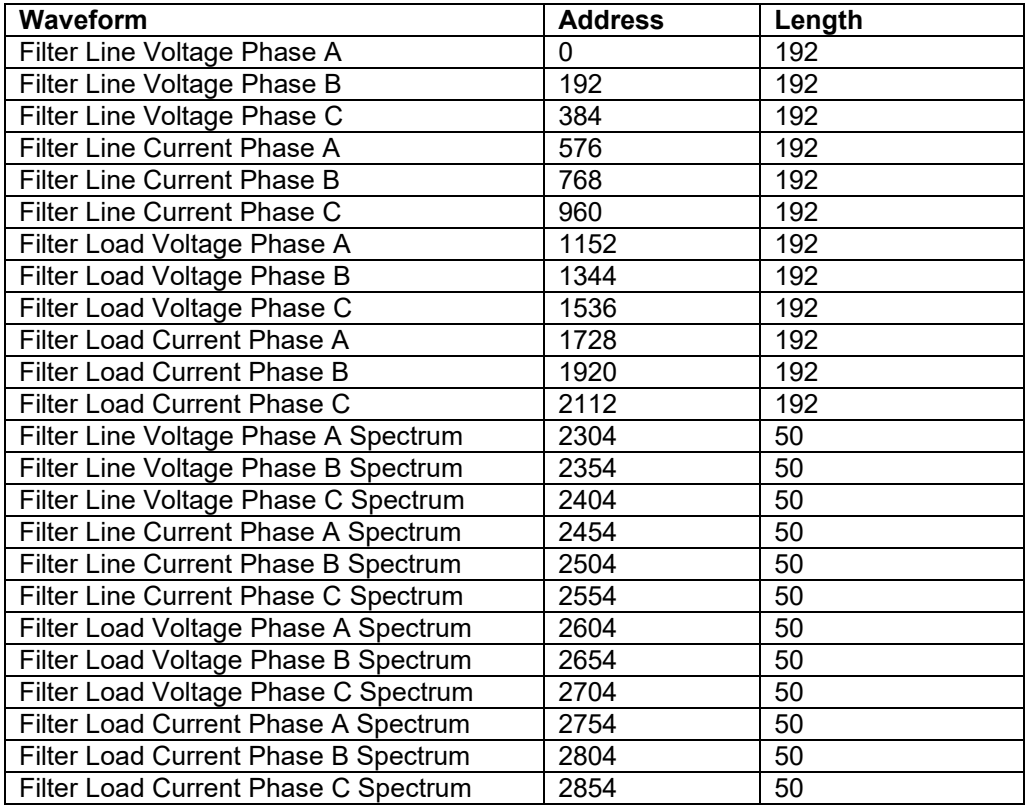

### **Bluetooth Wireless Technology**

PQconnect offers Bluetooth wireless technology which is usable for PQvision App for Android & Apple devices. With the PQvision mobile app, monitoring and controlling your passive filter has never been easier. For setup instructions and tutorials on the mobile app visit: <u>[PQvision Mobile](https://www.transcoil.com/pqvision-android-app/) </u>or follow the instructions below.

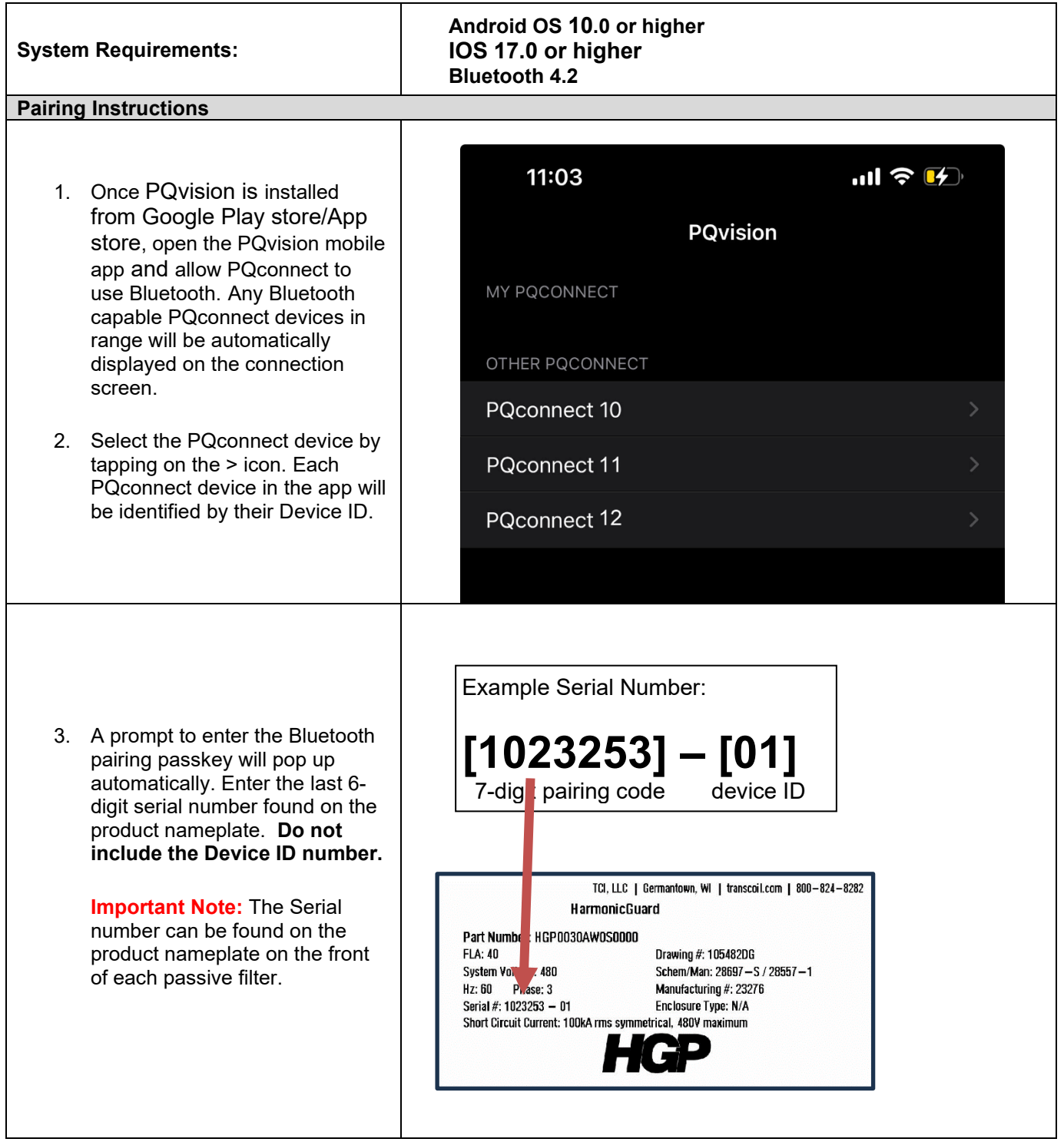

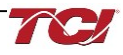

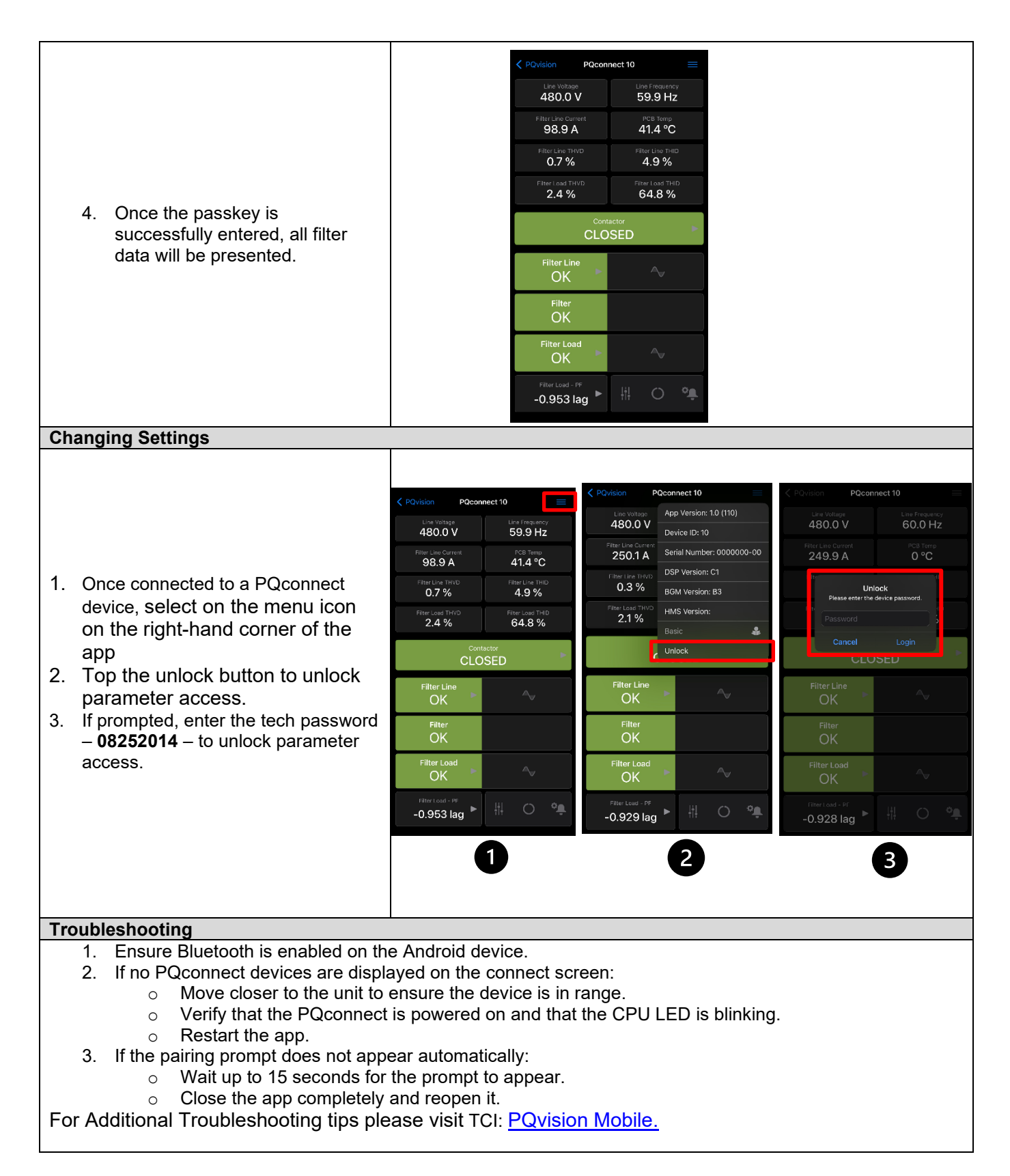

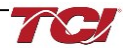

# **EtherNet/IP**

The PQconnect EtherNet/IP network communication interface transmits and receives command and status data from the PQconnect Modbus master over an ethernet link. EtherNet/IP was developed in the late 1990s and released in early 2000, which is one of serval network protocols that operates under the common industrial protocol (CIP), an open application layer protocol. EtherNet/IP should not be confused with Ethernet as they work in different ways.

Some benefits of EtherNet/IP include compatibility with Common protocols and transport devices using traditional EtherNet. Certified standardization by ODVA, and endless tools and training

The EtherNet/IP version of the PQconnect board is capable of Implicit I/O data communication with a PLC, HMI, SCADA, or other EtherNet/IP scanner device. TCI LLC, An Allied Motion Company is an ODVA licensed vendor (Vendor ID 1583). See our [EtherNet/IP EDS File and](#page-91-0)  [Conformance Info](#page-91-0) on the HarmonicGuard Product page on our website for information about our Declaration of Conformity and EDS File.

The EtherNet/IP communication interface is provided on the HGP to allow the unit to be configured and data collected from the unit. The EtherNet interface is capable of dual 10/100 Mbps and uses IP Protocol. The EtherNet/IP communications interface is implemented using a third party, industry leading embedded module EtherNet/IP solution from HMS (B40 Module). See the Table below for a full feature list of the EtherNet/IP communication interface.

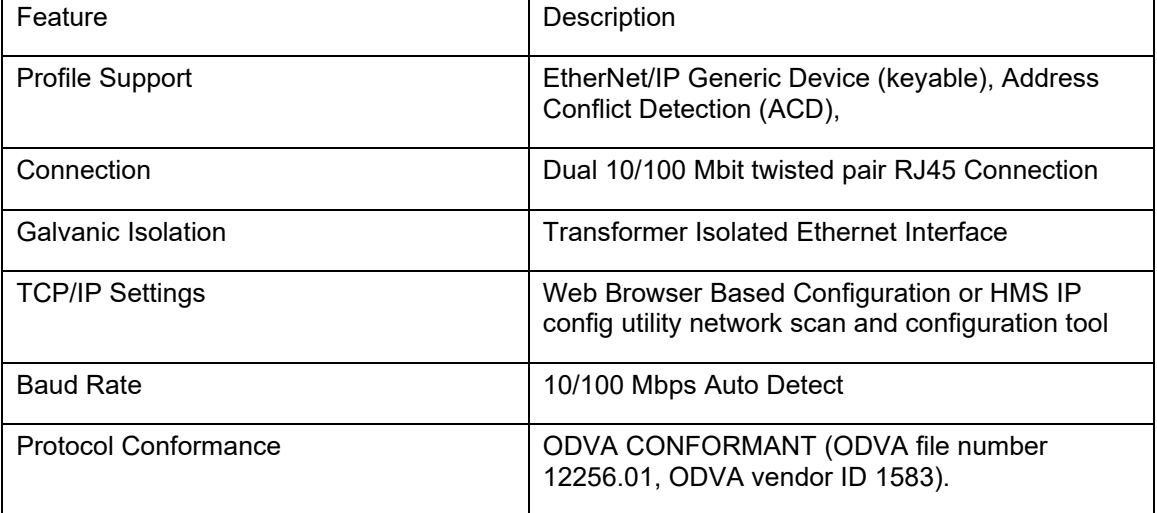

**Table 37: EtherNet/IP communication interface**

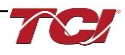

# **Wiring for EtherNet/IP communication**

The dual PQconnect board ethernet RJ45 connectors are located at J16 on the PQconnect board. See [Figure 5: PQconnect Connections](#page-33-0) as a reference. It is highly recommended to use an ethernet Cat 5/6 cable for the connection to the PQconnect board and the target device. Connect one end of an ethernet patch cable to the ethernet port on the PQconnect board, and the other end either to a switch connected to your network or device.

**Note**: You can also connect to the ethernet port on the PQconnect directly to a computer or laptop.

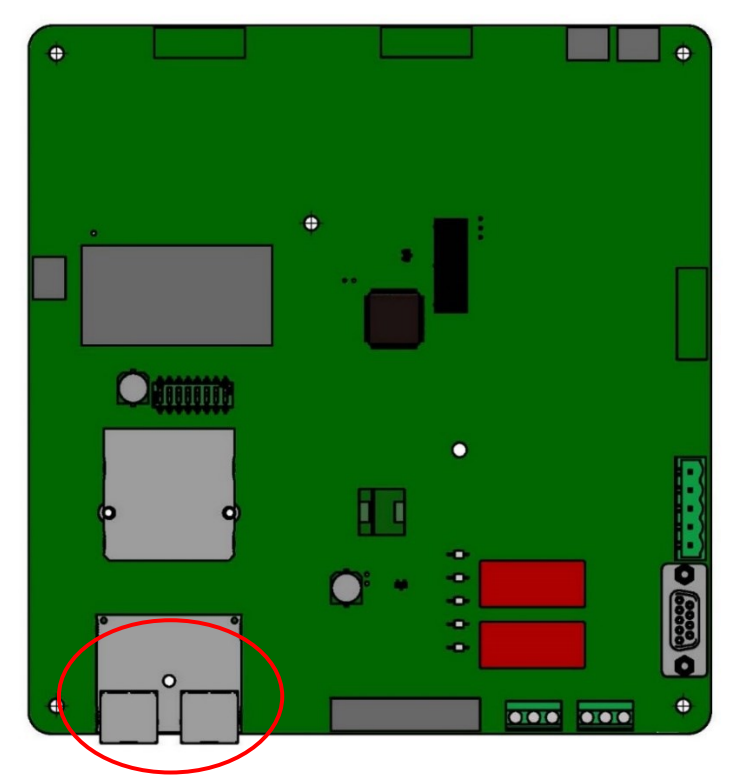

**Figure 18: PQconnect Ethernet Connection Headers (Circled in Red)**

| <b>Pin Number</b> | <b>Description</b> |  |
|-------------------|--------------------|--|
|                   | TD+                |  |
|                   | TD-                |  |
|                   | RD+                |  |
|                   | RD-                |  |
| 4, 5, 7, 8        | <b>Termination</b> |  |

**Table 38: Ethernet Connection Pin Out**

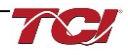

### <span id="page-78-0"></span>**IP Address Configuration for EtherNet/IP communication**

To use EtherNet/IP with a PLC/HMI/SCADA device, the PQconnect EtherNet/IP module with a different IP address than **192.168.1.35**. Which may be needed if the device is being connected has a different subnet mask of your network/internet. See the table below for the default settings.

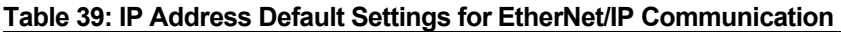

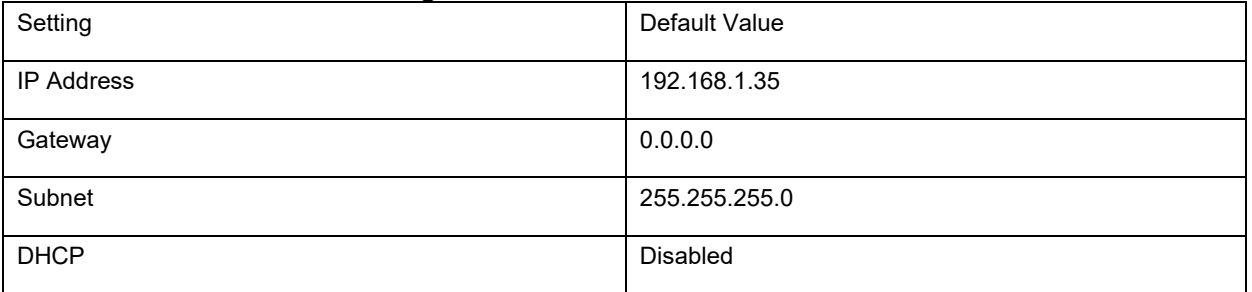

The steps below explain how to switch to a different IP address for your network. **Please note that these steps assume that the PQconnect board and unit is energized but may or may not be enabled for correcting harmonics.**

- 1. Connect a Cat-5 or higher ethernet cable to the EtherNet/IP module on the PQconnect board. These should be 2 ethernet ports next to each other, connected to either one. Connect this ethernet cable to your computer.
- 2. Open [HMS IP Configuration Tool](https://www.anybus.com/technical-support/pages/files-and-documentation---tools?orderCode=tools) which is an IP configuration Windows tool for TCP/IP settings in HMS devices. IPconfig will detect all compatible and active HMS devices on the local network and do not have to be on the same EtherNet/IP subnet as the computer is running IPconfig.
	- a. When IPconfig is started it will automatically scan for any compatible and active HMS devices. Click on the one Flag Icon of the application to blink the EtherNet/IP Module LEDs lights.

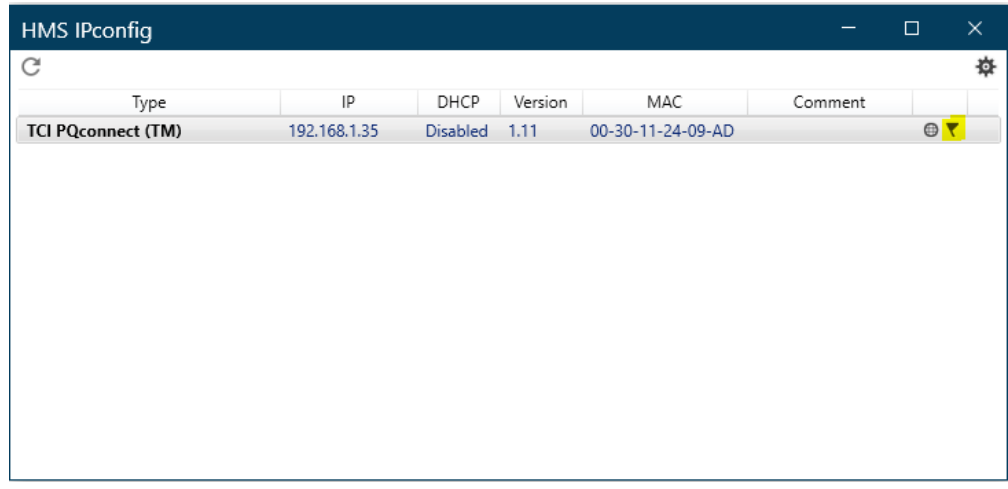

### **Figure 19: Flag Icon Highlight**

b. To change the IP configuration for a device, click on the device in the list. A device configuration subpage should appear to allow you to edit your IP and DNS configuration. **After editing the configuration, click on apply the new setting and reboot the device.** 

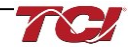

- 3. It is also possible to set the IP address and configure other networks in the EtherNet/IP module using its bult in web server via an internet browser window.
	- a. First the IP address of the PQconnect board and type the IP address into the browser search bar. A window like the following picture will open.

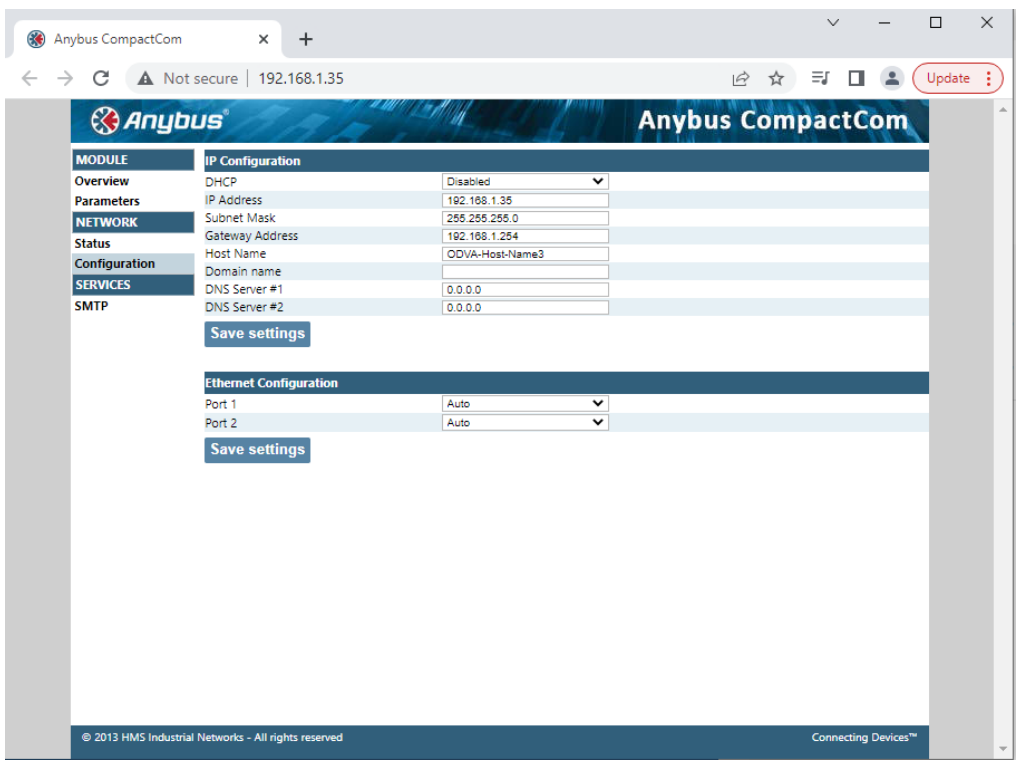

**Figure 20: HMS IP Config EtherNet/IP Configuration Tool**

- b. Click on Status under NETWORK to see more detailed network information. Click on Configuration under NETWORK to set a static IP address.
- c. Modify the IP configuration and click the Save Settings button once finished.

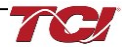

# **Viewing EtherNet/IP Data on a Website**

The PQConnect board with EtherNet/IP option has the capability to be viewed by using a website. This eliminates the need for a PLC/HMI to access the same data that can be accessed via EtherNet/IP.

Follow these steps for viewing data on a website."

- 1. Connect your PQconnect board to the ethernet network via an ethernet cable. To change your PQconnect board IP address refer to [IP Address Configuration for EtherNet/IP](#page-78-0) communication section of the manual.
- 2. Find the PQconnect IP address of the Anybus CompactCom B40 by using Anybus HMS IP config utility application.
- 3. Open a web browser and go ahead and search for the PQconnect IP address. You should see something like the figure below.
- 4. To view the PQconnect parameters Click on the Parameters tab on the left-hand side of the website for real-time data of the PQconnect board. For more information refer to section EtherNet/IP [Register Map](#page-92-0) in the manual

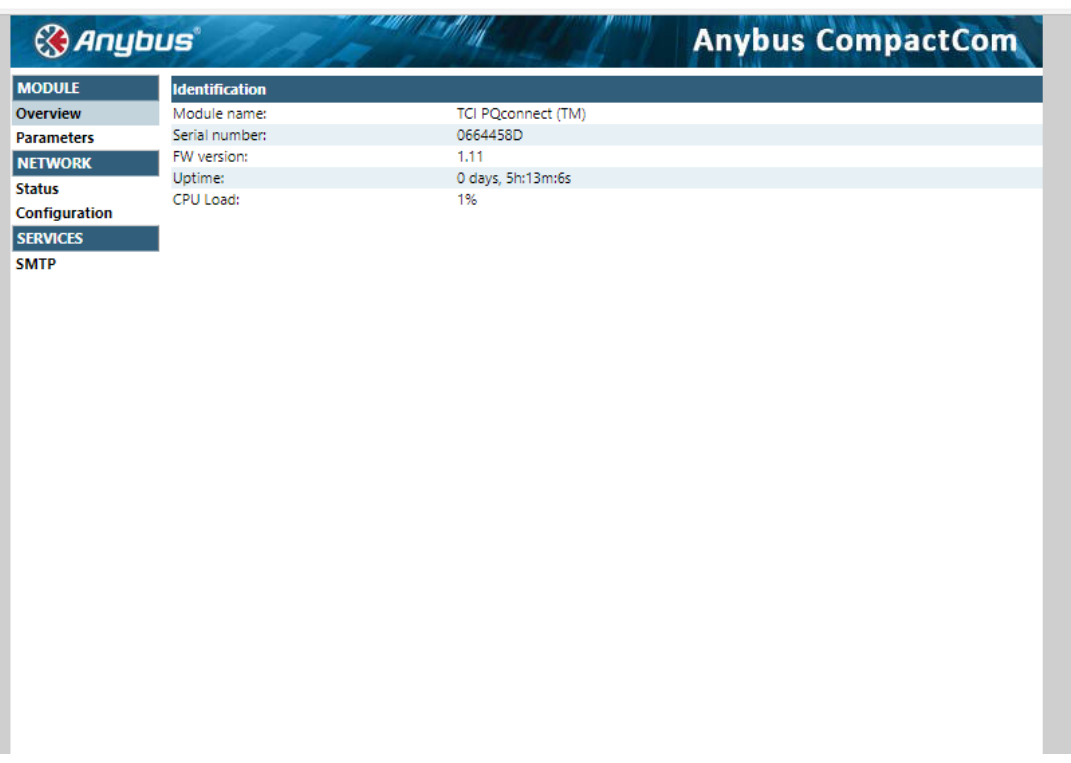

**Figure 21: PQconnect IP Address**

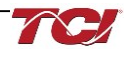

### **Using PQConnect Board with RSLogix 5000 VIA EtherNet/IP**

This example will go through setting up RSLogix 5000 to enable a generic PLC to communicate with the PQConnect board via EtherNet/IP. This is a generic example which should be used as a guide when setting up your system. Any additional information or further questions, please see the RSLogix 5000 user manual or contact the manufacturer.

#### Required Material

- EtherNet/IP Enabled PQconnect board connected to EtherNet/IP network.
- RSLogix 5000 on a PC or laptop
- EtherNet/IP capable PLC or HMI
- PQconnect EDS file with Add-On Profile

**Note:** Make sure that the PQconnect board ethernet port is connected to your network along with the PLC or HMI device of your choice.

#### **Installing PQconnect EDS File in RSLogix 5000**

- 1. Download the PQconnect EDS file with Add-on Profile [EtherNet/IP EDS File](https://www.transcoil.com/wp-content/uploads/brochures/Ethernet%20EDS%20File.eds)
- 2. Open the RSlinx "EDS Hardware Installation Tool" typically found in the Windows start menu of your studio 5000 installation. A window like the figure below should appear.

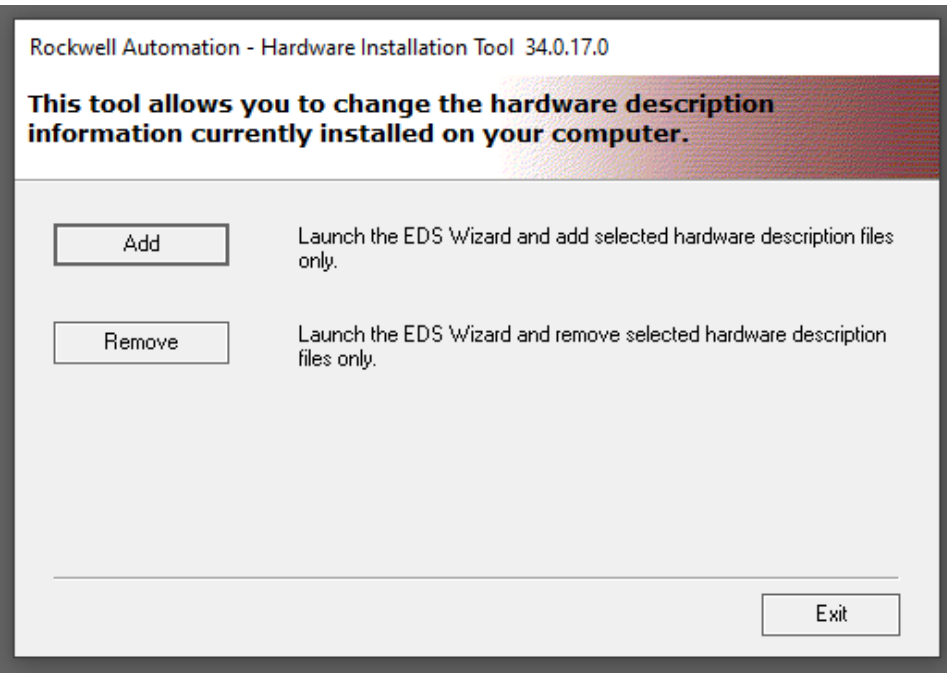

#### **Figure 22: EDS Hardware Installation Tool**

3. Click on **Add**. A window will open where you can browse to the EDS file that you downloaded then select the option to "**Register a Single file**". As shown in the figure below.

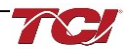

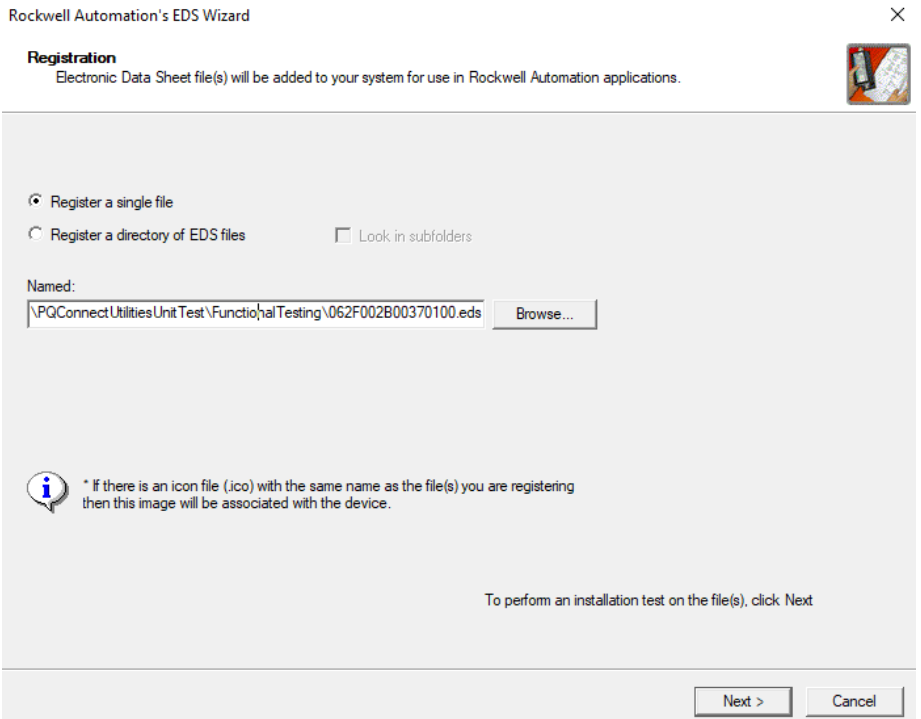

# **Figure 23: EDS File Registration**

- 4. After selecting the file, click on the Next button and then Next on the next window.
- 5. A new Window should pop up with the title "Change Graphic Image" as shown in the figure below with the TCI, LLC logo. Leave the icon at its default and click on the Next button.

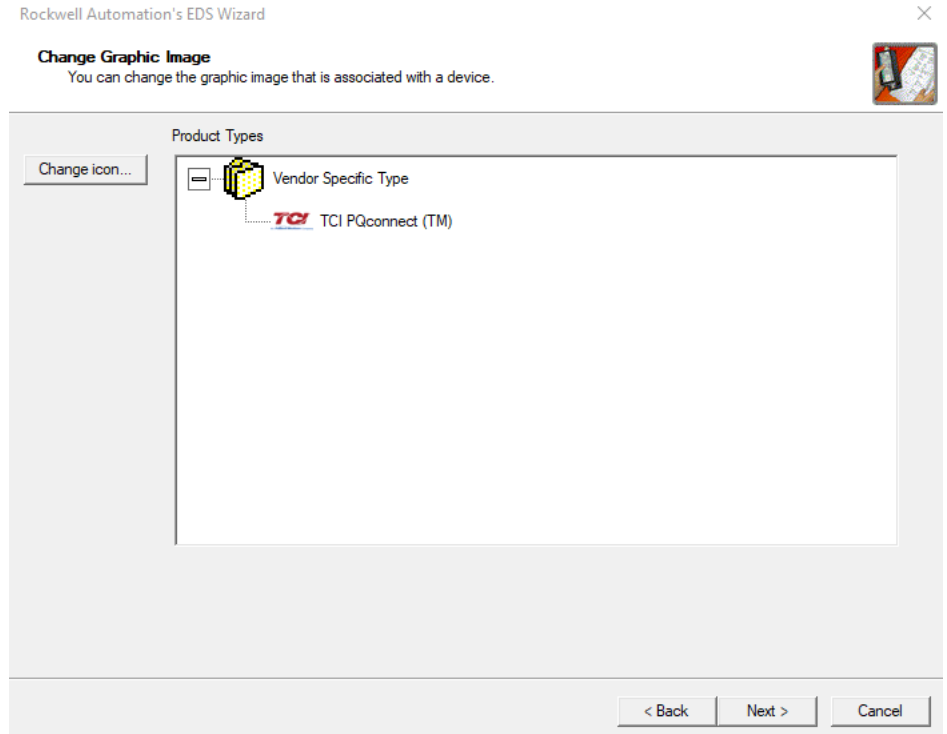

**Figure 24: Change Graphic Image Screen**

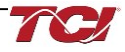

6. Afterwards you should get a new window saying, "Would you like to register the following device" and then the word TCI PQconnect (TM) below that message. Click Next and the PQconnect board will be registered in Studio 5000.

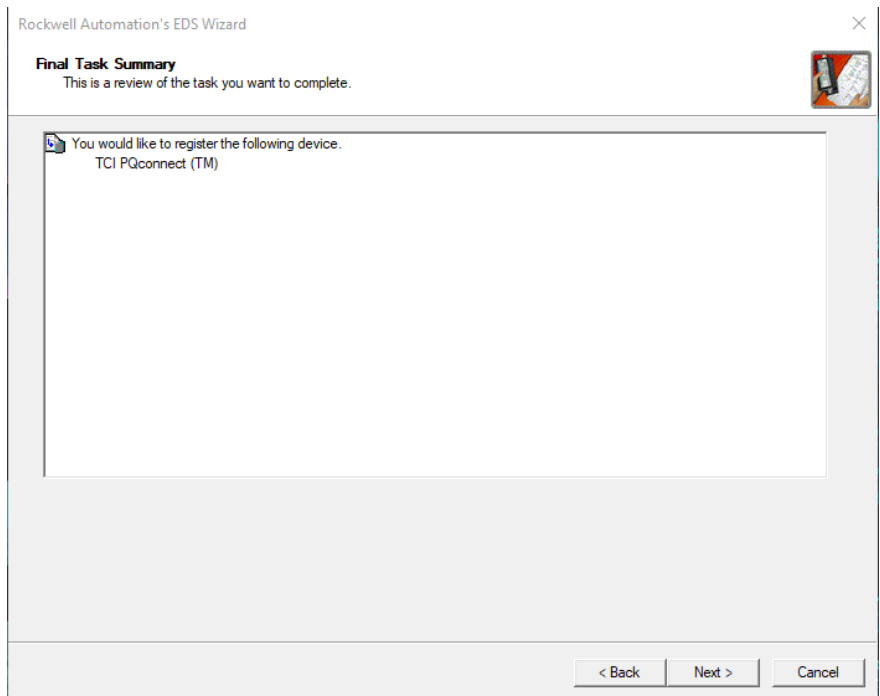

**Figure 25: Final Task Summary Screen**

7. Click Finish to exit out of the Rockwell Automation EDS Wizard. Then click Exit to exit the EDS Installation Tool.

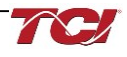

### **Viewing the PQconnect device in RSLogix 5000**

- 1. Open Studio 5000 and create a new project or open your existing project. Choose your PLC and the number of Expansion I/O modules your PLC has.
- 2. In the Studio 5000 Controller Organizer window you will see I/O configuration and EtherNet/IP with the name of your PLC and project name underneath. Right click on the ethernet icon and select New Module, like the image below.

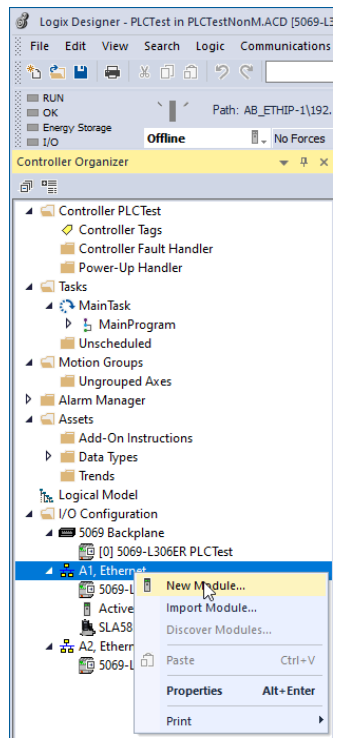

**Figure 26: New Module**

3. In the Search bar of the Select Module Type, enter "TCI" or "PQconnect" and the PQconnect board in the EtherNet/IP Module Catalog should appear, see figure below.

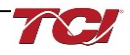

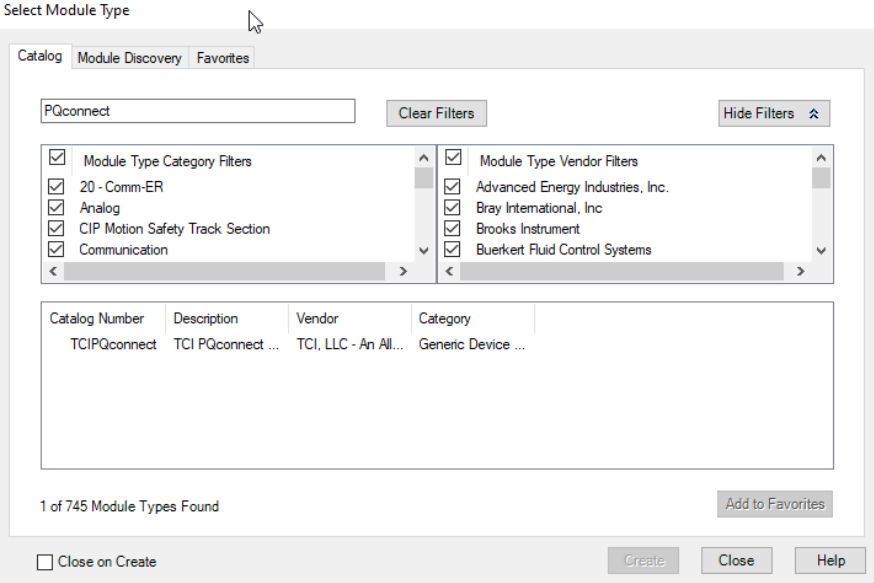

**Figure 27: PQconnect Board in Module**

- 4. Select the PQconnect device so that it's highlighted in blue and click on create.
- 5. A new window like the figure below should appear after the module has been created.

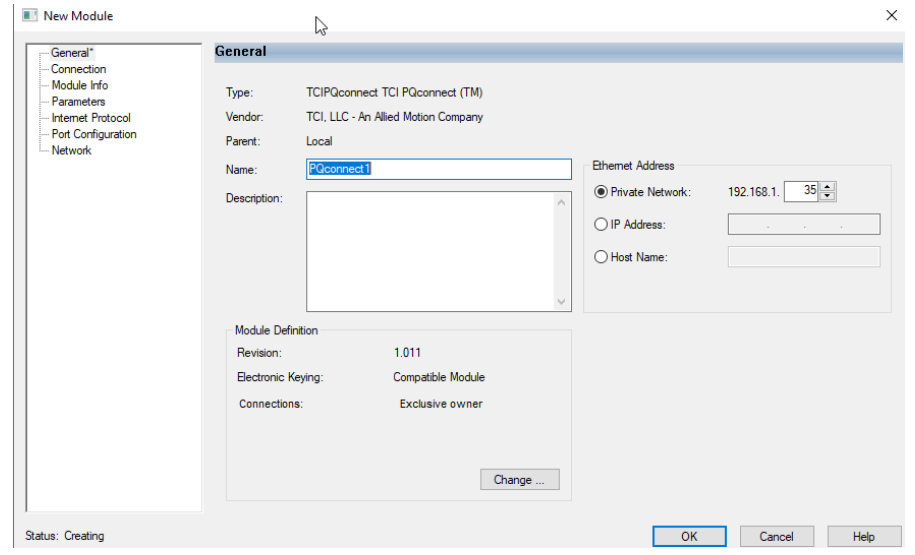

**Figure 28: Module Created Screen**

- 6. Enter the name "PQconnect" for the name of the module and enter the IP Address of the PQconnect device that was configured. Optional configurations are possible with the module for the user. Once Done click Ok.
- 7. The PQconnect device should appear underneath the ethernet section of the Controller Organizer location in the left-hand side of RSLogix 5000, as shown in the figure below.

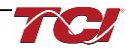

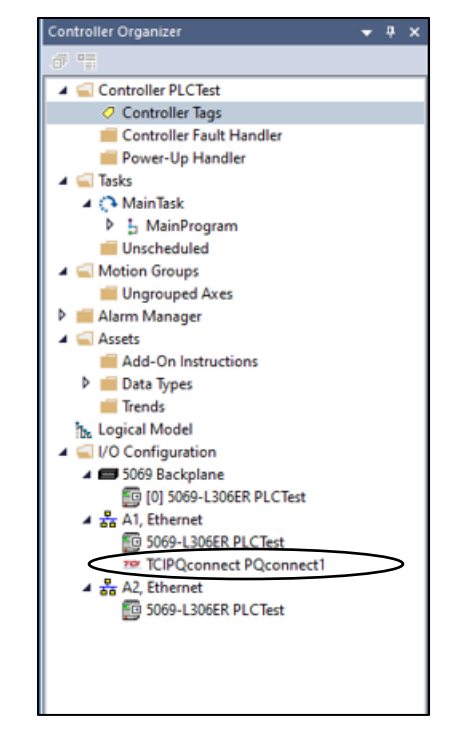

**Figure 29: Controller Organizer Location with PQconnect**

# **Viewing Rockwell's Licensed EDS AOP and Controller Tags**

- 1. To view PQconnect device EDS Generated Add on profile located the device in Controller Organizer and double clock on the device.
- 2. The module properties window should pop-up such as the figure below.

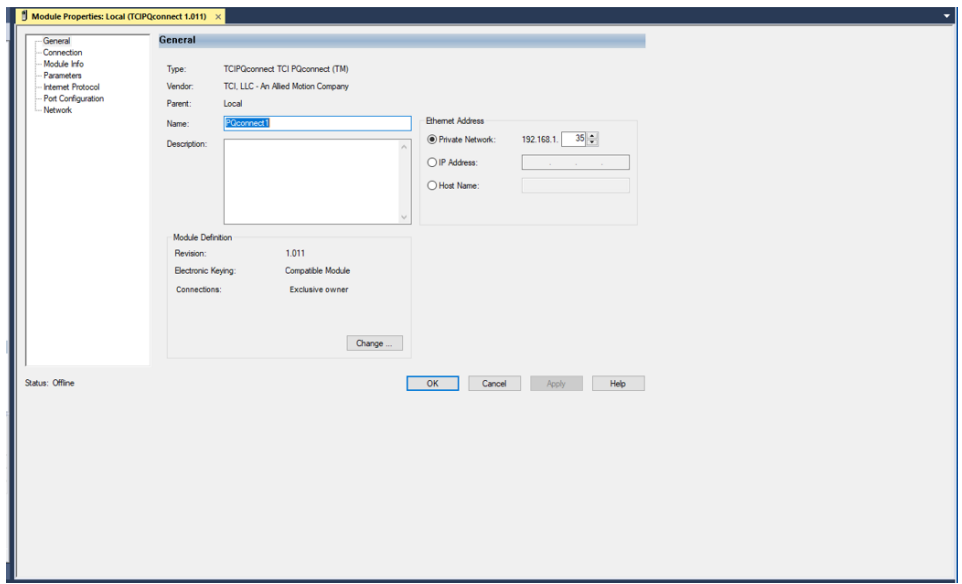

#### **Figure 30: Module Properties Window**

3. To view the Parameters of the PQconnect device, locate the Parameters sub section on the left-hand side of the screen and click on that section. The parameter section should be displayed allowing the user access to all the EtherNet/IP enabled parameters name, value, units, and description.

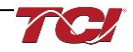

# **HarmonicGuard Filter Manual 5.0 PQconnect Connectivity**

| <b>Parameters</b>                         | Group: |                | <all parameters=""><br/><math>\checkmark</math></all> |       |                                                                                           |       |                                                                                                    |
|-------------------------------------------|--------|----------------|-------------------------------------------------------|-------|-------------------------------------------------------------------------------------------|-------|----------------------------------------------------------------------------------------------------|
| - Internet Protocol<br>Port Configuration |        | ID A           | Name                                                  | Value | <b>Units</b>                                                                              | Style | Description                                                                                                    |
| -- Network                                |        |                | ParamCmd                                              |       |                                                                                           |       | Parameter save/load command                                                                                                    |
|                                           |        | $\overline{2}$ | WaveformTrigCmd                                       |       |                                                                                           |       | Waveform capture trigger command                                                                                                    |
|                                           |        | 3              | ResetCmd                                              |       |                                                                                           |       | Contactor reset command                                                                                                    |
|                                           | 4      |                | ParamKeyA                                             |       |                                                                                           |       | Parameter access key value A                                                                                                    |
|                                           |        | s              | ParamKeyB                                             |       |                                                                                           |       | Parameter access key value B                                                                                                    |
|                                           | 6      |                | <b>CTRatio</b>                                        |       | Amps                                                                                      |       | Current Transformer CT ratio primary Amps relati                                                                                       |
|                                           | ٠      |                | <b>WaveformFormat</b>                                 |       | 10=1.0A or per unit with ba                                                               |       | Waveform data format                                                                                                    |
|                                           |        | s.             | Controlldode                                          |       |                                                                                           |       | Contactor control mode                                                                                                    |
|                                           |        | 9              | AutoCloseEn                                           |       |                                                                                           |       | Enable contactor auto reclose                                                                                                    |
|                                           |        | 10             | RatedCurrent                                          |       | $10 = 1.0$ Amps                                                                           |       | Unit rated current                                                                                                    |
|                                           |        | 11             | RatedVoltage                                          |       | $10 - 1.0$ Volts                                                                          |       | Unit rated voltage                                                                                                    |
|                                           |        | 12             | RatedFreq                                             |       | Hz                                                                                        |       | Unit rated utility grid frequency                                                                                                    |
|                                           |        | 13             | TestVoltage                                           |       | $10 = 1.0$ Volts                                                                          |       | Unit test voltage                                                                                                    |
|                                           |        | 14             | <b>TestFreq</b>                                       |       | Hz                                                                                        |       | Unit test frequency                                                                                                    |
|                                           |        | 15             | FilterStatusRelayAEn                                  |       |                                                                                           |       | Filter status A relay action enable bit mask                                                                                           |
|                                           |        |                |                                                       |       |                                                                                           |       | $\rightarrow$                                                                                                    |
|                                           |        |                |                                                       |       |                                                                                           |       |                                                                                                    |
|                                           |        |                | <b>Insert Factory Defaults</b>                        |       |                                                                                           |       | Set                                                                                                    |
|                                           |        |                |                                                       |       |                                                                                           |       |                                                                                                    |
|                                           |        |                |                                                       |       |                                                                                           |       |                                                                                                    |
|                                           |        |                |                                                       |       |                                                                                           |       | (j) The values displayed here are read directly from the module. These values are not stored in the controller and are not sent to the |
|                                           |        |                |                                                       |       | module when a connection is established. Click Set to write updated values to the module. |       |                                                                                                    |

**Figure 31: Parametetr Sub Section Screen**

4. Parameters can also be viewed based on group selection. An example of the THD group being selected and viewed is shown below.

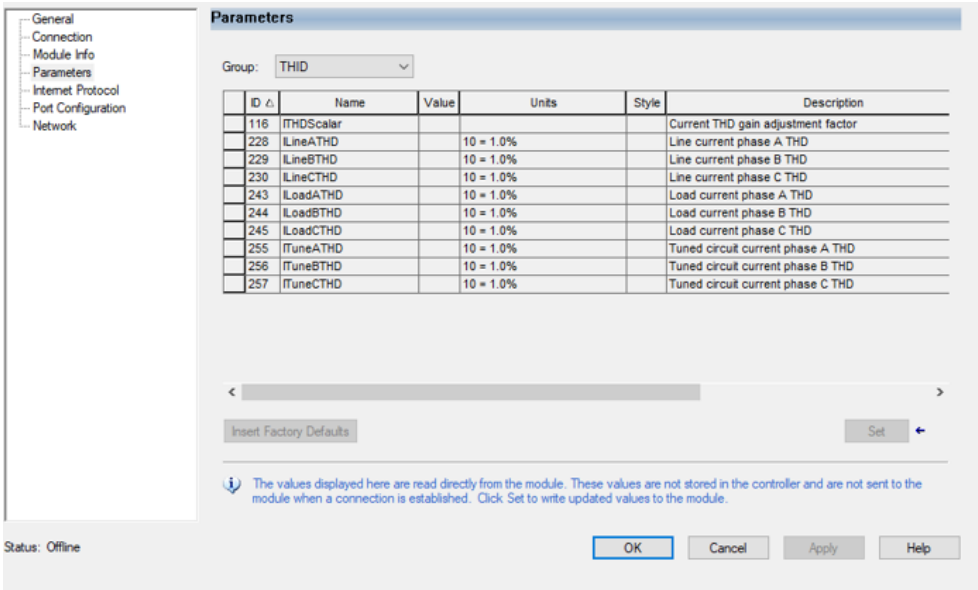

### **Figure 32: THD Group Selection Screen**

- 5. Other Tabs such as the Module Info will activate once the PLC is running. Go to Communications, Who Active. Select AB\_ETHIP-1 and select the PLC. Click Go Online and download the offline project to the PLC.
- 6. The PLC should be communication with the PQconnect device and reading parameter data. To view the status data of the device, right click on Controller Tags and click on Monitor Tags. A figure should appear like the figure below showing the PQconnect Consuming and Producing Data.

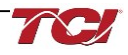

| <b>Controller Organizer</b><br>$-4 x$                             | Module Properties: Local (TCIPQconnect 1.011) $\bigcirc$ Controller Tags - PLCTest(controller) $\times$ |                                                        |              |                 |                                |
|-------------------------------------------------------------------|----------------------------------------------------------------------------------------------------|--------------------------------------------------------|--------------|-----------------|--------------------------------|
| 原情                                                                | Scope: <b>B</b> PLCTest<br>$\sim$                                                                       | Show: All Tags                                         |              |                 | v Filer Name Filter            |
| Controller PLCTest                                                | <b>Name</b>                                                                                             | $\exists$ = $\blacksquare$ $\blacktriangleright$ Value | ← Force Mask | $\bullet$ Style | <b>Data Type</b>               |
| O Controller Tags                                                 |                                                                                                    |                                                        |              |                 |                                |
| Controller Fault Handler                                          | <b>D</b> PowerOn                                                                                        |                                                        | $\mathbf{0}$ | Decimal         | <b>DINT</b>                    |
| Power-Up Handler                                                  | PowerOnTimer                                                                                            |                                                        | ${}$         | ${}$            | <b>TIMER</b>                   |
| $\blacksquare$ Tasks                                              | P PQconnect1:I                                                                                          |                                                        | ${}$         | $\{\}$          | 062F:TCIPQconnect E9238A24:I:0 |
| ⊿ (→ MainTask                                                     | P PQconnect1:0                                                                                          |                                                        | ${}$         | $\{\}$          | 062F:TCIPQconnect_DC4B508A:O:0 |
| <b>D L</b> MainProgram                                            |                                                                                                    |                                                        |              |                 |                                |
| <b>Unscheduled</b>                                                | <b>b</b> Timer1                                                                                         |                                                        | ${}$         | $\{\}$          | <b>TIMER</b>                   |
| A Motion Groups                                                   | <b>D</b> Timer2                                                                                         |                                                        | ${}$         | $\{\ldots\}$    | <b>TIMER</b>                   |
| Ungrouped Axes                                                    |                                                                                                    |                                                        |              |                 |                                |
| Alarm Manager                                                     |                                                                                                    |                                                        |              |                 |                                |
| $\blacktriangleleft$ $\blacksquare$ Assets<br>Add-On Instructions |                                                                                                    |                                                        |              |                 |                                |
| Data Types                                                        |                                                                                                    |                                                        |              |                 |                                |
| <b>Trends</b>                                                     |                                                                                                    |                                                        |              |                 |                                |
| h. Logical Model                                                  |                                                                                                    |                                                        |              |                 |                                |
| J VO Configuration                                                |                                                                                                    |                                                        |              |                 |                                |
| ▲ 5069 Backplane                                                  |                                                                                                    |                                                        |              |                 |                                |
| <b>10 [0] 5069-L306ER PLCTest</b>                                 |                                                                                                    |                                                        |              |                 |                                |
| $\triangleq \frac{9}{400}$ A1, Ethernet                           |                                                                                                    |                                                        |              |                 |                                |
| <b>FO</b> 5069-L306ER PLCTest                                     |                                                                                                    |                                                        |              |                 |                                |
| TO TCIPQconnect PQconnect1                                        |                                                                                                    |                                                        |              |                 |                                |
| $\triangleq \frac{9}{200}$ A2, Ethernet                           |                                                                                                    |                                                        |              |                 |                                |
| F@ 5069-L306ER PLCTest                                            |                                                                                                    |                                                        |              |                 |                                |
|                                                                   |                                                                                                    |                                                        |              |                 |                                |
|                                                                   |                                                                                                    |                                                        |              |                 |                                |
|                                                                   |                                                                                                    |                                                        |              |                 |                                |
|                                                                   |                                                                                                    |                                                        |              |                 |                                |

**Figure 33: PQconnect Consuming and Producing Data**

Unhide the Tags for "**PQconnect: I**" to view the Process Data running. The PQconnect board should be communicating data back and forth such as the line voltages and current. The figure below displays a PQconnect device being run in data simulation mode with Process data running.

As shown, each data location has a corresponding name which matches the [EtherNet/IP](#page-92-0) [Register Map](#page-92-0) Parameters of this manual. Each location also has its predefined datatype with a range specified in its software.

For example, the producing data instance "VLineABRMS" correlates to the Parameter instance **V\_LINE\_AB\_RMS** in PQVision with an I/O Register in PQVision of 30. For more information on V\_LINE\_AB\_RMS parameter refer to the [Voltage Register Map.](#page-104-0)

| Module Properties: Local (TCIPQconnect 1.011)            | Controller Tags - PLCTest(controller) x |              |                 |                                        |  |
|----------------------------------------------------------|-----------------------------------------|--------------|-----------------|----------------------------------------|--|
| Scope: <b>OPLCTest</b><br>Show: All Tags<br>$\checkmark$ |                                         |              |                 | $\vee$ $\mathbf{T}$ Enter Name Filter. |  |
| <b>Name</b>                                              | $z = 1 - Value$                         | ● Force Mack | $\bullet$ Style | <b>Data Type</b>                       |  |
| <b>D</b> PowerOn                                         | $\mathbf{0}$                            |              | Decimal         | <b>DINT</b>                            |  |
| <b>PowerOnTimer</b>                                      | ${}$                                    | $\{ \}$      |                 | <b>TIMER</b>                           |  |
| - PQconnect1:l                                           | ${}$                                    | ${L.}$       |                 | 062F: TCIPQconnect_E9238A24:l:0        |  |
| POconnect1:I.ConnectionFaulted                           | $\mathbf{0}$                            |              | Decimal         | <b>BOOL</b>                            |  |
| PQconnect1:I.GridVoltage                                 | 4800                                    |              | Decimal         | <b>INT</b>                             |  |
| P POconnect1:I.GridFrequency                             | 600                                     |              | Decimal         | <b>INT</b>                             |  |
| P POconnect1:I.GridRotation                              | 1                                       |              | Decimal         | <b>INT</b>                             |  |
| P PQconnect1:I.GridSyncLocked                            | 1                                       |              | Decimal         | <b>INT</b>                             |  |
| <b>D</b> POconnect1:I.VLineABRMS                         | 4800                                    |              | Decimal         | <b>INT</b>                             |  |
| P POconnect1:I.VLineBCRMS                                | 4801                                    |              | Decimal         | <b>INT</b>                             |  |
| P PQconnect1:I.VLineCARMS                                | 4800                                    |              | Decimal         | <b>INT</b>                             |  |
| PQconnect1:I.VLineABTHD                                  | 1                                       |              | Decimal         | <b>INT</b>                             |  |
| PQconnect1:I.VLineBCTHD                                  | 1                                       |              | Decimal         | <b>INT</b>                             |  |
| P POconnect1:I.VLineCATHD                                | 1                                       |              | Decimal         | <b>INT</b>                             |  |
| D POconnect1:I.ILineARMS                                 | 2500                                    |              | Decimal         | <b>INT</b>                             |  |
| <b>D</b> POconnect1:I.ILineBRMS                          | 2500                                    |              | Decimal         | <b>INT</b>                             |  |
| P POconnect1:I.ILIneCRMS                                 | 2500                                    |              | Decimal         | <b>INT</b>                             |  |
| P POconnect1:I.ILineATHD                                 | 9                                       |              | Decimal         | <b>INT</b>                             |  |
| POconnect1:I.ILineBTHD                                   | 9                                       |              | Decimal         | <b>INT</b>                             |  |
| P POconnect1:I.ILineCTHD                                 | 9                                       |              | Decimal         | <b>INT</b>                             |  |

**Figure 34: PQconnect in Data Simulation Mode**

#### **Using Explicit Controller Messaging**

To leverage Explicit Controller Messaging in Studio 5000, follow these steps to establish efficient and direct communication between controllers.

1. Begin by navigating to the "Controller Tags" section in the project tree and configure the necessary tags for your messaging application.

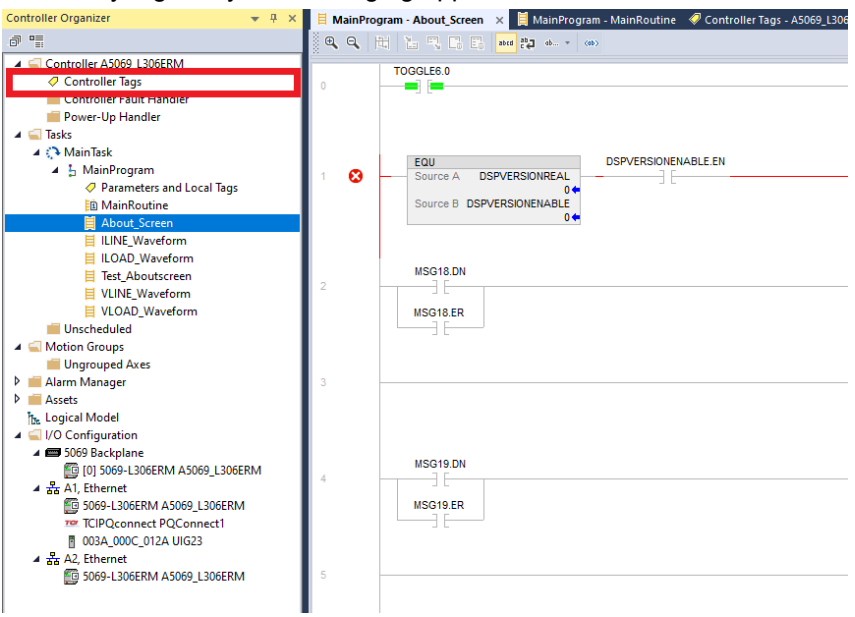

# **Figure 35: About Screen**

- 2. Next, access the "Communication" tab within the tag properties and enable "Explicit Controller Messaging".
- 3. Import your PQconnect Controller under "I/O Configuration" Section in the Project Tree, make sure you select your ethernet section. Follow Viewing the PQconnect device in RSLogix 5000.
- 4. Once configured, incorporate these tags into your ladder logic or structured text routines to initiate explicit messaging transactions by utilizing the messaging functions providing by Studio 5000 to send and receive data between controllers. Below is an example of Message Block configuration for getting any Parameter in the PQconnect Board. Note: **Make sure to set your Communication Path to your device name**. For instance, number review EtherNet/IP Register Map Section of this Manual.

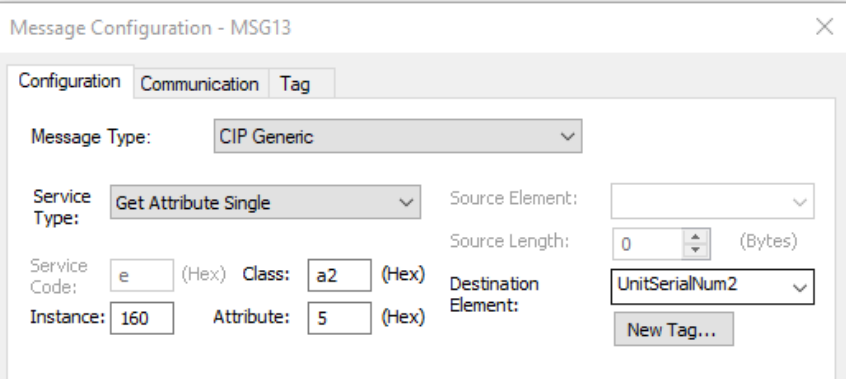

#### **Figure 36: Message Block Configuration**

Regular monitoring and thorough testing of explicit messaging interactions within Studio 5000 will help you optimize the performance of your industrial automation system and streamline intercontroller communication.

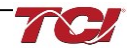

#### **Using Implicit Controller Tags**

In Studio 5000, Implicit Controller Messaging offers a seamless way to establish communication between various devices within an industrial automation system. To implement Implicit Controller Messaging follow the steps below:

- 1. Start by creating and configuring the necessary I/O tags in the "Controller Tags" section of the project tree. These tags will represent the data you intend to **exchange between devices**.
- 2. Import your PQconnect Controller under "I/O Configuration" Section in the Project Tree, make sure you select your ethernet section. Follow Viewing the PQconnect device in RSLogix 5000.
- 3. Utilize ladder logic or structured text routines to read and write data to the configured I/O tags. As the data is exchanged automatically based on the configuration, there is no need for explicit commands to initiate communication.
- 4. Validate that the parameter "PROC\_DATA\_CMD\_EN" is set to 1 in your PQconnect device.

Regularly monitor the data flow and use diagnostic tools provided by Studio 5000 to troubleshoot any communication issues. Implicit Controller Messaging streamlines data exchange, contributing to efficient automation processes and enhanced connectivity in your industrial setup.

#### **Reading and writing to PQconnect Waveform Arrays**

The waveform data displayed by the PQconnect is available over EtherNet/IP using the ADI object class with the code **0xA2** to access data. To implement Explicit PQconnect Waveform Arrays follow the steps below:

1. Begin by navigating to the "Controller Tags" section in the project tree and configure the necessary tags for your messaging application. Make sure that the data type and style matches the Waveform array you are attempting to get. For example, for accessing **VLineBCPlot** for Read/Write the datatype should be **INT** for an array size of **192** bytes. An example is shown below:

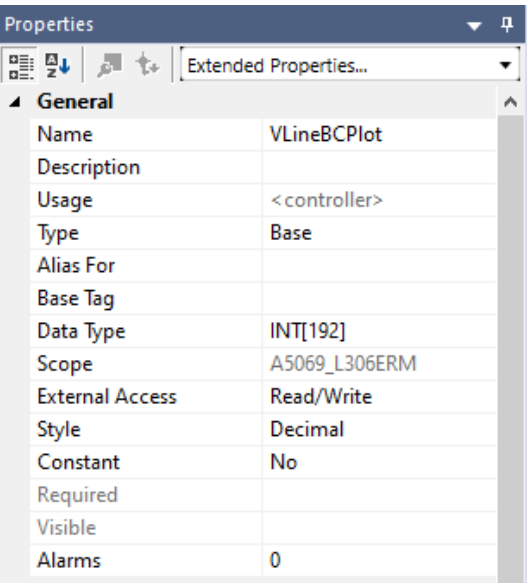

#### **Figure 37: VLineBCPlot for Read/Write**

2. Once configured, incorporate these tags into your ladder logic or structured text routines to initiate explicit messaging transactions by utilizing the messaging functions providing by Studio 5000 to send and receive data between controllers. Below is an example of Message Block configuration for getting any Parameter in the PQconnect Board. Note: **Make sure to set your Communication Path to your device name**. For instance, number review EtherNet/IP Waveform Data Section of this Manual. An example is shown below for

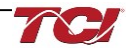

∨

**VLineBCPlot** waveform array.

Message Configuration - MSG02

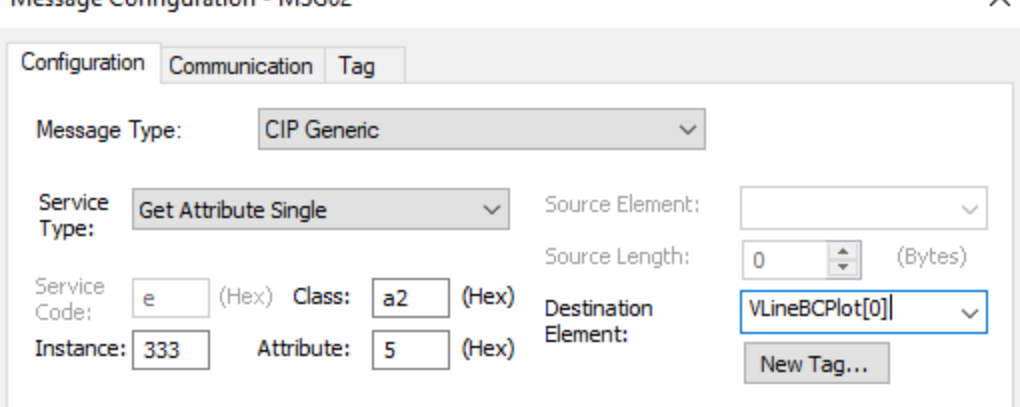

**Figure 38: VLineBCPlot Waveform Array Example**

3. This will gather all the data for the waveform array. To grab one value of the array at every index. A counter and move function block will have to be used in order to get store one value in a controller tag. A sample Ladder logic for this is shown below for **VLineBCPlot**. Note: **Local tags were created in this process for the CTU and MOV function block. Along with an INT controller Tag VINEB.** 

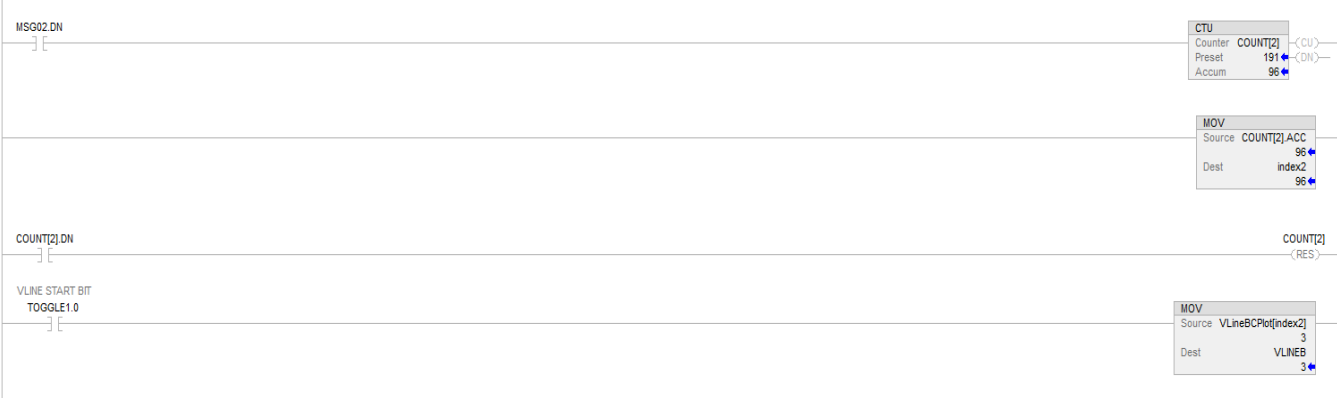

### **Figure 39: Sample Ladder Logic for VLineBCPlot**

### <span id="page-91-0"></span>**EtherNet/IP EDS File and Conformance Info**

The EDS file for the EtherNet/IP communication interface can be read from the PQconnect board or is available from the TCI website [\(EtherNet/IP EDS File\)](https://www.transcoil.com/wp-content/uploads/brochures/Ethernet%20EDS%20File.eds) or available via TCI technical support (direct dial 414-357-4541, email [tech-support@transcoil.com\)](mailto:tech-support@transcoil.com)

For a description of the input and output data available over the EtherNet/IP interface, reference the [EtherNet/IP Register Map](#page-92-0) in this user manual.

EtherNet/IP ODVA Declaration of Conformance Information can be found on TCI website. [\(ODVA Declaration of Conformance Pdf\)](https://www.transcoil.com/wp-content/uploads/brochures/Declaration%20of%20Conformity.pdf)

# <span id="page-92-0"></span>**EtherNet/IP Register Map**

All EtherNet/IP Parameters in the register map can be accessed via explicit controller messaging via a generic CIP message block in Rockwell Studio 5000. The class ID for all Parameters will be **0xA2** in hex with the Instance ID corresponding to the Register Map Instance ID value. Please note that the Register Map tables may not match the EDS file groups parameters and some parameters may only be kept in reservation for future use.

### **Status Register Map**

This register map contains Filter and Line Status parameters used by the passive filter. Please reference the Filter Status Table in the IOM if needed.

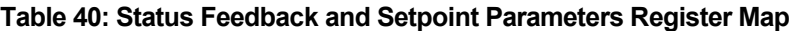

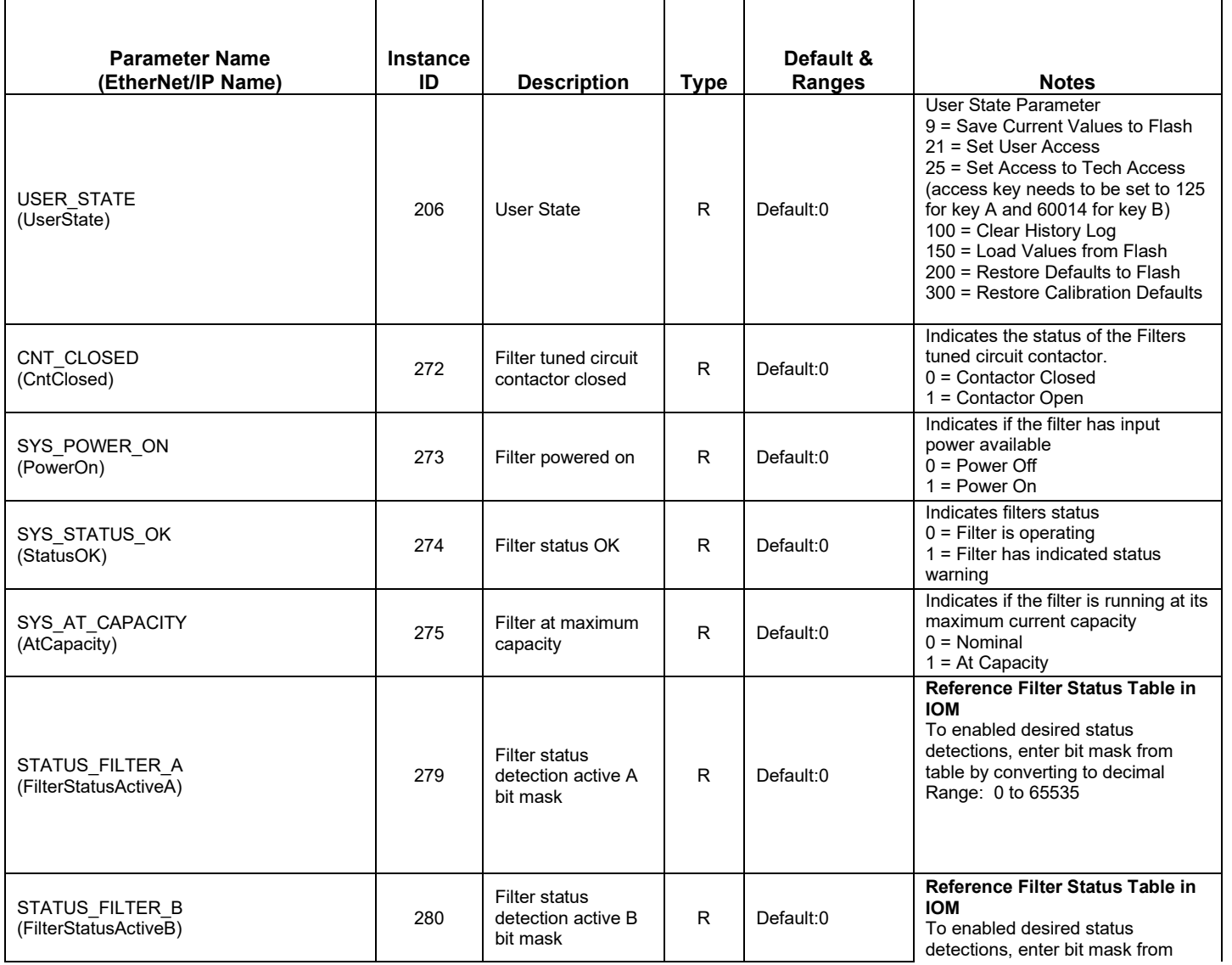

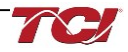

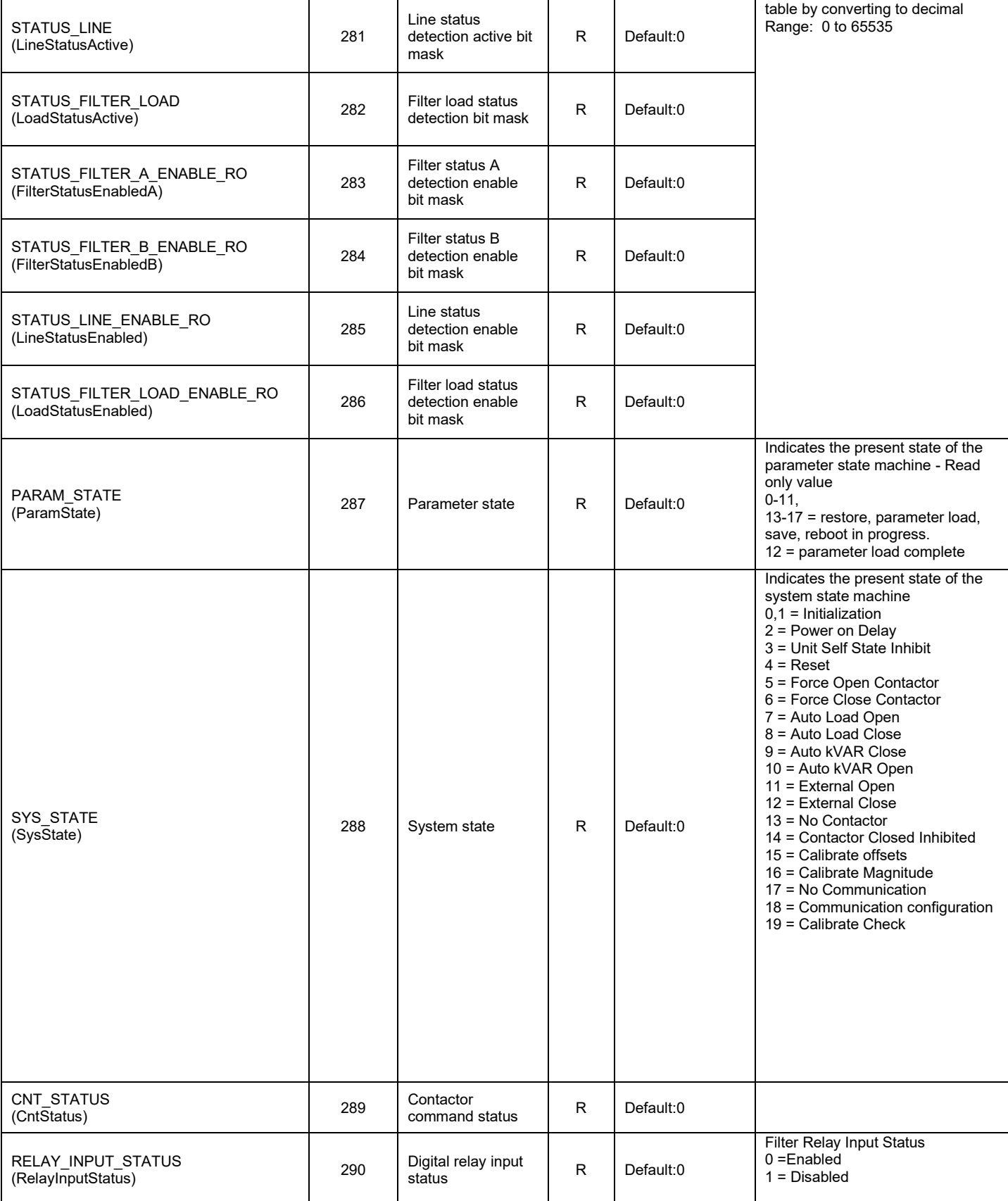

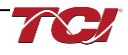

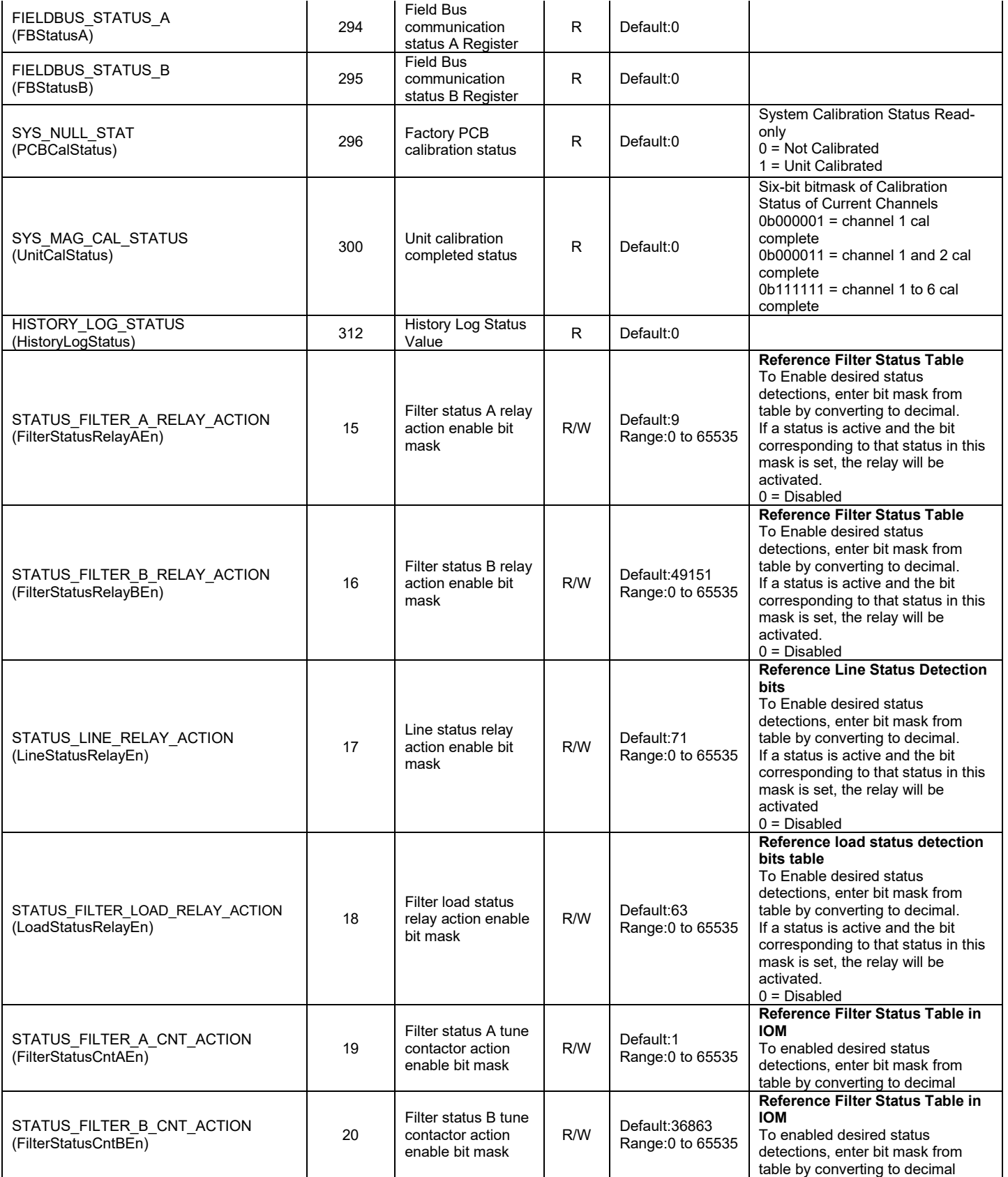

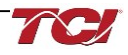

# **HarmonicGuard Filter Manual 5.0 PQconnect Connectivity**

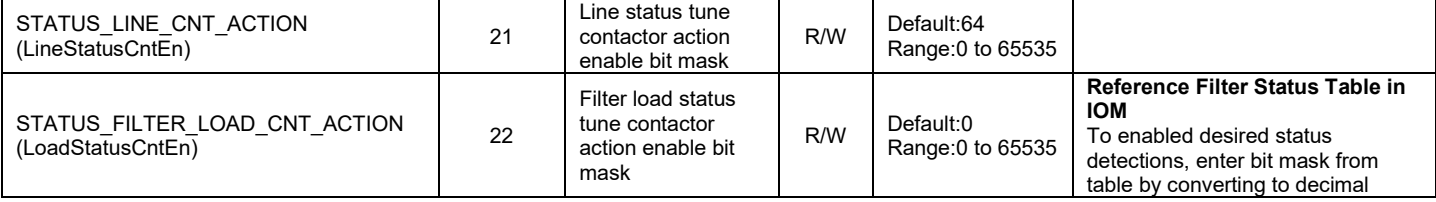

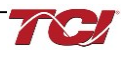

# **Device Register Map**

This register map contains the main Device parameters used to define the Filter software, Bluetooth, EtherNet/IP, and Input parameters. Note that some parameters shown below may not exist in the parameter database/ or shown in PQVision. These parameters have been reserved for future use.

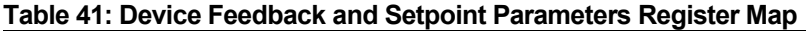

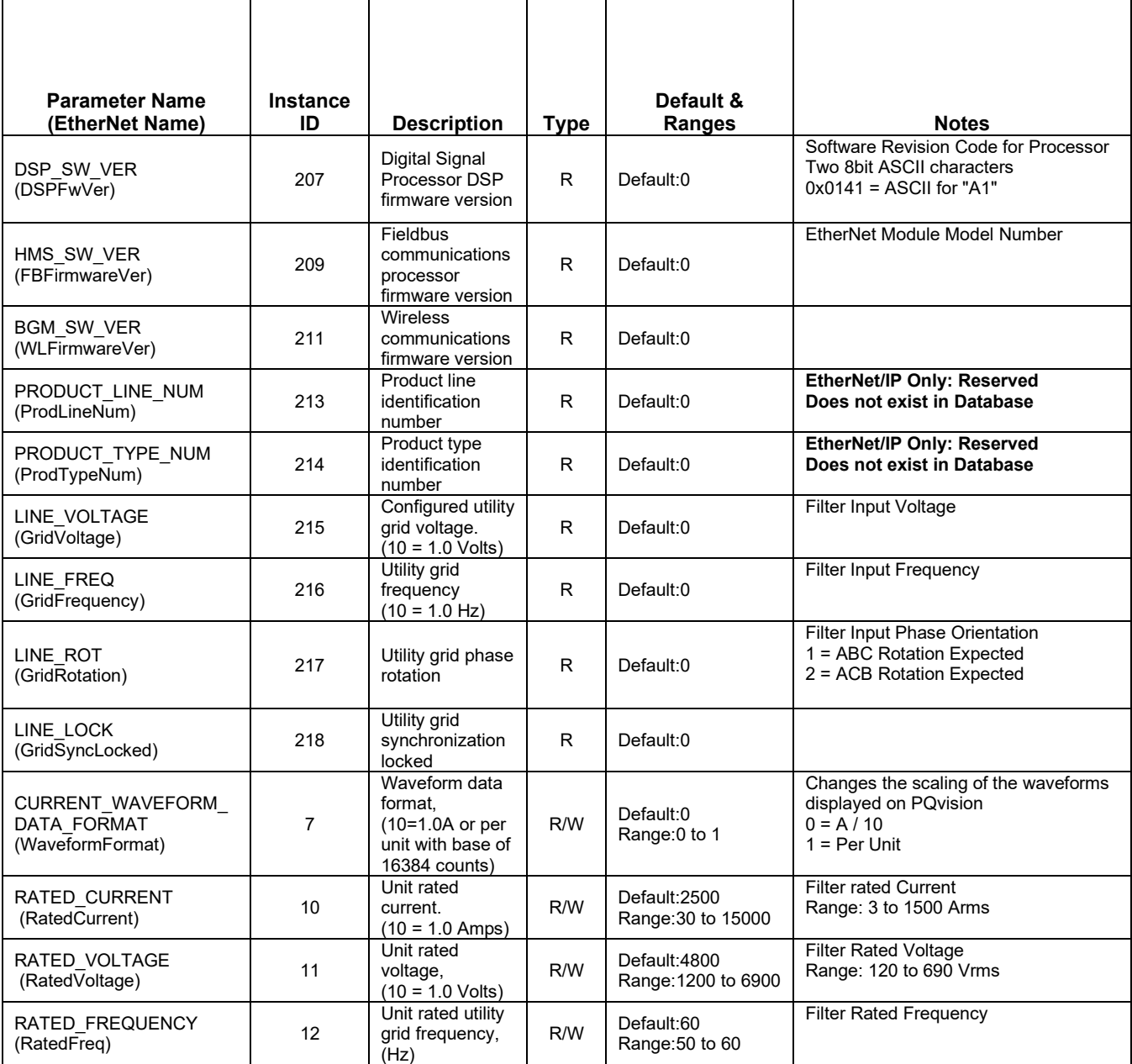

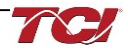

# **HarmonicGuard Filter Manual 5.0 PQconnect Connectivity**

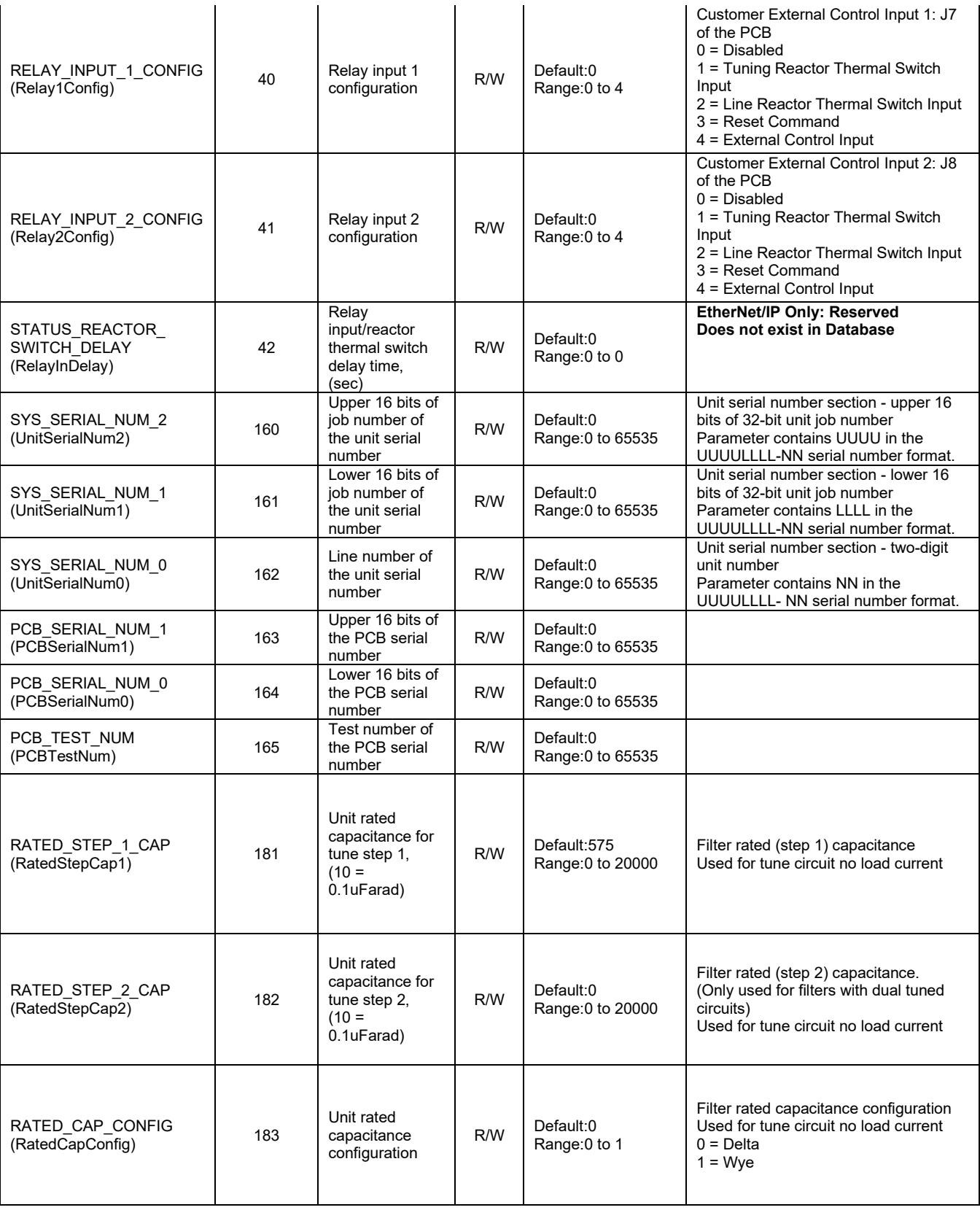

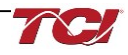

# **Control Register Map**

This register map contains parameters which are used to control the Harmonic Guard filter. Note that some parameters shown below may not exist in the parameter database/ or shown in PQVision. These parameters have been reserved for future use and are enabled in EtherNet/IP EDS File.

*Note: All parameters with an asterisk (\*) in the description will require the Tech level access codes parameter key A: 0x007D (125) and parameter key B: 0xEA6E (60014). All parameters are enabled for communication to EtherNet/IP unless explicitly stated otherwise in the Notes Column of the Table.*

#### **Table 42: Control Feedback and Setpoint Parameters Register Map**

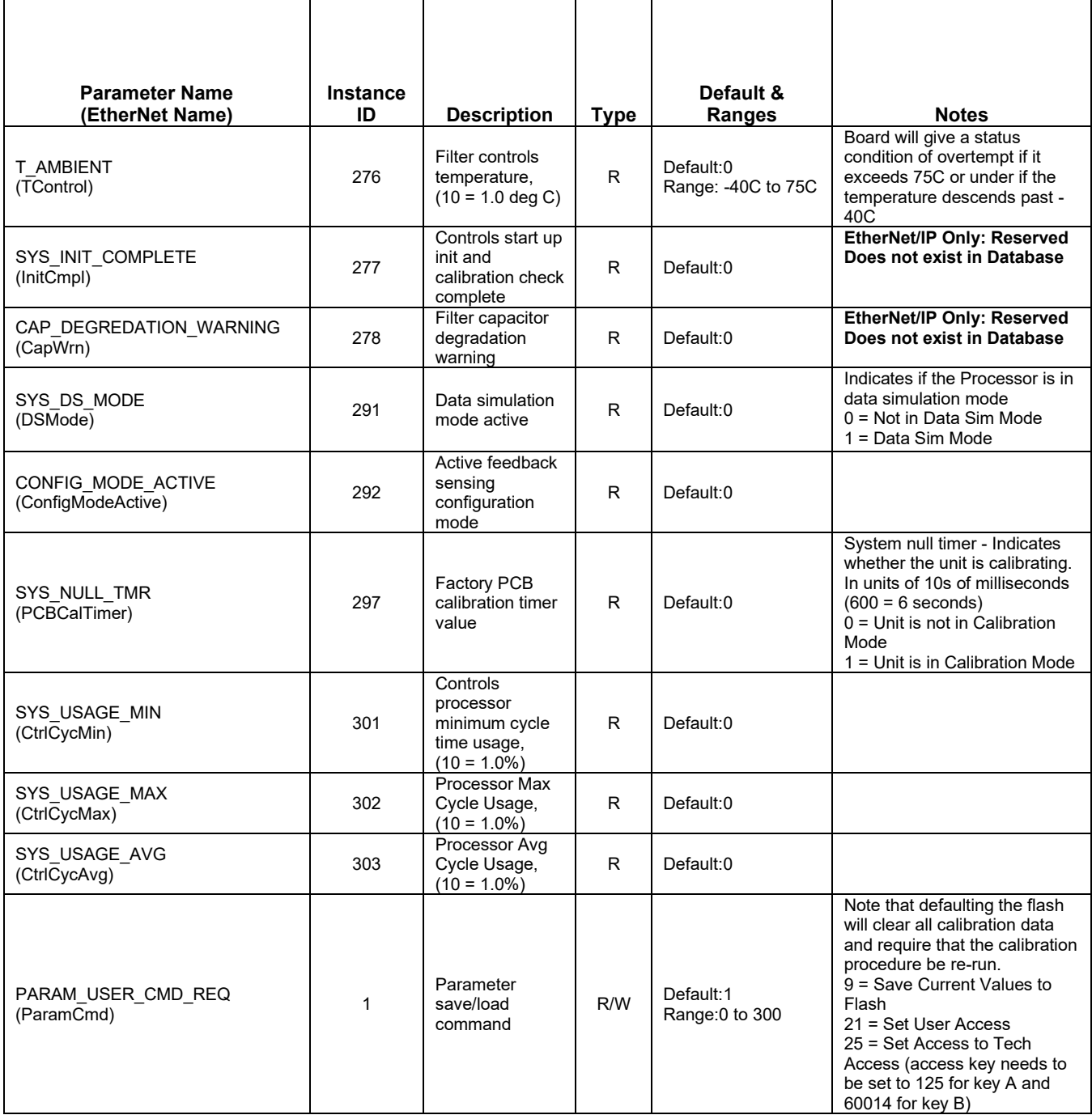

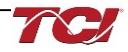

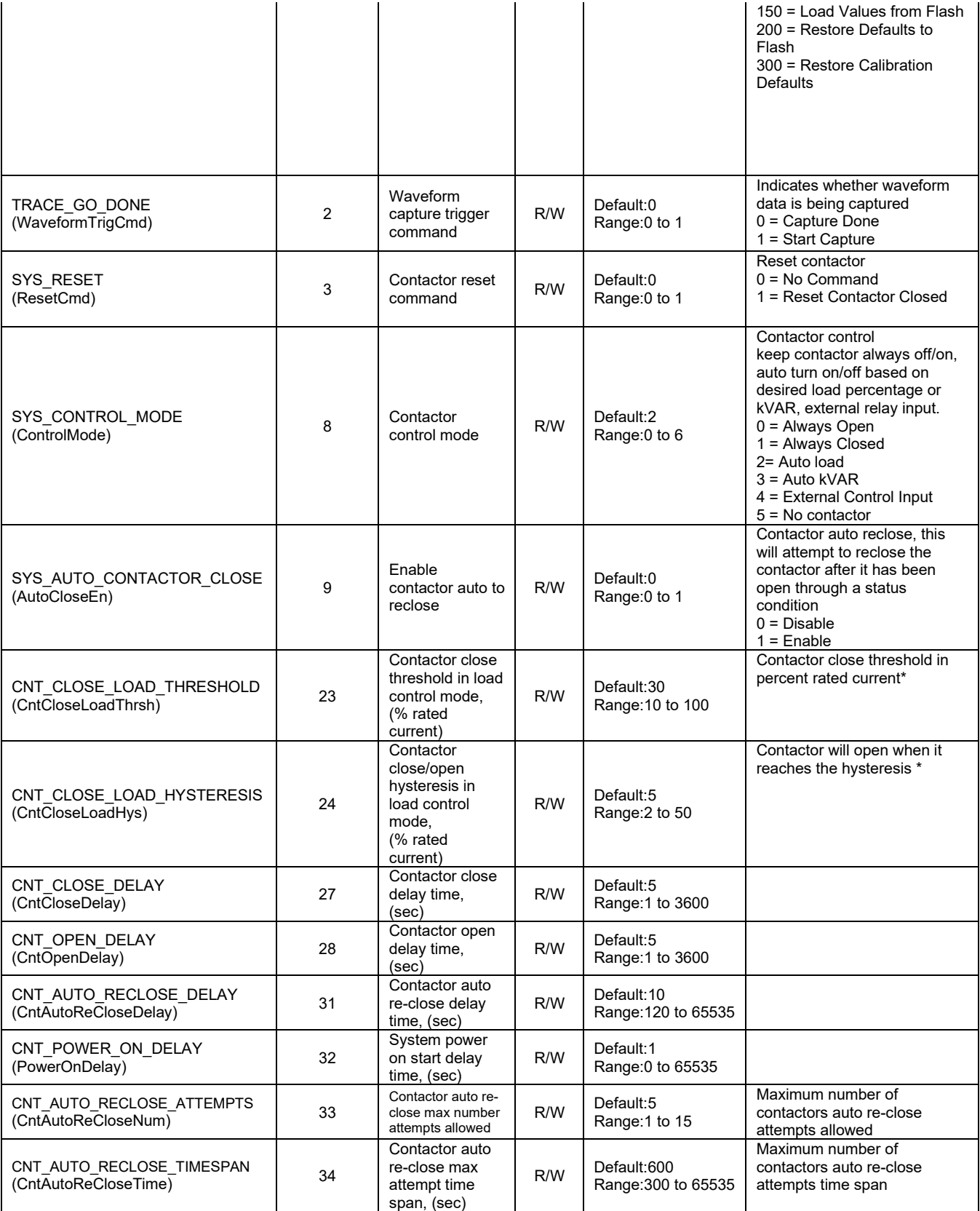

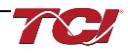

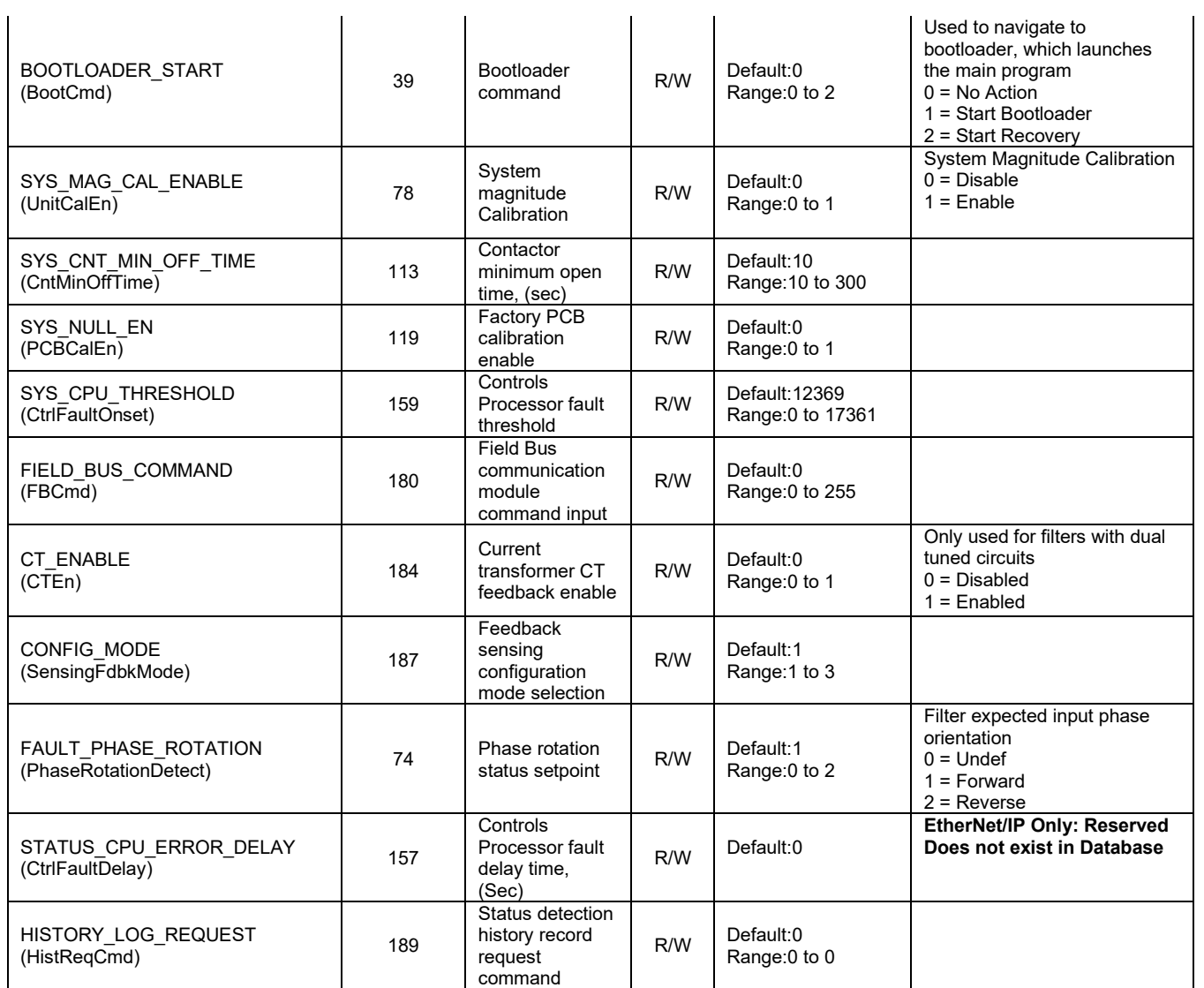

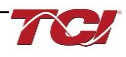

# **Communication Register Map**

This register map contains parameters which are used to communicate back and forth with the Harmonic Filter. Note that some parameters shown below may not exist in the parameter database/ or shown in PQVision. These parameters have been reserved for future use and are enabled in EtherNet/IP EDS File.

*Note: All parameters with an asterisk (\*) in the description will require the Tech level access codes parameter key A: 0x007D (125) and parameter key B: 0xEA6E (60014). All parameters are enabled for communication to EtherNet/IP unless explicitly stated otherwise in the Notes Column of the Table.*

### **Table 43: Communication Feedback and Setpoint Parameters Register Map**

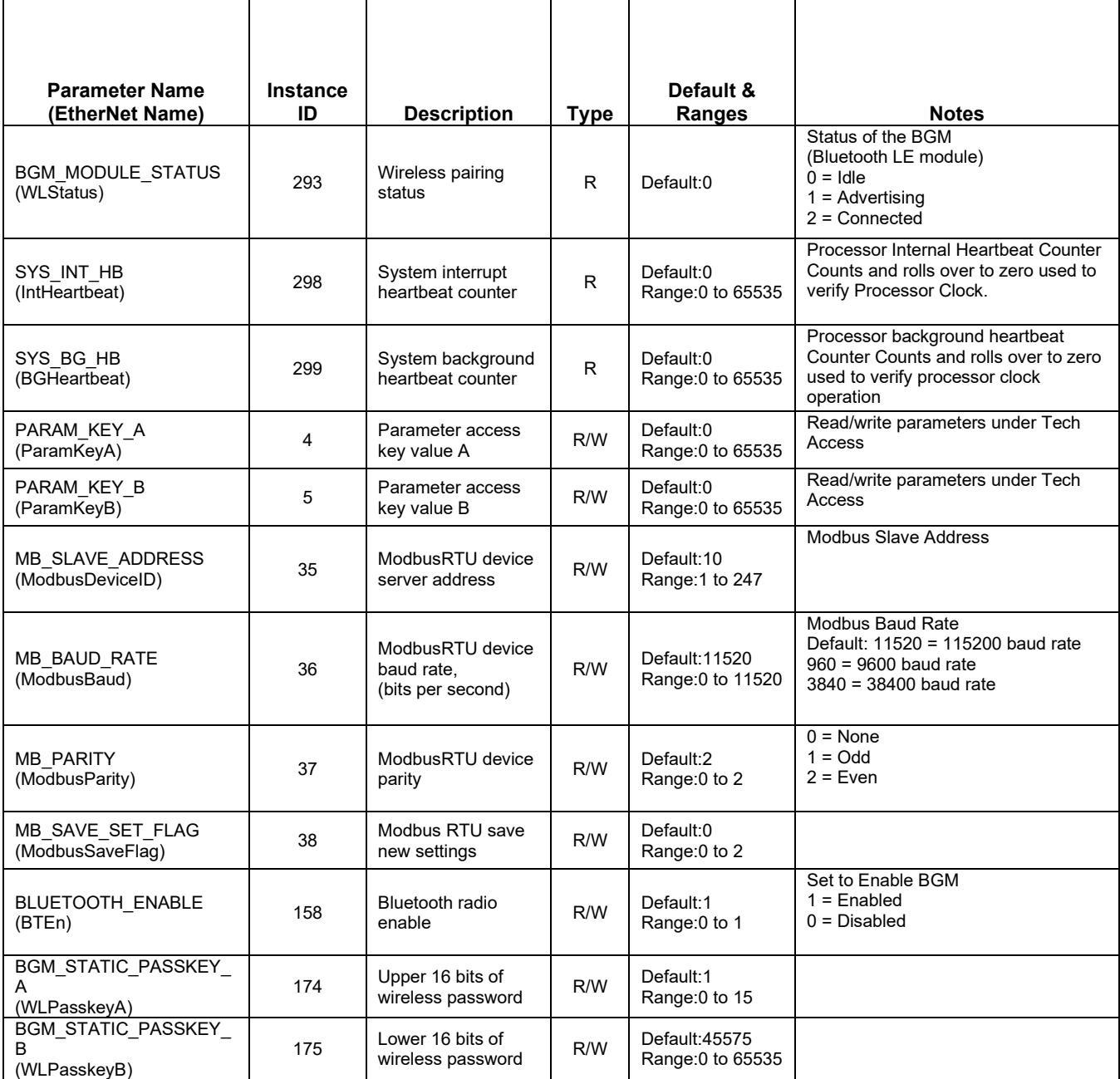

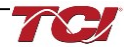

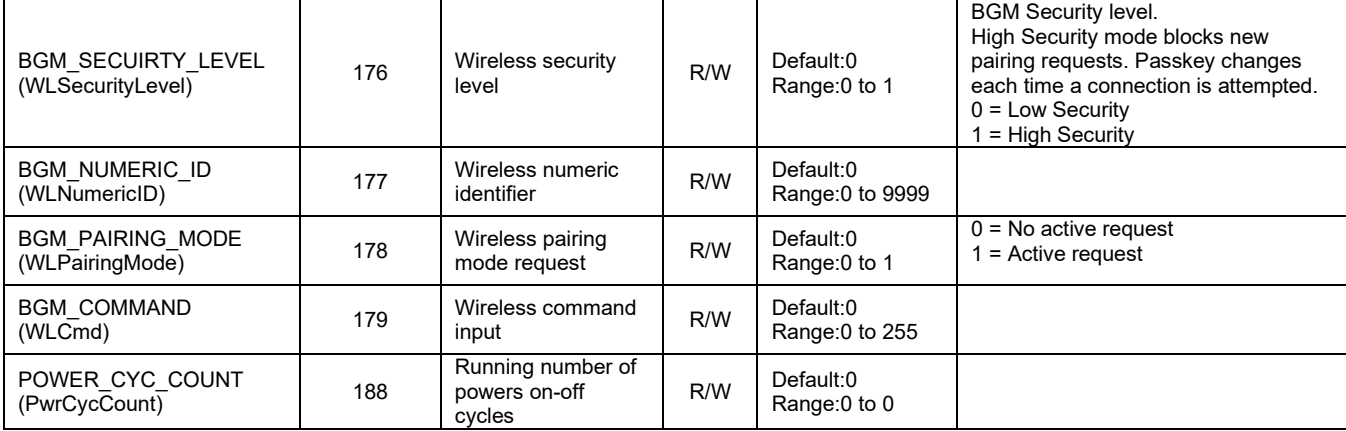

# **Power Register Map**

This register map contains parameters that are used to store and calculate the power output and input of the harmonic filter. Note that some parameters shown below may not exist in the parameter database/ or shown in PQVision. These parameters have been reserved for future use and are enabled in EtherNet/IP EDS File.

*Note: All parameters with an asterisk (\*) in the description will require the Tech level access codes parameter key A: 0x007D (125) and parameter key B: 0xEA6E (60014). All parameters are enabled for communication to EtherNet/IP unless explicitly stated otherwise in the Notes Column of the Table.*

#### **Table 44: Power Feedback and Setpoint Parameters Register Map**

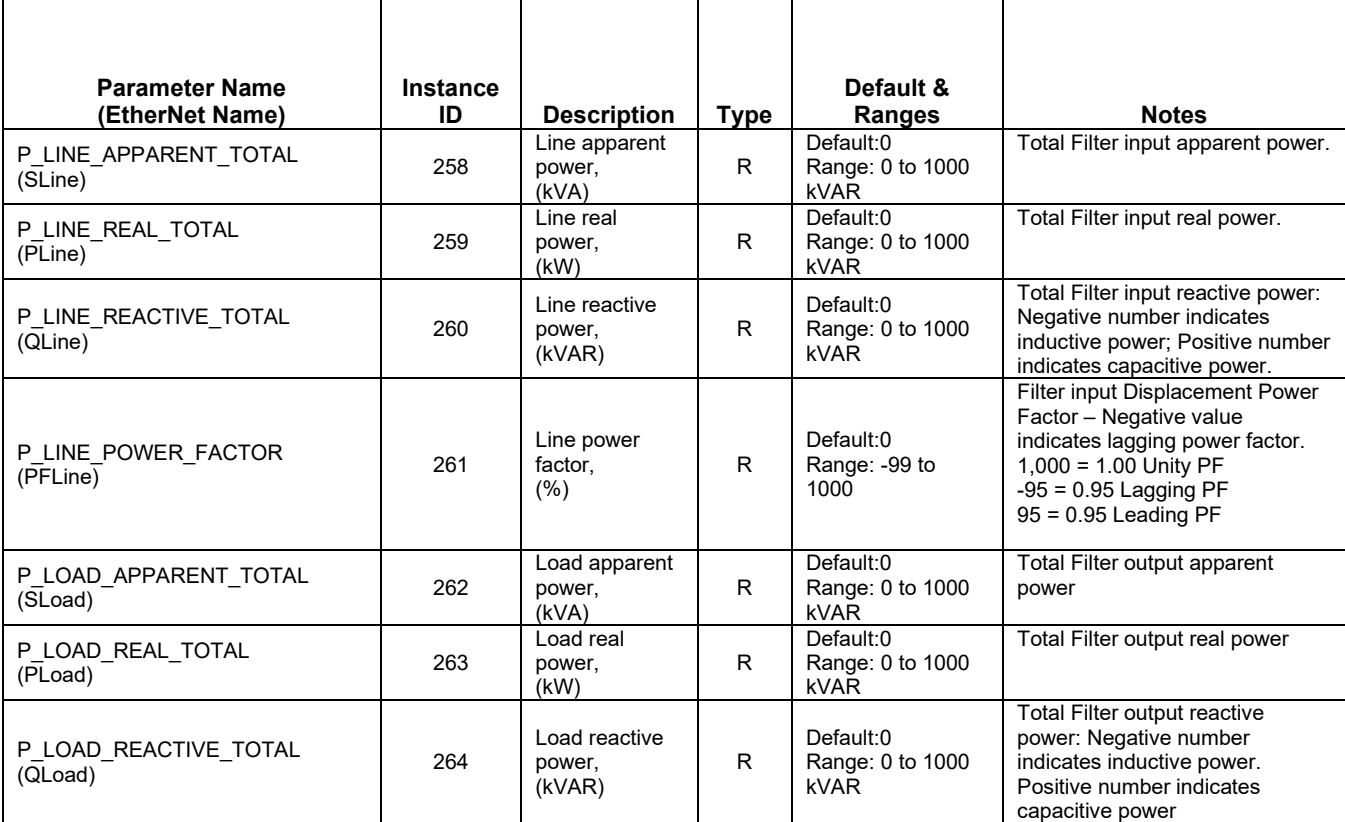

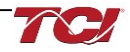

# **HarmonicGuard Filter Manual 5.0 PQconnect Connectivity**

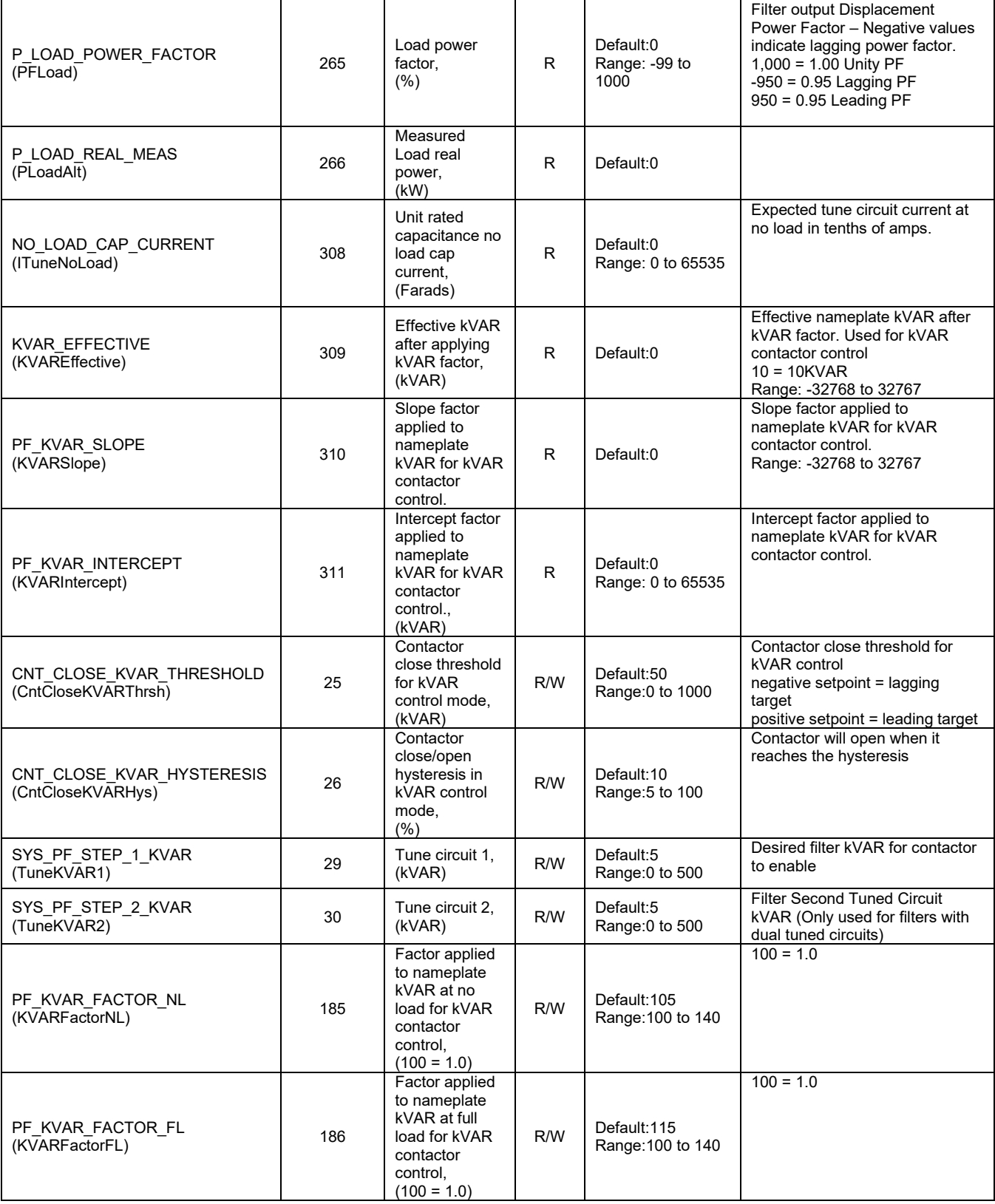

# <span id="page-104-0"></span>**Voltage Register Map**

This register map contains parameters that are used to Line and Tune Voltages in RMS, the voltage in these parameters described by a factor of 10, meaning that a value of 10 indicates 1.0 Vrms. Note that some parameters shown below may not exist in the parameter database/ or shown in PQVision. These parameters have been reserved for future use and are enabled in EtherNet/IP EDS File.

**Table 45: Voltage Feedback and Setpoint Parameters Register Map**

| <b>Parameter Name</b><br>(EtherNet Name) | Instance<br>ID | <b>Description</b>                                        | Type | <b>Default &amp; Ranges</b>                  | <b>Notes</b>                                             |
|------------------------------------------|----------------|-----------------------------------------------------------|------|----------------------------------------------|----------------------------------------------------------|
| V LINE AB RMS<br>(VLineABRMS)            | 219            | Line voltage phase AB RMS,<br>$(10 = 1.0$ Volts)          | R    | Default:0<br>Range: 0 to 1000<br>Vrms        | Source Utility Line<br>Phase to Phase<br>Voltage (A-B)   |
| V LINE BC RMS<br>(VLineBCRMS)            | 220            | Line voltage phase BC RMS,<br>$(10 = 1.0$ Volts)          | R    | Default:0<br>Range: 0 to 1000<br>Vrms        | Source Utility Line<br>Phase to Phase<br>Voltage (B-C)   |
| V LINE CA RMS<br>(VLineCARMS)            | 221            | Line voltage phase CA RMS,<br>$(10 = 1.0$ Volts)          | R    | Default:0<br>Range: 0 to 1000<br>Vrms        | Source Utility Line<br>Phase to Phase<br>Voltage (C-A)   |
| V LOAD AB RMS<br>(VLoadABRMS)            | 234            | Load voltage phase AB RMS,<br>$(10 = 1.0$ Volts)          | R    | Default 0<br>Range: 0 to 1000<br>Vrms        | <b>Filter Output Phase</b><br>to Phase Voltage (A-<br>B) |
| V LOAD BC RMS<br>(VLoadBCRMS)            | 235            | Load voltage phase BC RMS,<br>$(10 = 1.0$ Volts)          | R    | Default:0<br>Range: 0 to 1000<br>Vrms        | <b>Filter Output Phase</b><br>to Phase Voltage (B-<br>C) |
| V LOAD CA RMS<br>(VLoadCARMS)            | 236            | Load voltage phase CA RMS,<br>$(10 = 1.0$ Volts)          | R.   | Default:0<br>Range: 0 to 1000<br>Vrms        | <b>Filter Output Phase</b><br>to Phase Voltage (C-<br>A) |
| V TUNE A RMS<br>(VTuneABRMS)             | 246            | Tuned circuit voltage phase AB RMS,<br>$(10 = 1.0$ Volts) | R    | Default:0<br>Range: 0 to 1000<br>Vrms        |                                                          |
| V TUNE B RMS<br>(VTuneBCRMS)             | 247            | Tuned circuit voltage phase BC RMS,<br>$(10 = 1.0$ Volts) | R    | Default:0<br>Range: 0 to 1000<br><b>Vrms</b> |                                                          |
| V TUNE C RMS<br>(VTuneCARMS)             | 248            | Tuned circuit voltage phase CA RMS,<br>$(10 = 1.0$ Volts) | R    | Default:0<br>Range: 0 to 1000<br>Vrms        |                                                          |

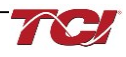

# **THVD Register Map**

This register map contains parameters that are used to Line and Tune Total Harmonic Voltage Distortion percentages, the THVD percentages are described by a factor of 10, meaning that a value of 10 indicates 1.0 %.

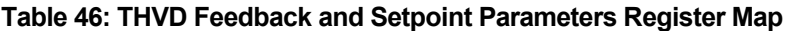

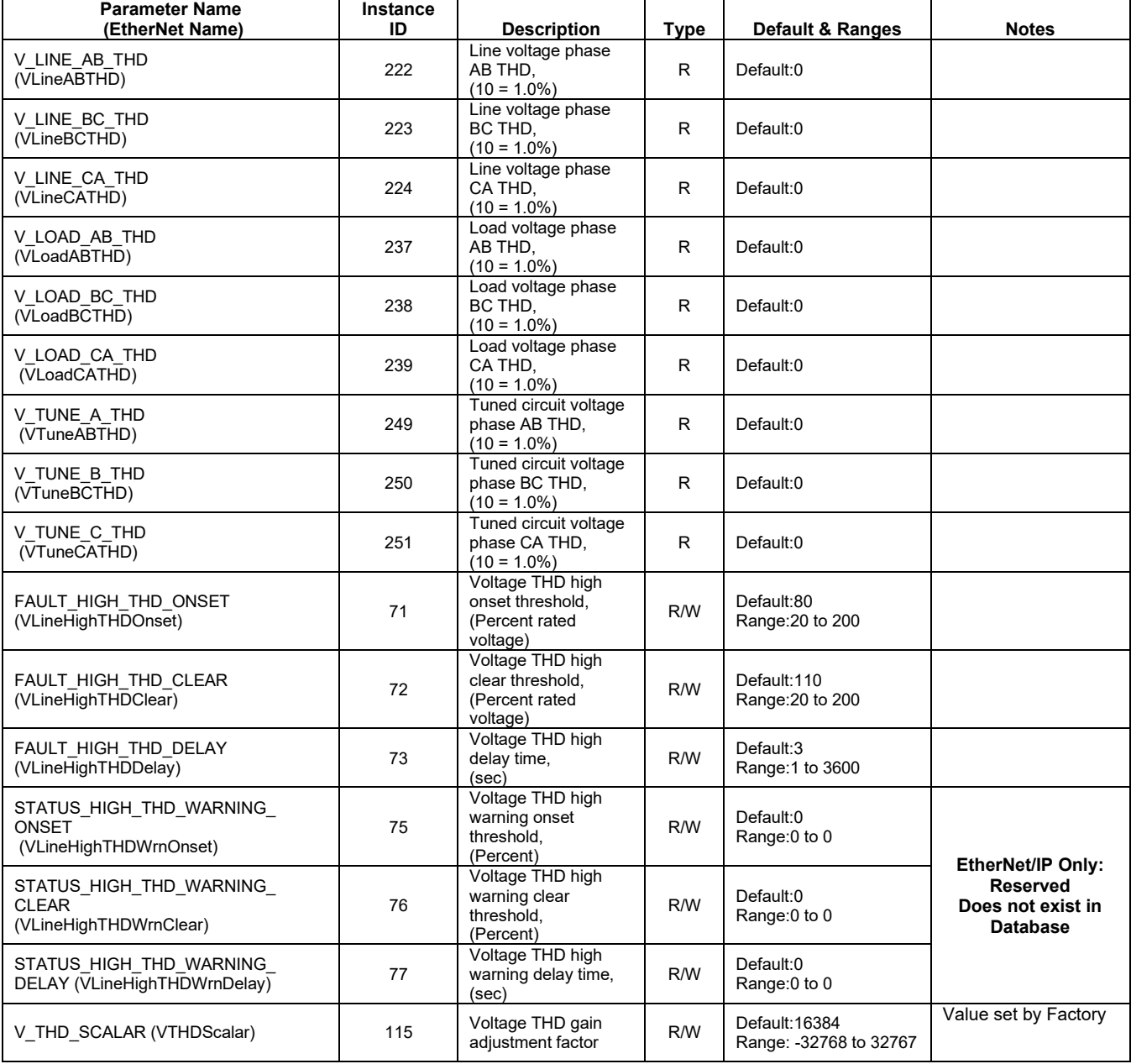

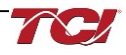

# **Current Register Map**

This register map contains parameters that are used to Line and Tune Currents in Amps RMS. Note that some parameters shown below may not exist in the parameter database/ or shown in PQVision. These parameters have been reserved for future use and are enabled in EtherNet/IP EDS File.

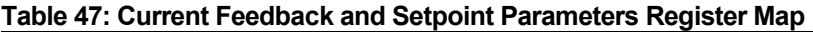

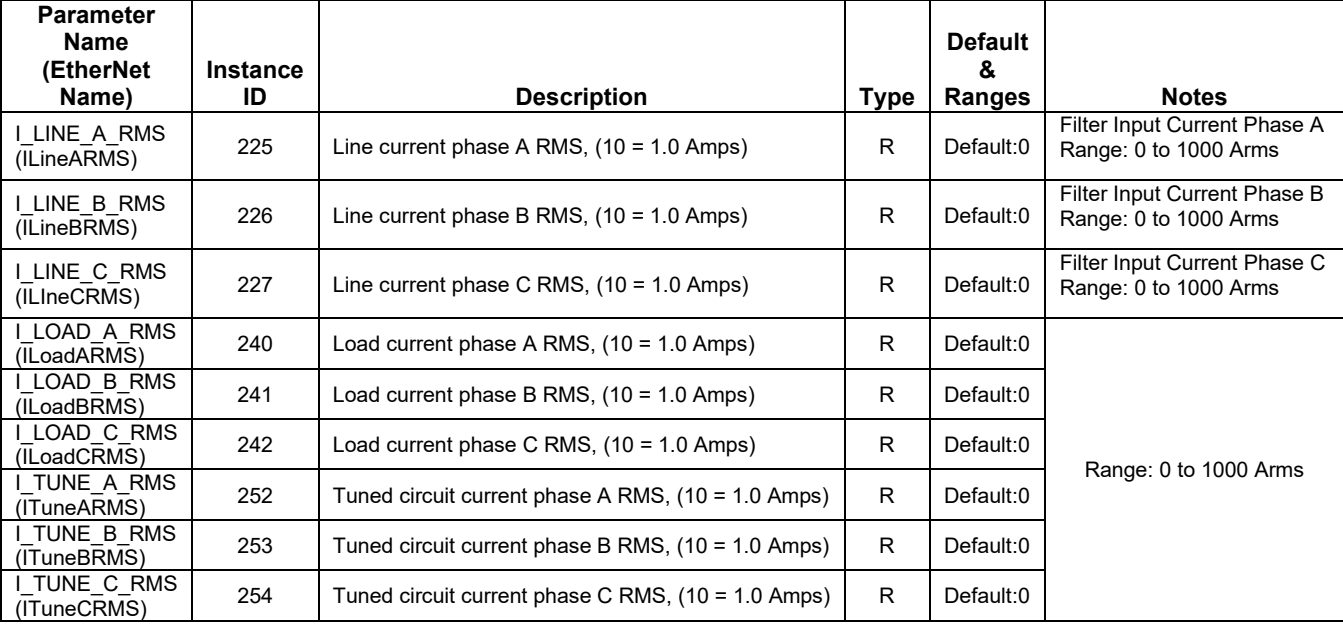

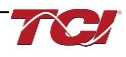

# **THID Register Map**

This register map contains parameters that are used to Line and Tune Currents in Total Harmonic Current Distortion percentages, the THID percentages are described by a factor of 10, meaning that a value of 10 indicates 1.0 %.

*Note: All parameters with an asterisk (\*) in the description will require the Tech level access codes parameter key A: 0x007D (125) and parameter key B: 0xEA6E (60014). All parameters are enabled for communication to EtherNet/IP unless explicitly stated otherwise in the Notes Column of the Table.*

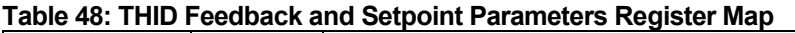

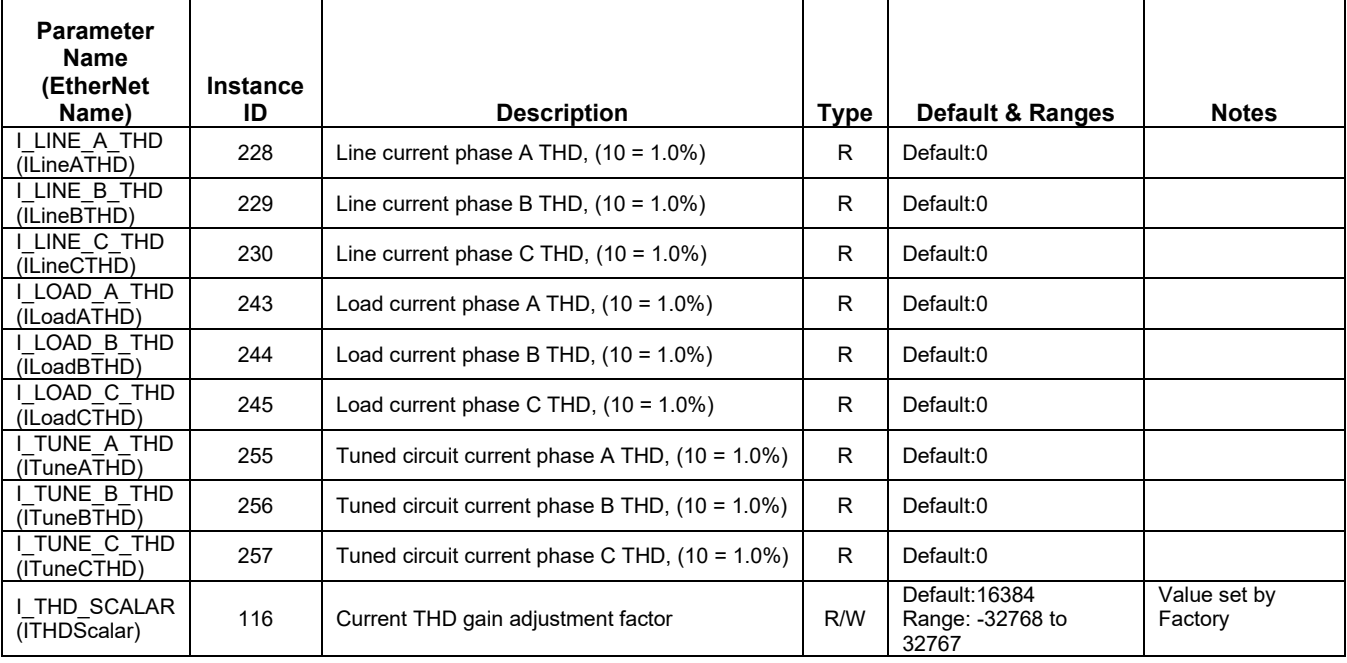

# **TDD Register Map**

This register map contains parameters that are used to Line and Tune Currents in Total Harmonic Current Distortion percentages, the THID percentages are described by a factor of 10, meaning that a value of 10 indicates 1.0 %.

**Table 49: TDD Feedback and Setpoint Parameters Register Map**

| <b>Parameter</b><br><b>Name</b><br>(EtherNet<br>Name) | <b>Instance</b><br>ID | <b>Description</b>                                                | Type | <b>Default</b><br>&<br>Ranges | <b>Notes</b> |
|-------------------------------------------------------|-----------------------|-------------------------------------------------------------------|------|-------------------------------|--------------|
| I LINE A TDD<br>(ILineATHD)                           | 228                   | Filter input total Demand Distortion Phase A iTDD, $(10 = 1.0\%)$ | R    | Default:0                     |              |
| I LINE B TDD<br>(ILineBTDD)                           | 229                   | Filter input total Demand Distortion Phase B iTDD, $(10 = 1.0\%)$ | R    | Default:0                     |              |
| I LINE C TDD<br>(ILineCTDD)                           | 230                   | Filter input total Demand Distortion Phase C iTDD, $(10 = 1.0\%)$ | R    | Default:0                     |              |

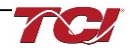
#### **Scalar Register Map**

This register map contains the Scalar parameters used during PCB and Unit Calibration of the filter. Many of the values are set by TCI, LLC and should not be changed unless suggested by an TCI, Application Engineer. Note that some parameters shown below may not exist in the parameter database/ or shown in PQVision. These parameters have been reserved for future use.

*Note: All parameters with an asterisk (\*) in the description will require the Tech level access codes parameter key A: 0x007D (125) and parameter key B: 0xEA6E (60014). All parameters are enabled for communication to EtherNet/IP unless explicitly stated otherwise in the Notes Column of the Table.*

*Parameters should not be changed manually by the user, doing so will alter the filter's performance and accuracy.*

**Table 50: Scalar Feedback and Setpoint Parameters Register Map**

| <b>Parameter Name</b><br>(EtherNet Name)   | <b>Instance</b><br>ID | <b>Description</b>                                                                               | <b>Type</b> | Default &<br><b>Ranges</b>                | <b>Notes</b>                                                                                                    |  |
|--------------------------------------------|-----------------------|--------------------------------------------------------------------------------------------------|-------------|-------------------------------------------|----------------------------------------------------------------------------------------------------|--|
| V LOAD AB PEAK RMS RATIO<br>(VLoadABRatio) | 267                   | Load output peak<br>voltage to RMS ratio<br>phase AB, (Percent)                                  | R           | Default:0                                 |                                                                                                    |  |
| V LOAD BC PEAK RMS RATIO<br>(VLoadBCRatio) | 268                   | Load output peak<br>voltage to RMS ratio<br>phase BC, (Percent)                                  | R           | Default:0                                 | <b>EtherNet/IP Only:</b><br><b>Reserved</b><br>Does not exist in                                                                                                    |  |
| V_LOAD_CA_PEAK_RMS_RATIO<br>(VLoadCARatio) | 269                   | Load output peak<br>voltage to RMS ratio<br>phase CA, (Percent)                                  | R           | Default:0                                 | Database.                                                                                                    |  |
| CT RATIO<br>(CTRatio)                      | 6                     | <b>Current Transformer</b><br>CT ratio primary Amps<br>relative to five Amp<br>secondary, (Amps) | R/W         | Default:50<br>Range: 5 to 10000           | <b>Dual Turned Circuit</b><br>Current Transformer (CT)<br>ratios<br>Note: Only required for<br>units with two tuned<br>circuits<br>XXXX:5 where XXXX is<br>the primary turns count of<br>the CT<br>$1000 = 1000:5$<br>Range 5 to 10000 |  |
| I LINE EST A SCALAR<br>(ILineEstAScalar)   | 86                    | Magnitude scalar for<br>current calculation line<br>phase A                                      | R/W         | Default:6000<br>Range: 32768 to<br>32767  |                                                                                                    |  |
| I LINE EST B SCALAR<br>(ILineEstBScalar)   | 87                    | Magnitude scalar for<br>current calculation line<br>phase B                                      | R/W         | Default:6000<br>Range:-32768 to<br>32767  |                                                                                                    |  |
| I LINE EST C SCALAR<br>(ILineEstCScalar)   | 88                    | Magnitude scalar for<br>current calculation line<br>phase C                                      | R/W         | Default:6000<br>Range:-32768 to<br>32767  | Value set by Factory                                                                                                    |  |
| I TUNE EST A SCALAR<br>(ITuneEstAScalar)   | 89                    | Magnitude scalar for<br>current calculation<br>tune phase A                                      | R/W         | Default:4000<br>Range:-32768 to<br>32767  |                                                                                                    |  |
| I TUNE EST B SCALAR<br>(ITuneEstBScalar)   | 90                    | Magnitude scalar for<br>current calculation<br>tune phase B                                      | R/W         | Default:4000<br>Range:-32768 to<br>32767  |                                                                                                    |  |
| I TUNE EST C SCALAR<br>(ITuneEstCScalar)   | 91                    | Magnitude scalar for<br>current calculation<br>tune phase C                                      | R/W         | Default:4000<br>Range:-32768 to<br>32767  |                                                                                                    |  |
| V LOAD SCALAR B<br>(VLoadBScalar)          | 92                    | Magnitude scalar for<br>load voltage phase BC                                                    | R/W         | Default:0<br>Range:0 to 0                 | EtherNet/IP Only:<br>Reserved<br>Does not exist in<br><b>Database</b>                                                                                                    |  |
| V LINE SCALAR A<br>(VLineAScalar)          | 93                    | Magnitude scalar for<br>line voltage phase AB                                                    | R/W         | Default:5982<br>Range: -32768 to<br>32767 | Value set by Factory                                                                                                    |  |

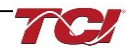

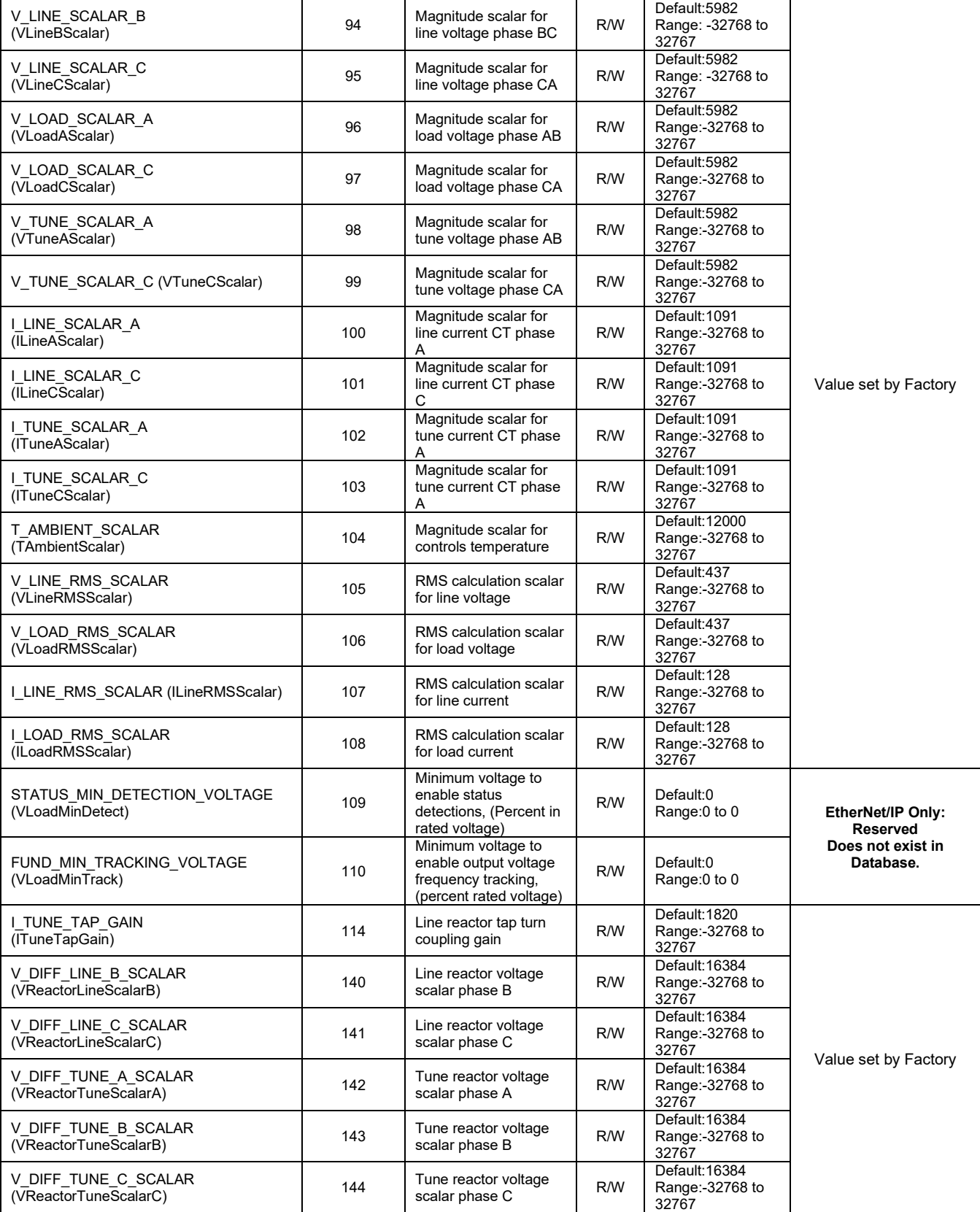

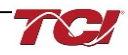

#### **Calibration Reference Register Map**

The Calibration Reference Register map contains parameters used by the PQconnect board for factory calibration of the PCB and the Users Unit. Note that some parameters shown below may not exist in the parameter database/ or shown in PQVision. These parameters have been reserved for future use.

*Note: All parameters with an asterisk (\*) in the description will require the Tech level access codes parameter key A: 0x007D (125) and parameter key B: 0xEA6E (60014). All parameters are enabled for communication to EtherNet/IP unless explicitly stated otherwise in the Notes Column of the Table.*

#### *Parameters should not be changed manually by the user, doing so will alter the filter's performance and accuracy.*

#### **Table 51: Calibration Reference Feedback and Setpoint Parameters Register Map**

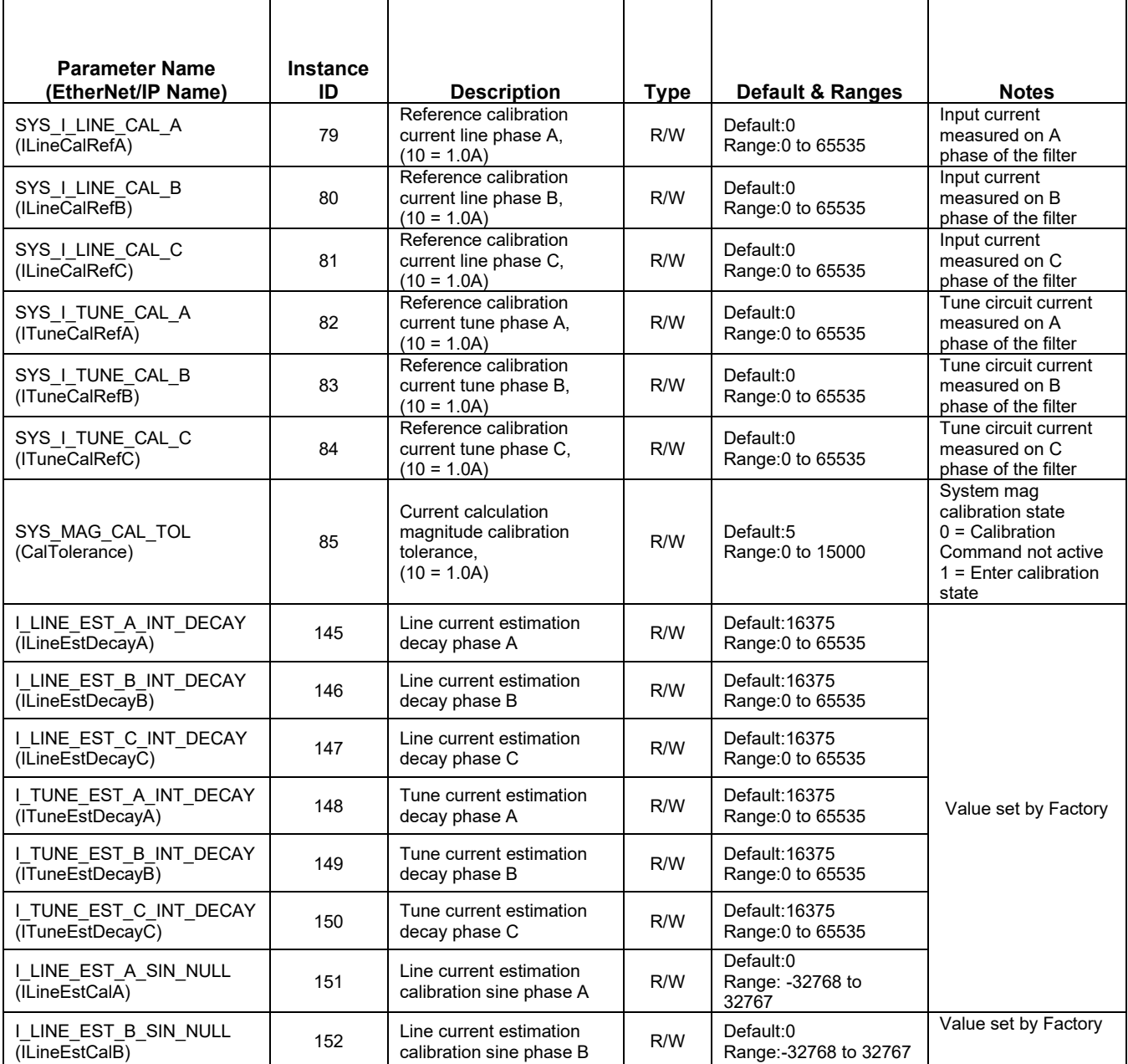

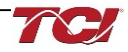

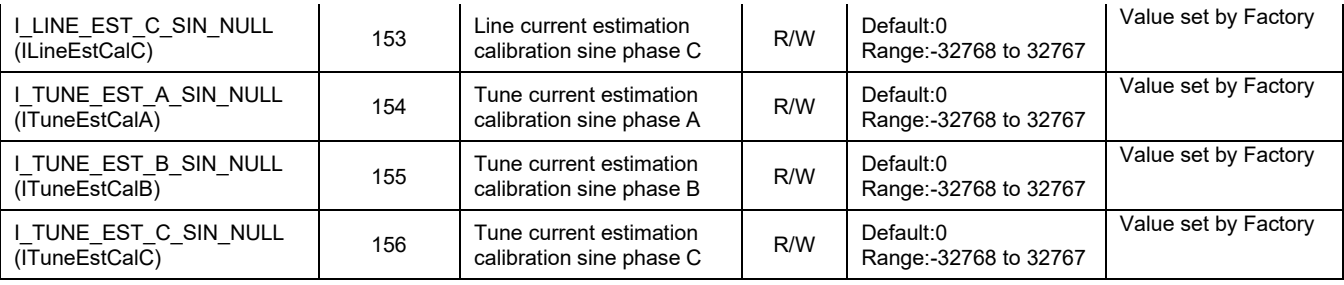

## **Offset Register Map**

The Offset Register map contains parameters used by the PQconnect board for factory calibration of the PCB and the Users Unit for offsetting any current, voltage, and temperature readings. Note that some parameters shown below may not exist in the parameter database/ or shown in PQVision. These parameters have been reserved for future use.

*Note: All parameters with an asterisk (\*) in the description will require the Tech level access codes parameter key A: 0x007D (125) and parameter key B: 0xEA6E (60014). All parameters are enabled*  for communication to EtherNet/IP unless explicitly stated otherwise in the Notes Column of the *Table.*

*Parameters should not be changed manually by the user, doing so will alter the filter's performance and accuracy.*

| <b>Parameter Name</b><br>(EtherNet/IP Name) | <b>Instance</b><br>ID                                | <b>Description</b>                            | <b>Type</b> | <b>Default &amp; Ranges</b>         | <b>Notes</b>                                                           |  |
|---------------------------------------------|------------------------------------------------------|-----------------------------------------------|-------------|-------------------------------------|------------------------------------------------------------------------|--|
| V THD OFFSET<br>(VTHDOffset)                | 117                                                  | Voltage THD offset<br>adjustment factor       | R/W         | Default:0<br>Range: -32768 to 32767 |                                                                        |  |
| I THD OFFSET<br>(ITHDOffset)                | 118                                                  | Current THD offset<br>adjustment factor       | R/W         | Default:0<br>Range: -32768 to 32767 | Value set by Factory                                                   |  |
| V LOAD B OFFSET<br>(VLoadBOffset)           | 120                                                  | Load voltage offset<br>phase B                | R/W         | Default:0<br>Range:0 to 0           | <b>EtherNet Only: Reserved</b><br>Does not exist in<br><b>Database</b> |  |
| V LINE A OFFSET<br>(VLineAOffset)           | 121                                                  | Line voltage offset<br>phase A                | R/W         | Default: 2048<br>Range: 0 to 4096   |                                                                        |  |
| V LINE B OFFSET<br>(VLineBOffset)           | 122                                                  | Line voltage offset<br>phase B                | R/W         | Default: 2048<br>Range: 0 to 4096   |                                                                        |  |
| V LINE C OFFSET<br>(VLineCOffset)           | 123                                                  | Line voltage offset<br>phase C                | R/W         | Default: 2048<br>Range: 0 to 4096   |                                                                        |  |
| V LOAD A OFFSET<br>(VLoadAOffset)           | 124                                                  | Load voltage offset<br>phase A                | R/W         | Default: 2048<br>Range: 0 to 4096   |                                                                        |  |
| V_LOAD_C_OFFSET<br>(VLoadCOffset)           | 125                                                  | Load voltage offset<br>phase C                | R/W         | Default: 2048<br>Range: 0 to 4096   | Value set by Factory                                                   |  |
| V TUNE A OFFSET<br>(VTuneAOffset)           | 126                                                  | Tune voltage offset<br>phase A                | R/W         | Default: 2048<br>Range: 0 to 4096   |                                                                        |  |
| V_TUNE_C_OFFSET<br>(VTuneCOffset)           | 127                                                  | Tune voltage offset<br>phase C                | R/W         | Default:2048<br>Range: 0 to 4096    |                                                                        |  |
| V DIFF LINE A OFFSET<br>(VRctrLineAOffset)  | <b>Reactor Diff Voltage</b><br>128<br>Offset Phase A |                                               | R/W         | Default: 2048<br>Range: 0 to 4096   |                                                                        |  |
| V DIFF LINE B OFFSET<br>(VRctrLineBOffset)  | 129                                                  | <b>Reactor Diff Voltage</b><br>Offset Phase B | R/W         | Default: 2048<br>Range: 0 to 4096   |                                                                        |  |
| V DIFF LINE C OFFSET<br>(VRctrLineCOffset)  | 130                                                  | <b>Reactor Diff Voltage</b><br>Offset Phase C | R/W         | Default: 2048<br>Range: 0 to 4096   |                                                                        |  |

**Table 52: Offset Feedback and Setpoint Parameters Register Map**

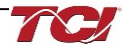

## **HarmonicGuard Filter Manual 5.0 PQconnect Connectivity**

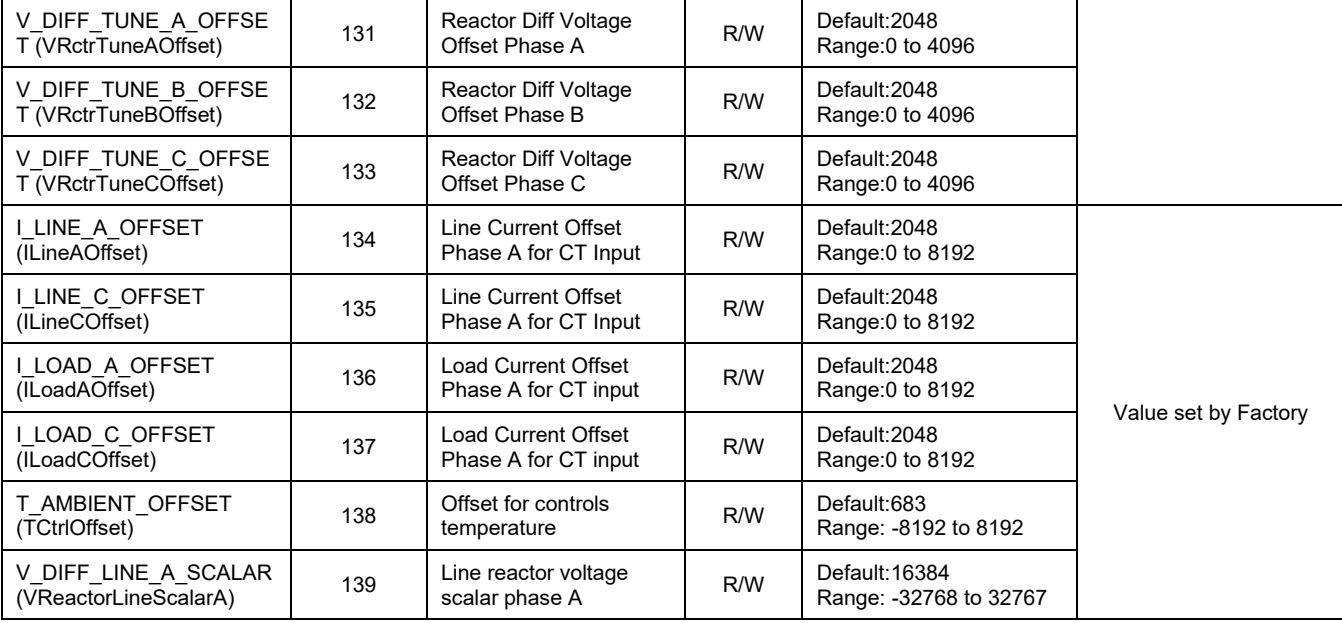

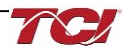

 $\top$ 

 $\overline{\phantom{0}}$ 

#### **Onset and Delay Register Map**

The Onset and Delay Register map contains parameters used by the PQconnect board for fault and status detection logic. Onset is the level at which the fault/status detection activates changing the threshold can cause fault to occur earlier or later. Clear is the level at which the fault/status detection is deemed no longer present and allowing the filter to return to normal operation. Note that some parameters shown below may not exist in the parameter database/ or shown in PQVision. These parameters have been reserved for future use.

*Note: All parameters with an asterisk (\*) in the description will require the Tech level access codes parameter key A: 0x007D (125) and parameter key B: 0xEA6E (60014). All parameters are enabled*  for communication to EtherNet/IP unless explicitly stated otherwise in the Notes Column of the *Table.*

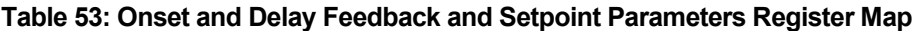

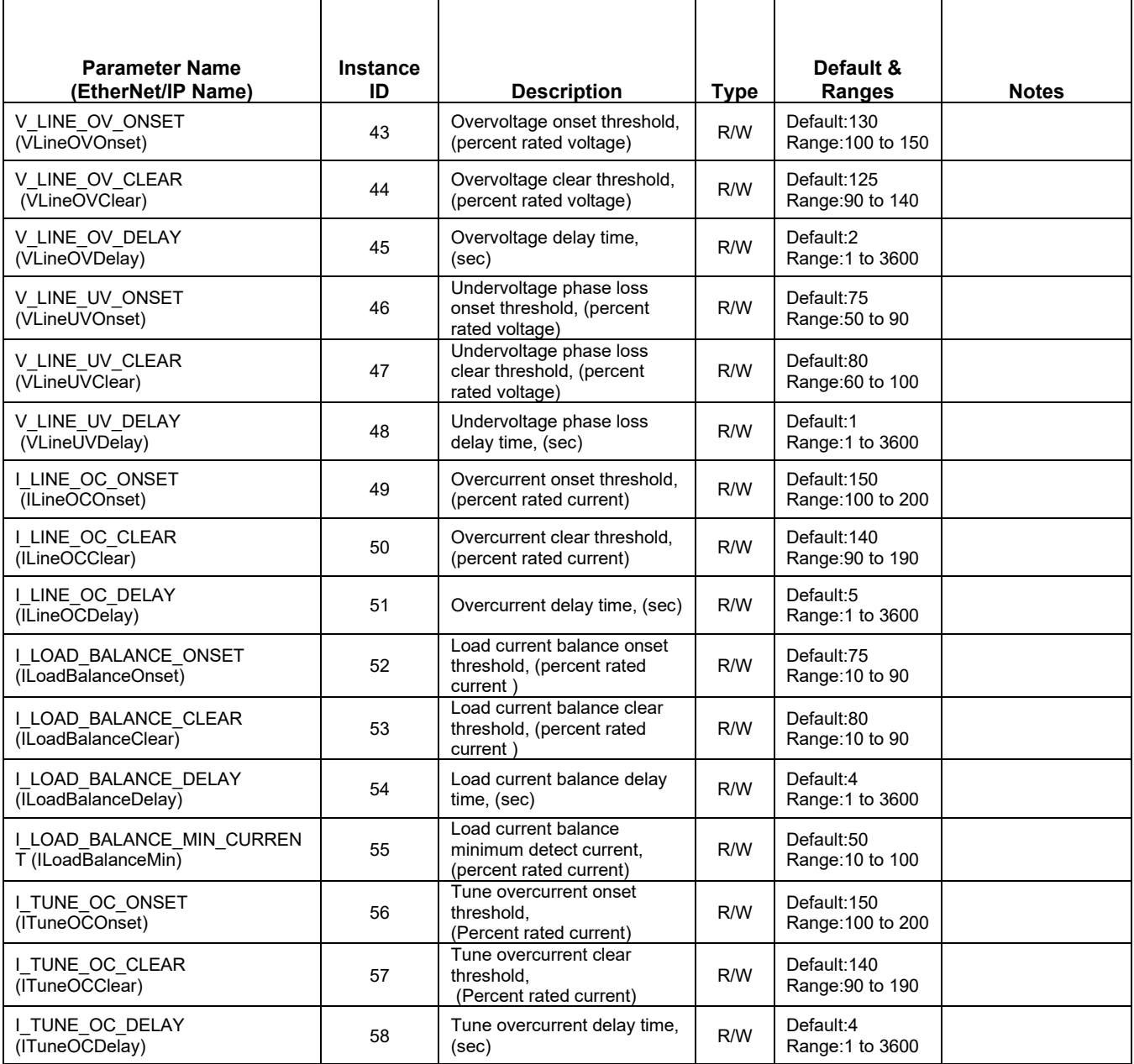

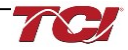

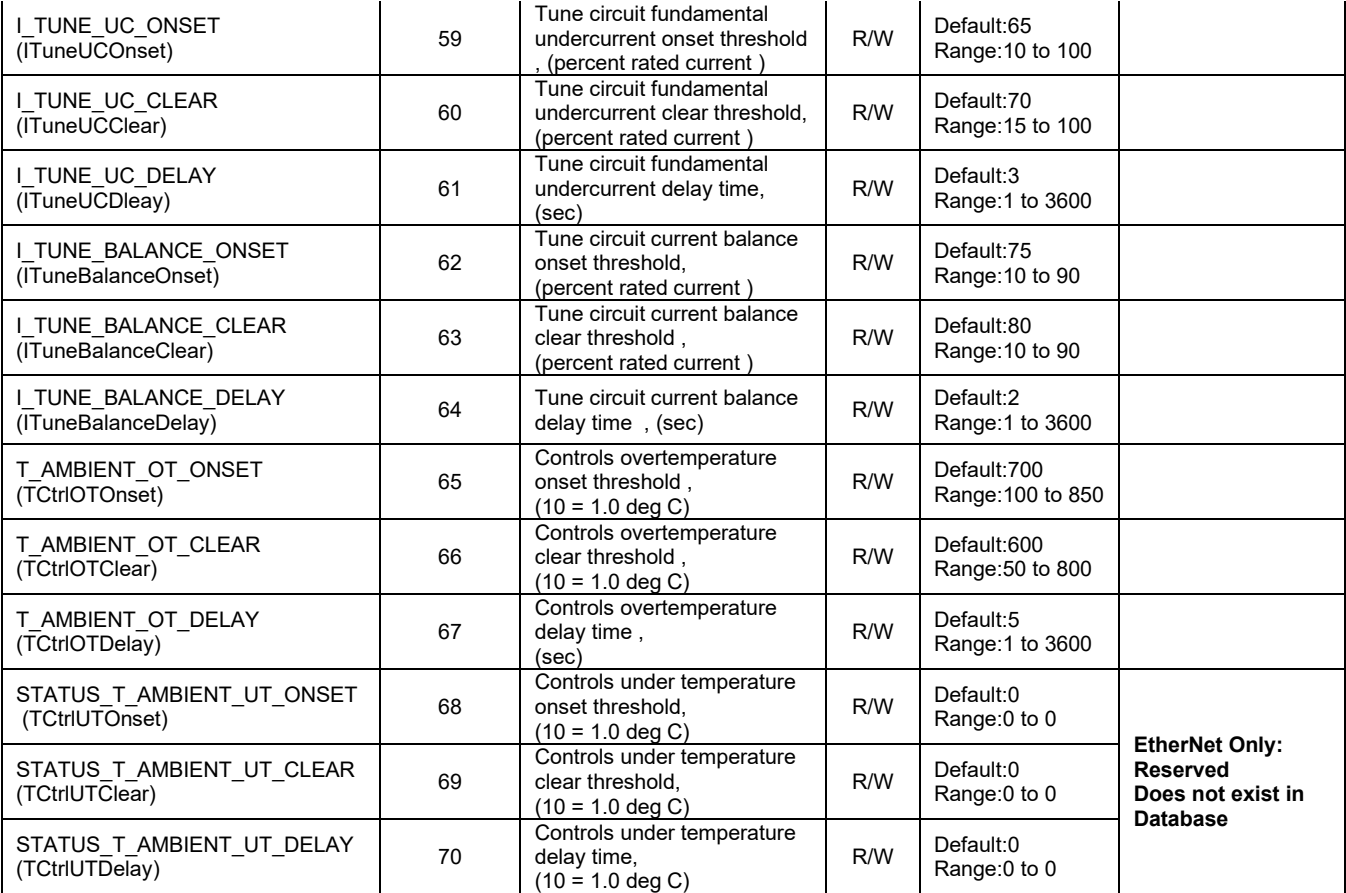

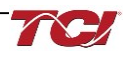

┑

### **Tech Access Register Map**

The Tech Access Register map contains parameters used developers for testing the PQconnect board and filter or left for future implementation and is only usable for TCI, LLC.

*Note: All parameters with an asterisk (\*) in the description will require the Tech level access codes parameter key A: 0x007D (125) and parameter key B: 0xEA6E (60014). All parameters are enabled for communication to EtherNet/IP unless explicitly stated otherwise in the Notes Column of the Table.*

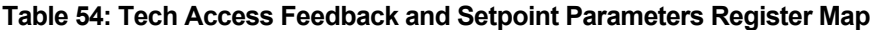

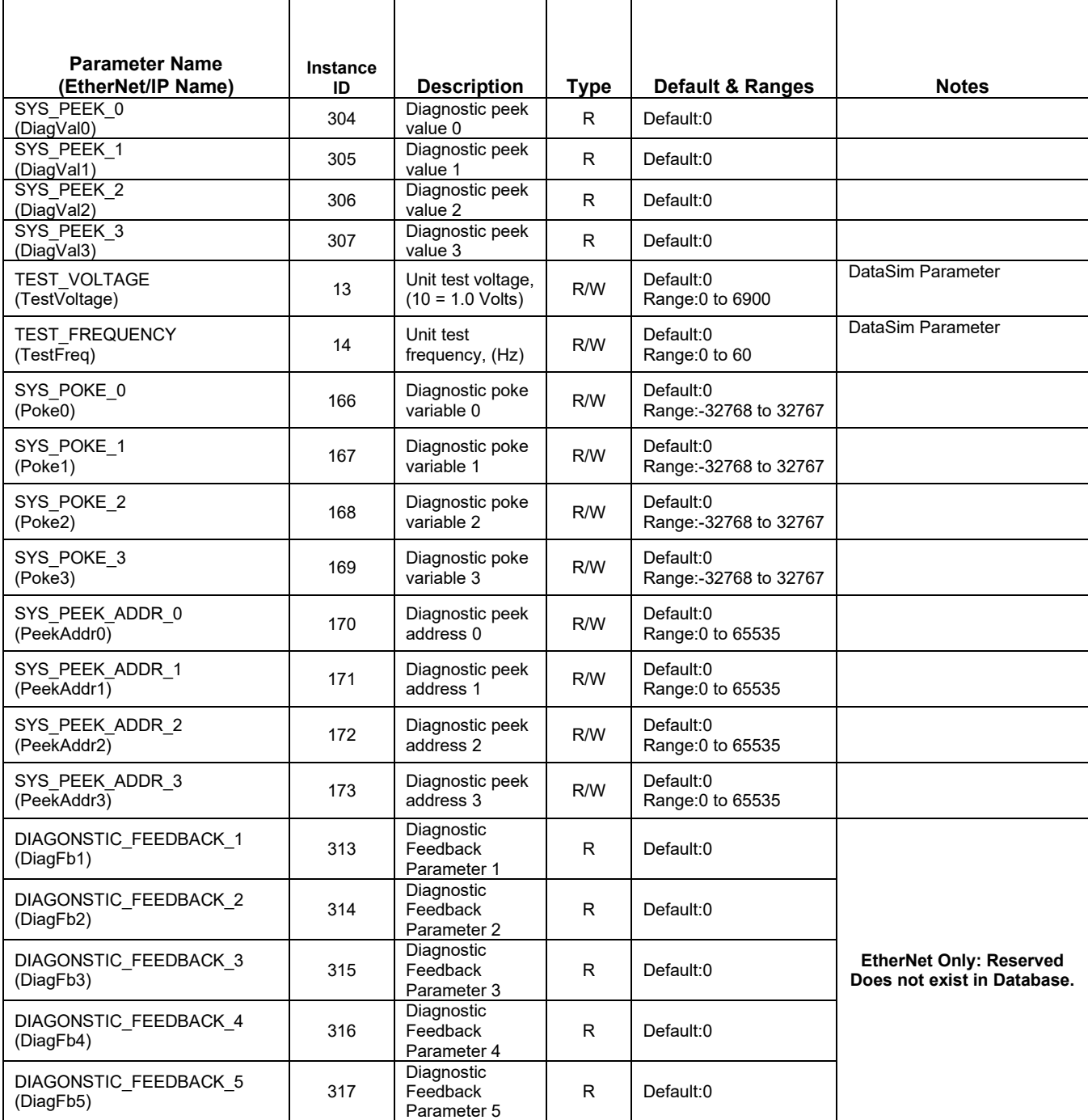

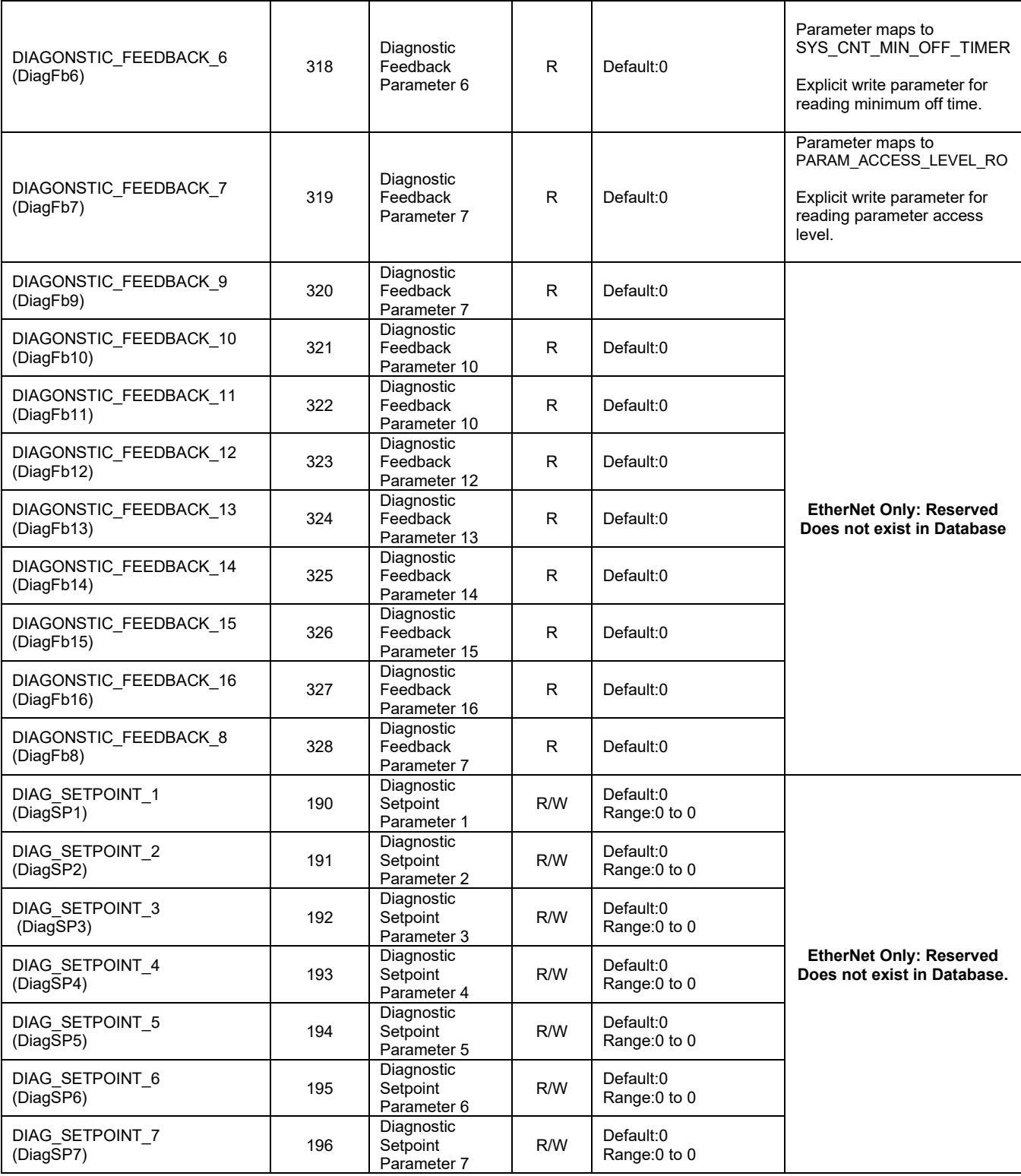

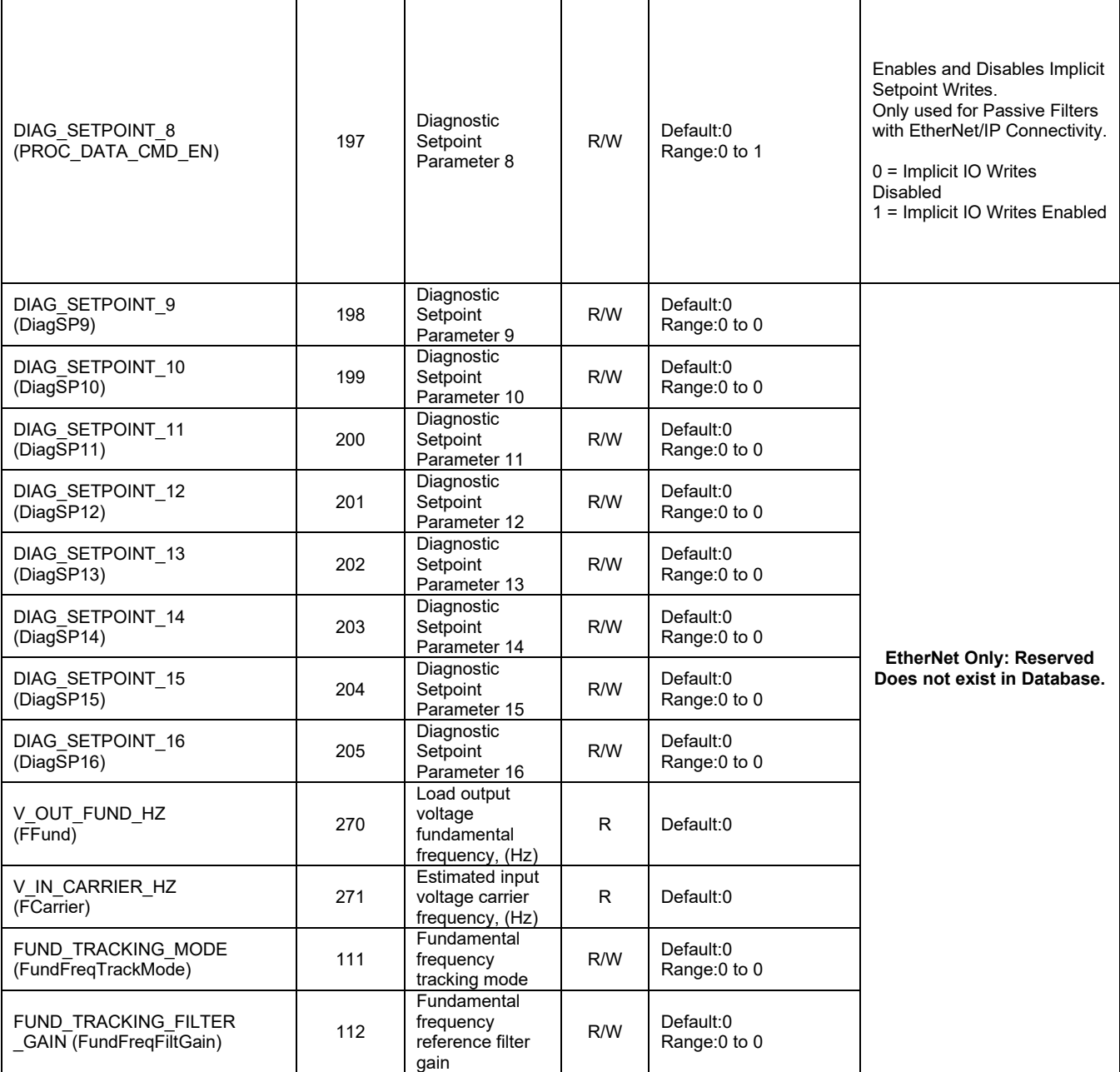

#### **Read Only Register Map**

Note that some parameters shown below may not exist in the parameter database/ or shown in PQVision. These parameters have been reserved for future use.

*Note: All parameters with an asterisk (\*) in the description will require the Tech level access codes parameter key A: 0x007D (125) and parameter key B: 0xEA6E (60014). All parameters are enabled for communication to EtherNet/IP unless explicitly stated otherwise in the Notes Column of the Table.*

#### **Table 55: Read Only Feedback and Setpoint Parameters Register Map**

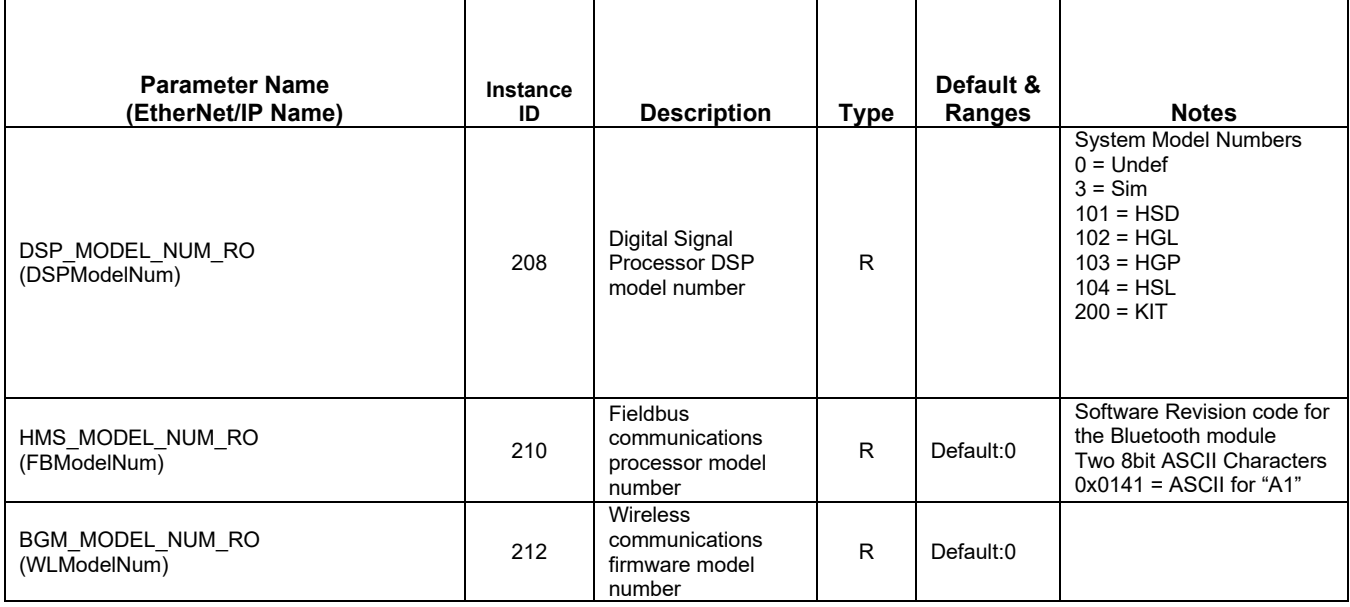

### **Assembly Objects**

All assembly objects used for EtherNet/IP are of a connection type CLASS 1 for a CIP generic Message type. Class 1 connection refers to an implicit IO connection where a scanner device makes a connection with an adapter device and requests an implicit I/O connection. The maximum request packet interval (RPI) is 10Hz (100ms).

#### **Consuming Assembly Data**

Consuming Assembly Data or also known as Output Assembly data is data moving from the scanner to the device which allows the PQconnect to write data. The instance ID is **150 (0x96)** with a size of 18 bytes, 2 bytes per parameter.

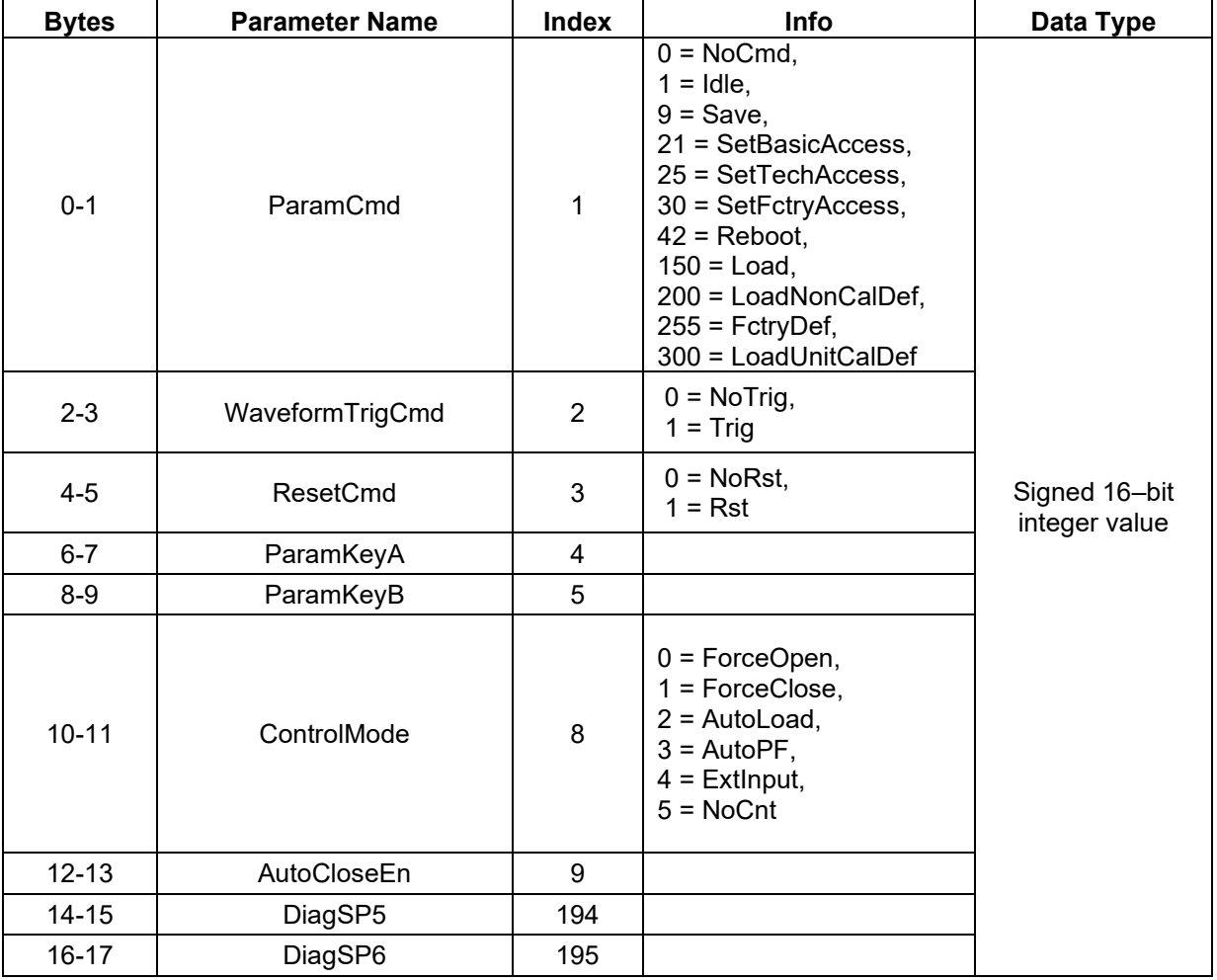

#### **Table 56: Consuming Assembly Data**

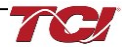

## **Producing Assembly Data**

Producing Assembly Data or also known as Input Assembly data is data moving towards the scanner which allows the PQconnect to read data. The instance ID for this Producing Data is **100 (0x64)** with a size of 180 bytes, 2 bytes per parameter.

| <b>Bytes</b> | <b>Parameter Name</b> | <b>Index</b> | Info                                   | Data Type                       |
|--------------|-----------------------|--------------|----------------------------------------|---------------------------------|
| $0 - 1$      | GridVoltage           | 215          |                                        |                                 |
| $2 - 3$      | GridFrequency         | 216          |                                        |                                 |
| $4 - 5$      | GridRotation          | 217          | $0 = Auto,$<br>$1 = ABC$ .<br>$2 = AC$ |                                 |
| $6 - 7$      | GridSyncLocked        | 218          |                                        |                                 |
| $8-9$        | <b>VLineABRMS</b>     | 219          |                                        | Signed 16-bit                   |
| $10 - 11$    | <b>VLineBCRMS</b>     | 220          |                                        | integer value.                  |
| $12 - 13$    | <b>VLineCARMS</b>     | 221          |                                        |                                 |
| $14 - 15$    | <b>VLineABTHD</b>     | 222          |                                        |                                 |
| $16 - 17$    | <b>VLineBCTHD</b>     | 223          |                                        |                                 |
| $17 - 19$    | VLineCATHD            | 224          |                                        |                                 |
| $20 - 21$    | <b>ILineARMS</b>      | 225          |                                        |                                 |
| 22-23        | <b>ILineBRMS</b>      | 226          |                                        |                                 |
| 24-25        | <b>ILIneCRMS</b>      | 227          |                                        |                                 |
| 26-27        | <b>ILineATHD</b>      | 228          |                                        |                                 |
| 28-29        | <b>ILineBTHD</b>      | 229          |                                        |                                 |
| 30-31        | <b>ILineCTHD</b>      | 230          |                                        |                                 |
| 32-33        | <b>ILineATDD</b>      | 231          |                                        |                                 |
| 34-35        | <b>ILineBTDD</b>      | 232          |                                        |                                 |
| 36-37        | <b>ILineCTDD</b>      | 233          |                                        |                                 |
| 38-39        | VLoadABRMS            | 234          |                                        |                                 |
| 40-41        | <b>VLoadBCRMS</b>     | 235          |                                        |                                 |
| 42-43        | <b>VLoadCARMS</b>     | 236          |                                        | Signed 16-bit<br>integer value. |
| 44-45        | VLoadABTHD            | 237          |                                        |                                 |
| 46-47        | VLoadBCTHD            | 238          |                                        |                                 |
| 48-49        | VLoadCATHD            | 239          |                                        |                                 |
| 50-51        | <b>ILoadARMS</b>      | 240          |                                        |                                 |
| 52-53        | <b>ILoadBRMS</b>      | 241          |                                        |                                 |
| 54-55        | <b>ILoadCRMS</b>      | 242          |                                        |                                 |
| 56-57        | <b>ILoadATHD</b>      | 243          |                                        |                                 |
| 58-59        | <b>ILoadBTHD</b>      | 244          |                                        |                                 |
| 60-61        | <b>ILoadCTHD</b>      | 245          |                                        |                                 |
| 62-63        | <b>VTuneABRMS</b>     | 246          |                                        |                                 |
| 64-65        | <b>VTuneBCRMS</b>     | 247          |                                        |                                 |
| 66-67        | <b>VTuneCARMS</b>     | 248          |                                        | Signed 16-bit                   |
| 68-69        | <b>VTuneABTHD</b>     | 249          |                                        | integer value                   |
| 70-71        | <b>VTuneBCTHD</b>     | 250          |                                        |                                 |

**Table 57: Producing Assembly Data**

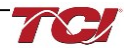

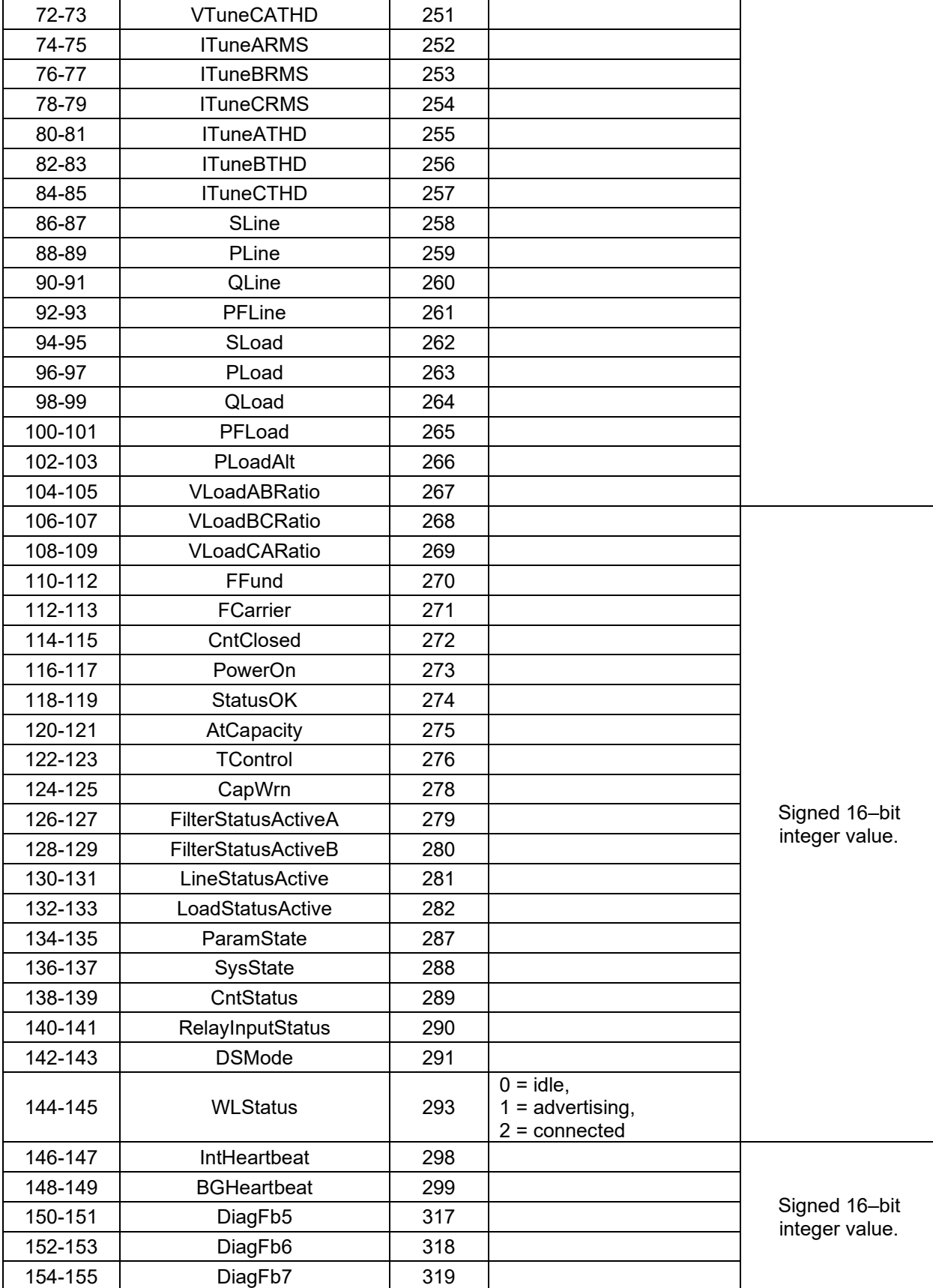

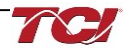

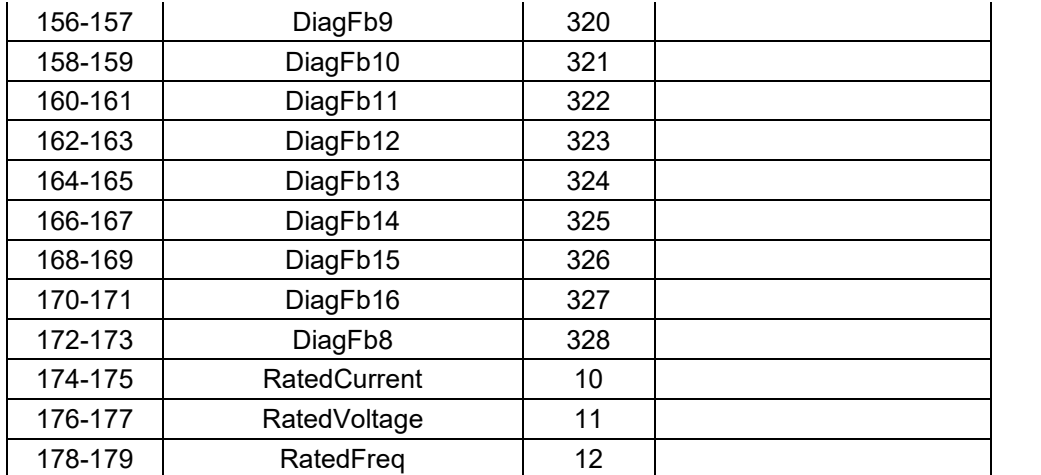

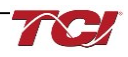

## **Waveform Data**

The waveform data displayed by the PQconnect is available over EtherNet/IP using the ADI object class with the code **0xA2** to access data. Refer to Reading and writing [to PQconnect Waveform Arrays](#page-90-0) for more information.

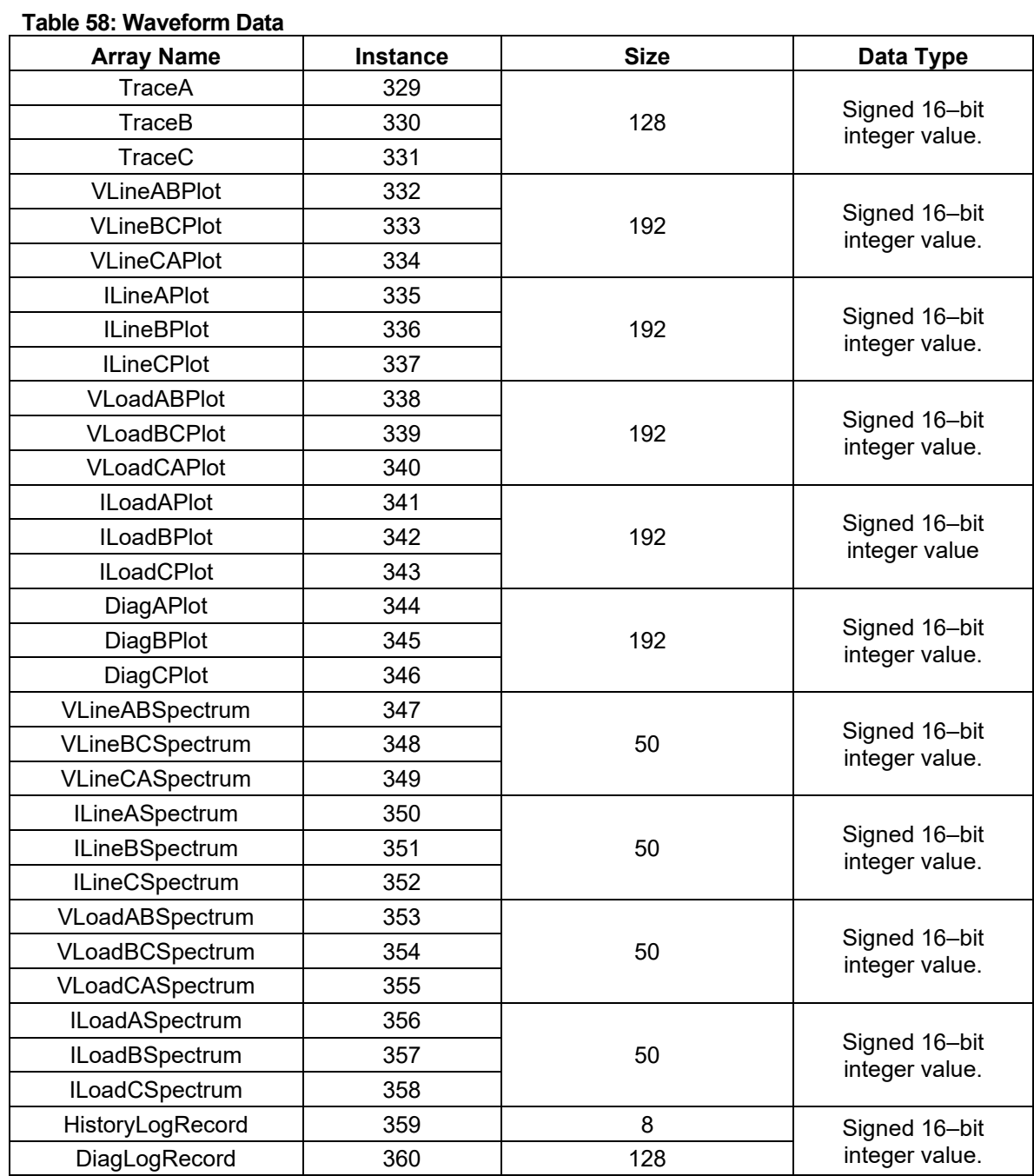

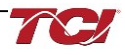

# **6.0 PQconnect Troubleshooting**

#### **HarmonicGuard Passive Filter Status Warning**

If the desktop interface indicates a status warning, hover over the status detection for a brief description. Depending on the condition there are multiple ways to try and clear the status warnings.

**Warning** Only qualified electricians should carry out all electrical installation & maintenance work at the Harmonic Filter.

Disconnect all sources of power to the and connected equipment before working on the equipment. Do not attempt any work on a powered filter.

All HarmonicGuard units contain high voltages and capacitors. Wait at least five minutes after disconnecting the power from the filter before attempting to service the conditioner. Check for zero voltage between all terminals on the capacitors. Also, check for zero voltage between all phases of the input and output lines. All maintenance and troubleshooting must be done by a qualified electrician. Failure to follow standard safety procedures may result in death or serious injury. **Unless an external disconnect means has been provided everything ahead of the filter circuit breaker, including the reactors, will still be energized.**

#### **Receiving Inspection**

The connectivity board has been thoroughly inspected and functionally tested at the factory and carefully packaged for shipment. After receiving the unit, immediately inspect the shipping container and report any damage to the carrier that delivered the unit. Verify that the part number of the unit received is the same as the part number listed on the purchase order.

#### **Connectivity Board Problem**

The HarmonicGuard Filter is comprised of five major components: the PQconnect connectivity board, the line reactor, the tuning reactor, the contactor, and the capacitors. The PQconnect PCB contains diagnostic LEDs.

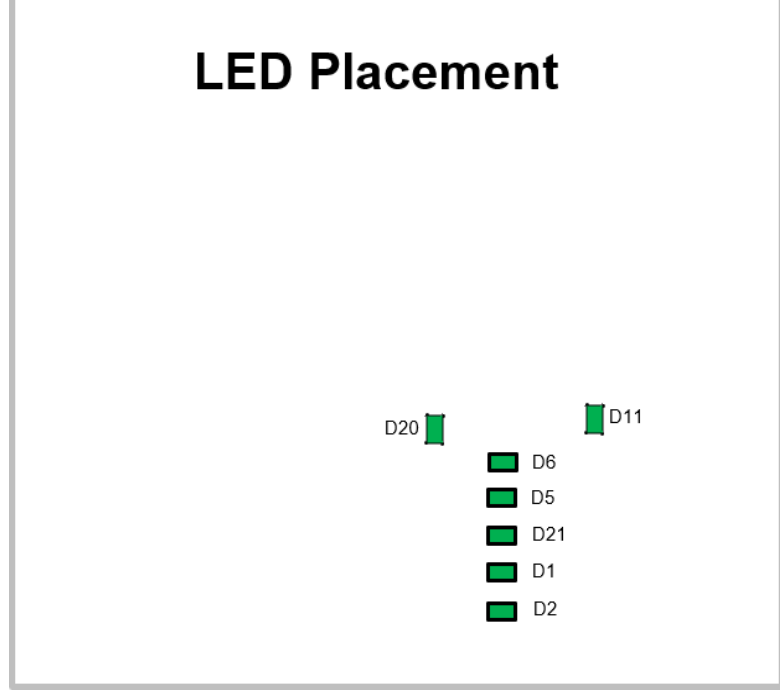

**Figure 40: PQconnect LED Placements**

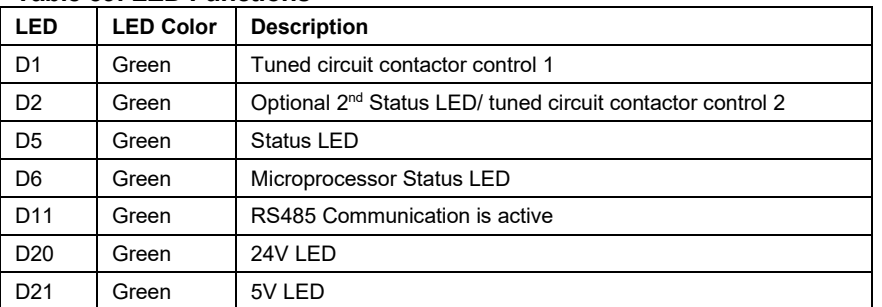

#### **Table 59: LED Functions**

**Note:** *Status LED's will blink according to the filter status. The microprocessor status LED will blink 1hz if the filter is okay, however if there has been an alert the LED will blink according to the status detection. It will initially start with a slow blink (2 = filter lower, 3 = filter upper, 4 = filter input, 5 = filter load) then blink fast depending on the status code.*

The table below shows the specified blinks for each status condition.

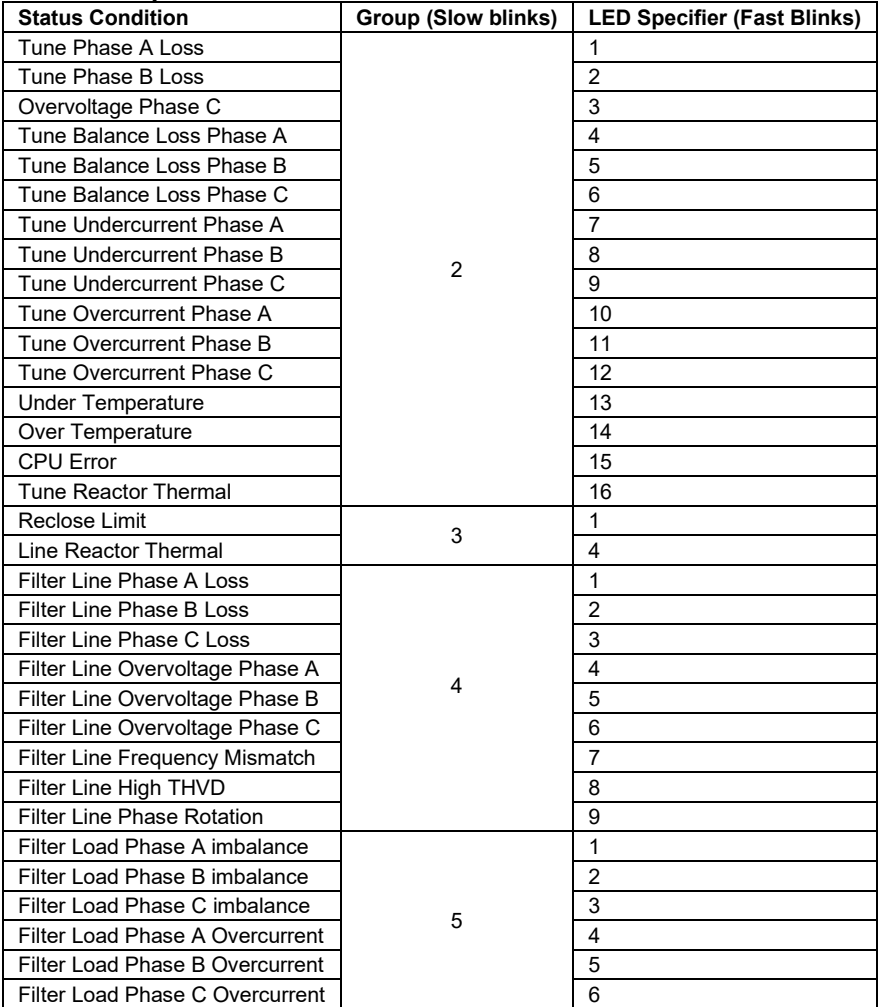

#### **Table 60: Specified Blinks for Each Status Condition**

### **Communication Problems**

- J5 Communication Header with the power de-energized from the filter, check wiring leading to J5 header
	- If the user is using a different RS485 converter than the example above, please follow the datasheet for the A & B signals and ground for proper setup.
- Ensure the drivers of the RS485 to USB converter is installed to the computer. Simple way of checking while the RS485 converter is connected is to go to the device manager and scroll down to ports. There will be a device connected to the ports. If your device is not listed, the user will need to install the correct drivers of the RS485 converter.

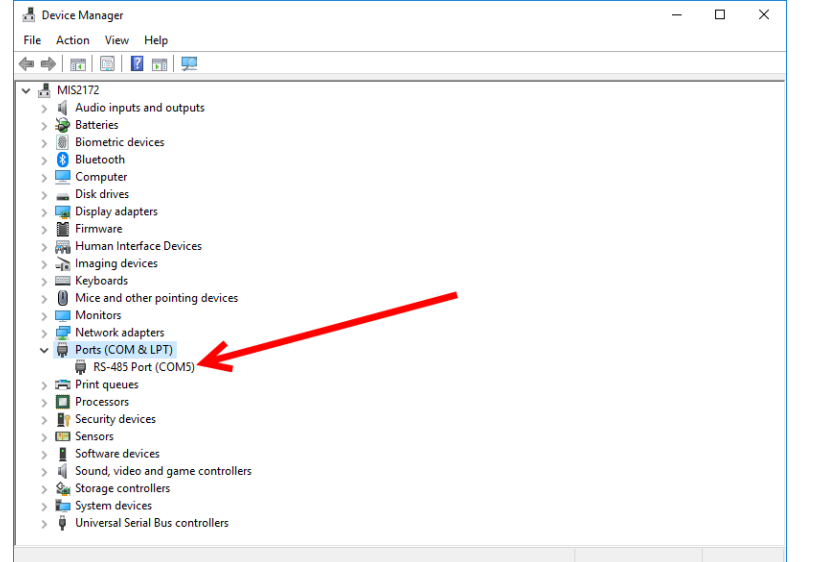

- PQvision App Load Defaults
	- o With the RS485 Converter connected to the circuit board
	- o Energize Filter
	- o Open PQvision desktop interface
	- o Go to **Settings**
	- o Select Load Defaults
	- o Select Apply
	- o Default Modbus settings should be applied. Try connecting to the COM port
		- If this doesn't work de-energize power to the filter
			- and try flipping the A and B signal wires leading to the J5 header of the circuit board.
- Hard Reset Modbus settings (Worst Case)
	- To perform a hard reset of Modbus settings the user will need to remove jumper J20 with the power de-energized from the filter. Once the jumper is removed connect the RS485 converter to J5 header and energize filter.
	- o Open PQvision
	- $\circ$  Confirm there is a COM port under Communication and try to connect
		- Note if connecting to the COM port does not work, try flipping the A and B signal wires leading to the J5 header of the circuit board
	- o Load defaults and apply
	- o Save settings and de-energize filter
	- o Connect jumper to J20
	- o Energize filter
	- o Try connecting to PCB
		- All Modbus settings should be set to default settings at this point
		- If the board doesn't connect after trying hard reset contact TCI Tech-Support

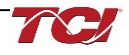

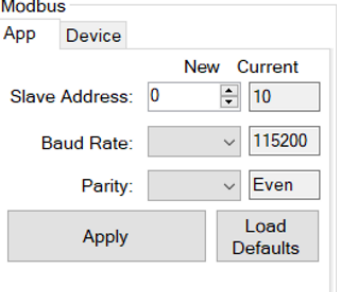

## **Debug Status Conditions**

Based on the status condition there are various ways a status can appear. Some status conditions are not critical and are used as warnings. Before investigating the filter internally, disengage supply voltage to the filter. If problems persist after initial checks, please contact TCI Tech-Support.

#### **Table 61: Status Conditions**

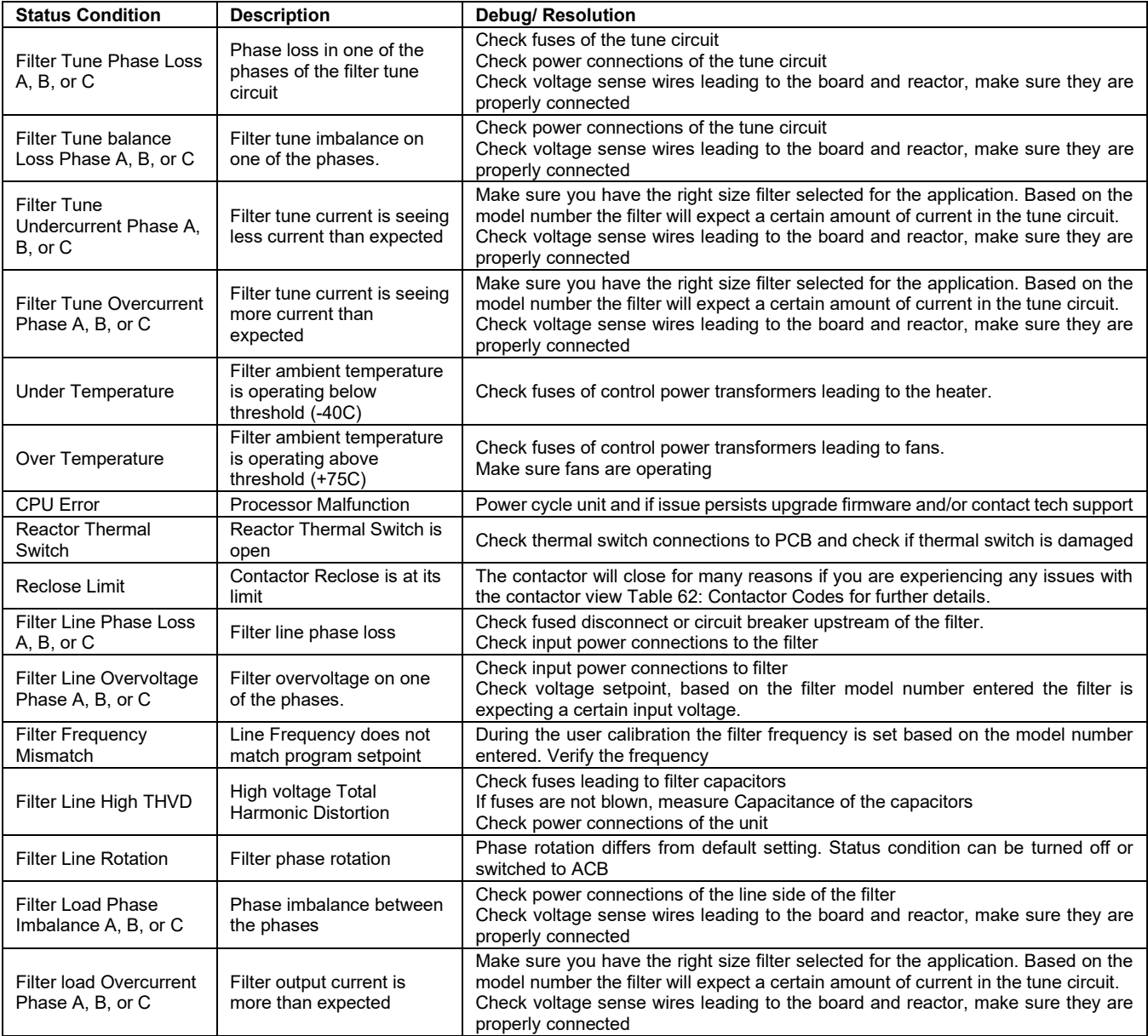

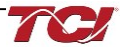

## **Contactor Problem**

Parameter 257 Contactor Status can be used to determine why the PQconnect board is not closing the tuned circuit contactor. The following tables define what a specific contactor status code value means and list potential resolutions to allow the contactor to close.

Note that some setpoint parameters require tech level parameter access to be viewable over the serial connection or via the PQvision software. The tech level parameter access key is available above.

| Code | <b>Description</b>                                                                                                    | <b>Resolution</b>                                                                                                    |
|------|----------------------------------------------------------------------------------------------------|----------------------------------------------------------------------------------------------------|
| 1    | Contactor is already<br>commanded closed.                                                                              | The PQ connect is presently commanding the tuned circuit contactor to be closed. If<br>the contactor is not closing check the wiring from the PCB J11 control relay header<br>to the tuned circuit contactor and 120VAC control power transformer.                                                                                                    |
| 2    | Contactor is open due to<br>a Force Open control<br>mode.                                                              | The present contactor control mode (feedback parameter 250) is set to Force Open.<br>This control mode will always keep the contactor open. To change the control mode,<br>see setpoint parameter 510.                                                                                                    |
| 3    | Contactor is open due to<br>an automatic load control<br>mode and insufficient<br>load Amps to close the<br>contactor. | The present contactor control mode (feedback parameter 250) is set to Automatic<br>Load Control and the measured filter load Amps are below the configured close<br>threshold (feedback parameter 270). The contactor will be closed when the filter load<br>Amps exceed the close threshold. The contactor close filter load current threshold<br>can be adjusted via setpoint parameter 570. The contactor close threshold parameter<br>is scaled in units of percent rated nameplate filter current.                                                                                                    |
| 4    | Contactor is open due to<br>an automatic kVAR<br>control mode.                                                         | The present contactor control mode (feedback parameter 250) is set to Automatic<br>kVAR Control and closing the contactor would exceed the max allowable kVAR<br>flowing to the source to be exceeded (feedback parameter 272). The contactor will<br>be closed when the inductive load kVAR minus the capacitive tuned circuit kVAR of<br>the passive filter is below the max kVAR setpoint parameter. The max kVAR setpoint<br>parameter can be adjusted via setpoint 572.                                                                                                    |
| 5    | Contactor is open due to<br>an external contactor<br>open command.                                                     | The present contactor control mode (feedback parameter 250) is set to External<br>Control and the external command is set to open the contactor. The external<br>contactor control command is wired to the PQ connect PCB header J7 where shorting<br>pins 1 and 2 of that header equal a close command.<br>The internal state of the external control command can be audited via feedback<br>parameter 320 in bit position 0. If an external contactor close command is correctly<br>being input to the PQ connect board then confirm the J7 header input is configured<br>as the external control command by verifying feedback parameter 321 is set to a<br>value of 2=external command input. If the input configuration parameter 321 is not<br>set to 2=external command input the input configuration can be changed via setpoint<br>parameter 610. |
| 6    | Contactor is open<br>because the PQconnect<br>has been configured<br>without a contactor.                              | The present contactor control mode (feedback parameter 250) is set to No Contactor<br>Mode. No Contactor mode is typically reserved for HGP units that do not include a<br>tuned circuit control contactor. If your HGP unit does include a tuned circuit contactor<br>but the PQ connect is configured to not support a contactor, please call TCI technical<br>support.                                                                                                    |

<span id="page-128-0"></span>**Table 62: Contactor Codes**

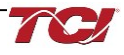

#### **Table 63: Contactor Codes**

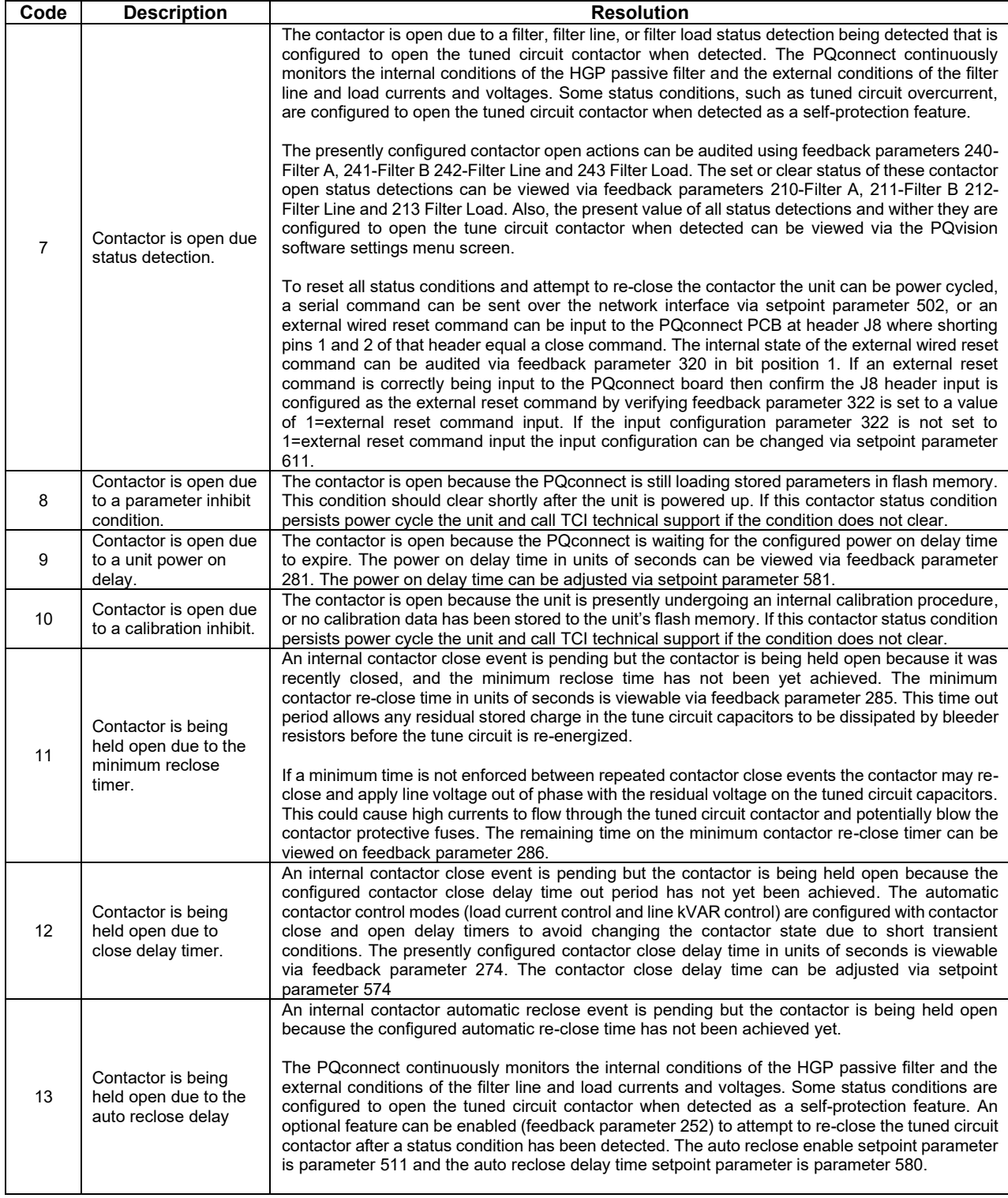

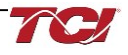

#### **Table 64: Contactor Codes**

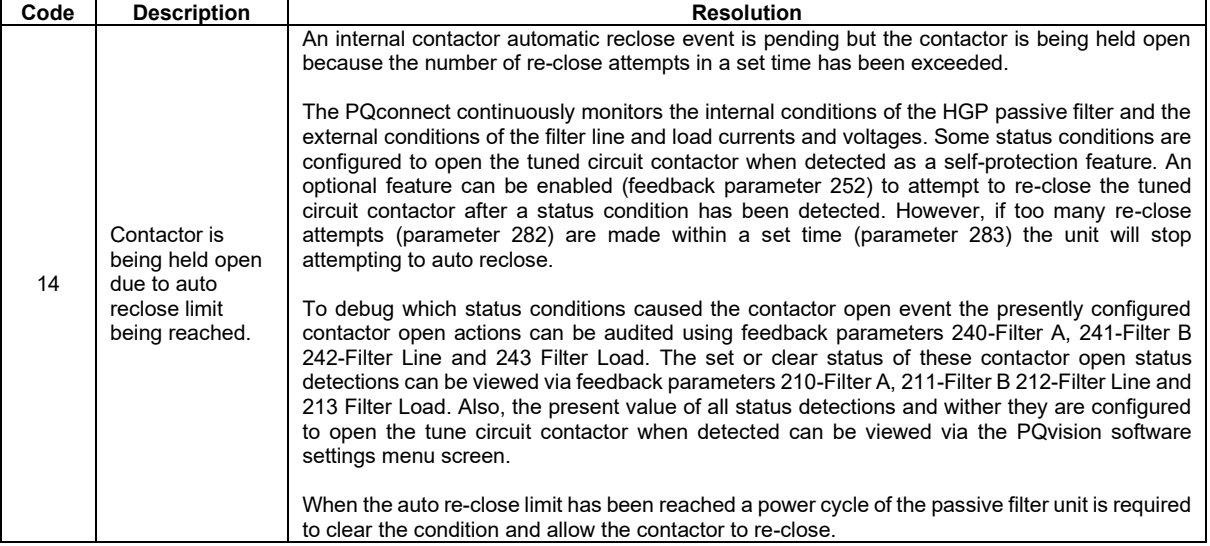

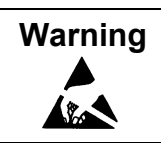

**Warning** | Many electronic components located within the filter are sensitive to static electricity. Voltages imperceptible to human touch can reduce the life, affect performance and/or destroy sensitive electronic devices. Use proper electrostatic discharge (ESD) procedures when servicing the filter and its circuit boards.

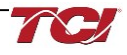

## **EtherNet/IP Problem**

Any Connection, Configuration, and status information can be shown on PQvision dedicated Ethernet setting page. All data is updated in real-time with Ethernet LED status corresponding to B40 Module LEDS located on the PQconnect board. LED status codes are all labeled on the table below.

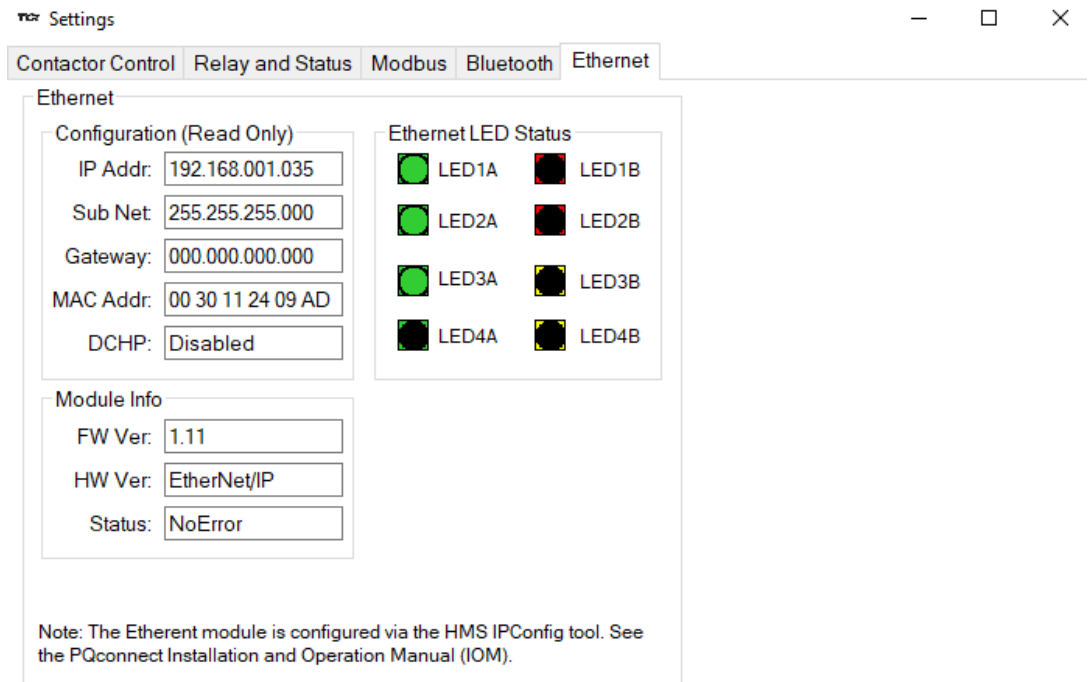

**Figure 41: LED Status Codes**

| <b>Name</b>        | <b>LED</b><br><b>PQconnect</b><br><b>Ref</b> | <b>LED</b><br>Color | <b>Off Indicator</b>                      | On Indicator                                                         | <b>Flashing</b>                                                                                                  |
|--------------------|----------------------------------------------|---------------------|-------------------------------------------|----------------------------------------------------------------------|----------------------------------------------------------------------------------------------------|
| LED <sub>1</sub> A | D <sub>18</sub>                              | Green               | No power, no IP address,<br>or no link    | Online, one or more<br>connections established<br>(CIP class 1 or 3) | Online, no connections<br>established                                                                            |
| LED <sub>1</sub> B | D <sub>17</sub>                              | Red                 | No power or no error                      | Duplicate IP Address,<br>fatal error                                 | On or more connections timed<br>out (CIP Class 1 or 3)                                                           |
| LED <sub>2</sub> A | D <sub>22</sub>                              | Green               | No power or no<br>connection              | Controlled by a Scanner<br>in Run state                              | Not configured, Scanner in Idle<br>state                                                                         |
| LED <sub>2</sub> B | D <sub>19</sub>                              | Red                 | No power or no fault                      | Major fault<br>(EXCEPTION-state,<br>FATAL error etc.)                | Recoverable fault(s). Module is<br>configured, but stored<br>parameters differ from currently<br>used parameters |
| LED3A              | D <sub>24</sub>                              | Green               | Port 1, No 100 Mbit/s link<br>or activity | Port 1, Link established<br>(100 Mbit/s)                             | Port 1, Link Activity (100 Mbit/s)                                                                               |
| LED3B              | D <sub>23</sub>                              | Yellow              | Port 1, No 10 Mbit/s link<br>or activity  | Port 1, Link established<br>(10 Mbit/s)                              | Port 1, Link Activity (10 Mbit/s)                                                                                |
| LED <sub>4</sub> A | D62                                          | Green               | Port 2, No 100 Mbit/s link<br>or activity | Port 2, Link established<br>(100 Mbit/s)                             | Port 2, Link Activity (100 Mbit/s)                                                                               |
| LED4B              | D <sub>25</sub>                              | Yellow              | Port 2, No 10 Mbit/s link<br>or activity  | Port 2, Link established<br>(10 Mbit/s)                              | Port 2, Link Activity (10 Mbit/s)                                                                                |

#### **Table 65: PQconnect LED Codes**

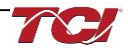

## **7.0 Maintenance and Service**

#### **HarmonicGuard Filter Reliability and Service Life**

The HarmonicGuard filter has been designed to provide a service life that equals or exceeds the life of the VFD. It has been thoroughly tested at the factory to assure that it will perform reliably from the time it is put into service. It is recommended that the following maintenance is performed once a year to ensure that the filter will always operate reliably and provide the expected service life.

#### **Periodic Maintenance**

**Warning** | Only qualified electricians should carry out all electrical installation and maintenance work on the filter.

> Disconnect all sources of power to the drive and HarmonicGuard filter before working on the equipment. Do not attempt any work on a powered harmonic filter.

Check to see that the installation environment remains free from exposure to excessive dirt and contaminants. Refer to the *Pre-installation Planning* section of this manual.

Check to make sure that the enclosure ventilation openings are clean and unobstructed.

Clean the air filter in units that have filtered air inlets. Clean as often as necessary to prevent dirt build- up from impeding air flow.

Check the operation of the cooling fan.

Inspect the interior of the enclosure for signs of overheated components. Clean the interior of the enclosure whenever excess dirt has accumulated.

Torque all power wire connections, loose connections can overheat and damage the filter. All electrical connections must be re-torqued annually.

#### **Troubleshooting**

**Warning** Only qualified electricians should carry out all electrical installation and maintenance work on the HarmonicGuard filter. Disconnect all sources of power to the drive and filter before working on the equipment. Do not attempt any work on a powered harmonic filter. The harmonic filter contains high voltages and capacitors. Wait at least five minutes after disconnecting power from the filter before you attempt to service the harmonic filter. Check for zero voltage between all terminals on the capacitors. Also, check for zero voltage between all phases of the line side of the fuses, Fu1(a)–Fu2(a)–Fu3(a), and all input terminals L1, L2 and L3 of the line reactor (KDR). All setup, maintenance, and troubleshooting must be done by a qualified electrician. Failure to follow standard safety procedures may result in death or serious injury.

*Note: when disconnecting wires from components and terminations, mark the wires to correspond to their component and terminal connection.*

#### **Replacement Parts**

If replacement parts are needed, please contact your TCI representative. To ensure that the filter continues to perform to its original specifications, replacement parts should conform to TCI specifications.

#### **Factory Contacts and Tech Support**

For technical support, contact your local TCI distributor or sales representative. You can contact TCI directly at 800-TCI-8282. Select "Customer Service" or "Tech Support" and have your HarmonicGuard filter nameplate information available.

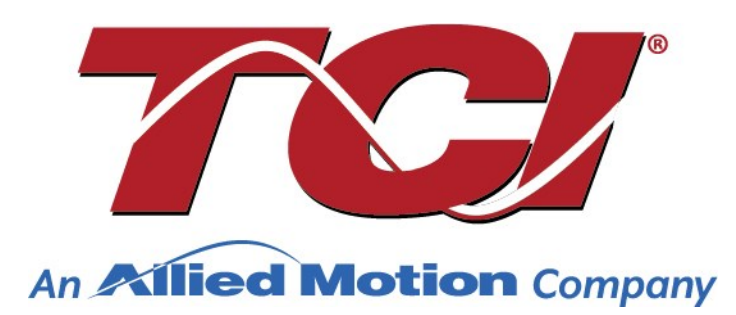

TCI, LLC W132 N10611 Grant Drive Germantown, Wisconsin 53022

Phone: 414-357-4480 Fax: 414-357-4484 Helpline: 800-824-8282 Web Site: [www.transcoil.com](http://www.transcoil.com/) © 2019 TCI, LLC All rights reserved

Product No: 28557-1 Effective: 02/06/2025 Version: S